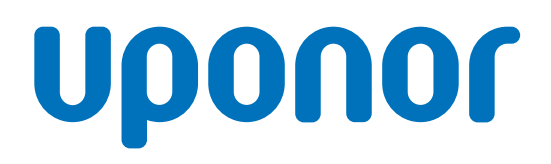

# Uponor Smatrix Base Pulse

Manuale di installazione e uso

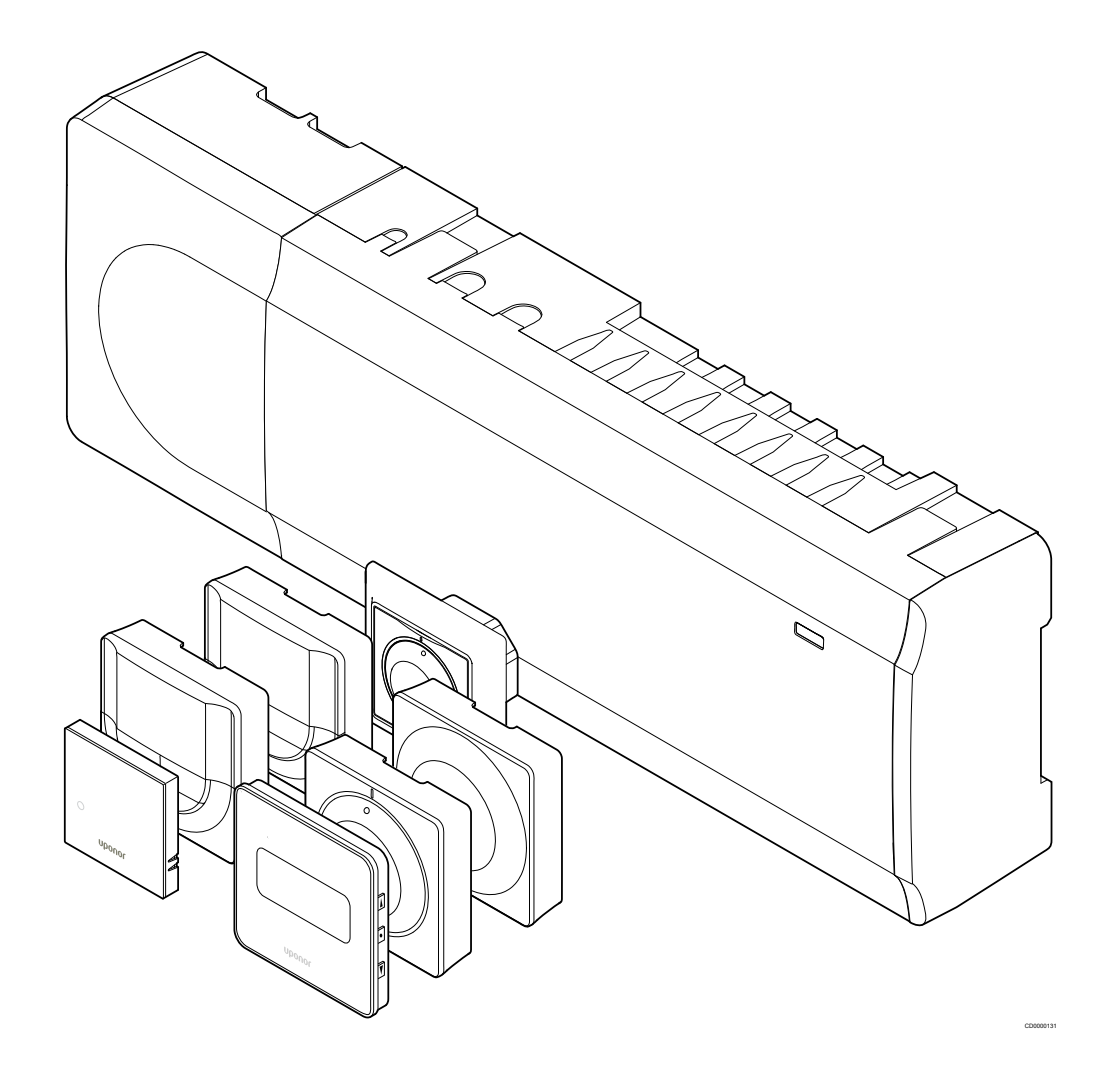

# **Indice**

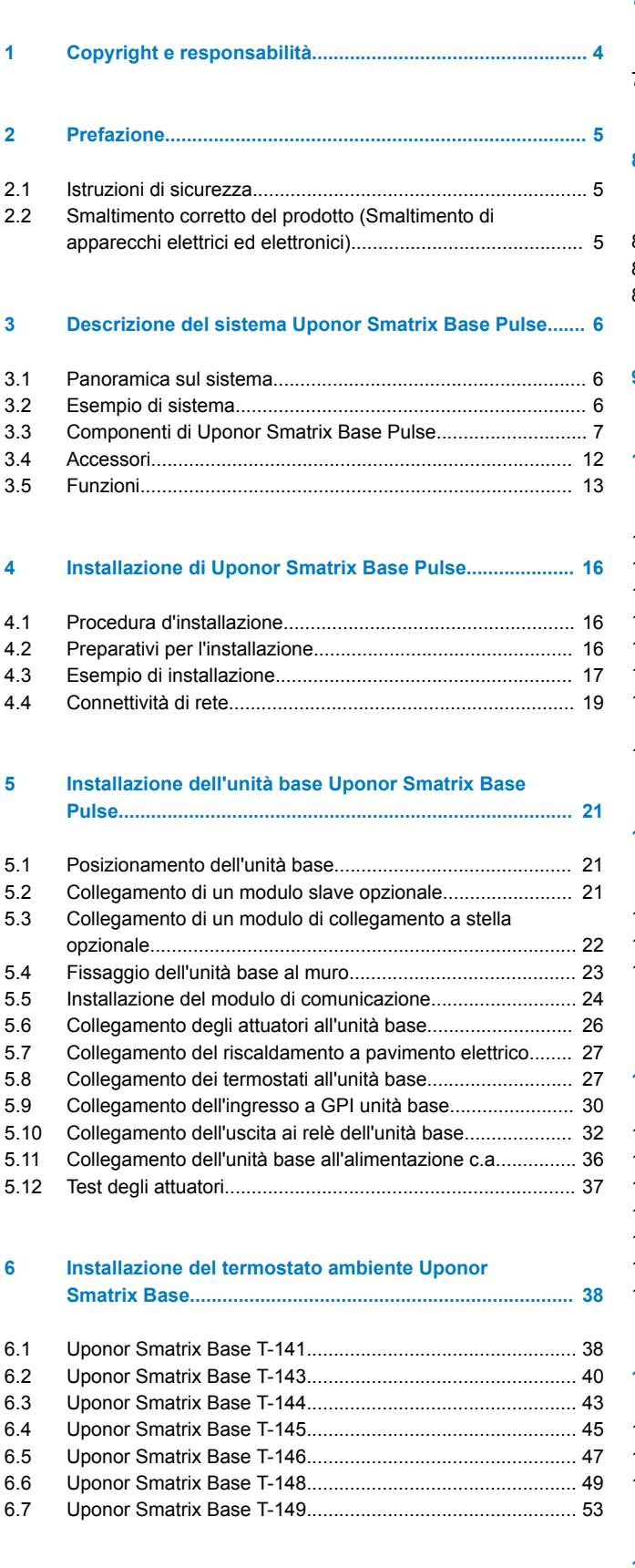

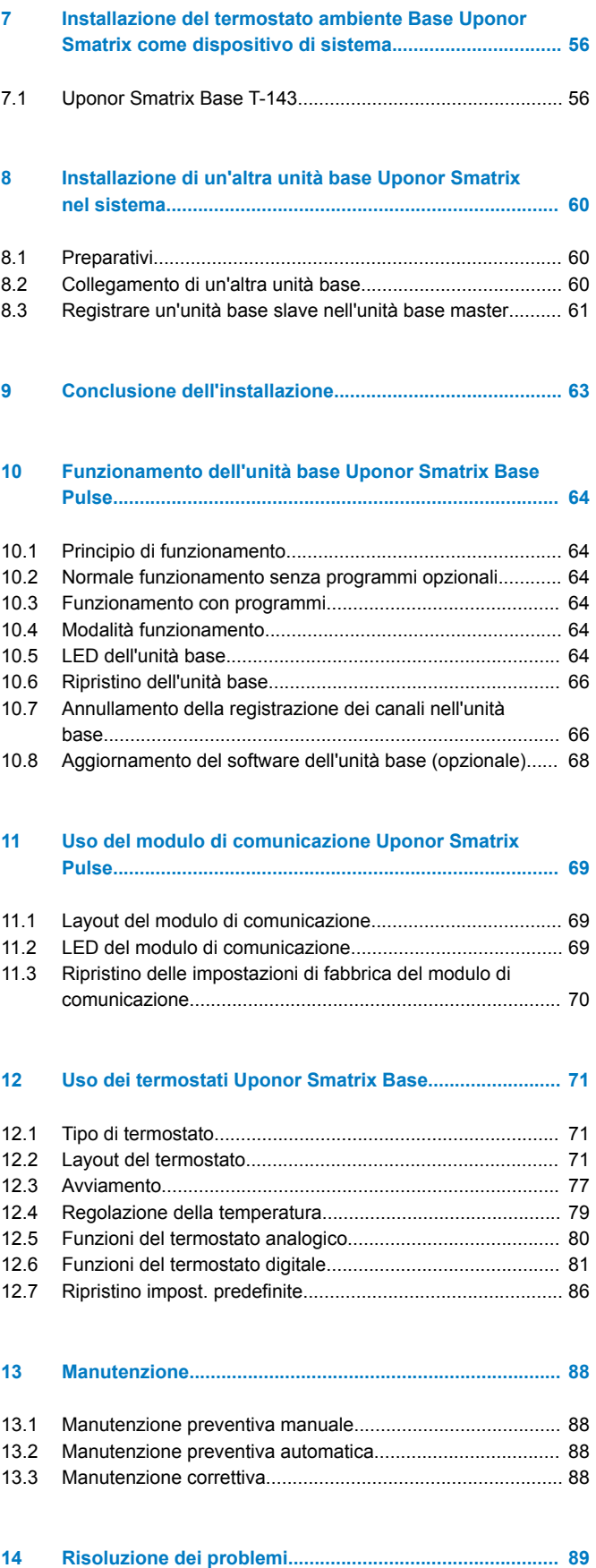

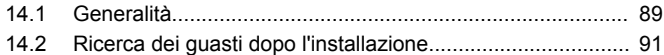

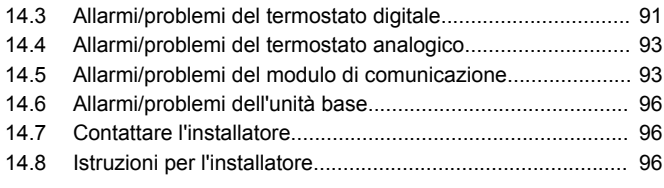

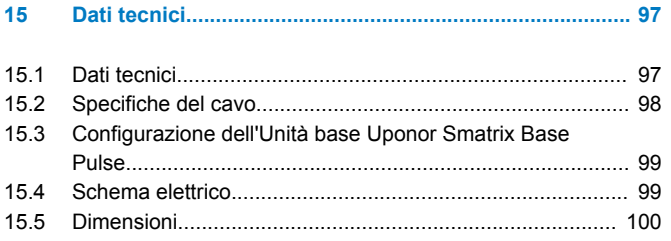

**Contract Contract Contract Contract** 

# <span id="page-3-0"></span>**1 Copyright e responsabilità**

Uponor ha stilato questo manuale di installazione e uso e tutti i contenuti esclusivamente a fini informativi. I contenuti del manuale (inclusi grafici, loghi, icone, testi e immagini) sono protetti da copyright e dalle leggi e disposizioni di accordi sul copyright in tutto il mondo. L'utente accetta di rispettare le leggi sul copyright relativamente all'uso del manuale. La modifica o l'uso di uno qualsiasi dei contenuti del manuale per qualsiasi altro scopo rappresenta una violazione del copyright, del marchio di fabbrica e di altri diritti proprietari di Uponor.

La condizione preventiva del manuale è che le misure di sicurezza siano state completamente rispettate e, inoltre, che il sistema di controllo Uponor Smatrix, inclusi eventuali componenti che ne fanno parte, trattati nel presente manuale:

- sia selezionato, dimensionato, installato e messo in servizio ad opera di un progettista e installatore qualificato e competente, conformemente alle istruzioni di installazione vigenti (al momento dell'installazione) fornite da Uponor, oltre che conformemente a tutti i codici edilizi e idraulici e altri requisiti e linee guida applicabili;
- non sia stato (temporaneamente o in modo continuo) esposto a temperature, pressione e/o tensioni superiori ai limiti stampati sui prodotti o indicati in eventuali istruzioni fornite da Uponor;
- resti nella sua collocazione di installazione originale e non si realizzino riparazioni, sostituzioni o interferenze senza il previo consenso scritto di Uponor;
- sia collegato ad alimentazioni di acqua potabile o tubazioni igienico-sanitarie, di riscaldamento e/o raffrescamento compatibili approvate o specificate da Uponor;
- non sia collegato a o usato con prodotti, parti o componenti diversi da quelli Uponor, tranne quelli approvati o specificati da Uponor;
- non mostri segni di manomissione, uso improprio, manutenzione insufficiente, stoccaggio improprio, negligenza o danni accidentali prima dell'installazione e della messa in servizio.

Sebbene Uponor abbia profuso ogni sforzo per garantire la precisione del manuale, Uponor non assicura né garantisce la precisione delle informazioni ivi contenute. Uponor si riserva il diritto di modificare le specifiche e le caratteristiche qui descritte o di interrompere la produzione dei prodotti Uponor Smatrix descritti in qualsiasi momento e senza preavviso od obbligo alcuno. Il manuale viene fornito "nello stato in cui si trova", senza garanzie di alcun tipo, espresse o implicite. Le informazioni devono essere verificate in maniera indipendente prima di qualsiasi uso.

**Nei limiti del consentito, Uponor declina qualsiasi garanzia, espressa o implicita, incluse, ma non limitate, a garanzie implicite di commerciabilità, idoneità a un particolare scopo e non violazione.**

Questa esclusione di responsabilità si applica, ma non è limitata, alla precisione, all'affidabilità o alla correttezza del manuale.

**In nessun caso Uponor potrà essere ritenuta responsabile per alcun danno indiretto, speciale, accidentale o consequenziale oppure perdite conseguenti all'uso o all'impossibilità d'uso dei materiali o delle informazioni nel manuale, o qualsiasi reclamo attribuibile a errori, omissioni o altre imprecisioni contenute nel manuale, anche se Uponor è stata avvertita della possibilità di tali danni.**

**Questa esclusione di responsabilità ed eventuali disposizioni contenute nel manuale non limitano eventuali diritti dello statuto dei consumatori.**

# <span id="page-4-0"></span>**2 Prefazione**

Il presente manuale descrive l'installazione e l'uso dei componenti del sistema.

## 2.1 Istruzioni di sicurezza

## Avvertenze utilizzate nel manuale

I seguenti simboli vengono utilizzati nella documentazione di Uponor per indicare le precauzioni speciali da adottare per l'installazione e l'utilizzo di qualsiasi apparecchiatura Uponor:

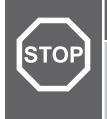

# **Avvertenza!**

Rischio di lesioni. La mancata osservanza delle avvertenze potrebbe provocare infortuni o danni ai componenti.

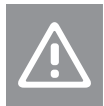

### **Attenzione!**

La mancata osservanza delle note di attenzione potrebbe provocare anomalie di funzionamento.

### **NOTA!**

Informazioni importanti sono disponibili nella sezione del manuale.

## Misure di sicurezza

Durante l'installazione e l'uso delle apparecchiature Uponor, occorre attenersi alle seguenti misure:

- Leggere e rispettare le istruzioni del manuale di installazione e uso.
- L'installazione deve essere eseguita da un tecnico qualificato in conformità alle normative locali.
- È vietato effettuare cambiamenti o modifiche non specificati in questo manuale.
- Quando si effettuano i collegamenti, l'alimentazione elettrica deve essere scollegata.
- Non utilizzare acqua per la pulizia dei componenti del sistema **Uponor**
- Evitare l'esposizione del sistema Uponor a vapori o gas infiammabili.

Uponor declina qualsiasi responsabilità per danni o guasti derivanti dalla mancata osservanza di queste istruzioni.

## Alimentazione elettrica

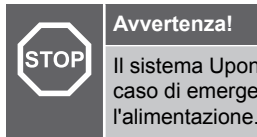

**Avvertenza!** Il sistema Uponor è alimentato a 230 V c.a., 50 Hz. In caso di emergenza, scollegare immediatamente

## Limitazioni tecniche

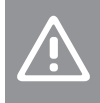

## **Attenzione!**

Per evitare interferenze, tenere i cavi di installazione/dati lontano dai cavi di alimentazione superiori a 50 V.

## 2.2 Smaltimento corretto del prodotto (Smaltimento di apparecchi elettrici ed elettronici)

### **NOTA!**

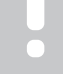

Applicabile nell'Unione Europea e in altri Paesi europei con sistemi di raccolta differenziata dei rifiuti.

 $\cancel{R}$ Questo simbolo sul prodotto o nella relativa documentazione indica che non deve essere smaltito tra i rifiuti domestici al termine della propria vita utile. Per prevenire eventuali danni all'ambiente oppure alla salute dell'uomo derivanti dallo smaltimento incontrollato, si raccomanda di separare il prodotto da altri tipi di rifiuti e di riciclarlo responsabilmente promuovendo il riutilizzo sostenibile dei relativi materiali.

Per maggiori informazioni sul riciclaggio del prodotto nel rispetto dell'ambiente, gli utenti domestici possono rivolgersi al proprio rivenditore oppure alle autorità locali preposte.

Gli utenti devono rivolgersi al proprio fornitore per verificare i termini e le condizioni del contratto di acquisto. Questo prodotto non deve essere smaltito insieme ad altri rifiuti di tipo commerciale.

# <span id="page-5-0"></span>**3 Descrizione del sistema Uponor Smatrix Base Pulse**

Uponor Smatrix Base è un sistema di gestione per installazioni di riscaldamento e raffrescamento a pavimento. Comfort, semplicità d'uso e controllo della temperatura per ogni singolo ambiente di casa possono essere combinati utilizzando i vari componenti.

## 3.1 Panoramica sul sistema

Il sistema Uponor Smatrix Base è costituito da un'unità base, un modulo di comunicazione (opzionale), termostati e attuatori. L'unità base gestisce il funzionamento degli attuatori quando i termostati rilevano la necessità di aumentare o ridurre la temperatura.

L'ottimizzazione e le impostazioni del sistema (per un massimo di quattro unità base) sono facilitate tramite l'app Uponor Smatrix Pulse (collegata tramite il modulo di comunicazione). Il sistema può funzionare senza il modulo di comunicazione, ma con funzionalità ridotta.

Uponor Smatrix Base è controllato da diverse tipologie di termostati. Concepiti per offrire il massimo del comfort, i termostati comunicano con l'unità base mediante un protocollo di comunicazione cablato. È possibile utilizzare diverse tipologie di termostati Uponor Smatrix Base nello stesso impianto.

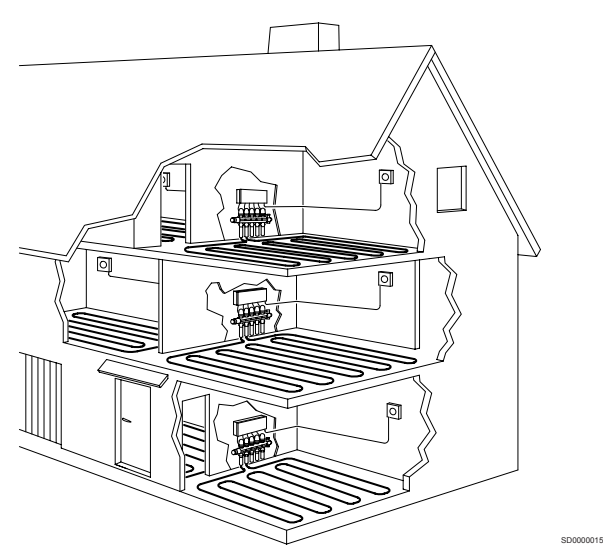

## 3.2 Esempio di sistema

La seguente figura mostra Uponor Smatrix Base con diversi termostati e opzioni di installazione.

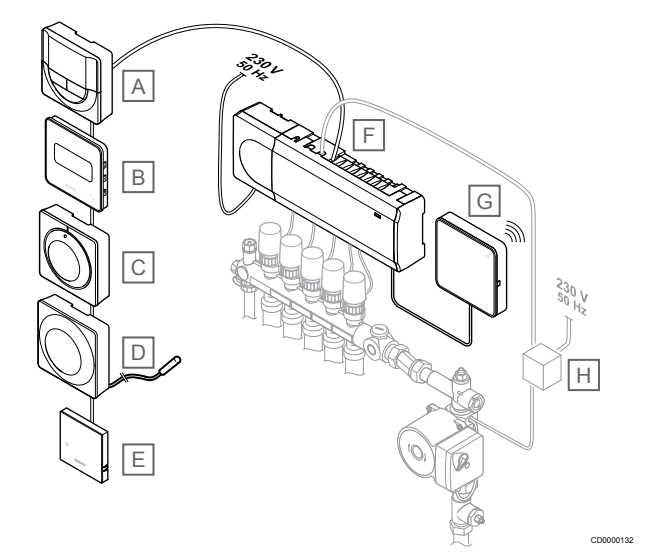

### **NOTA!**

È possibile collegare la sonda a pavimento a un termostato (fatta eccezione per T-141, T-144 o T-145). Quale può essere utilizzato per limitare la temperatura a pavimento.

Ad esempio, può essere limitata la temperatura massima per evitare che il rivestimento di un pavimento delicato sia esposto a temperature eccessive in caso siano richieste temperature elevate. Il limite minimo può tenere caldo un pavimento piastrellato anche in assenza di una richiesta generica di riscaldare l'ambiente.

#### **Artic Descrizione**

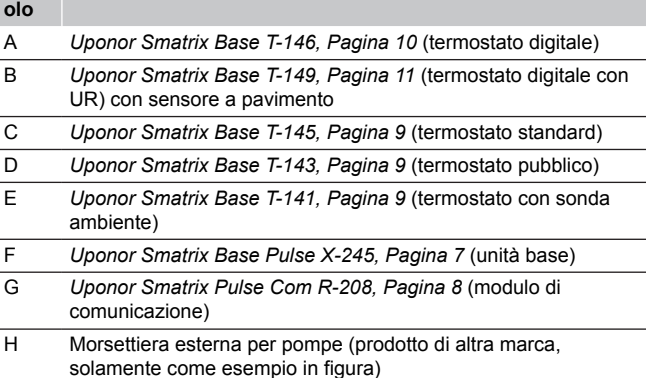

<span id="page-6-0"></span>3.3 Componenti di Uponor Smatrix Base Pulse

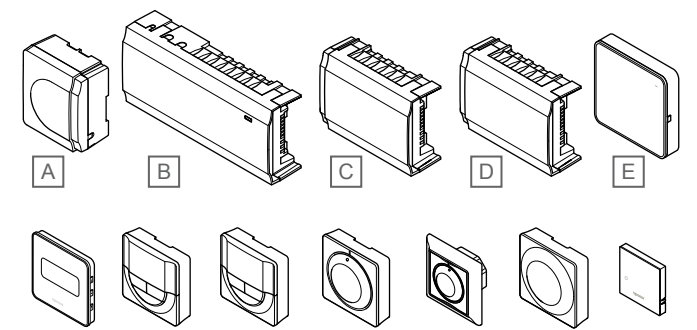

F G H I J J K L

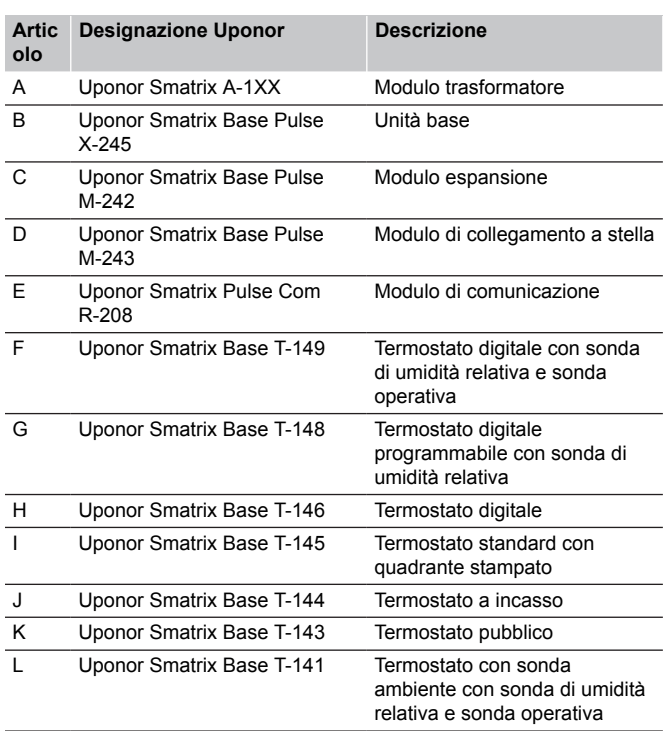

## Unità base

**Attenzione!**

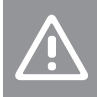

CD0000133

L'unità base è compatibile soltanto con gli attuatori Uponor a 24 V c.a.

L'unità base gestisce gli attuatori, che a loro volta gestiscono la portata dell'acqua di mandata per regolare la temperatura interna sulla base delle informazioni trasmesse dai termostati registrati e dei parametri impostati per il sistema.

L'unità base (senza espansione), generalmente collocata in prossimità dei collettori dell'impianto idraulico, può gestire fino a sei canali e otto attuatori.

La figura seguente mostra l'unità base con modulo trasformatore e attuatori.

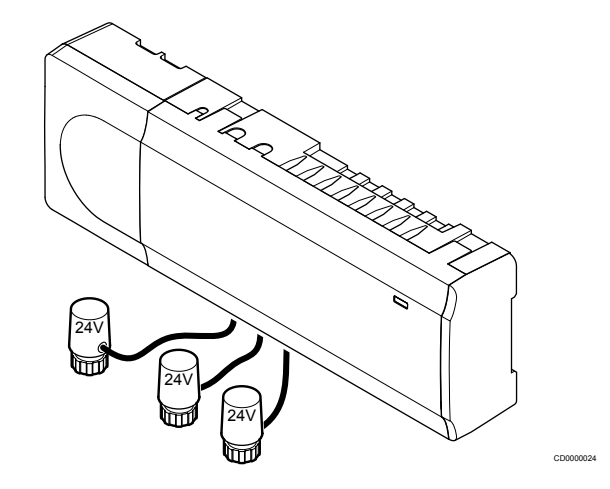

### **Uponor Smatrix Base Pulse X-245**

Caratteristiche principali:

- Funzioni Dynamic Energy Management integrate quali l'autobilanciamento (attivato per default). Altre funzioni quali impostazione comfort, bypass ambienti e monitoraggio della temperatura di mandata richiedono l'app Uponor Smatrix Pulse (richiede un modulo di comunicazione) e in alcuni casi i servizi cloud Uponor.
- Controllo elettronico degli attuatori.
- Possibilità di collegare fino a otto attuatori (24 V c.a.).
- Comunicazione a 2 vie con un massimo di sei termostati ambiente.
- Funzione di riscaldamento/raffrescamento (avanzata) e/o commutazione tra le modalità Comfort/ECO mediante contatto a secco, termostato pubblico o l'app Uponor Smatrix Pulse (richiede un modulo di comunicazione).
- Relè separati per il controllo di pompa e caldaia (altre funzionalità di controllo disponibili tramite un modulo di comunicazione e l'app Uponor Smatrix Pulse).
- Funzione anti-bloccaggio pompa/valvola.
- Controllo dell'umidità relativa (app Uponor Smatrix Pulse necessaria).
- Controllo della combinazione di riscaldamento/raffrescamento a pavimento e raffrescamento a soffitto (richiede un modulo di comunicazione e l'app Uponor Smatrix Pulse).
- Abbassare la temperatura interna in modalità di riscaldamento o aumentare la temperatura interna in modalità di raffrescamento, in modalità ECO. La modalità ECO viene attivata in tutti gli ambienti contemporaneamente utilizzando un contatto a secco, un termostato pubblico o l'app Uponor Smatrix Pulse (richiede un modulo di comunicazione). Per attivare la modalità ECO in un singolo ambiente, utilizzare un termostato digitale programmabile o profili ECO.

Opzioni:

- <span id="page-7-0"></span>• Connettività app tramite modulo di comunicazione (la connessione remota richiede il collegamento a Servizi cloud Uponor).
- L'unità base può essere ampliata con un modulo slave che aggiunge sei canali termostato e sei uscite per attuatori supplementari.
- L'unità base può essere ampliata con un modulo di collegamento a stella che aggiunge otto connettori bus aggiuntivi al sistema. Può essere collegata all'unità base o al modulo espansione e viene utilizzata principalmente in caso di collegamento a stella.
- Collegare fino a quattro unità base in un unico sistema (richiede un modulo di comunicazione e l'app Uponor Smatrix Pulse).
- Posizionamento modulare (trasformatore separabile).
- Montaggio all'interno di un armadietto oppure a muro (mediante guida DIN o viti in dotazione).
- Libertà di posizionamento e orientamento dell'unità base (ad eccezione del modulo di comunicazione, che deve essere installato in posizione verticale).

### Componenti dell'unità base

La seguente figura mostra l'unità base e i relativi componenti.

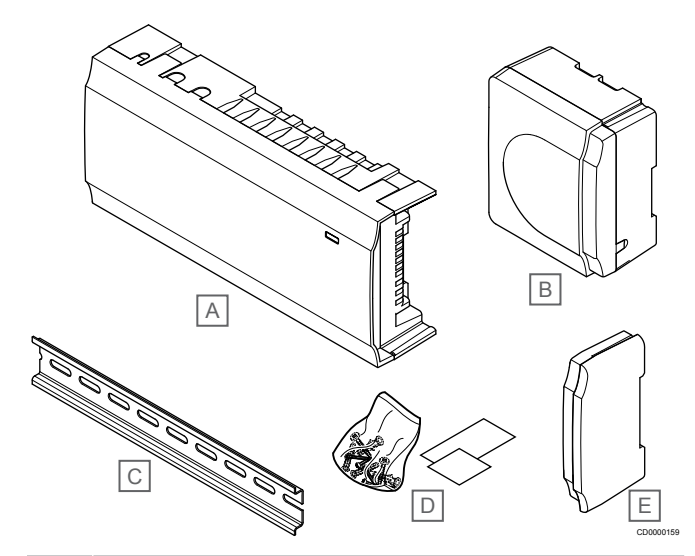

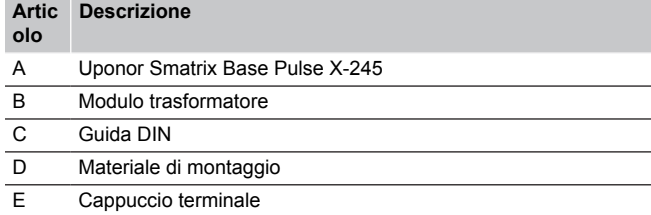

## Modulo di comunicazione

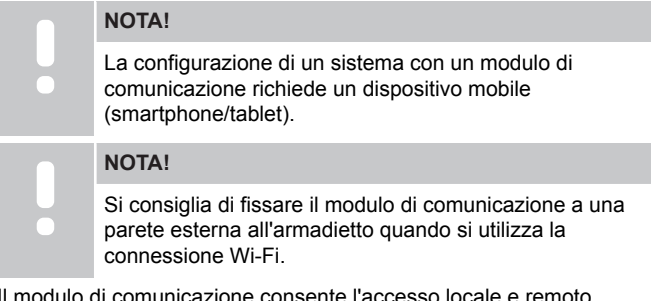

Il modulo di comunicazione consente l'accesso locale e remoto (richiede la connessione a Servizi cloud Uponor) all'unità base da un dispositivo mobile (utilizzando Uponor Smatrix Pulse l'app).

Il modulo di comunicazione contiene un modulo di rete locale per la comunicazione Wi-Fi o Ethernet.

L'app funge da collegamento tra l'utente/installatore e le unità base del sistema, visualizzando le informazioni e consentendo di programmare facilmente tutte le impostazioni rilevanti. Uponor Smatrix Pulse app può essere scaricata da Google Play (Android) o App Store (iOS).

Il sistema Uponor Smatrix Base può essere utilizzato senza l'app e il modulo di comunicazione, ma solo con funzionalità di base (utilizzando i termostati).

### **Uponor Smatrix Pulse Com R-208**

Caratteristiche principali:

- Connettività app Uponor Smatrix Pulse tramite Wi-Fi o Ethernet.
	- Funzionalità extra (tramite app Uponor Smatrix Pulse):
	- Impostazioni di riscaldamento/raffrescamento
	- Funzionalità relè extra (chiller, deumidificatore, ecc.).
	- Possibilità di integrare fino a quattro unità base in un unico sistema.

Opzioni:

• Montaggio all'interno di un armadietto oppure a muro (mediante guida DIN o viti in dotazione).

Componenti del modulo di comunicazione

La seguente figura mostra il modulo di comunicazione e i relativi componenti.

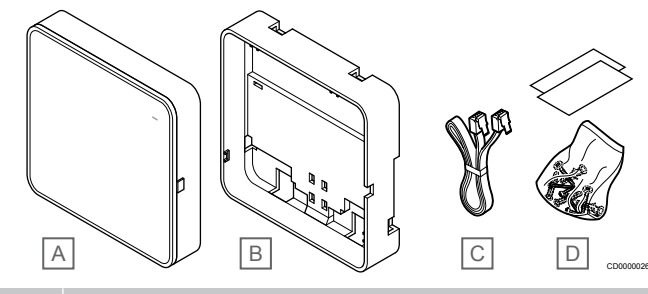

**Artic olo Descrizione**

- A Uponor Smatrix Pulse Com R-208
- B Supporto posteriore opzionale per guida DIN
- C Cavo di comunicazione

D Materiale di montaggio

## **Termostati**

### **NOTA!**

Il termostato è influenzato dalla temperatura delle

superfici circostanti nonché dalla temperatura ambiente.

I termostati comunicano con l'unità base mediante un protocollo di comunicazione cablato e possono essere combinati o utilizzati separatamente.

Nel sistema è possibile utilizzare i seguenti termostati Uponor Smatrix:

- *[Uponor Smatrix Base T-141, Pagina 9](#page-8-0)*
- *[Uponor Smatrix Base T-143, Pagina 9](#page-8-0)*
- *[Uponor Smatrix Base T-144, Pagina 9](#page-8-0)*
- *[Uponor Smatrix Base T-145, Pagina 9](#page-8-0)*
- *[Uponor Smatrix Base T-146, Pagina 10](#page-9-0)*
- *[Uponor Smatrix Base T-148, Pagina 10](#page-9-0)*
- *[Uponor Smatrix Base T-149, Pagina 11](#page-10-0)*

### <span id="page-8-0"></span>**Uponor Smatrix Base T-141**

Il termostato con sonda è stato progettato per ottenere le dimensioni più ridotte possibili pur mantenendo invariata la capacità di controllo della temperatura ambiente.

Caratteristiche principali:

- Sonda operativa per un comfort maggiore.
- Impostare la temperatura desiderata tramite Uponor Smatrix Pulse l'app (richiede un modulo di comunicazione).
- Impostazione compresa tra 5 e 35°C (l'impostazione minima e massima può essere limitata da altre impostazioni del sistema).
- Indicazione dell'umidità relativa limite Uponor Smatrix Pulse l'app (richiede un modulo di comunicazione).

### Componenti del termostato con sonda:

La seguente figura mostra il termostato ed i relativi componenti.

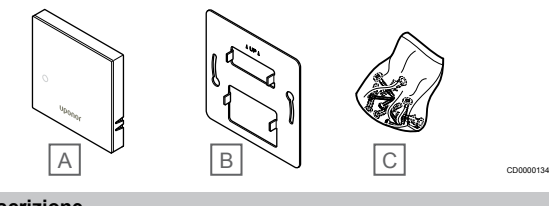

**Artic olo Descrizione** A Uponor Smatrix Base T-141 B Staffa metallica a muro C Materiale di montaggio

### **Uponor Smatrix Base T-143**

Il termostato è progettato per i locali pubblici e di conseguenza il quadrante è nascosto. Per impostare la temperatura deve essere rimosso dal muro. In caso di rimozione, scatta un allarme (se attivato).

Il termostato può essere registrato come dispositivo di sistema, per ottenere funzionalità aggiuntive. Quando funziona come dispositivo di sistema, la sonda interna è disabilitata.

Caratteristiche principali:

- Impostazione della temperatura tramite potenziometro sul retro del termostato.
- Impostazione compresa tra 5 e 35°C (l'impostazione minima e massima può essere limitata da altre impostazioni del sistema).
- Indicazione di allarme sull'unità base in caso di rimozione dal muro, per prevenire eventuali manomissioni. Usando l'app Uponor Smatrix Pulse (richiede un modulo di comunicazione), l'allarme verrà visualizzato anche nella stessa app.
- Ingresso per contatto a secco per la forzatura della modalità ECO, se il termostato è registrato come dispositivo di sistema.
- Possibilità di collegare una sonda di temperatura esterna opzionale al termostato. Le impostazioni dei limiti di temperatura del pavimento (massimo e minimo) sono disponibili solo utilizzando l'app Uponor Smatrix Pulse (richiede modulo di comunicazione). In caso contrario si utilizzeranno i valori limite predefiniti del sistema.
- La sonda di temperatura esterna opzionale può essere registrata sia come termostato standard che come dispositivo di sistema.
- DIP switch per la commutazione tra modalità funzione e modalità sonda.
- Abilitazione o disabilitazione del programma Comfort/ECO per l'ambiente tramite DIP switch sul retro.

### Componenti del termostato:

La seguente figura mostra il termostato ed i relativi componenti.

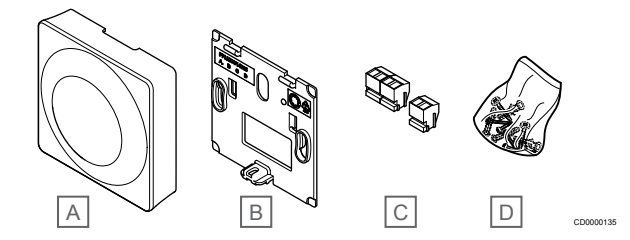

### **Artic Descrizione**

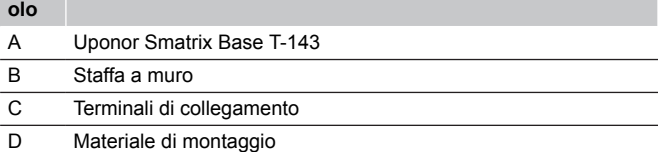

### **Uponor Smatrix Base T-144**

Le impostazioni di temperatura del termostato si regolano utilizzando il quadrante. Le temperature massime/minime possono essere impostate solo usando Uponor Smatrix Pulse l'app (richiede un modulo di comunicazione). Sul quadrante è indicata la posizione a 21°C.

Caratteristiche principali:

- Installazione a incasso, particolarmente indicata per scatole a muro.
- Impostazione della temperatura mediante quadrante grande.
- Scala stampata sul quadrante.
- Impostazione compresa tra 5 e 35°C (l'impostazione minima e massima può essere limitata da altre impostazioni del sistema).
- Indicazione a LED, per 60 secondi circa, del fabbisogno di riscaldamento o raffrescamento.
- Abilitazione o disabilitazione del programma Comfort/ECO per l'ambiente tramite DIP switch sotto il quadrante, che deve essere rimosso.
- Possibilità di utilizzare diversi tipi di cornici a muro.

### Componenti del termostato:

La seguente figura mostra il termostato ed i relativi componenti.

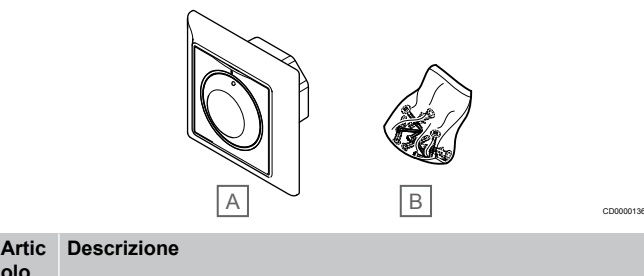

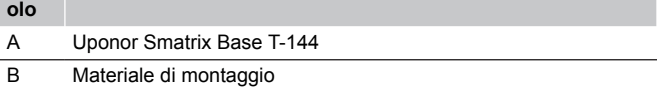

### **Uponor Smatrix Base T-145**

Le impostazioni di temperatura del termostato si regolano utilizzando il quadrante. Le temperature massime/minime possono essere impostate solo usando Uponor Smatrix Pulse l'app (richiede un modulo di comunicazione). Sul quadrante è indicata la posizione a  $21^{\circ}$ C.

Caratteristiche principali:

- <span id="page-9-0"></span>• Impostazione della temperatura mediante quadrante grande.
- Indicazione mediante LED in caso di variazione sul quadrante (modifica della temperatura impostata).
- Impostazione compresa tra 5 e 35°C (l'impostazione minima e massima può essere limitata da altre impostazioni del sistema).
- Indicazione a LED nell'angolo inferiore destro, per 60 secondi circa, del fabbisogno di riscaldamento o raffrescamento.
- Abilitazione o disabilitazione del programma Comfort/ECO per l'ambiente tramite DIP switch sul retro.

Componenti del termostato:

La seguente figura mostra il termostato ed i relativi componenti.

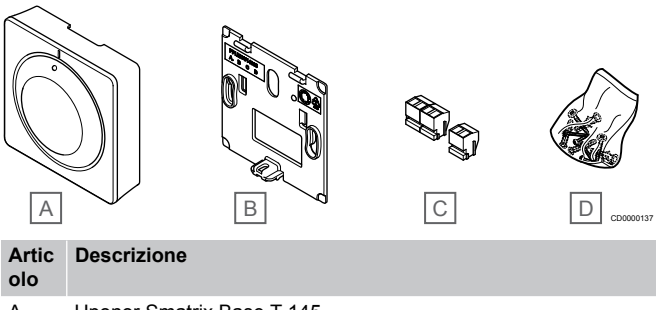

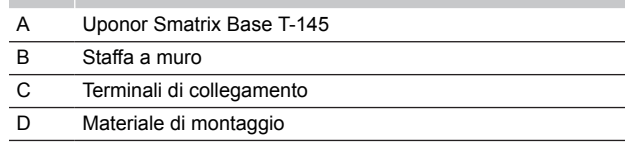

### **Uponor Smatrix Base T-146**

Il termostato mostra sul display la temperatura ambiente o quella impostata. La temperatura si regola con i pulsanti +/- sul lato anteriore.

Caratteristiche principali:

- Display retroilluminato, attenuazione automatica dopo 10 secondi di inattività.
- Indicazioni in gradi Centigradi o Fahrenheit.
- Calibrazione della temperatura ambiente visualizzata.
- Richiesta di riscaldamento/raffrescamento sul display.
- Indicazione della versione software durante la sequenza di avviamento.
- Impostazione compresa tra 5 e 35°C (l'impostazione minima e massima può essere limitata da altre impostazioni del sistema).
- Regolazione della temperatura ambiente tramite sonde di temperatura esterna opzionali.
- Indicazione dei valori delle sonde di temperatura opzionali se sono collegate ed è attivata la regolazione della temperatura ambiente rilevante.
- Commutazione tra le modalità Comfort ed ECO con la programmazione (richiede l'app Uponor Smatrix Pulse).
- Impostazione del valore di arresto ECO.

### Componenti del termostato:

La seguente figura mostra il termostato ed i relativi componenti.

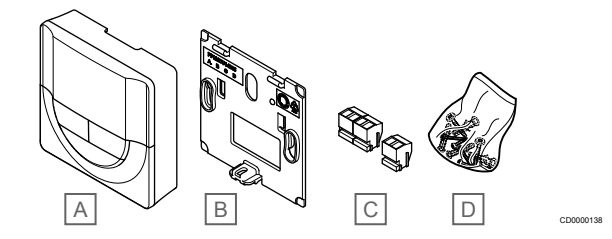

#### **Artic Descrizione**

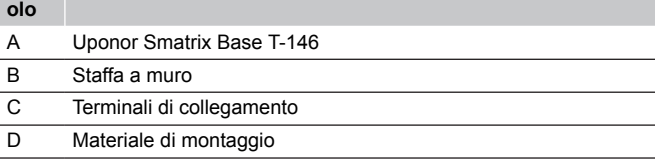

### **Uponor Smatrix Base T-148**

Il termostato mostra sul display la temperatura ambiente, quella impostata o l'umidità relativa, oltre all'orario. Le impostazioni si effettuano con i pulsanti +/- sul lato anteriore. Altre impostazioni programmabili sono la programmazione e le singole modalità ECO (ambiente per ambiente) ecc.

Uponor raccomanda l'uso di questo termostato esclusivamente in sistemi sprovvisti di modulo di comunicazione. La funzione di programmazione del termostato è disattivata sui sistemi dotati di modulo di comunicazione.

Caratteristiche principali:

- Display retroilluminato, attenuazione automatica dopo 10 secondi di inattività.
- Indicazioni in gradi Centigradi o Fahrenheit.
- Calibrazione della temperatura ambiente visualizzata.
- Richiesta di riscaldamento/raffrescamento sul display.
- Indicazione della versione software durante la sequenza di avviamento.
- Procedura guidata di impostazione di data e ora alla prima installazione oppure in caso di ripristino delle impostazioni predefinite.
- Orologio 12/24h per la programmazione.
- Memoria interna per salvare le impostazioni di ora e data in caso di brevi blackout.
- Impostazione compresa tra 5 e 35°C (l'impostazione minima e massima può essere limitata da altre impostazioni del sistema).
- Regolazione della temperatura ambiente tramite sonde di temperatura esterna opzionali.
- Indicazione dei valori delle sonde di temperatura opzionali se sono collegate ed è attivata la regolazione della temperatura ambiente rilevante.
- Possibilità di programmare la commutazione tra le modalità Comfort ed ECO tramite valore di arresto ECO regolabile nell'ambiente.
- Quando è impostato su un programma, il T-148 non può essere bypassato (arresto ECO, ecc.) da altre impostazioni di sistema.
- Allarme limite umidità relativa indicato sul display (richiede modulo di comunicazione).
- Programmi pre-installati e personalizzabili.
- Riduzione della temperatura interna, ambiente per ambiente, con modalità ECO.

<span id="page-10-0"></span>Componenti del termostato:

La seguente figura mostra il termostato ed i relativi componenti.

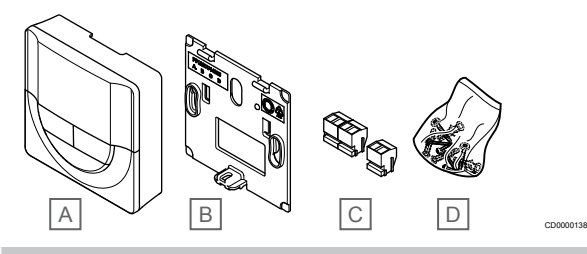

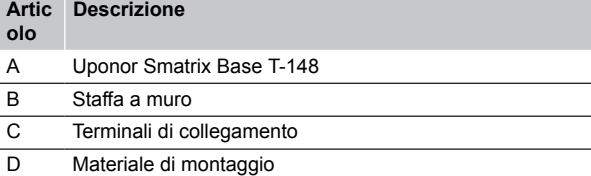

### **Uponor Smatrix Base T-149**

Il termostato mostra sul display la temperatura ambiente, quella impostata o l'umidità relativa. Le impostazioni della temperatura possono essere regolate usando i pulsanti  $\Box/\blacktriangledown$  sul lato del termostato.

Caratteristiche principali:

- Display e-paper a risparmio di energia (si aggiorna ogni 10 minuti).
- Indicazioni in gradi Centigradi o Fahrenheit.
- Sonda operativa per un comfort maggiore.
- Calibrazione della temperatura ambiente visualizzata.
- Richiesta di riscaldamento/raffrescamento sul display.
- Visualizzazione del logo Uponor e della versione del software durante la sequenza di avviamento.
- Impostazione compresa tra 5 e 35°C (l'impostazione minima e massima può essere limitata da altre impostazioni del sistema).
- Regolazione della temperatura ambiente tramite sonde di temperatura esterna opzionali.
- Indicazione dei valori delle sonde di temperatura opzionali se sono collegate ed è attivata la regolazione della temperatura ambiente rilevante.
- Commutazione tra le modalità Comfort ed ECO con la programmazione (richiede l'app Uponor Smatrix Pulse).
- Impostazione del valore di arresto ECO.
- Allarme limite umidità relativa indicato sul display (richiede modulo di comunicazione).
- Display con possibilità di inversione dei colori.

#### Componenti del termostato:

La seguente figura mostra il termostato ed i relativi componenti.

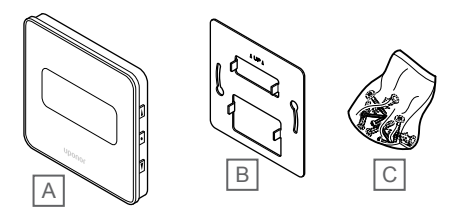

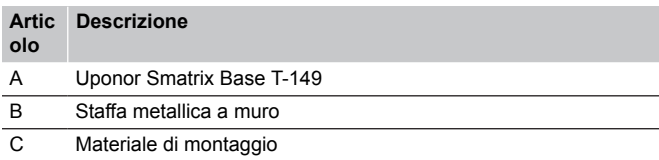

### Modulo di espansione

L'unità base Uponor Smatrix Base può essere ampliata con sei canali e uscite per attuatori aggiuntivi utilizzando un modulo slave. È possibile utilizzare un modulo di collegamento a stella se i termostati devono essere installati in un circuito con collegamento a stella (anziché di tipo con bus standard).

### **Uponor Smatrix Base Pulse M-242**

#### **NOTA!**

È supportato un solo modulo slave per unità base.

Caratteristiche principali:

- Installazione facile su un'unità base esistente, senza cablaggio addizionale.
- Possibilità di registrare fino a sei termostati aggiuntivi al sistema.
- Possibilità di collegare fino a sei attuatori aggiuntivi (24 V).
- Controllo elettronico degli attuatori.
- Funzione anti-bloccaggio delle valvole.

#### Componenti del modulo slave

La seguente figura mostra il modulo espansione e i relativi componenti.

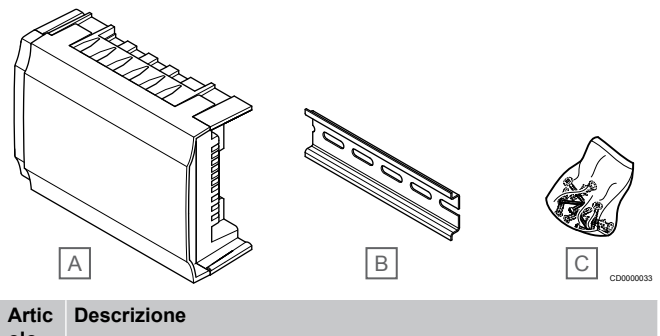

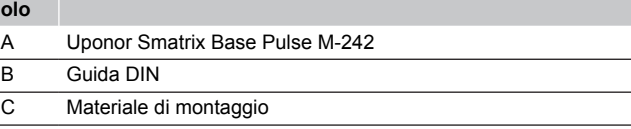

### **Uponor Smatrix Base Pulse M-243**

### **NOTA!**

È supportato un solo modulo di collegamento a stella per tipo bus (termostato e/o bus di sistema) per unità base.

È possibile utilizzare solo un modulo di collegamento a stella per un tipo bus alla volta. Cioè, un termostato non può essere collegato a un modulo di collegamento a stella collegato al bus di sistema e viceversa.

#### Caratteristiche principali:

CD0000139

- Il collegamento a stella dei termostati (invece del tipo con bus) offre una maggiore versatilità di cablaggio.
- Richiede un'unità base Uponor Smatrix Base Pulse.
- Aggiunge 8 connettori bus al sistema.
- Sono consentiti solamente segnali in ingresso ai termostati.
- Può essere fissato direttamente all'unità base o al modulo espansione oppure per mezzo di un cavo di comunicazione, utilizzando un connettore in ogni unità.

<span id="page-11-0"></span>Componenti del modulo di collegamento a stella

La seguente figura mostra il modulo di collegamento a stella e i relativi componenti.

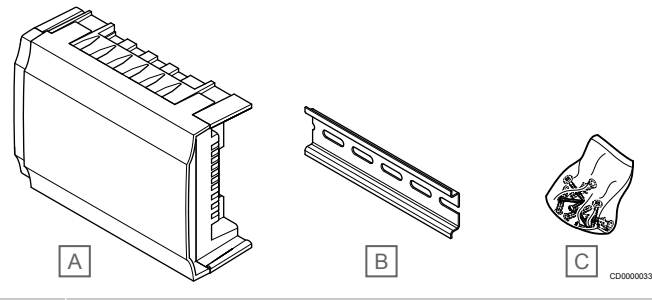

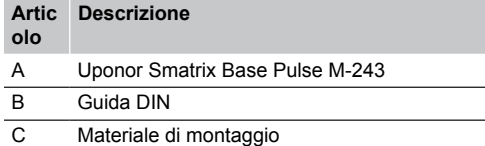

## Attuatori Uponor

Gli attuatori Uponor sono montati sulle valvole dei collettori e vengono azionati tramite segnali on/off oppure in modulazione d'ampiezza di impulso (PWM).

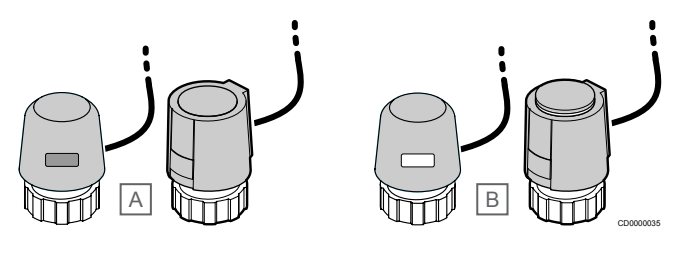

A L'attuatore ha chiuso la valvola – indicatore vuoto

B L'attuatore ha aperto la valvola – indicatore bianco

### **Controllo on/off**

In caso di installazione di un sistema con controllo on/off, è necessario il bilanciamento manuale del sistema.

Non appena la temperatura misurata da un termostato è inferiore (modalità di riscaldamento) o superiore (modalità di raffrescamento) rispetto a quella impostata, viene creata e inviata all'unità base una richiesta di regolazione della temperatura nell'ambiente in questione. L'unità base apre gli attuatori sulla base della modalità di funzionamento attuale e delle altre impostazioni. Una volta raggiunta la temperatura impostata, il dato viene trasmesso e gli attuatori vengono chiusi. Il grado di apertura è mostrato da una barra bianca sull'indicatore dell'attuatore. Se l'indicatore è completamente bianco l'attuatore è completamente aperto, mentre l'assenza della barra bianca indica che l'attuatore è chiuso.

L'apertura e la chiusura di un attuatore possono richiedere un paio di minuti.

### **Controllo PWM**

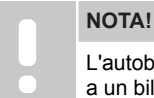

L'autobilanciamento può essere utilizzato in abbinamento a un bilanciamento idronico.

Il controllo PWM si utilizza quando è attivata la funzione di Auto bilanciamento.

Durante l'installazione di un sistema con controllo PWM tutte le valvole di bilanciamento possono essere aperte perché il bilanciamento avviene automaticamente.

Vedere *[Autobilanciamento, Pagina 13](#page-12-0)*, per ulteriori informazioni.

## 3.4 Accessori

Uponor offre una vasta gamma di accessori per tutti i prodotti standard.

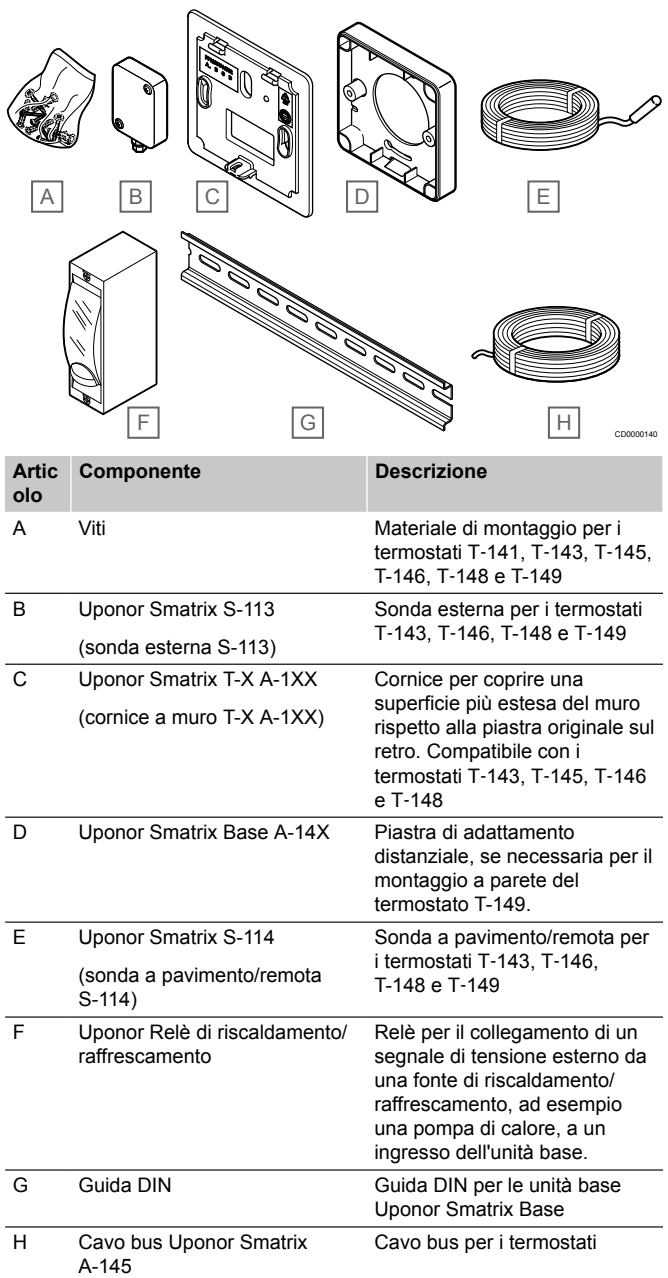

## <span id="page-12-0"></span>3.5 Funzioni

### **NOTA!**

La configurazione di un sistema con un modulo di comunicazione richiede un dispositivo mobile (smartphone/tablet).

L'unità base Uponor Smatrix viene utilizzata per azionare l'impianto di riscaldamento a pavimento e/o raffrescamento di un'abitazione.

L'unità base può anche controllare il riscaldamento tramite un sistema elettrico a pavimento impiegando un relè esterno.

I termostati registrati all'unità base sono utilizzati per controllare gli attuatori montati sulle valvole dei collettori.

Non appena la temperatura misurata da un termostato è inferiore (modalità di riscaldamento) o superiore (modalità di raffrescamento) rispetto a quella impostata, viene creata e inviata all'unità base una richiesta di regolazione della temperatura nell'ambiente in questione. L'unità base aziona gli attuatori sulla base della modalità di controllo attuale e delle impostazioni. gestendo la portata ai circuiti nel pavimento e regolando la temperatura ambiente. Una volta raggiunta la temperatura impostata, il dato viene trasmesso all'unità base per soddisfare il fabbisogno.

## Gestione degli attuatori

La gestione degli attuatori previene l'apertura di troppi attuatori in contemporanea per ridurre un fabbisogno di potenza. Il fabbisogno di corrente può essere ridotto ritardando l'apertura di alcuni attuatori, in quanto consumano più corrente quando sono aperti.

È possibile aprire in contemporanea fino a 8 attuatori in un massimo di 6 ambienti. Gli attuatori aggiuntivi vengono messi in coda e si aprono nell'ordine.

## Autobilanciamento

### **NOTA!**

L'autobilanciamento può essere utilizzato in abbinamento a un bilanciamento idronico.

L'unità base può azionare le uscite degli attuatori tramite segnali on/off o autobilanciamento (attivato per impostazione predefinita), utilizzando segnali a modulazione d'ampiezza di impulso (PWM).

L'auto bilanciamento è una funzione che garantisce che venga utilizzata la quantità di energia richiesta per mantenere le temperature ambiente definite (setpoint) senza la necessità di un bilanciamento manuale.

La funzione calcola i tempi degli attuatori e si adatta ciclicamente alle condizioni mutevoli. In questo modo, viene garantito in ogni momento che la quantità necessaria di energia venga messa a disposizione delle stanze e che avvenga la relativa regolazione termica.

Le temperature a pavimento più uniformi e i tempi di reazione più veloci si traducono in un minore consumo energetico rispetto ai sistemi standard on/off.

## Modalità Comfort ed ECO

### **NOTA!**

Utilizzare un solo interruttore Comfort/ECO nel sistema.

- Collegando l'interruttore esterno Comfort/ECO al sistema (dispositivo di sistema con termostato pubblico o GPI), si disattiva l'ECO forzato nell'app Uponor Smatrix Pulse.
- Collegando l'interruttore esterno Comfort/ECO tramite il dispositivo del sistema con termostato pubblico, si disattiva l'opzione Comfort/ECO nel GPI.

Utilizzando il modulo di comunicazione e l'app Uponor Smatrix Pulse o un interruttore esterno (collegato al GPI o al termostato pubblico), è possibile regolare le modalità di impostazione della temperatura tra due valori differenti. Le modalità disponibili sono **Comfort** ed **ECO** (economia).

Il passaggio tra le modalità Comfort ed ECO può essere programmato automaticamente collegando il modulo di comunicazione a Servizi cloud Uponor. La programmazione in sistemi senza modulo di comunicazione richiede un termostato programmabile, ma questo può programmare le modalità Comfort/ECO solo nell'ambiente in cui è registrato.

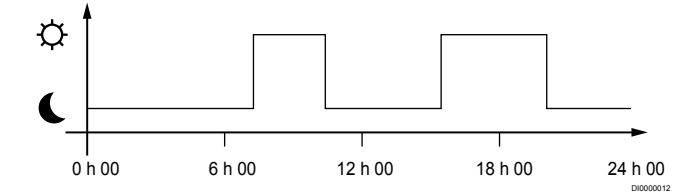

Il grafico mostra che il sistema fornisce riscaldamento in modalità Comfort al mattino e al pomeriggio, ma entra in modalità ECO durante la notte e a metà giornata, quando solitamente l'abitazione è vuota.

### Funzione di raffrescamento

L'unità base gestisce l'installazione di raffrescamento a pavimento in base alle esigenze del cliente. Le temperature possono essere regolate con termostati posizionati in ogni ambiente, o se installati con l'app Uponor Smatrix Pulse (richiede un modulo di comunicazione).

Non appena la temperatura misurata al termostato è superiore rispetto a quella impostata, viene creata ed inviata all'unità base una richiesta di regolazione della temperatura nell'ambiente in questione. L'unità base apre gli attuatori secondo la modalità di funzionamento attuale e delle altre impostazioni. Se l'autobilanciamento è disabilitato, gli attuatori si apriranno prima del raggiungimento del valore impostato. Una volta raggiunta la temperatura impostata, il dato viene trasmesso e gli attuatori vengono chiusi.

### **Uponor Smatrix Pulse l'app (richiede un modulo di comunicazione)**

Il sistema supporta diversi tipi di modalità di raffrescamento ed è configurato nell'app Uponor Smatrix Pulse.

Modalità di raffrescamento disponibile sull'app Uponor Smatrix Pulse.

- Raffrescamento a pavimento (UC) Il raffrescamento nel sistema si ottiene utilizzando i circuiti a pavimento.
- Raffrescamento a soffitto (CC) Il raffrescamento del sistema si ottiene utilizzando circuiti a soffitto (sistema a 2 o a 4 tubi). Selezionare se il sistema deve utilizzare una soluzione a 2 o 4 tubi per riscaldamento/raffrescamento.
	- Un sistema a 2 tubi implica una temperatura di mandata al sistema alla volta (riscaldamento o raffrescamento). *Autobilanciamento disabilitato:*Negli ambienti in cui è possibile il riscaldamento/raffrescamento a pavimento. Il raffrescamento a pavimento e quello a soffitto vengono avviati insieme quando la temperatura ambiente diminuisce di circa 1 grado rispetto al valore impostato.
		- *Autobilanciamento disabilitato:* Il raffrescamento a soffitto e a pavimento risponderanno alla richiesta di raffrescamento del momento.
		- Un sistema a 4 tubi comporta fonti indipendenti di riscaldamento/raffrescamento.
			- In modalità di riscaldamento:
			- I circuiti sotto il pavimento vengono utilizzati in risposta a una richiesta di riscaldamento.
			- In modalità di raffrescamento:
			- In caso di necessità di raffrescamento i circuiti a pavimento e il raffrescamento a soffitto si azionano
			- contemporaneamente.

Consultare l'app Uponor Smatrix Pulse per maggiori informazioni sulle singole funzioni.

## Riscaldamento a pavimento elettrico

L'unità base Uponor Smatrix può azionare il riscaldamento a pavimento elettrico (Uponor Comfort-E) utilizzando le uscite dell'attuatore.

Il filo/la maglia del riscaldamento a pavimento elettrico deve essere collegato all'unità base tramite un relè (dimensionato per il carico corretto), attraverso l'uscita dell'unità base a 24 V c.a.

## Offset di riscaldamento/raffrescamento

Uponor utilizza un offset per la regolazione delle temperature impostate in sede di commutazione tra riscaldamento e raffrescamento. In questo modo aumentano le prestazioni del sistema e si riduce l'esigenza di regolazioni manuali delle impostazioni in sede di commutazione tra riscaldamento e raffrescamento.

L'offset è 2°C e viene utilizzato per aumentare le temperature impostate in sede di commutazione al raffrescamento. Durante la fase di ritorno al riscaldamento, il valore viene utilizzato per ridurre la temperatura impostata.

## Ripresa del riscaldamento

In caso di interruzione del collegamento a un termostato, il circuito corrispondente non può essere regolato sulla base della temperatura ambiente. L'unità base attiva successivamente una funzione di ripresa per il circuito interessato e gli attuatori vengono azionati secondo l'intervallo impostato.

La funzione rimane attivata finché non viene ricollegato il termostato.

## Sistema Dinamico a bassa temperatura

Uponor utilizza un sistema dinamico a bassa temperatura per assicurare le massime prestazioni del sistema. Viene utilizzata per ottenere una maggiore precisione di controllo per decidere quando avviare e arrestare il riscaldamento e il raffrescamento, sulla base dei valori delle sonde e delle temperature impostate.

## Gestione della pompa (richiede un modulo di comunicazione)

### **Attenzione!**

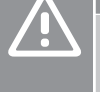

Modificando lo stato della gestione della pompa e/o del raffrescamento consentito (nell'app Uponor Smatrix richiede modulo di comunicazione) tutti i relè saranno impostati su **Non configurato**. Relè da riconfigurare.

### **NOTA!**

Nei sistemi con più unità base (configurazione master/ slave), tutti i relè sono inizialmente impostati su **Non configurato**. Relè da configurare durante l'installazione.

Ogni unità base prevede un relè a cui può essere collegata una pompa di ricircolo. La modalità operativa predefinita della pompa di ricircolo è impostata sulla modalità Individuale. Utilizzare l'app Uponor Smatrix Pulse (richiede un modulo di comunicazione) per modificare le impostazioni, ove necessario. Le impostazioni disponibili sono **Non configurata**, **Comune** e **Separata**.

### **Modalità Comune:**

La funzione relè è impostata per tutto l'impianto. Viene collegata un'unica pompa di ricircolo per sistema (solo all'unità base master). Quando vi è una richiesta in qualsiasi parte del sistema, viene avviata la pompa principale.

### **Modalità Individuale:**

La funzione relè è impostata per una singola unità base. È collegata un'unica pompa di ricircolo per unità base. Quando vi è una richiesta per una specifica unità base, viene avviata solo la pompa di ricircolo collegata a quell'unità base.

## Funzione umidità relativa

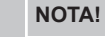

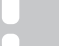

Il controllo UR è attivato Uponor Smatrix Pulse l'app (richiede un modulo di comunicazione).

Per evitare la formazione di condensa in un impianto di raffrescamento, si raccomanda di misurare l'umidità relativa negli ambienti. L'umidità relativa viene misurata con uno o più termostati (per mezzo dell'apposita sonda).

Il raffrescamento viene disattivato ambiente per ambiente al raggiungimento dell'umidità relativa limite (impostata Uponor Smatrix Pulse nell'app, valore predefinito 75%). Se è installato un deumidificatore, uno per unità base, esso verrà attivato al raggiungimento del relativo limite di avviamento.

Il raffrescamento viene riavviato e il deumidificatore è disattivato quando l'umidità relativa scende al di sotto dell'isteresi impostata Uponor Smatrix Pulse nell'app ("zona morta", valore predefinito 5%).

## Bypass ambiente (richiede modulo di comunicazione)

Nella modalità riscaldamento, il sistema può utilizzare fino a due ambienti (per unità base) come bypass per mantenere il flusso minimo nel sistema.

Gli ambienti possono essere selezionati manualmente o utilizzando la funzione di bypass ambiente con limite di tempo.

### **Bypass ambiente con limite di tempo**

La funzione di bypass ambiente con limite di tempo impedisce tempi di funzionamento inferiori a 30 minuti nel sistema. L'unità base analizza i dati di sistema disponibili come requisiti attuali e futuri, setpoint e temperature ambiente ecc. A seconda del risultato dell'analisi, vengono scelti ambienti adatti da utilizzare come bypass.

## Orologio del sistema

Per facilitare la registrazione accurata dei dati, la programmazione e l'impostazione dei vari timer, l'unità base riceve la data e l'ora corrette da uno dei dispositivi in ingresso (modulo di comunicazione collegato a Servizi cloud Uponor, termostato programmabile, ecc.). L'orologio può essere impostato per il passaggio automatico tra orario estivo e orario invernale (solo modulo di comunicazione collegato a Servizi cloud Uponor ).

# <span id="page-15-0"></span>**4 Installazione di Uponor Smatrix Base Pulse**

## 4.1 Procedura d'installazione

Per ottenere i massimi risultati possibili, Uponor raccomanda di procedere nell'ordine riportato di seguito.

- 1. *Preparativi per l'installazione, Pagina 16*
- 2. *[Installazione dell'unità base Uponor Smatrix Base](#page-20-0) [Pulse, Pagina 21](#page-20-0)*
- 3. *[Installazione del modulo di comunicazione, Pagina 24](#page-23-0)*
- 4. *[Collegamento di un modulo slave opzionale, Pagina 21](#page-20-0)*
- 5. *[Collegamento di un modulo di collegamento a stella](#page-21-0) [opzionale, Pagina 22](#page-21-0)*
- 6. *[Installazione del termostato ambiente Uponor Smatrix](#page-37-0) [Base, Pagina 38](#page-37-0)*
- 7. *[Conclusione dell'installazione, Pagina 63](#page-62-0)*

## 4.2 Preparativi per l'installazione

- Verificare il contenuto della confezione in base alla packing list.
- Verificare se deve essere installata una sonda di temperatura esterna con un termostato compatibile.
- Esaminare lo schema elettrico nel manuale di installazione e funzionamento oppure sotto il coperchio dell'unità base.

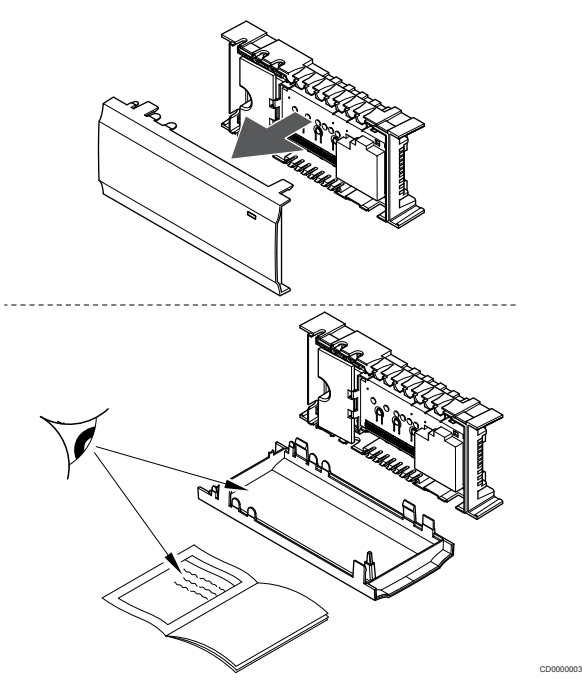

- Verificare che sia possibile installare l'unità base vicino alla coppia di collettori. Si noti che ogni coppia di collettori deve essere dotata della propria unità base.
- Verificare che sia possibile installare l'unità base vicino a una presa a muro a 230 V c.a. oppure, se richiesto dalle normative locali, a una morsettiera collegata all'alimentazione di rete.
- Assicurarsi che i componenti Uponor Smatrix installati siano al riparo da pioggia e acqua in generale.

## <span id="page-16-0"></span>4.3 Esempio di installazione

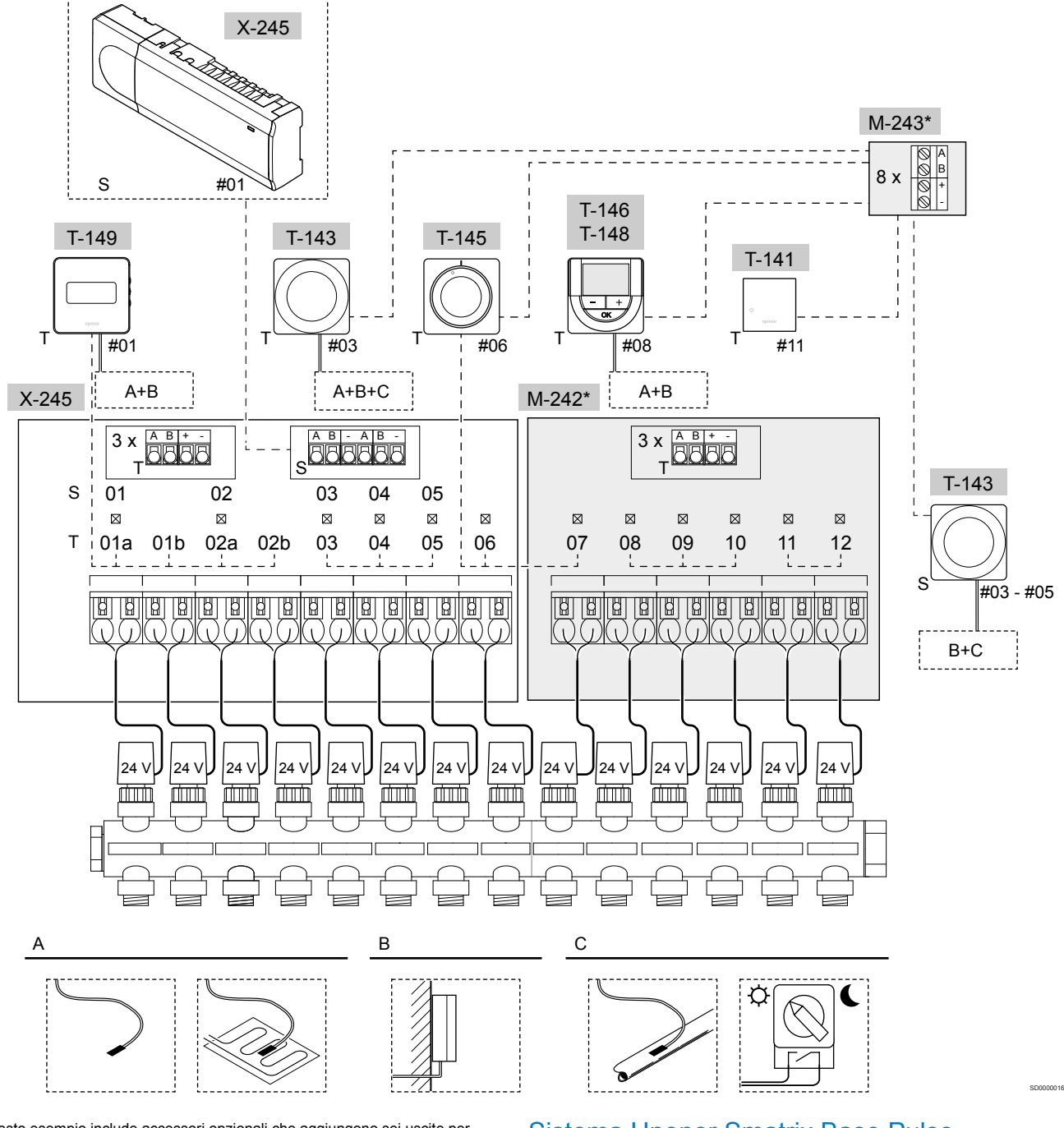

\*) Questo esempio include accessori opzionali che aggiungono sei uscite per attuatori (modulo slave M-242) e connettori bus extra (modulo slave M-242 e modulo di collegamento a stella M-243) all'unità base Uponor Smatrix Base Pulse

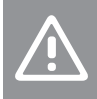

**Attenzione!**

L'unità base è compatibile soltanto con gli attuatori Uponor a 24 V c.a.

Vedere *[Schema elettrico, Pagina 99](#page-98-0)*per ulteriori informazioni.

## Sistema Uponor Smatrix Base Pulse

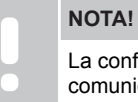

La configurazione di un sistema con un modulo di comunicazione richiede un dispositivo mobile (smartphone/tablet).

Esempio di connessione dell'unità base Uponor Smatrix Base Pulse (sei canali) con modulo slave Uponor Smatrix Base Pulse opzionale (sei canali aggiuntivi e tre connettori bus aggiuntivi) e modulo di collegamento a stella Uponor Smatrix Base Pulse (otto connettori bus aggiuntivi), utilizzando dispositivi di sistema (S) e termostati (T) come mostrato in figura.

L'installazione funzionerà in modalità standard con i termostati che regolano ogni ambiente in base alle temperature impostate.

### **Collegamenti**

Il sistema è basato su un protocollo di comunicazione in bus (che richiede la registrazione dei termostati all'unità base con un ID univoco), con collegamenti a margherita, diretto oppure a stella. In questo modo, è possibile sia il collegamento in serie che in parallelo, semplificando considerevolmente il cablaggio e il collegamento dei termostati e dei dispositivi di sistema rispetto al collegamento di un termostato per terminale di collegamento.

Le diverse possibilità di collegamento offerte da questo protocollo di comunicazione possono essere combinate in modo ottimale per ogni sistema specifico.

### **Termostati ed attuatori**

- Il termostato 01 controlla i canali degli attuatori 01a, 01b, 02a e 02b con l'ausilio di un'opzione.
- Il termostato #03 controlla i canali degli attuatori da 03 a 05 con l'ausilio di un'opzione.
- Il termostato #06 controlla i canali degli attuatori 06 e 07.
- Il termostato #08 controlla i canali degli attuatori da 08 a 10 con l'ausilio di un'opzione.
- Il termostato 11 controlla i canali degli attuatori 11 e 12.

### **Dispositivi di sistema**

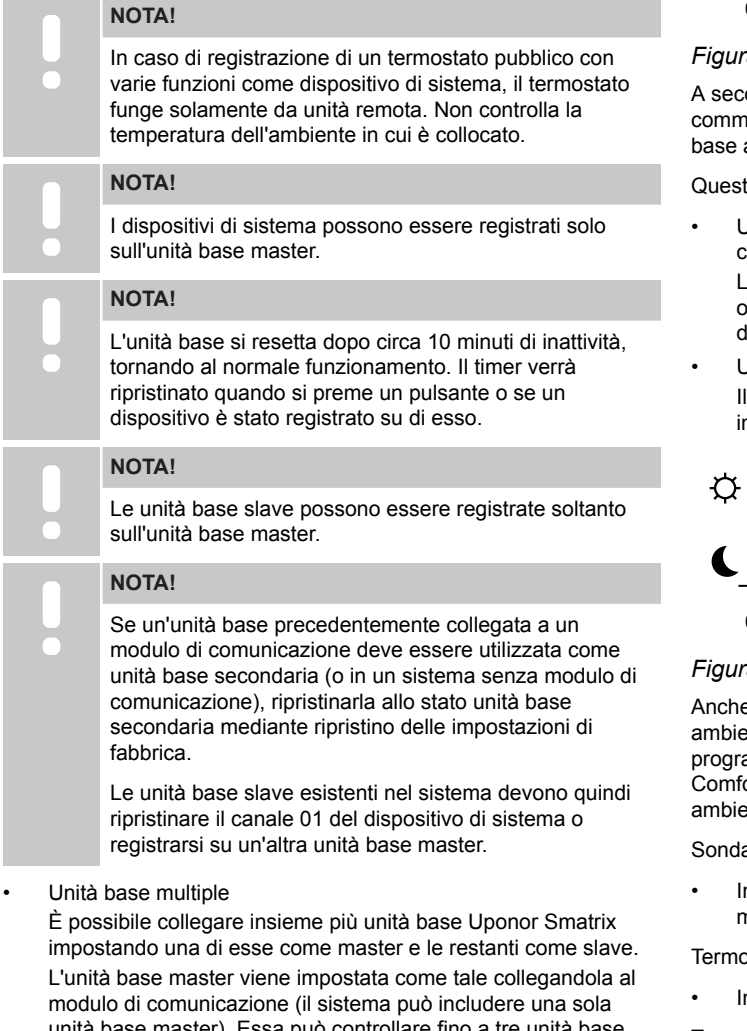

ase master). Essa può controllare fino a tre unità ba slave. Le unità base slave sono impostate come tali al momento della registrazione (in ordine) sull'unità base master.

• Termostato pubblico T-143 con varie funzioni (opzioni B e C).

### **Opzione A**

- Sonda di temperatura esterna.
- Sonda di temperatura a pavimento.

### **Opzione B**

Sonda di temperatura esterna.

### **Opzione C**

- Sonda di temperatura esterna per interruttore di commutazione riscaldamento/raffrescamento.
- Interruttore modalità Comfort/ECO.Questa opzione disabilita la funzione Comfort/ECO nel GPI.

### **Programmi**

È possibile programmare la commutazione tra le modalità Comfort ed ECO durante il riscaldamento e/o raffrescamento. Vedere l'esempio di seguito.

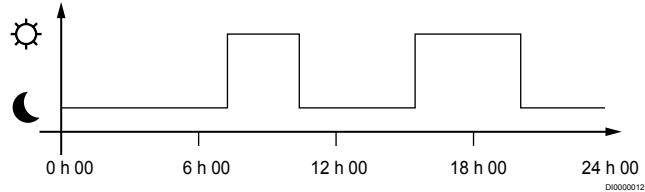

### *Figura 1. Programma 1*

onda delle impostazioni del sistema, gli altri ambienti nutano simultaneamente tra le modalità Comfort ed ECO in ai rispettivi programmi.

to richiede uno o più dei seguenti dispositivi:

- Uponor Smatrix Pulse app (richiede un modulo di comunicazione collegato a Servizi cloud Uponor) L'app consente di programmare il sistema complessivo oppure ogni ambiente singolarmente. I programmi di eventuali altri dispositivi vengono bypassati e i relativi menu nascosti.
- Uponor Smatrix Base T-148 termostato controlla il proprio ambiente, con le restrizioni sopra ndicate, per quanto riguarda il sistema Uponor Smatrix Pulse.

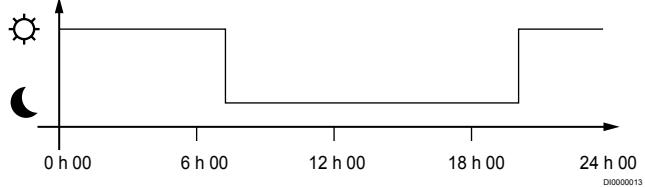

### *Figura 2. Programma 2*

e se nell'impianto sono impostati altri programmi, alcuni enti possono funzionare comunque senza alcuna ammazione. Questi ambienti funzioneranno sempre in modalità ort e non sono interessati dalla programmazione degli altri anti

a ambiente T-141:

• Imposta il valore usando l'app Uponor Smatrix Pulse (richiede modulo di comunicazione).

ostato pubblico T-143:

• Impostare l'interruttore sul retro in modalità solo Comfort.

Termostato ad incasso T-144:

• Impostare l'interruttore dietro il quadrante solo sulla modalità Comfort.

Termostato standard T-145:

Impostare l'interruttore sul retro in modalità solo Comfort.

<span id="page-18-0"></span>Termostati digitali T-146 e T-149:

• Impostare il valore **Arresto ECO** nel menu **03** a **0**.

Termostato digitale T-148:

• Impostare il valore **Arresto ECO** nel menu **03** a **0** e nel menu **00** a **Off**.

### **Interruttore di commutazione riscaldamento/ raffrescamento**

L'interruttore di riscaldamento/raffrescamento è controllato manualmente tramite Uponor Smatrix Pulse l'app (che controlla l'intero sistema), un segnale esterno, la temperatura di alimentazione o in base alla temperatura interna/esterna. Viene utilizzato per commutare l'unità base tra le modalità di riscaldamento e raffrescamento.

Un singolo segnale esterno (se utilizzato) può essere collegato contemporaneamente a un massimo di quattro unità base che operano in parallelo. Questo riduce il numero di interruttori di commutazione riscaldamento/raffrescamento necessari nel sistema.

## 4.4 Connettività di rete

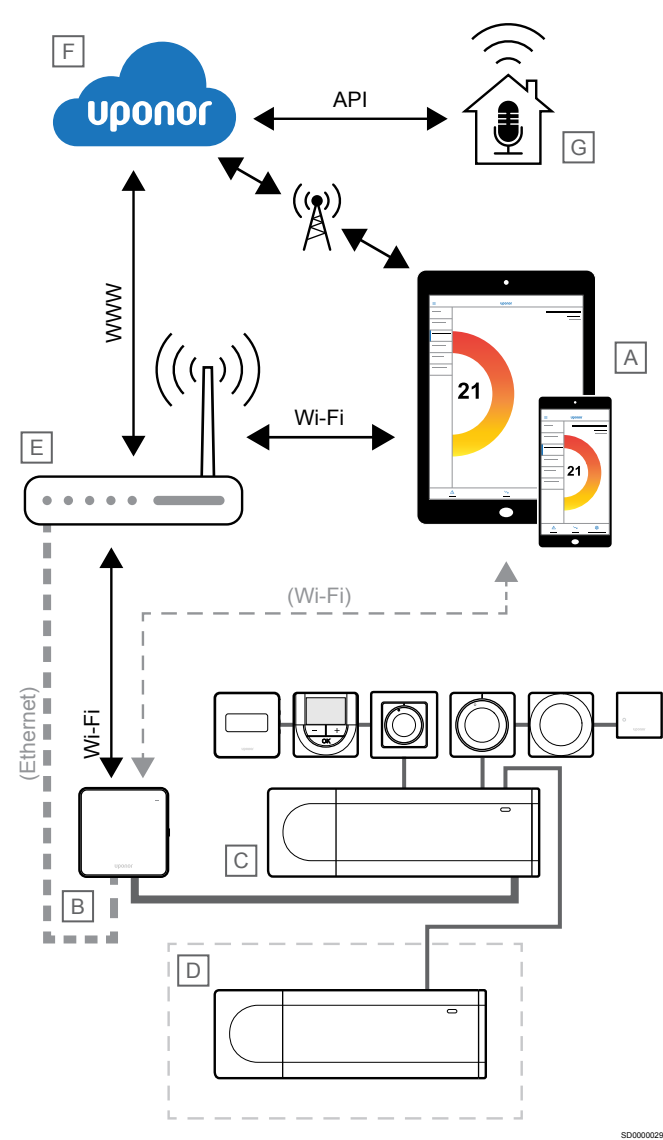

### **NOTA!**

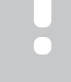

La configurazione di un sistema con un modulo di comunicazione richiede un dispositivo mobile (smartphone/tablet).

L'unità base (C) può essere configurata e controllata tramite l'app Uponor Smatrix Pulse (A) e il modulo di comunicazione (B) attraverso diverse modalità di connessione.

## Connessione diretta

L'app Uponor Smatrix Pulse (A) comunica con l'unità base (C) tramite una connessione diretta al modulo di comunicazione (B).

- Il dispositivo mobile si connette direttamente, tramite Wi-Fi, al punto di accesso del modulo di comunicazione (B).
- L'unità base slave (D) comunica attraverso l'unità base master  $(C)$

Quando viene usata questa modalità?

- Durante l'installazione e la configurazione di un sistema.
- Durante il normale funzionamento quando non è disponibile una rete Wi-Fi locale.

## Connessione Wi-Fi locale

L'app Uponor Smatrix Pulse (A) comunica con l'unità base (C) tramite il modulo di comunicazione (B) collegato alla rete Wi-Fi locale.

- Il dispositivo mobile si connette allo stesso router Wi-Fi (E) come modulo di comunicazione (B).
- Il modulo di comunicazione (B) e il router Wi-Fi (E) sono collegati tramite Wi-Fi o Ethernet.
- L'unità base slave (D) comunica attraverso l'unità base master (C).

Quando viene usata questa modalità?

• Durante il funzionamento normale quando connesso alla stessa rete Wi-Fi locale.

### Connessione remota

### **NOTA!**

Per il collegamento remoto l'utente deve configurare un account utente dei servizi cloud Uponor.

L'app Uponor Smatrix Pulse (A) comunica con l'unità base (C) tramite una connessione remota al modulo di comunicazione (B).

- Il dispositivo mobile si connette ai Servizi cloud Uponor (F) via Internet (tramite Wi-Fi locale o rete mobile).
- I servizi cloud Uponor (F) si collegano al modulo di comunicazione (B) tramite il router Wi-Fi (E) collegato a Internet.
- Il modulo di comunicazione (B) e il router Wi-Fi (E) sono collegati tramite Wi-Fi o Ethernet.
- L'unità base slave (D) comunica attraverso l'unità base master  $(C)$ .

Quando viene usata questa modalità?

• Durante il normale funzionamento al di fuori della rete Wi-Fi locale.

## Collegamento API

## **NOTA!**

Per il collegamento API l'utente deve configurare un account utente dei servizi cloud Uponor.

Il sistema esterno (G) comunica con l'unità base (C) attraverso un'interfaccia API (Application Programming Interface). Un sistema esterno può essere una pompa di calore, un sistema di domotica, un assistente vocale, ecc.

- Il sistema esterno (G) utilizza un'API per comunicare con Servizi cloud Uponor (F).
- I servizi cloud Uponor (F) si collegano al modulo di comunicazione (B) tramite il router Wi-Fi (E) collegato a Internet.
- Il modulo di comunicazione (B) e il router Wi-Fi (E) sono collegati tramite Wi-Fi o Ethernet.
- L'unità base slave (D) comunica attraverso l'unità base master (C).

Quando viene usata questa modalità?

• Quando i sistemi esterni, come pompe di calore, sistemi di domotica, assistenti vocali, ecc., comunicano con il sistema Uponor Smatrix Pulse.

# <span id="page-20-0"></span>**5 Installazione dell'unità base Uponor Smatrix Base Pulse**

## 5.1 Posizionamento dell'unità base

Utilizzare le seguenti linee guida quando si posiziona l'unità base:

- Posizionare l'unità base vicino al collettore, immediatamente sopra se possibile, e ciascun collettore deve avere la propria unità base. • Verificare che sia possibile installare l'unità base vicino a una presa a muro a 230 V c.a. oppure, se richiesto dalle normative locali, a una morsettiera collegata all'alimentazione di rete.
- Controllare che l'unità base sia al riparo da pioggia e acqua in generale.
- Verificare che il coperchio dell'unità base possa essere rimosso facilmente.
- Verificare che interruttori e connettori siano facilmente accessibili.

Vedere *[Preparativi per l'installazione, Pagina 16](#page-15-0)*, per ulteriori informazioni.

### Posizionamento modulare

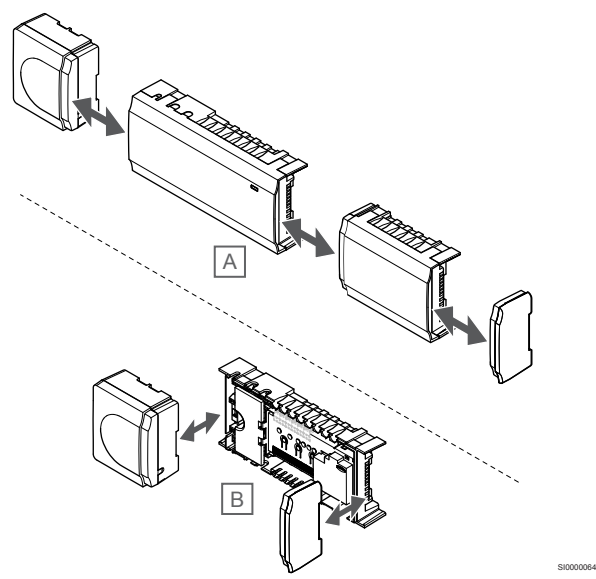

L'unità base è progettata secondo un principio di posizionamento modulare. Pertanto, tutti i componenti principali possono essere separati e posizionati separatamente (potrebbero essere necessari alcuni cablaggi aggiuntivi a seconda della posizione).

### **Fissaggio/separazione dei componenti**

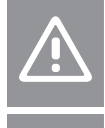

### **Attenzione!**

Il modulo trasformatore è pesante e può staccarsi se l'unità base viene capovolta senza coperchio.

#### **Attenzione!**

Il modulo espansione deve essere fissato facendolo scattare in posizione, in quanto i pin di collegamento sono esterni al modulo.

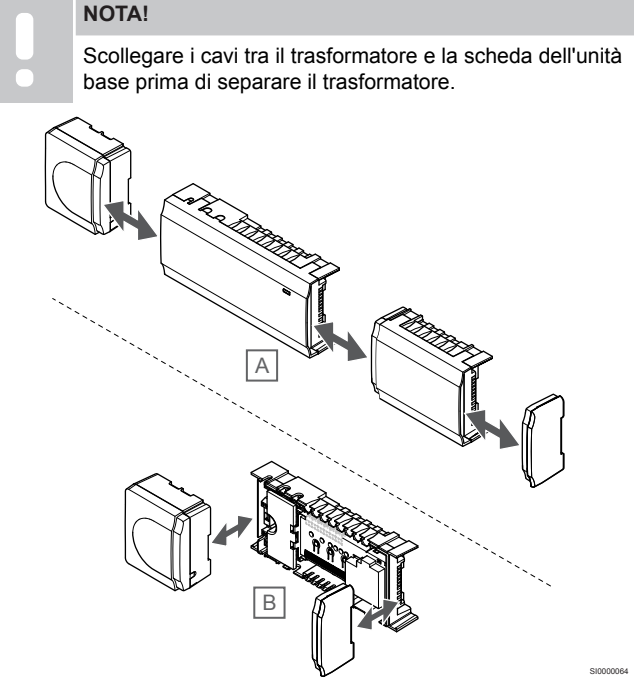

I componenti possono essere fissati o separati rimuovendo i coperchi (A, si consiglia di operare su una superficie piana o su una guida DIN), oppure facendoli scorrere in posizione dopo aver rimosso i coperchi (B).

## 5.2 Collegamento di un modulo slave opzionale

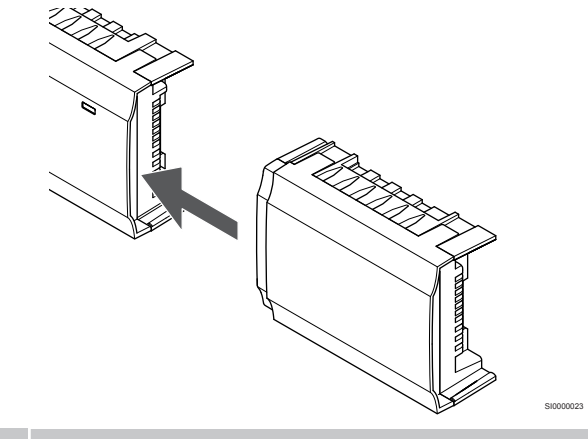

### **NOTA!**

È supportato un solo modulo slave per unità base.

Inserire il modulo slave nell'unità base (è consigliabile farlo su una superficie piana o su una guida DIN).

## <span id="page-21-0"></span>Rimozione del modulo slave (espansione)

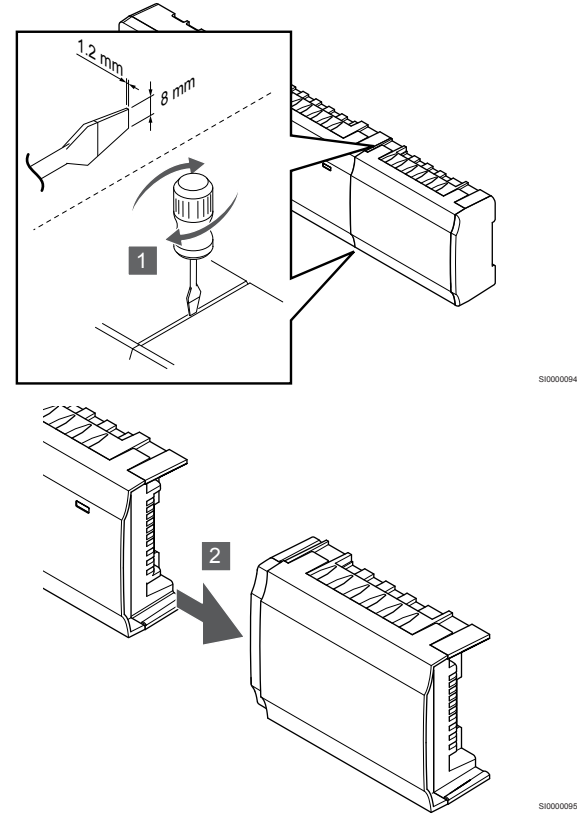

- 1. Inserire un cacciavite largo a punta piatta nella scanalatura tra il modulo espansione e l'altra unità, quindi girare fino a sganciare il fermo. Ripetere la procedura sull'altro lato.
- 2. Rimuovere il modulo espansione. Prestare attenzione a non piegare i pin di collegamento.

5.3 Collegamento di un modulo di collegamento a stella opzionale

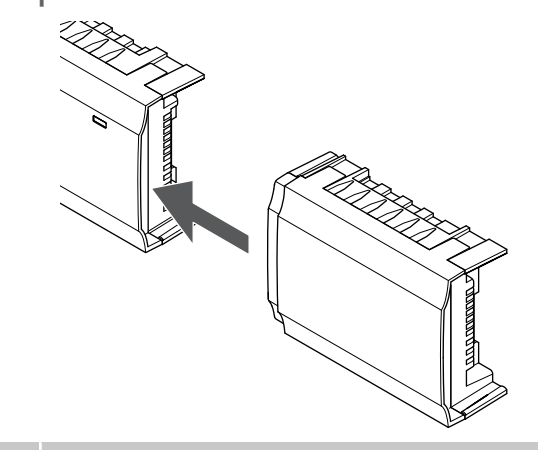

### **NOTA!**

È supportato un solo modulo di collegamento a stella per tipo bus (termostato e/o bus di sistema) per unità base.

SI0000023

È possibile utilizzare solo un modulo di collegamento a stella per un tipo bus alla volta. Cioè, un termostato non può essere collegato a un modulo di collegamento a stella collegato al bus di sistema e viceversa.

Inserire il modulo di collegamento a stella nell'unità base o nel modulo slave (è consigliabile farlo su una superficie piana o su una guida DIN).

### Collegamento alternativo tramite un cavo bus

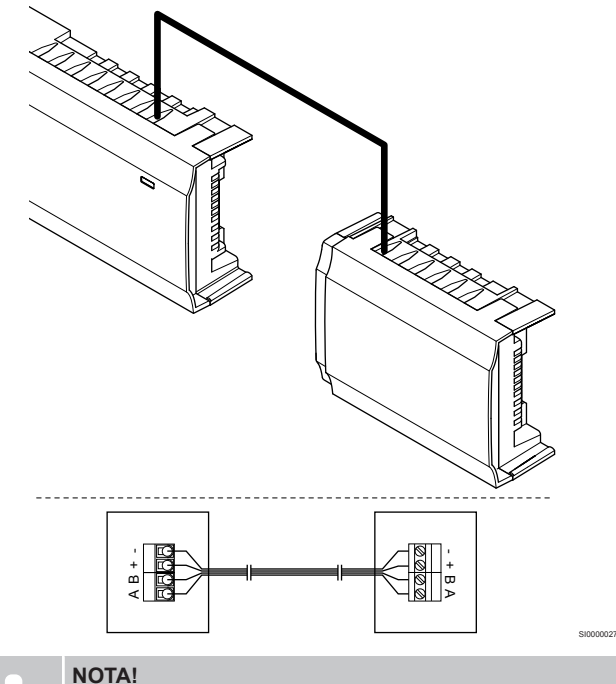

Questo metodo di collegamento comporta due punti di collegamento in più nel sistema.

- 1. Infilare i cavi attraverso i punti di ingresso sul lato superiore dei telai dell'unità base e del modulo di collegamento a stella.
- 2. Inserire i quattro fili (A, B, + e -) nei connettori del bus sull'unità base e sul modulo di collegamento a stella.
- 3. Serrare le viti per fissare i fili nei connettori.

## <span id="page-22-0"></span>Rimozione del modulo di collegamento a stella

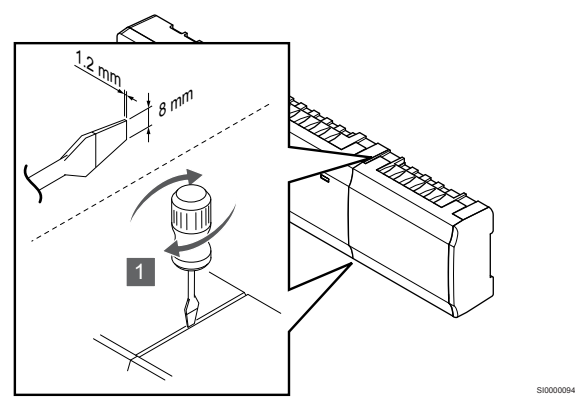

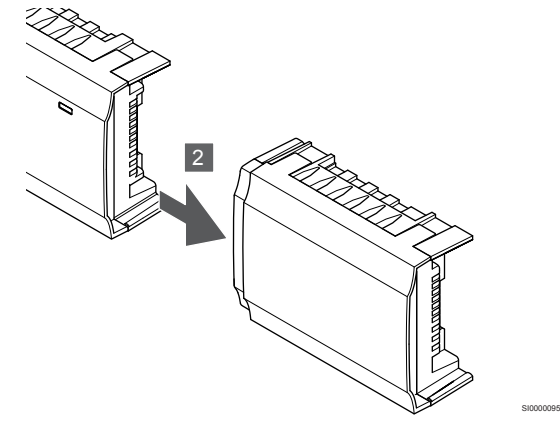

- 1. Inserire un cacciavite largo a punta piatta nella scanalatura tra il modulo di collegamento a stella e l'altra unità, quindi girare fino a sganciare il fermo. Ripetere la procedura sull'altro lato.
- 2. Rimuovere il modulo di collegamento a stella. Prestare attenzione a non piegare i pin di collegamento.

## 5.4 Fissaggio dell'unità base al

## muro

Fissare l'unità base al muro usando una guida DIN e/o viti e tasselli.

## Uso di una guida DIN

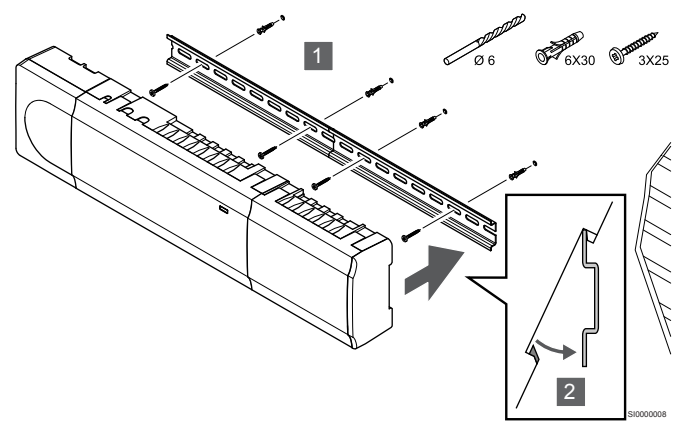

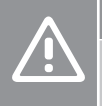

## **Attenzione!**

Accertarsi che l'unità base non possa cadere dalla guida DIN in caso di montaggio non in posizione orizzontale.

- 1. Fissare la guida DIN al muro utilizzando le viti e i tasselli.
- 2. Agganciare l'unità base alla guida DIN.

**Rimozione dalla guida DIN**

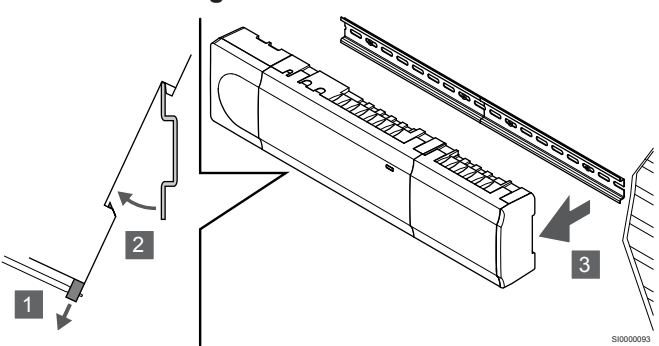

- 1. Utilizzare un cacciavite (o un attrezzo simile) ed estendere il dispositivo di raccolta elastico in plastica dall'unità base.
- 2. Inclinare l'unità base rispetto al muro.
- 3. Rimuovere l'unità base dalla guida DIN.

## Uso di viti e tasselli

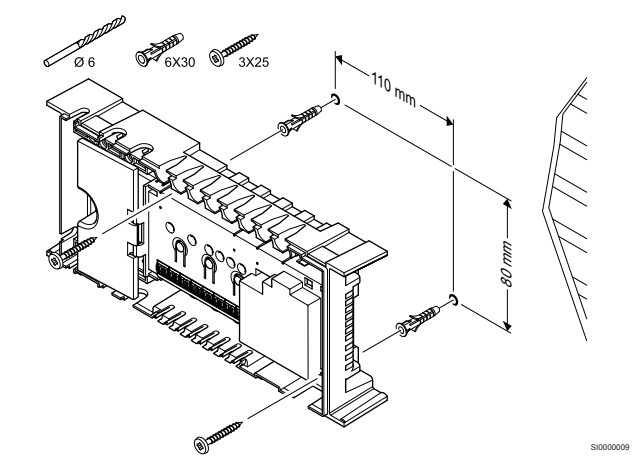

Fissare l'unità base al muro utilizzando viti e tasselli.

<span id="page-23-0"></span>5.5 Installazione del modulo di comunicazione

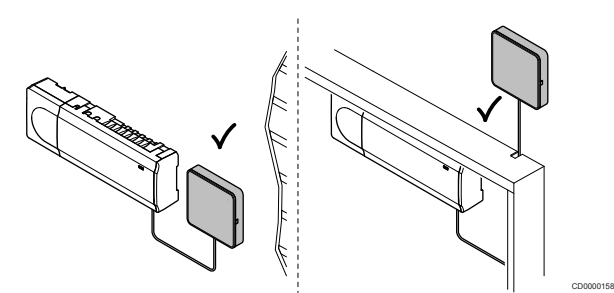

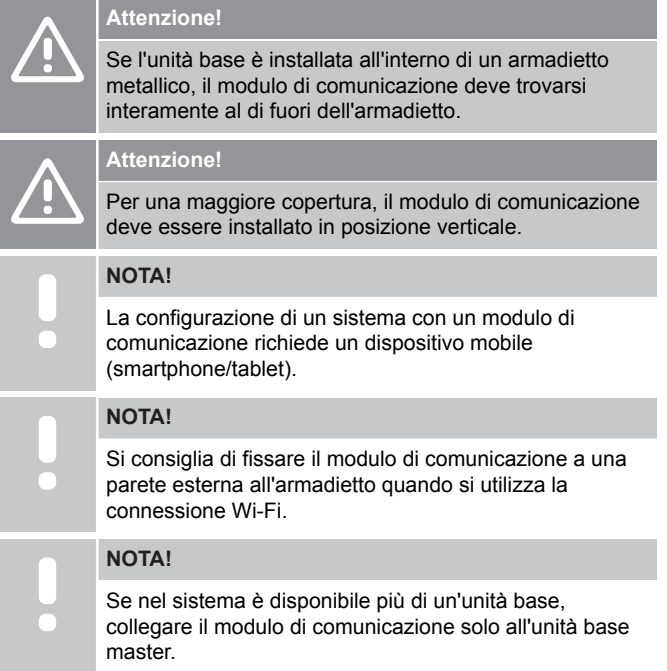

Il modulo di comunicazione contiene un modulo di rete locale per la comunicazione Wi-Fi o Ethernet.

## 1. Rimozione del supporto posteriore

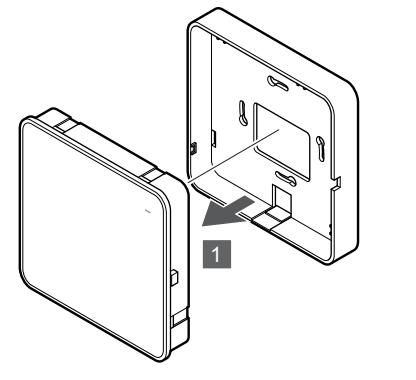

SI0000147

Separare il modulo di comunicazione dal rispettivo supporto posteriore rimovibile.

## 2. Fissaggio di un supporto posteriore rimovibile al muro

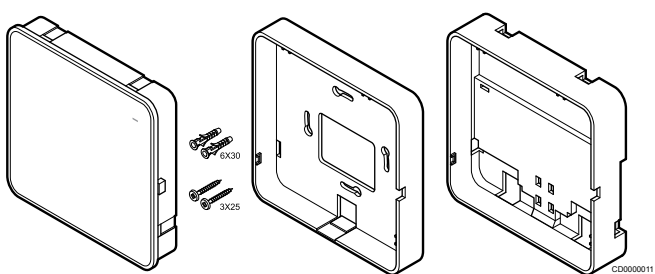

Il modulo di comunicazione viene fornito in un kit con viti, tasselli e un supporto posteriore opzionale per guide DIN, che consente diverse opzioni per il fissaggio del modulo di comunicazione al muro.

### **Uso di viti e tasselli**

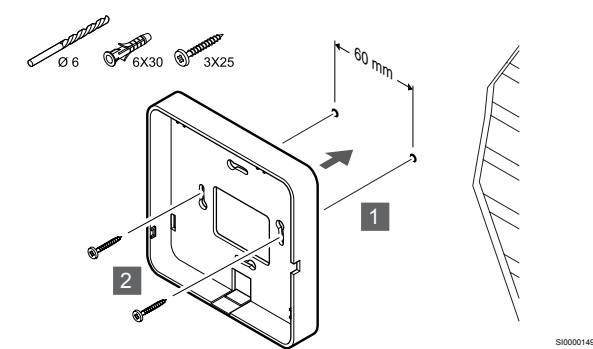

Fissare il supporto posteriore del modulo di comunicazione al muro usando le viti e i tasselli.

### **Uso di una scatola a muro**

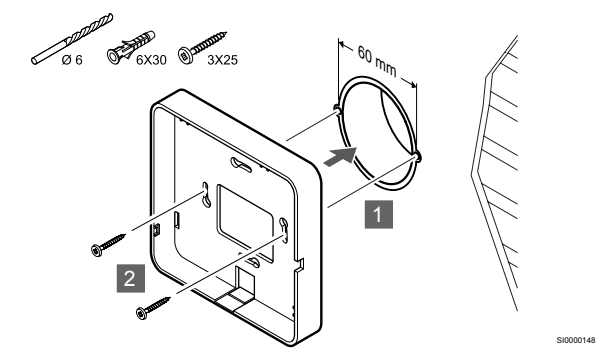

Fissare il supporto posteriore del modulo di comunicazione alla scatola a muro.

**Uso di nastro adesivo**

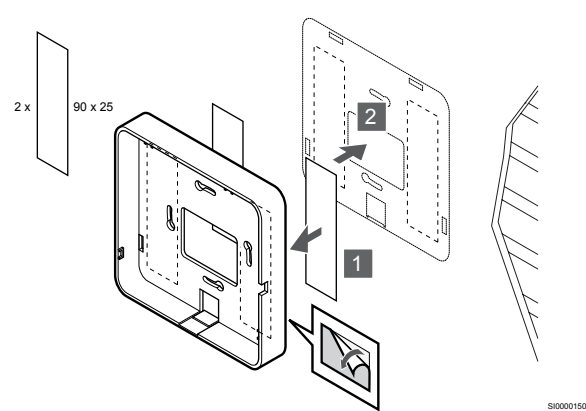

Fissare il supporto posteriore del modulo di comunicazione al muro usando nastro adesivo.

### **Uso di una guida DIN**

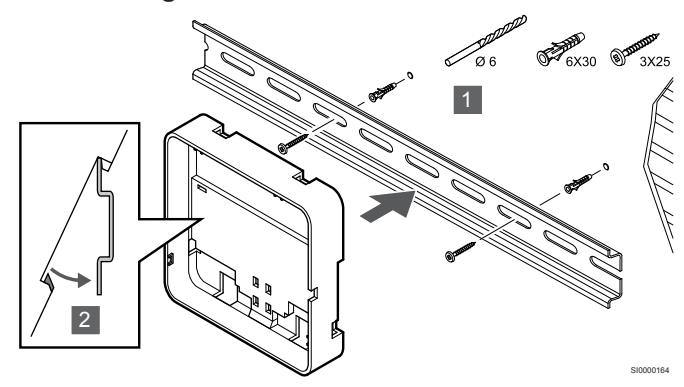

- 1. Fissare la guida DIN al muro utilizzando le viti e i tasselli.
- 2. Agganciare il supporto posteriore per guida DIN del modulo di comunicazione opzionale alla guida DIN.

### Rimozione dalla guida DIN

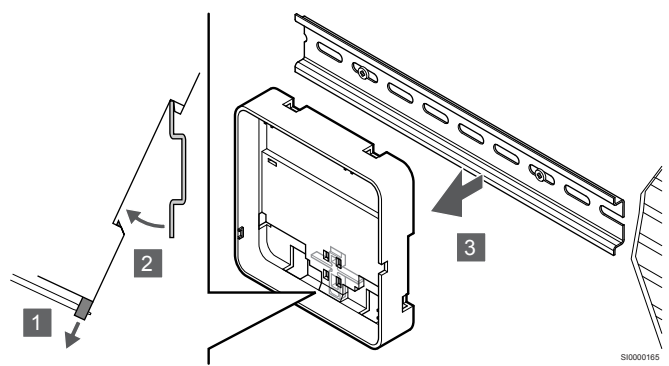

- 1. Utilizzare un cacciavite (o simile) ed estendere il dispositivo di raccolta elastico in plastica dal supporto posteriore del modulo di comunicazione.
- 2. Inclinare il supporto posteriore del modulo di comunicazione rispetto alla parete.
- 3. Rimuovere il supporto posteriore del modulo di comunicazione dalla guida DIN.

### 3. Posa dei cavi verso il modulo di comunicazione

La posa del cavo di comunicazione e del cavo Ethernet opzionale verso il modulo di comunicazione varia in base al tipo di supporto posteriore utilizzato.

### **Uso di un supporto posteriore standard**

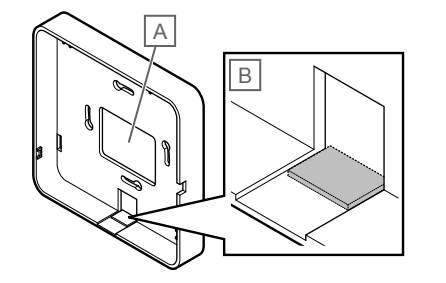

SI000015<sup>\*</sup>

Posare i cavi al modulo di comunicazione utilizzando una delle due entrate cavi.

A Foro posteriore, utilizzato principalmente in caso di fissaggio alla scatola a muro.

B Plastica di protezione, utilizzata principalmente in caso di fissaggio al muro. Rimuovere la plastica di protezione prima di montare il supporto posteriore al muro.

### **Uso di un supporto posteriore per guida DIN**

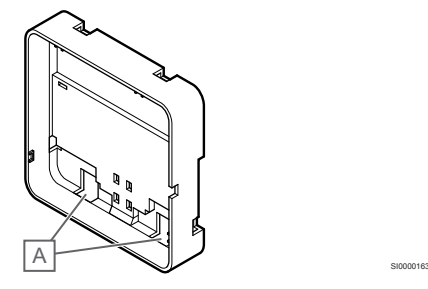

Posare i cavi al modulo di comunicazione utilizzando le entrate cavi (A).

### 4. Collegamento del cavo di comunicazione

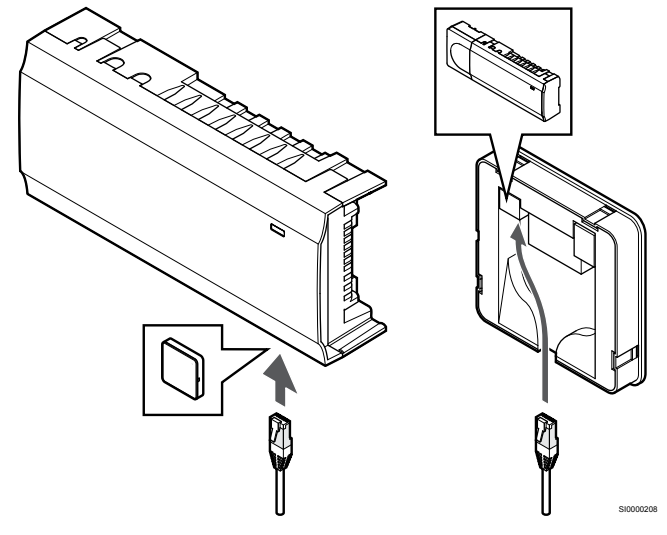

Collegare il cavo di comunicazione in dotazione al modulo di comunicazione e all'unità base.

## <span id="page-25-0"></span>5. Collegamento del cavo Ethernet opzionale

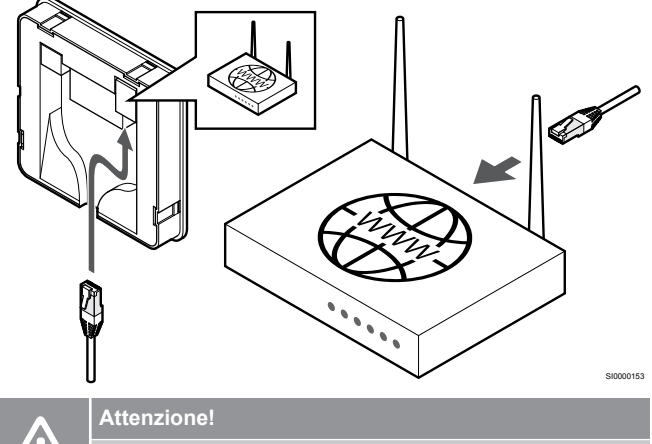

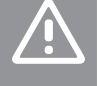

È necessario attivare il protocollo DHCP (assegnazione indirizzo IP) nel router.

Collegare un cavo Ethernet al modulo di comunicazione e al router.

Questa opzione è consigliata se il Wi-Fi non è disponibile o se il modulo di comunicazione è collocato in una posizione con scarsa ricezione Wi-Fi.

## 6. Fissaggio del modulo di comunicazione

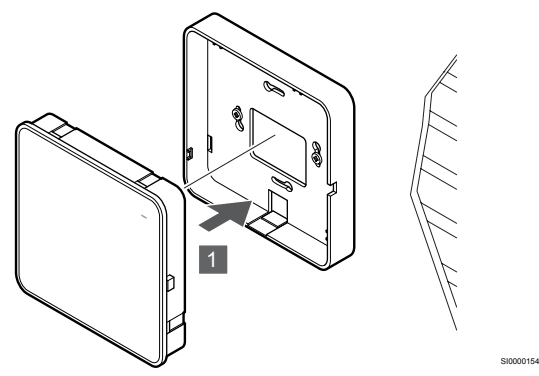

Fissare il modulo di comunicazione al supporto posteriore rimovibile.

5.6 Collegamento degli attuatori all'unità base

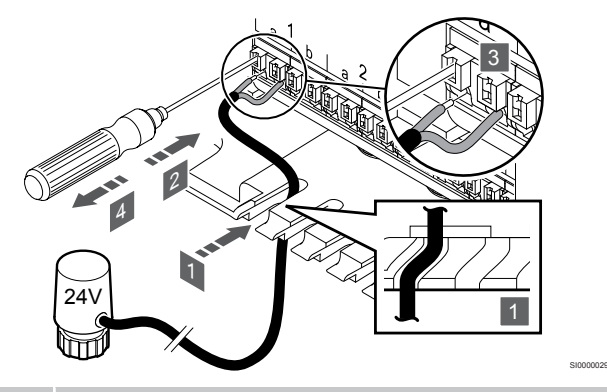

### **NOTA!**

Ogni termostato può controllare uno o più canali. Per semplificare installazione e manutenzione, Uponor raccomanda di collegare gli attuatori controllati dallo stesso termostato in sequenza ai canali.

### **NOTA!**

Identificare a quale ambiente corrisponde ogni circuito in uscita dal collettore e determinare a quale canale deve essere collegato.

- 1. Infilare i cavi dagli attuatori attraverso i punti di ingresso sul lato inferiore del telaio dell'unità base.
- 2. Con un cacciavite sottile, spingere il pulsante bianco sul connettore rapido.
- 3. Inserire un filo nel connettore rapido.
- 4. Rimuovere il cacciavite.

<span id="page-26-0"></span>5.7 Collegamento del riscaldamento a pavimento elettrico

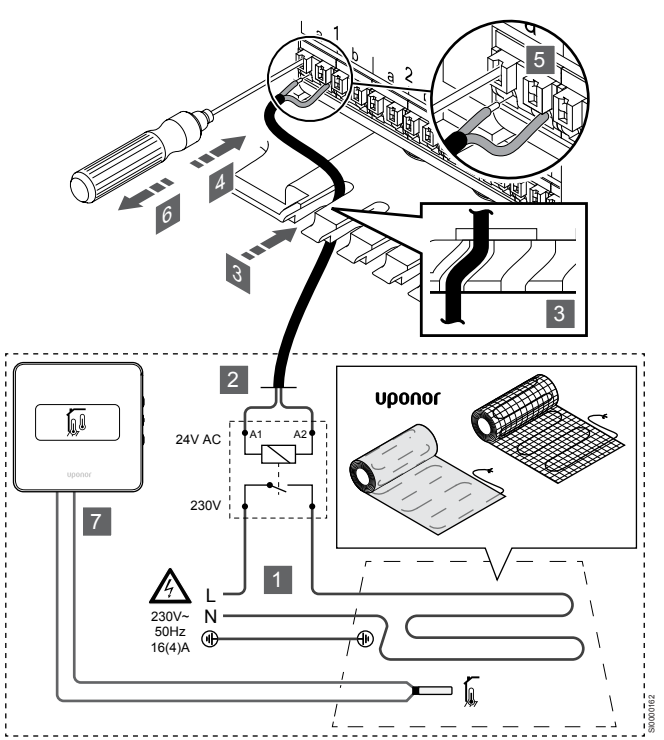

- 1. Collegare il filo/la maglia del riscaldamento a pavimento elettrico a un relè 24 V c.a. dimensionato per il carico corretto.
- Collegare il carico (L, 230 V) e l'alimentazione elettrica del riscaldamento a pavimento a un contatto aperto a secco.
- 2. Collegare i cavi c.a. da 24 V (dell'unità base) ai terminali di collegamento A1 e A2 sul relè.
- 3. Infilare i cavi dal relè attraverso i punti di ingresso sul lato inferiore del telaio dell'unità base.
- 4. Con un cacciavite sottile, spingere il pulsante bianco sul connettore rapido.
- 5. Inserire un filo nel connettore rapido.
- 6. Rimuovere il cacciavite.
- 7. Installare una sonda a pavimento su un termostato ambiente compatibile e impostare la modalità di controllo/DIP-switch.
	- Termostato digitale: "Temperatura ambiente con sonda a pavimento esterna" (RTF)
	- Termostato pubblico: "Sonda di temperatura ambiente e sonda di temperatura a pavimento"

## 5.8 Collegamento dei termostati all'unità base

Il sistema è basato su un protocollo di comunicazione in bus, con collegamento a margherita, diretto oppure a stella. In questo modo è possibile semplificare considerevolmente il cablaggio ed il collegamento dei termostati e dei dispositivi di sistema rispetto al collegamento di un termostato per terminale di collegamento.

Le diverse possibilità di collegamento offerte da questo protocollo di comunicazione possono essere combinate in modo ottimale per ogni sistema specifico.

Collegamento a margherita

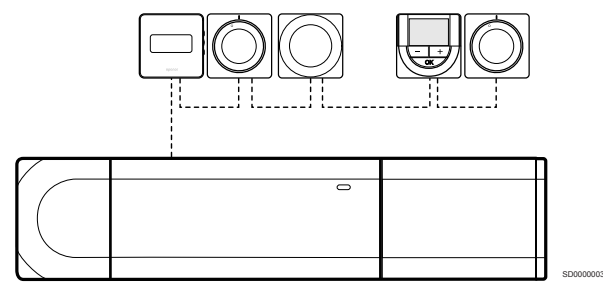

I termostati in questo esempio sono collegati in serie e deve essere posato solamente un cavo dall'unità base e dal modulo slave (se disponibile).

Questo metodo riduce la lunghezza complessiva del cablaggio necessario.

## Collegamento diretto a unità base e modulo slave

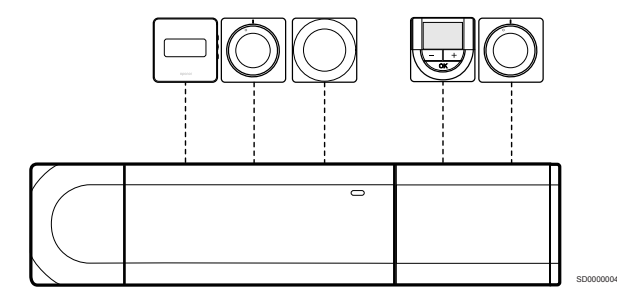

Ogni termostato nell'esempio è collegato all'unità base e al modulo slave (se disponibile) per mezzo del proprio cavo.

## Collegamento diretto al modulo di collegamento a stella

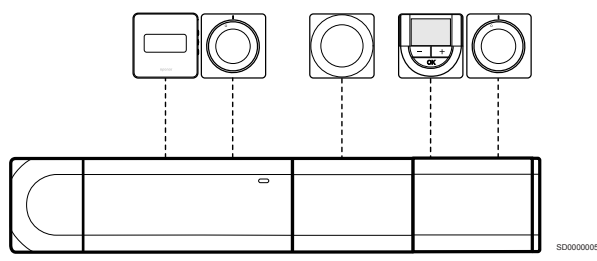

Il modulo di collegamento a stella è collegato all'unità base e all'eventuale modulo slave, aggiungendo terminali aggiuntivi al sistema. Ogni termostato nell'esempio è collegato direttamente a unità base, modulo slave (se disponibile) e modulo di collegamento a stella.

## Collegamento al modulo di collegamento a stella per mezzo di un cavo

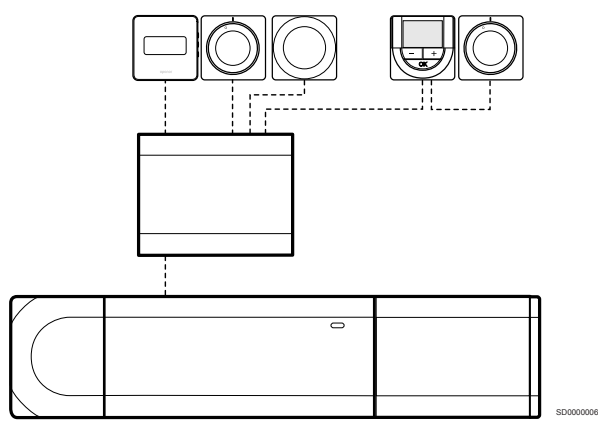

Il modulo di collegamento a stella è collegato all'unità base e/o al modulo slave (se disponibile) per mezzo di un cavo, utilizzando due dei punti di collegamento aggiuntivi. Ogni termostato nell'esempio è collegato direttamente al modulo di collegamento a stella, tranne quello collegato al circuito a margherita.

## Collegamento del cavo di comunicazione

Collegare il cavo di comunicazione all'unità base, al modulo slave e/o al modulo di collegamento a stella.

### **Collegamento del cavo di comunicazione all'unità base**

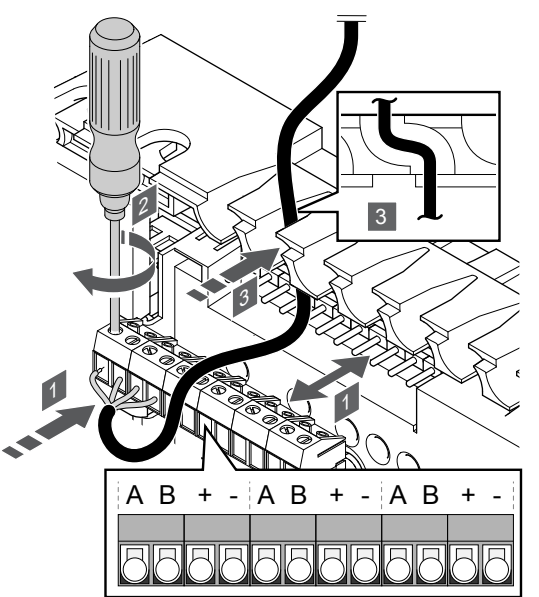

1. Infilare i cavi attraverso i punti di ingresso sul lato superiore del telaio dell'unità base.

SI0000034

- 2. Inserire i quattro fili (A,B, + e -) nel connettore sull'unità base.
- 3. Serrare le viti per fissare i cavi nel connettore.

**Collegamento del cavo di comunicazione al modulo slave**

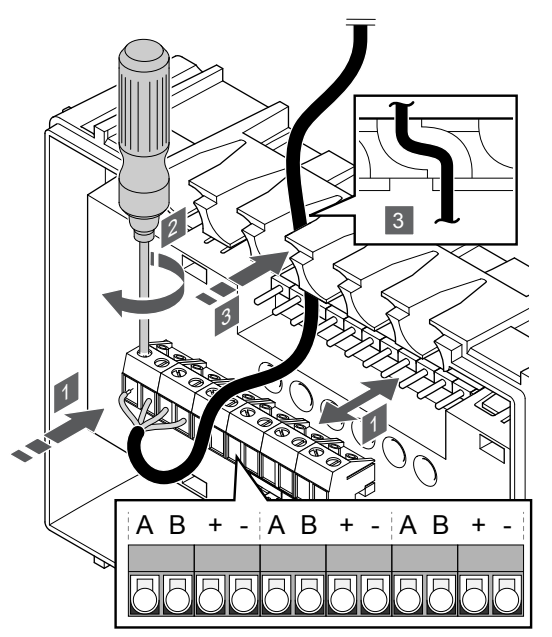

1. Infilare i cavi attraverso i punti di ingresso sul lato superiore del telaio del modulo slave.

SI0000035

SI0000033

- 2. Inserire i quattro fili (A,B, + e -) nel connettore sul modulo slave.
- 3. Serrare le viti per fissare i cavi nel connettore.

### **Collegamento del cavo di comunicazione al modulo di collegamento a stella**

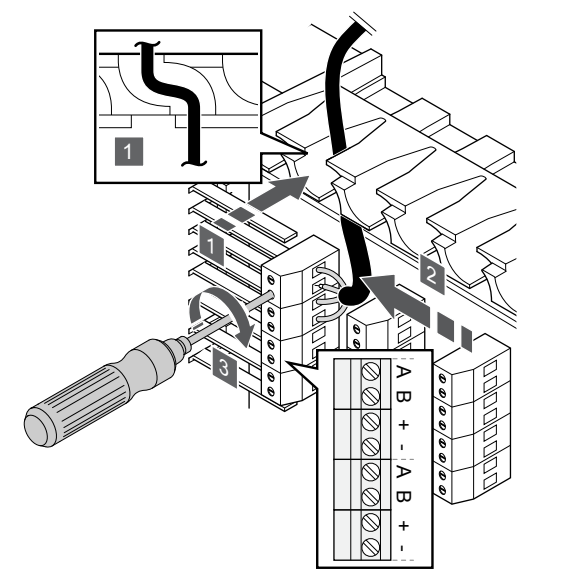

- 1. Infilare i cavi attraverso i punti di ingresso sul telaio del modulo di collegamento a stella.
- 2. Inserire i quattro cavi (A,B, + e -) nel connettore sulla scheda elettrica.
- 3. Serrare le viti per fissare i cavi nel connettore.

## Collegamento del cavo di comunicazione al termostato

### **Uponor Smatrix Base T-144**

Collegare il cavo di comunicazione a un termostato.

### **Uponor Smatrix Base T-141**

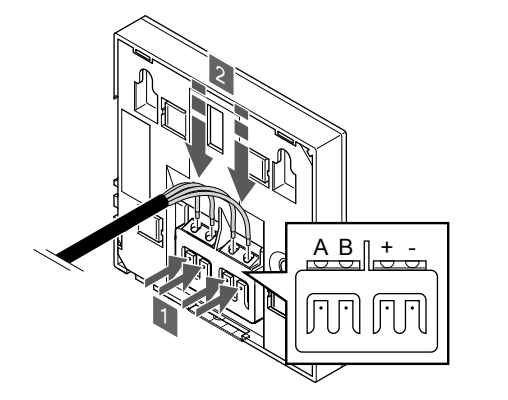

- 1. Premere i pulsanti sul terminale di collegamento posto sul retro del termostato.
- 2. Tenendo premuti i pulsanti, inserire ciascuno dei quattro fili nel terminale di collegamento sul termostato (contrassegnati come  $A, B, + o -$ ).

### **Uponor Smatrix Base T-143**

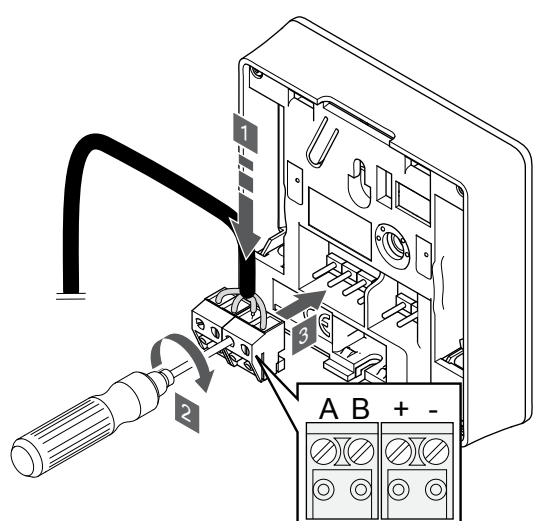

- 1. Inserire i quattro cavi nei connettori amovibili contrassegnati con  $(A, B, +e)$  sul termostato.
- 2. Serrare le viti per fissare i cavi nel connettore.
- 3. Inserire i connettori nelle linguette di entrata sul termostato.

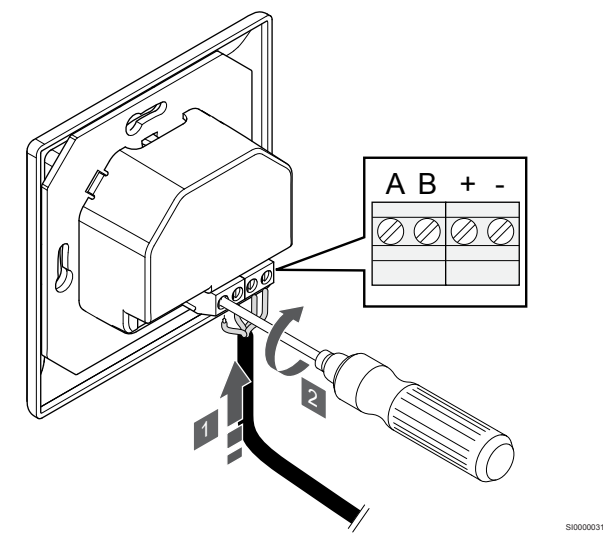

- 1. Inserire i quattro cavi nei connettori contrassegnati con (A, B, + e -) sul termostato.
- 2. Serrare le viti per fissare i cavi nel connettore.

### **Uponor Smatrix Base T-145**

SI0000032

SI0000036

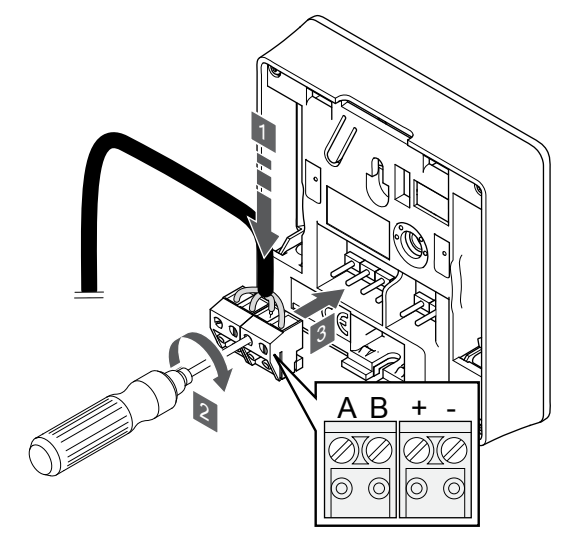

1. Inserire i quattro cavi nei connettori amovibili contrassegnati con  $(A, B, +e)$  sul termostato.

SI0000036

- 2. Serrare le viti per fissare i cavi nel connettore.
- 3. Inserire i connettori nelle linguette di entrata sul termostato.

### <span id="page-29-0"></span>**Uponor Smatrix Base T-146**

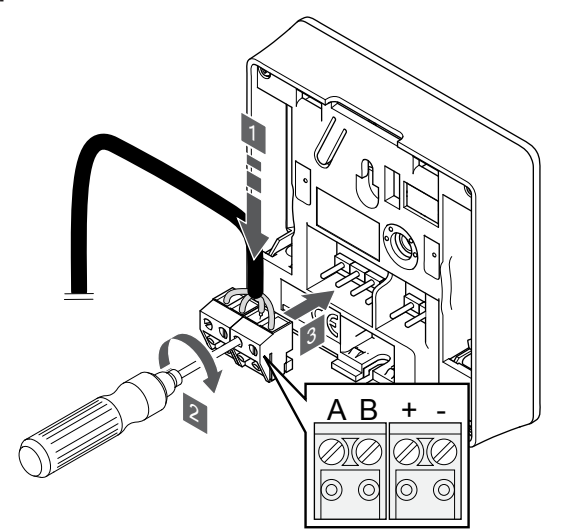

- 1. Inserire i quattro cavi nei connettori amovibili contrassegnati con (A, B, + e -) sul termostato.
- 2. Serrare le viti per fissare i cavi nel connettore.
- 3. Inserire i connettori nelle linguette di entrata sul termostato.

### **Uponor Smatrix Base T-148**

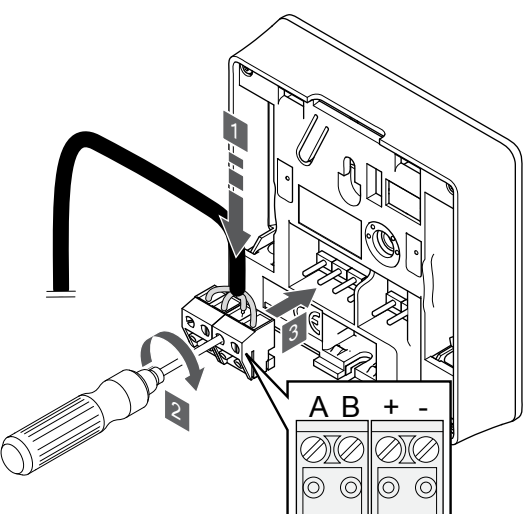

- 1. Inserire i quattro cavi nei connettori amovibili contrassegnati con  $(A, B, +e)$  sul termostato.
- 2. Serrare le viti per fissare i cavi nel connettore.
- 3. Inserire i connettori nelle linguette di entrata sul termostato.

## **NOTA!**

Il termostato si accende quando è collegato all'unità base e quest'ultima è collegata all'alimentazione CA.

Al momento dell'accensione, il termostato potrebbe richiedere l'impostazione di data e ora. Questa impostazione è accessibile in seguito nelle impostazioni del termostato.

**Uponor Smatrix Base T-149**

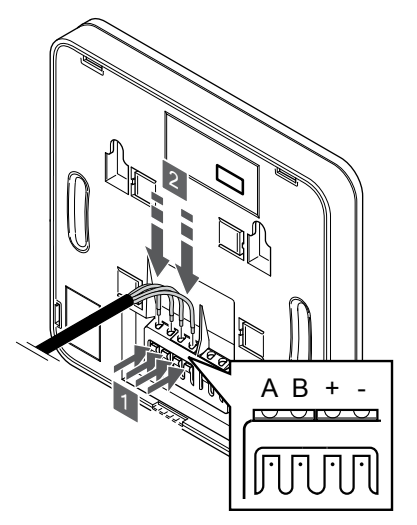

1. Premere i pulsanti sul terminale di collegamento posto sul retro del termostato.

SI0000030

CD0000007

2. Tenendo premuti i pulsanti, inserire ciascuno dei quattro fili nel terminale di collegamento sul termostato (contrassegnati come  $A, B, + o -$ ).

## 5.9 Collegamento dell'ingresso a GPI unità base

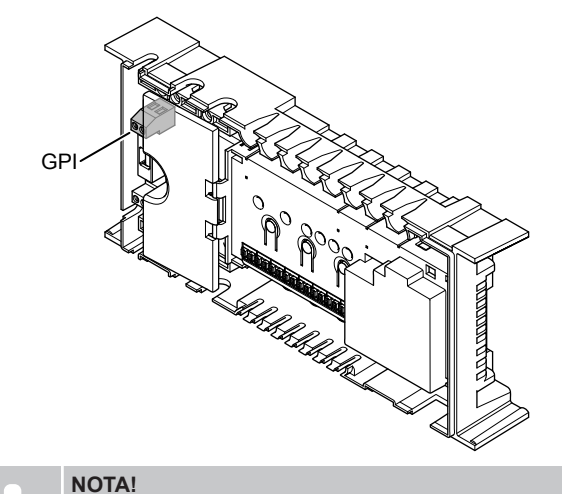

SI0000036

SI0000036

Qualora il sistema comprenda più unità base, utilizzare l'ingresso sull'unità base master.

L'unità base è dotata di un terminale di connessione di ingresso per uso generale (GPI). Impostare il tipo di segnale di ingresso da attendersi.

Quando il segnale è chiuso, la funzione è attivata.

## Interruttore di commutazione riscaldamento/ raffrescamento

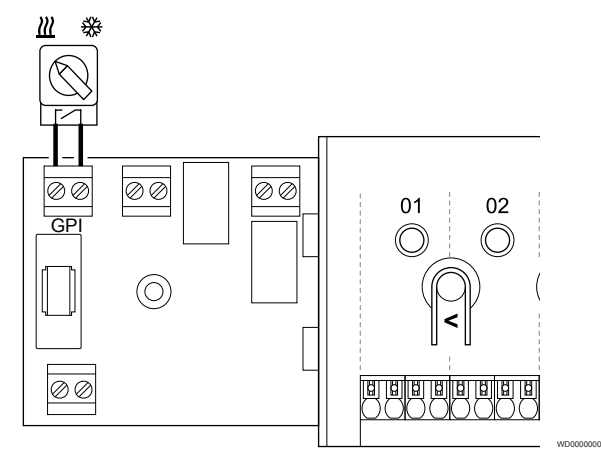

## **NOTA!**

Nei sistemi con modulo di comunicazione installato, la funzione del GPI è selezionata nelle **Impostazioni del programma di installazione** durante la configurazione iniziale o nel menu **Impostazioni di sistema** .

- 1. Accertarsi che l'unità base e l'interruttore di riscaldamento/ raffrescamento (contatto a secco) siano scollegati dall'alimentazione elettrica.
- 2. Posare il cavo al/dall'ingresso di riscaldamento/raffrescamento per mezzo di un passacavo.
- 3. Collegare il cavo al connettore dell'unità base etichettato **GPI**.

## Interruttore Comfort / ECO (richiede un modulo di comunicazione)

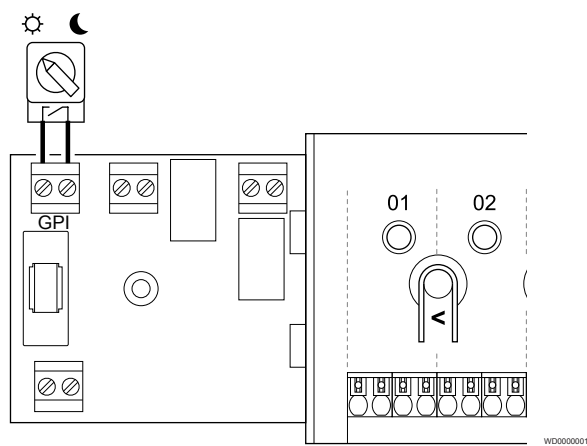

### **NOTA!**

Nei sistemi con modulo di comunicazione installato, la funzione del GPI è selezionata nelle **Impostazioni del programma di installazione** durante la configurazione iniziale o nel menu **Impostazioni di sistema** .

### **NOTA!**

Utilizzare un solo interruttore Comfort/ECO nel sistema.

- Collegando l'interruttore esterno Comfort/ECO al sistema (dispositivo di sistema con termostato pubblico o GPI), si disattiva l'ECO forzato nell'app Uponor Smatrix Pulse.
- Collegando l'interruttore esterno Comfort/ECO tramite il dispositivo del sistema con termostato pubblico, si disattiva l'opzione Comfort/ECO nel GPI.
- 1. Assicurarsi che l'unità base e l'interruttore Comfort/ECO (contatto a secco) siano scollegati dall'alimentazione elettrica.
- 2. Posare il cavo al/dall'ingresso dell'interruttore Comfort/ECO per mezzo di un passacavo.
- 3. Collegare il cavo al connettore dell'unità base contrassegnato dall'etichetta **GPI**.

## <span id="page-31-0"></span>Allarme generale sistema (richiede un modulo di comunicazione)

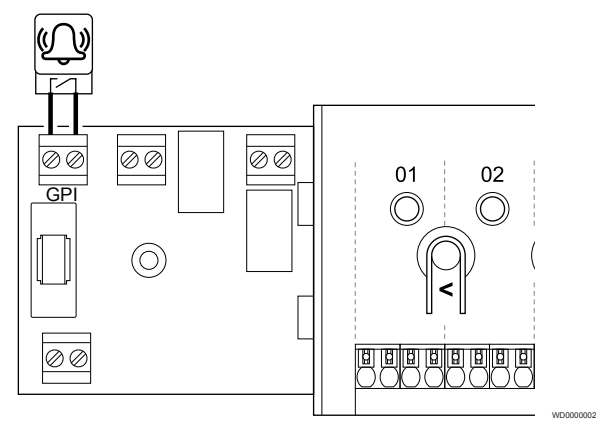

## **NOTA!**

Nei sistemi con modulo di comunicazione installato, la funzione del GPI è selezionata nelle **Impostazioni del programma di installazione** durante la configurazione iniziale o nel menu **Impostazioni di sistema** .

- 1. Accertarsi che l'unità base e l'unità da cui si ricevono i segnali di allarme siano scollegate dall'alimentazione elettrica.
- 2. Posare il cavo alla/dall'altra unità per mezzo di un passacavo.
- 3. Collegare il cavo al connettore dell'unità base etichettato **GPI**.

## 5.10 Collegamento dell'uscita ai relè dell'unità base

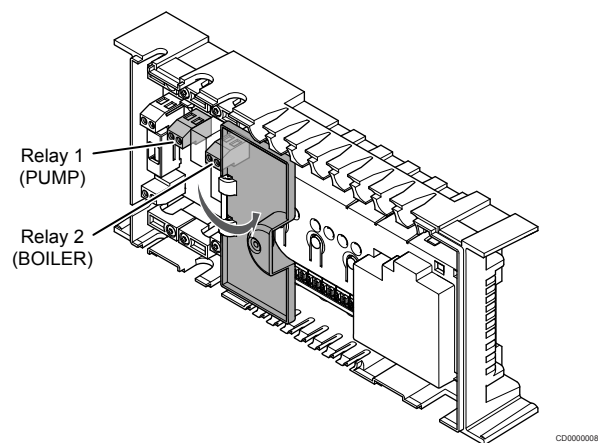

### **Attenzione!**

Modificando lo stato della gestione della pompa e/o del raffrescamento consentito (nell'app Uponor Smatrix richiede modulo di comunicazione) tutti i relè saranno impostati su **Non configurato**. Relè da riconfigurare.

### **NOTA!**

Nei sistemi con più unità base (configurazione master/ slave), tutti i relè sono inizialmente impostati su **Non configurato**. Relè da configurare durante l'installazione.

#### **NOTA!**

L'uscita non può essere alimentata dall'unità base.

### **NOTA!**

L'unità base utilizza un contatto a secco sulla morsettiera per il controllo dell'uscita. Quando il relè si chiude, la funzione è attivata.

### **NOTA!**

- I circuiti elettrici dell'uscita devono essere protetti con un
- interruttore automatico di 8 A al massimo.

L'unità base ambiente dispone di due relè che possono essere azionati in modo indipendente.

#### I relè dell'unità base master possono essere impostati su una delle seguenti combinazioni. Per modificare i valori di configurazione predefiniti del relè è necessario un modulo di comunicazione.

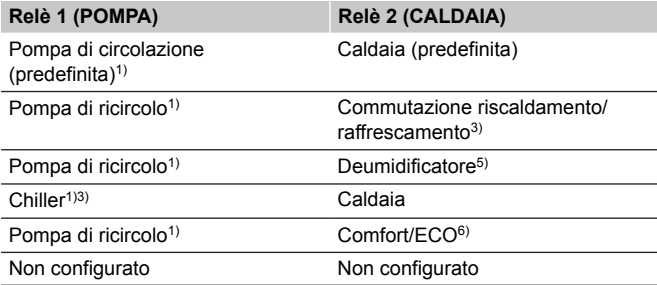

I relè dell'unità base slave possono essere impostati su una delle seguenti combinazioni. La configurazione richiede un modulo di comunicazione.

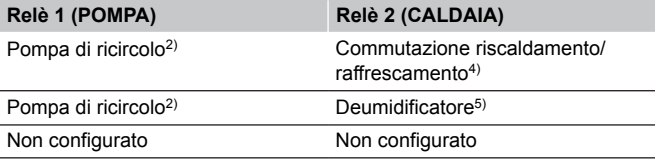

1) Funzione disponibile solo quando la gestione della pompa è impostata su Separata o Comune.

2) La funzione è disponibile solo quando la gestione della pompa è impostata su Separata, in caso contrario l'app Uponor Smatrix Pulse mostra il messaggio "Non utilizzato".

3) Funzione disponibile solo quando è attivato il raffrescamento.

4) La funzione è disponibile solo quando è attivato il raffrescamento, in caso contrario l'app Uponor Smatrix Pulse mostra il messaggio "Non utilizzato".

5) La funzione è disponibile solo durante il controllo dell'umidità relativa (per il raffrescamento senza ventil-convettori).

6) Questa funzione viene utilizzata anche quando si collega un'unità di ventilazione.

## Pompa di ricircolo

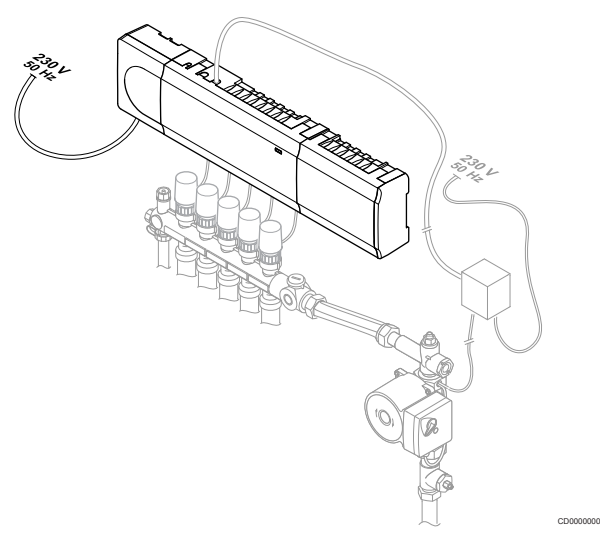

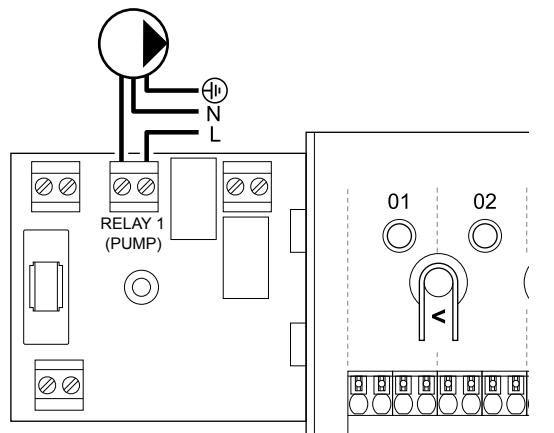

### **Avvertenza!**

**STOP** 

Rischio di scossa elettrica. I collegamenti elettrici e gli interventi di assistenza dietro gli scomparti 230 V c.a. devono essere effettuati sotto la supervisione di un elettricista qualificato.

### **NOTA!**

Fare riferimento alla documentazione del fornitore della pompa di ricircolo e agli schemi elettrici Uponor corrispondenti prima di collegare la pompa.

### **NOTA!**

L'unità base non contiene un alimentatore per la pompa. Il connettore nell'unità base dispone solo di un contatto a secco per lo spegnimento e l'accensione della connessione di alimentazione della pompa.

- 1. Accertarsi che l'unità base e la pompa di ricircolo siano scollegate dall'alimentazione elettrica.
- 2. Rimuovere la vite e aprire il coperchio del vano per i collegamenti opzionali.
- 3. Posare il cavo alla/dalla pompa per mezzo di un passacavo.
- 4. Collegare il cavo L alla/dalla pompa tramite il collegamento etichettato **Relay 1 (POMPA)**.
- 5. Fissare il cavo della pompa all'interno del vano con una fascetta.
- 6. Chiudere e serrare il coperchio del vano per i collegamenti opzionali.

### **Funzione relè**

L'unità base avvia la pompa di ricircolo (relè chiuso) in caso di richiesta di riscaldamento o raffrescamento.

Se è collegato un modulo di comunicazione e sono utilizzati più unità base, il relè può essere impostato sulla modalità pompa singola o comune.

### Pompa separata:

La funzione relè è impostata per una singola unità base. Al relè 1 viene collegata un'unica pompa di ricircolo per unità base. Quando vi è una richiesta per una specifica unità base, viene avviata solo la pompa collegata a quella specifica unità base.

### Pompa comune:

La funzione relè è impostata per tutto l'impianto. Viene collegata un'unica pompa per sistema (solo al relè 1 dell'unità base master) Quando vi è una richiesta in qualsiasi parte del sistema, viene avviata la pompa principale.

Quando è impostato su Comune, il relè della pompa di ricircolo può essere utilizzato per altre funzioni nella unità base slave. Vedere i relè delle unità base per ulteriori informazioni.

### Caldaia

WD0000003

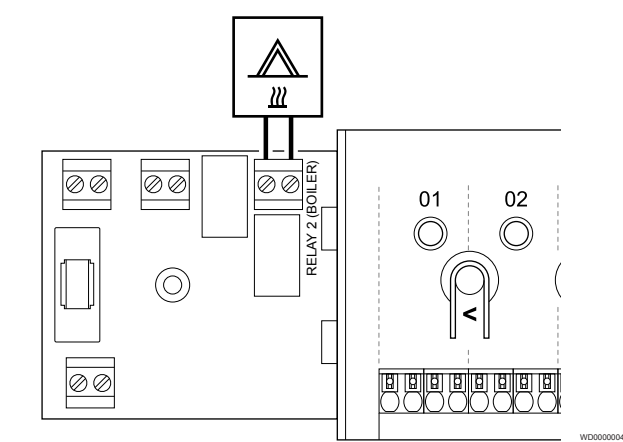

### **Avvertenza!**

**STOP** 

Rischio di scossa elettrica. I collegamenti elettrici e gli interventi di assistenza dietro gli scomparti 230 V c.a. devono essere effettuati sotto la supervisione di un elettricista qualificato.

#### **NOTA!**

Questo collegamento richiede un ingresso di rilevamento con contatto a secco nella caldaia.

### **NOTA!**

L'unità base non contiene un alimentatore per la caldaia. Il connettore della caldaia nell'unità base prevede solamente un contatto a secco per lo spegnimento e l'accensione della caldaia.

- 1. Accertarsi che l'unità base e la caldaia siano scollegate dall'alimentazione elettrica.
- 2. Rimuovere la vite e aprire il coperchio del vano per i collegamenti opzionali.
- 3. Posare il cavo alla/dalla caldaia per mezzo di un passacavo.
- 4. Collegare la caldaia al collegamento etichettato **Relè 2 (CALDAIA)**.
- 5. Fissare il cavo alla/dalla caldaia all'interno del vano con una fascetta.
- 6. Chiudere e serrare il coperchio del vano per i collegamenti opzionali.

### **Funzione relè**

Il relè della caldaia, può essere utilizzato per avviare direttamente una fonte di calore o consentire l'apertura di una valvola di zona motorizzata a due porte (collocata sulla linea di flusso al collettore di riscaldamento a pavimento). Se il relè viene utilizzato per consentire l'apertura di una valvola di zona, i contatti ausiliari puliti sulla valvola di zona devono essere utilizzati per il controllo del generatore di calore.

In alternativa, il relè della caldaia può essere utilizzato per trasmettere un segnale di richiesta al controllo climatico di temperatura dell'acqua ad azionamento elettrico. In questo caso gli altri contatti sul controllo climatico della temperatura dell'acqua devono essere utilizzati per il controllo della centrale termica.

La caldaia si attiva quando il relè è chiuso.

## Riscaldamento/raffrescamento (richiede un modulo di comunicazione)

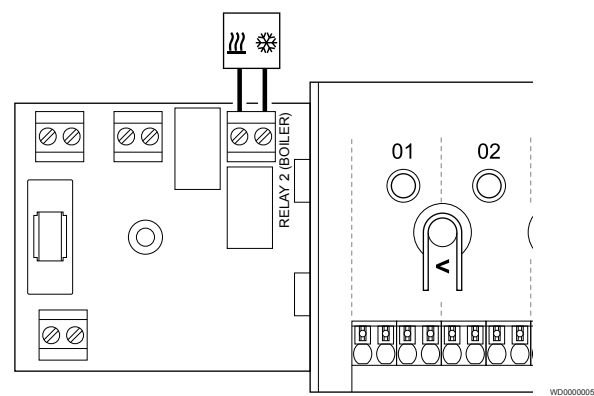

### **Avvertenza!**

**STOP** 

Rischio di scossa elettrica. I collegamenti elettrici e gli interventi di assistenza dietro gli scomparti 230 V c.a. devono essere effettuati sotto la supervisione di un elettricista qualificato.

### **Attenzione!**

Se il sistema prevede più unità base e la pompa di ricircolo è impostata nelle **Impostazioni del programma di installazione** si utilizza la modalità Comune. Il connettore sulle altre unità base può essere utilizzato per il segnale di uscita di riscaldamento/raffrescamento.

### **NOTA!**

Questo collegamento richiede un ingresso con contatto a secco nel componente che produce il riscaldamento/ raffrescamento.

### **NOTA!** Questa funzione relè richiede un modulo di comunicazione e deve essere impostata nelle **Impostazioni del programma di installazione** durante la configurazione iniziale o nel menu **Impostazioni di sistema** .

### **NOTA!**

Nei sistemi con modulo di comunicazione, assicurarsi che l'unità base, il relè 2 (caldaia), sia impostata su **Commutazione riscaldamento/raffrescamento** nelle **Impostazioni del programma di installazione** e che il raffrescamento sia disponibile nel sistema.

- 1. Accertarsi che l'unità base e il relè di riscaldamento/ raffrescamento siano scollegati dall'alimentazione elettrica.
- 2. Rimuovere la vite e aprire il coperchio del vano per i collegamenti opzionali.
- 3. Posare il cavo al/dal relè di riscaldamento/raffrescamento per mezzo di un passacavo.
- 4. Collegare il relè di riscaldamento/raffrescamento alla connessione contrassegnata **Relè 2 (CALDAIA)**.
- 5. Fissare il cavo al/dal relè di riscaldamento/raffrescamento all'interno del vano con una fascetta.
- 6. Chiudere e serrare il coperchio del vano per i collegamenti opzionali.

### **Funzione relè**

Il riscaldamento si attiva quando il relè è aperto, mentre il raffrescamento si attiva quando il relè è chiuso.

## Deumidificatore (richiede un modulo di comunicazione)

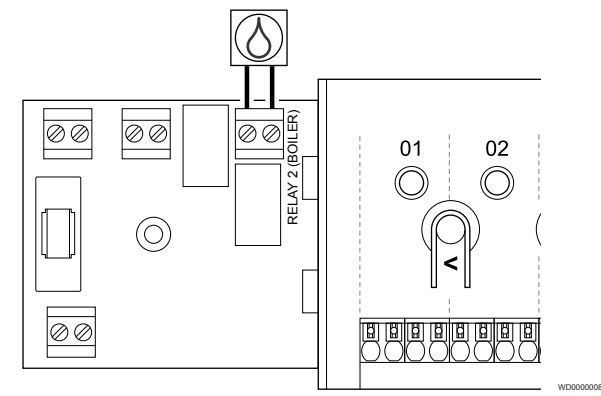

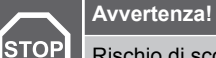

Rischio di scossa elettrica. I collegamenti elettrici e gli interventi di assistenza dietro gli scomparti 230 V c.a. devono essere effettuati sotto la supervisione di un elettricista qualificato.

### **NOTA!**

Questo collegamento richiede un ingresso con sonda con contatto a secco nel deumidificatore.

### **NOTA!**

Questa funzione relè richiede un modulo di comunicazione e deve essere impostata nelle **Impostazioni del programma di installazione** durante la configurazione iniziale o nel menu **Impostazioni di sistema** .

#### **NOTA!**

Nei sistemi con modulo di comunicazione, assicurarsi che l'unità base, il relè 2 (caldaia), sia impostata su **Deumidificatore** nelle **Impostazioni del programma di installazione**.

- 1. Accertarsi che l'unità base e il deumidificatore siano scollegati dall'alimentazione elettrica.
- 2. Rimuovere la vite e aprire il coperchio del vano per i collegamenti opzionali.
- 3. Posare il cavo al/dal deumidificatore per mezzo di un passacavo.
- 4. Collegare il deumidificatore al collegamento etichettato **Relè 2 (CALDAIA)**.
- 5. Fissare il cavo al/dal deumidificatore all'interno del vano con una fascetta.
- 6. Chiudere e serrare il coperchio del vano per i collegamenti opzionali.

### **Funzione relè**

Il deumidificatore si avvia (relè chiuso) quando viene raggiunta l'umidità relativa desiderata in modalità di raffrescamento. Esso si arresta quando è trascorso il tempo minimo di funzionamento di 30 minuti e quando l'umidità relativa è scesa al di sotto della zona morta impostata.

### Chiller (richiede un modulo di comunicazione)

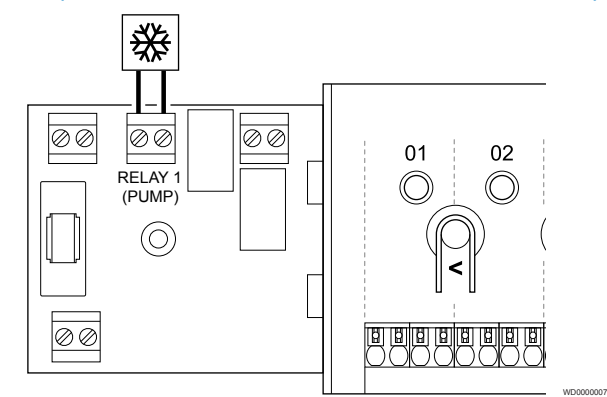

## **Avvertenza!**

**STOP** 

Rischio di scossa elettrica. I collegamenti elettrici e gli interventi di assistenza dietro gli scomparti 230 V c.a. devono essere effettuati sotto la supervisione di un elettricista qualificato.

#### **NOTA!**

Questo collegamento richiede un ingresso con sonda con contatto a secco nel chiller.

#### **NOTA!**

Questa funzione relè richiede un modulo di comunicazione e deve essere impostata nelle **Impostazioni del programma di installazione** durante la configurazione iniziale o nel menu **Impostazioni di sistema** .

### **NOTA!**

Nei sistemi con modulo di comunicazione, assicurarsi che l'unità base, il relè 1 (pompa), sia impostata su **Chiller** nelle **Impostazioni del programma di installazione**.

- 1. Accertarsi che l'unità base e il chiller siano scollegati dall'alimentazione elettrica.
- 2. Rimuovere la vite e aprire il coperchio del vano per i collegamenti opzionali.
- 3. Posare il cavo al/dal chiller per mezzo di un passacavo.
- 4. Collegare il chiller al collegamento etichettato **Relay 1 (POMPA)**.
- 5. Fissare il cavo al/dal chiller all'interno del vano con una fascetta.
- 6. Chiudere e serrare il coperchio del vano per i collegamenti opzionali.

### **Funzione relè**

Il chiller si avvia (relè chiuso) quando viene rilevato un fabbisogno in modalità di raffrescamento. Esso si arresta quando il fabbisogno di raffrescamento è stato soddisfatto.

## Comfort/ECO (richiede un modulo di comunicazione)

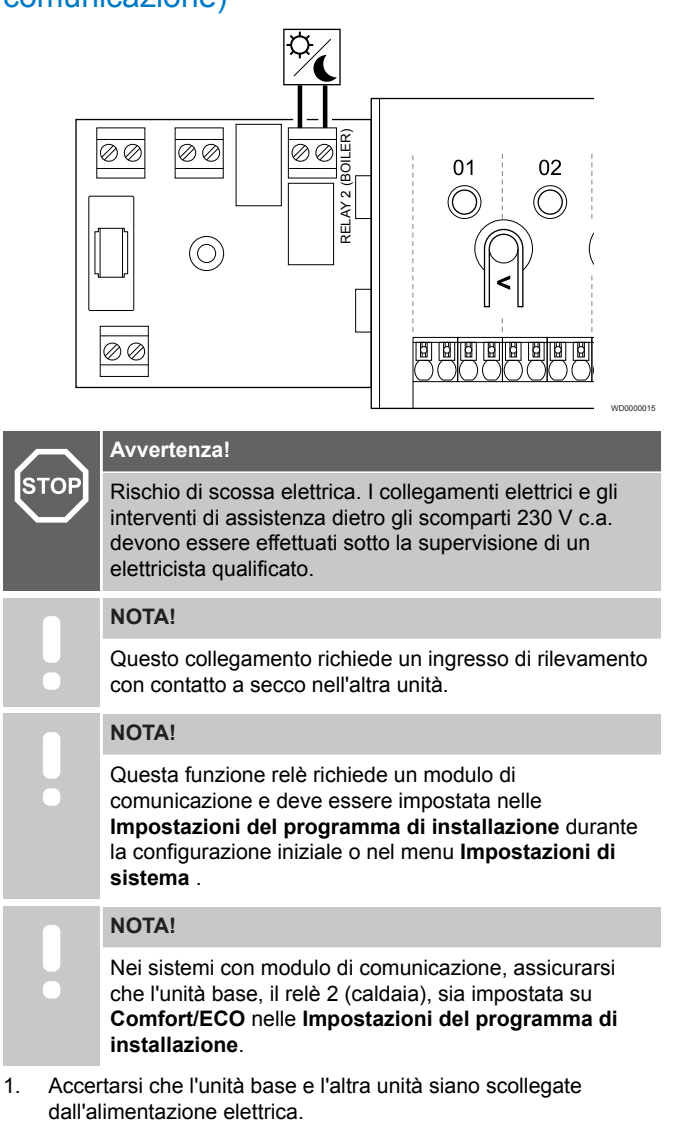

- 2. Rimuovere la vite e aprire il coperchio del vano per i collegamenti opzionali.
- 3. Convogliare il cavo da/verso l'altra unità tramite un passacavo.
- 4. Collegare l'altra unità alla connessione contrassegnata dall'etichetta **Relè 2 (CALDAIA)**.
- 5. Fissare il cavo alla/dall'altra unità all'interno del vano con una fascetta.
- 6. Chiudere e serrare il coperchio del vano per i collegamenti opzionali.

### **Funzione relè**

La modalità ECO si attiva quando il relè è chiuso.

Questa funzione richiede un modulo di comunicazione e la variazione dell'impostazione dell'uscita relè (**impostazioni installatore**) su Comfort/ECO.

## <span id="page-35-0"></span>Ventilazione (richiede un modulo di comunicazione)

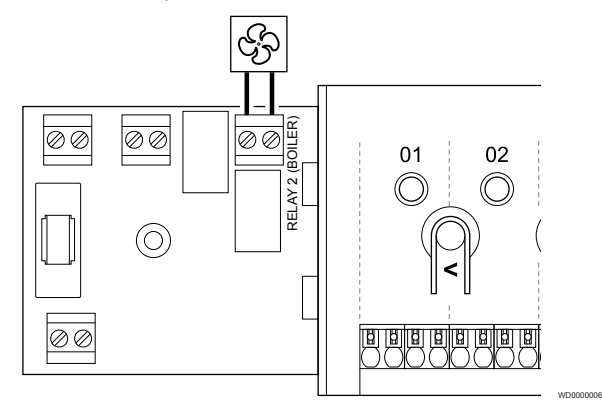

### **Avvertenza!**

**STOP** 

Rischio di scossa elettrica. I collegamenti elettrici e gli interventi di assistenza dietro gli scomparti 230 V c.a. devono essere effettuati sotto la supervisione di un elettricista qualificato.

### **NOTA!**

Questo collegamento richiede un ingresso di rilevamento con contatto a secco nell'unità di ventilazione.

#### **NOTA!**

Questa funzione relè richiede un modulo di comunicazione e deve essere impostata nelle **Impostazioni del programma di installazione** durante la configurazione iniziale o nel menu **Impostazioni di sistema** .

### **NOTA!**

Nei sistemi con modulo di comunicazione, assicurarsi che l'unità base, il relè 2 (caldaia), sia impostata su **Comfort/ECO** nelle **Impostazioni del programma di installazione**.

- 1. Accertarsi che l'unità base e l'unità di ventilazione siano scollegate dall'alimentazione elettrica.
- 2. Rimuovere la vite e aprire il coperchio del vano per i collegamenti opzionali.
- 3. Posare il cavo alla/dalla unità di ventilazione per mezzo di un passacavo.
- 4. Collegare l'unità di ventilazione al collegamento etichettato **Relè 2 (CALDAIA)**.
- 5. Fissare il cavo alla/dalla unità di ventilazione all'interno del vano con una fascetta.
- 6. Chiudere e serrare il coperchio del vano per i collegamenti opzionali.

### **Funzione relè**

Il relè si chiude quando il sistema Uponor Smatrix è impostato su ECO. La ventilazione deve essere impostata in modo da ridurre la velocità quando l'ingresso è chiuso (ECO) e aumentarla nuovamente quando l'ingresso viene riaperto (Comfort).

Questa funzione richiede un modulo di comunicazione e la variazione dell'impostazione dell'uscita relè (**impostazioni installatore**) su Comfort/ECO.

## 5.11 Collegamento dell'unità base all'alimentazione c.a.

1. Controllo del cablaggio

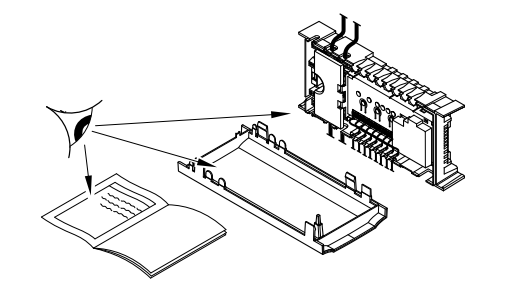

Verificare che i cavi siano in ordine e corretti:

- Attuatori
- Collegamento GPI (interruttore di riscaldamento/raffrescamento)

SI0000037

SI0000038

SI0000039

• Connessioni relè (pompa di ricircolo)

### 2. Chiusura dello scomparto 230 V c.a.

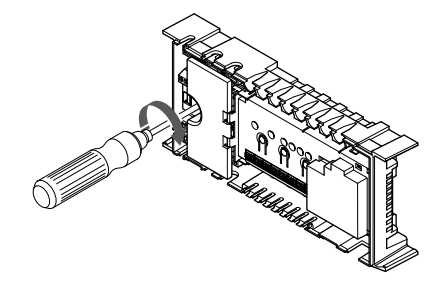

**Avvertenza! STOP** 

Rischio di scossa elettrica. I collegamenti elettrici e gli interventi di assistenza dietro gli scomparti 230 V c.a. devono essere effettuati sotto la supervisione di un elettricista qualificato.

Verificare che lo scomparto 230 V c.a. dell'unità base sia chiuso e che la vite di fissaggio sia serrata.

## 3. Accensione dell'unità base

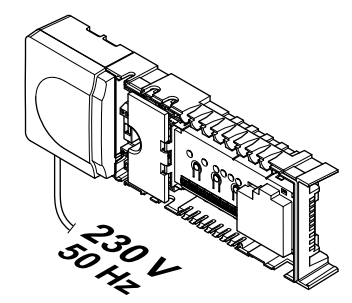

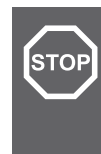

## **Avvertenza!**

Rischio di scossa elettrica. I collegamenti elettrici e gli interventi di assistenza dietro gli scomparti 230 V c.a. devono essere effettuati sotto la supervisione di un elettricista qualificato.

Collegare il cavo di alimentazione a una presa a muro a 230 V c.a. oppure, se richiesto dalle normative locali, a una morsettiera.
# 5.12 Test degli attuatori

## 1. Accesso alla modalità forzata

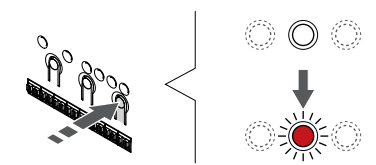

Premere il tasto **>** in modalità di funzionamento per entrare nella modalità forzata.

Durante il normale funzionamento, l'unità base si trova in modalità di funzionamento. Altrimenti, tenere premuto il tasto **OK** per circa 3 secondi per uscire dalla modalità di funzionamento.

SI0000048

SI0000049

SI0000050

### 2. Selezionare un canale

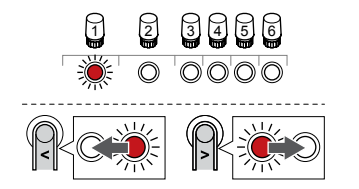

Utilizzare i pulsanti **<** oppure **>** per spostare il puntatore (il LED lampeggia in rosso) su un canale preferito.

# 3. Esecuzione del test di un canale

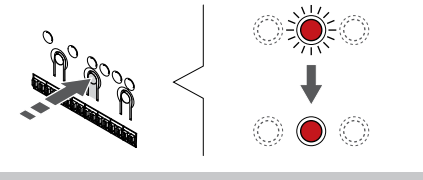

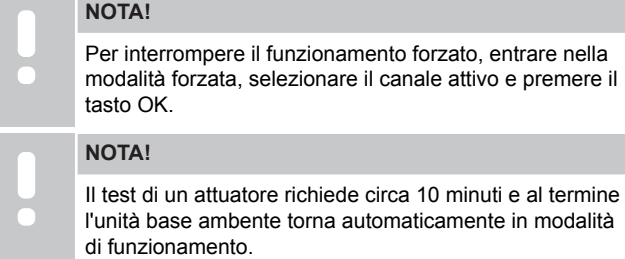

Premere il pulsante OK per attivare la modalità forzata per il canale selezionato.

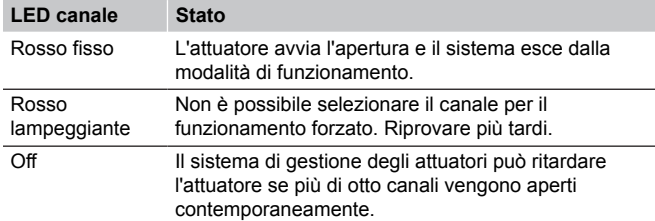

# **6 Installazione del termostato ambiente Uponor Smatrix Base**

SD0000002

SI0000129

# 6.1 Uponor Smatrix Base T-141

## Posizionamento del termostato

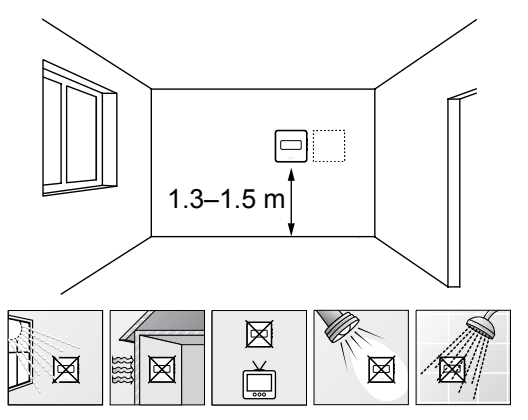

- Individuare una parete interna e una posizione da 1,3 m a 1,5 m da terra.
- Verificare che il termostato non sia esposto alla luce diretta del sole.
- Verificare che il termostato non sia surriscaldato dai raggi del sole che penetrano attraverso il muro.
- Verificare che il termostato sia lontano da qualsiasi fonte di calore, ad esempio apparecchi televisivi, dispositivi elettronici, camini, faretti ecc.
- Verificare che il termostato sia lontano da qualsiasi fonte di umidità e schizzi di acqua (IP20).

## Etichettatura del termostato

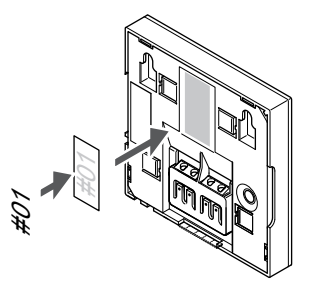

Etichettare il termostato, se appropriato, con i numeri dei canali da controllare, ad esempio 02, 03. In caso di sistema con diverse unità base, aggiungere l'ID di ciascuna di tali unità, ad esempio 1.02, 1.03, 2.02, 2.03.

## Collegamento del cavo di comunicazione al termostato

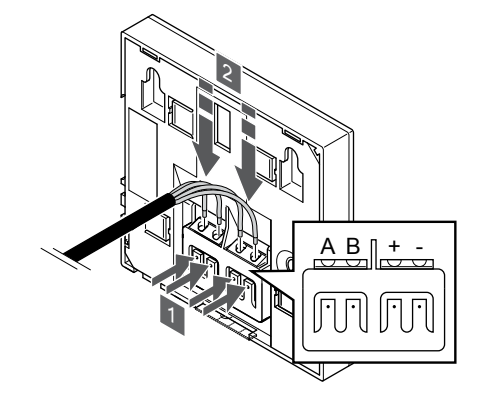

1. Premere i pulsanti sul terminale di collegamento posto sul retro del termostato.

SI0000032

CD0000009

2. Tenendo premuti i pulsanti, inserire ciascuno dei quattro fili nel terminale di collegamento sul termostato (contrassegnati come  $A, B, +0.$ ).

# Fissaggio del termostato al muro

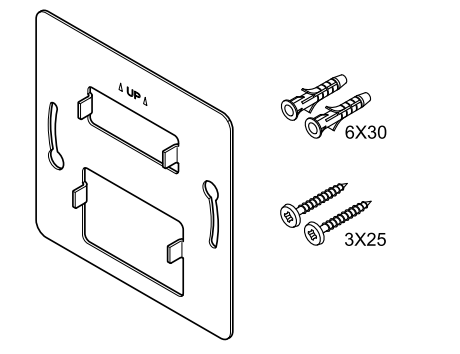

Il termostato viene fornito in un kit contenente viti, tasselli e una staffa a muro, presentando diverse opzioni di fissaggio del termostato al muro.

**Staffa a muro (raccomandata)**

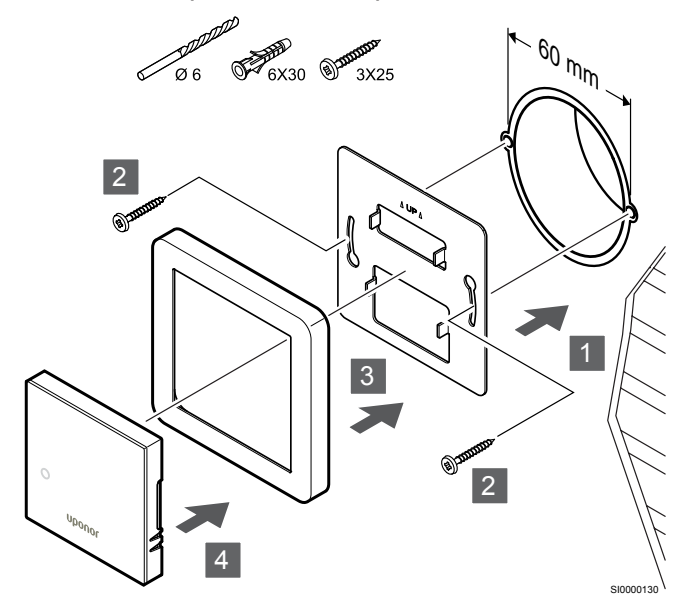

Telaio della sonda non fornito da Uponor.

Fissare il termostato al muro utilizzando l'apposita staffa, viti e tasselli.

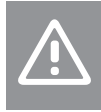

**Attenzione!**

Non serrare eccessivamente le viti della staffa a muro per evitare di deformarla.

#### **Utilizzo della staffa a muro e della piastra di adattamento (opzionale)**

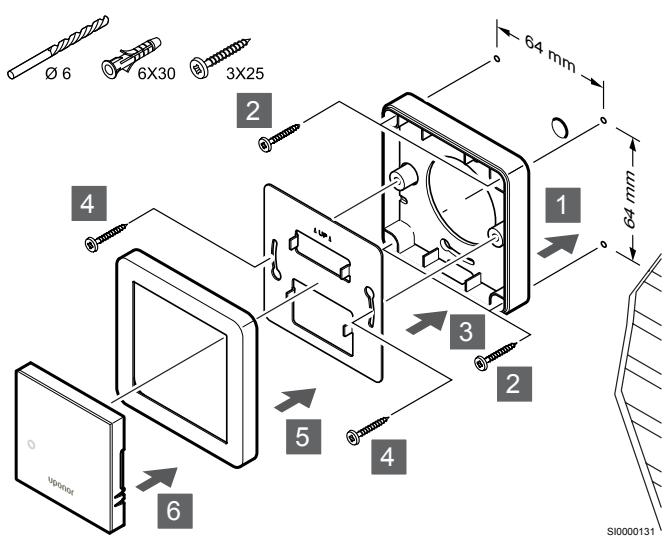

Telaio della sonda non fornito da Uponor.

Fissare il termostato alla parete utilizzando l'apposita staffa, la piastra di adattamento opzionale, viti e tasselli.

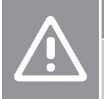

#### **Attenzione!**

Non serrare eccessivamente le viti della staffa a muro per evitare di deformarla.

**Vite e tassello**

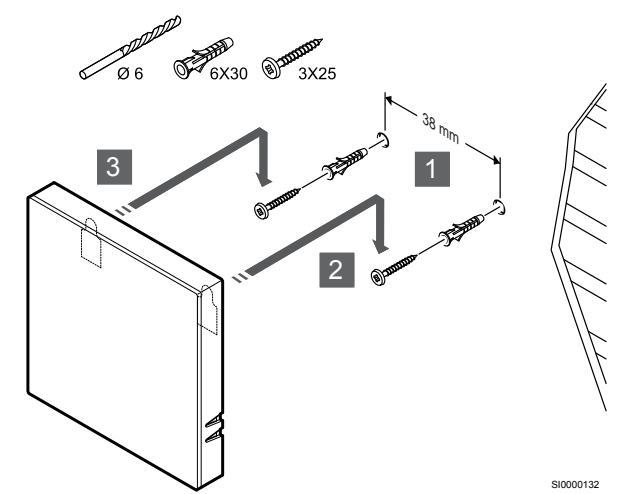

Fissare il termostato al muro utilizzando la vite e il tassello.

# Registrazione del termostato sull'unità base

#### **1. Entrare in modalità di registrazione**

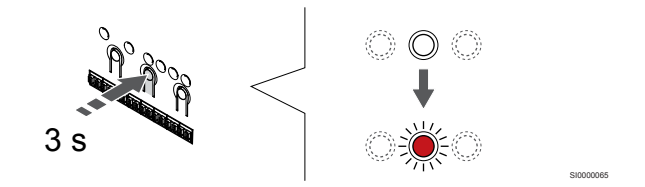

Tenere premuto il pulsante **OK** sull'unità base finché il LED per il canale 1 (o per il primo canale non registrato) non lampeggia in rosso.

#### **2. Selezionare un canale**

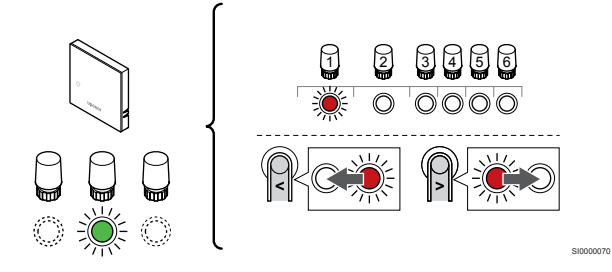

Utilizzare i pulsanti **<** oppure **>** per spostare il puntatore (il LED lampeggia in rosso) su un canale preferito.

#### **3. Bloccare il canale selezionato**

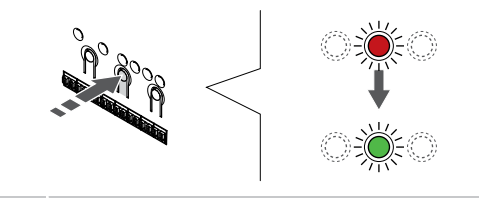

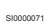

**NOTA!**

Si raccomanda di registrare tutti i canali al termostato nello stesso tempo.

Premere il tasto **OK** per selezionare il canale per la registrazione. Il LED per il canale selezionato inizia a lampeggiare in verde.

Selezionare tutti i canali da registrare sul termostato e procedere al passaggio successivo.

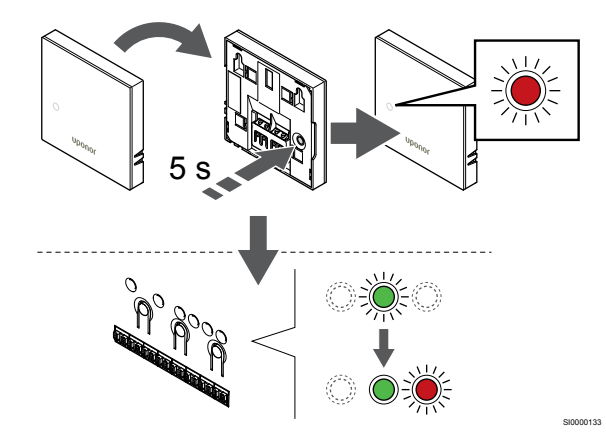

Premere delicatamente e tenere premuto il pulsante di registrazione sul termostato. Rilasciarlo quando il LED di fronte al termostato inizia a lampeggiare.

Quando il LED per il canale selezionato nell'unità base rimane acceso di continuo in verde, la registrazione è completata.

#### **5. Uscire dalla modalità di registrazione**

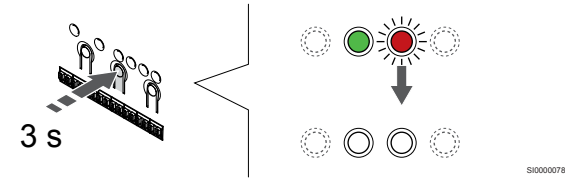

Tenere premuto il pulsante **OK** sull'unità base finché i LED verdi non si spengono ad indicazione del completamento della registrazione e del ritorno in modalità di funzionamento.

Per annullare la registrazione dei termostati già registrati, vedere *[Annullamento della registrazione dei canali nell'unità](#page-65-0) [base, Pagina 66](#page-65-0)*.

# 6.2 Uponor Smatrix Base T-143

## Posizionamento del termostato

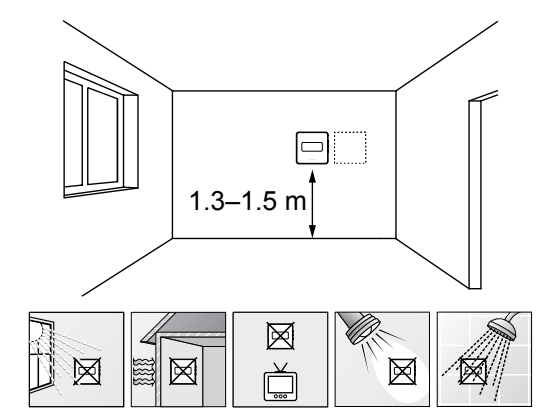

• Individuare una parete interna e una posizione da 1,3 m a 1,5 m da terra.

SD0000002

SI0000134

- Verificare che il termostato non sia esposto alla luce diretta del sole.
- Verificare che il termostato non sia surriscaldato dai raggi del sole che penetrano attraverso il muro.
- Verificare che il termostato sia lontano da qualsiasi fonte di calore, ad esempio apparecchi televisivi, dispositivi elettronici, camini, faretti ecc.
- Verificare che il termostato sia lontano da qualsiasi fonte di umidità e schizzi di acqua (IP20).

## Etichettatura del termostato

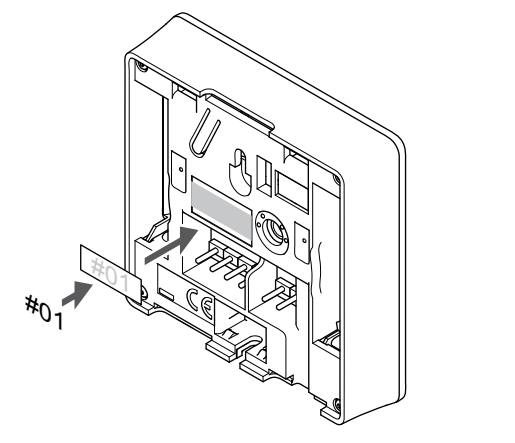

Etichettare il termostato, se appropriato, con i numeri dei canali da controllare, ad esempio 02, 03. In caso di sistema con diverse unità base, aggiungere l'ID di ciascuna di tali unità, ad esempio 1.02, 1.03, 2.02, 2.03.

Se è collegata una sonda esterna, aggiungere le informazioni relative al tipo di sonda, se appropriato.

Combinazioni di termostati e sonde disponibili:

- Temperatura ambiente
- Temperatura ambiente e pavimento
- Temperatura ambiente ed esterna
- Temperatura sonda remota

# Collegamento di una sonda esterna al termostato

DIP switch

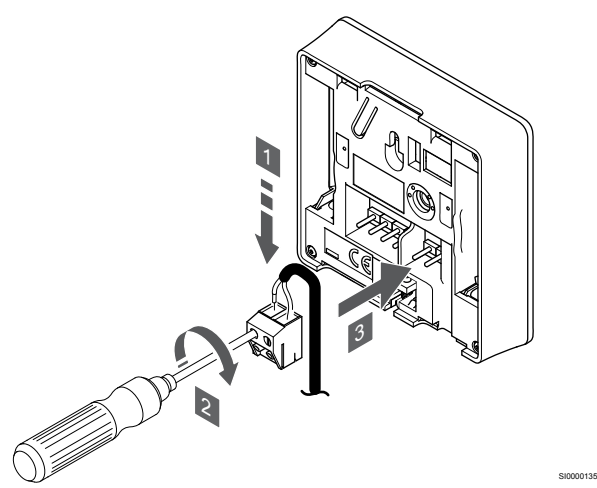

- 1. Inserire i due fili del cavo della sonda (non polarizzato) nel connettore amovibile.
- 2. Serrare le viti per fissare i cavi nel connettore.
- 3. Inserire il connettore nelle linguette di entrata sul termostato.

### **NOTA!**

Per una temperatura accurata: montare la sonda esterna sul lato nord dell'edificio, dove è improbabile che sia esposta alla luce diretta del sole. Non collocarla vicino a porte, finestre, aperture d'uscita dell'aria ecc.

Se impiegato come termostato regolare, il terminale della sonda esterna può essere utilizzato per collegare una sonda di temperatura a pavimento, una sonda di temperatura esterna o una sonda di temperatura remota. Utilizzare i DIP switch sul termostato per selezionare la modalità funzione.

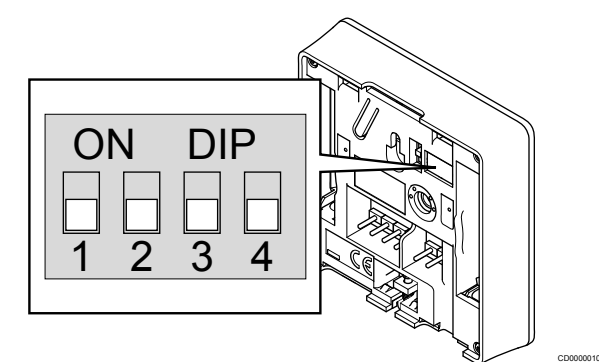

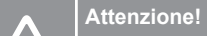

Il DIP switch nel termostato deve essere impostato prima della registrazione.

#### **Attenzione!**

Gli interruttori devono essere impostati su una delle funzioni disponibili, altrimenti il termostato non può essere registrato.

Impostare il DIP switch in base alla funzione del termostato.

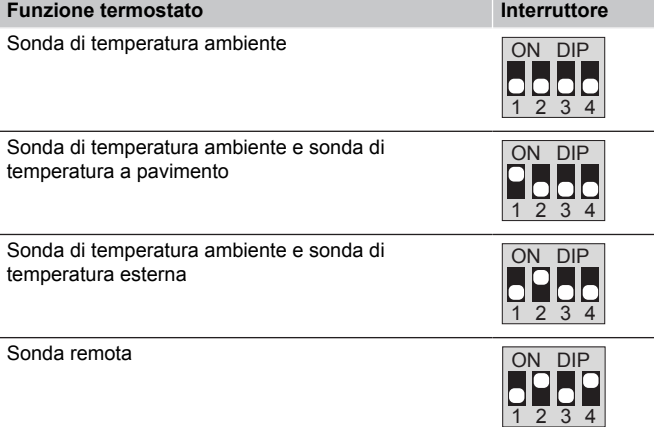

# Collegamento del cavo di comunicazione al termostato

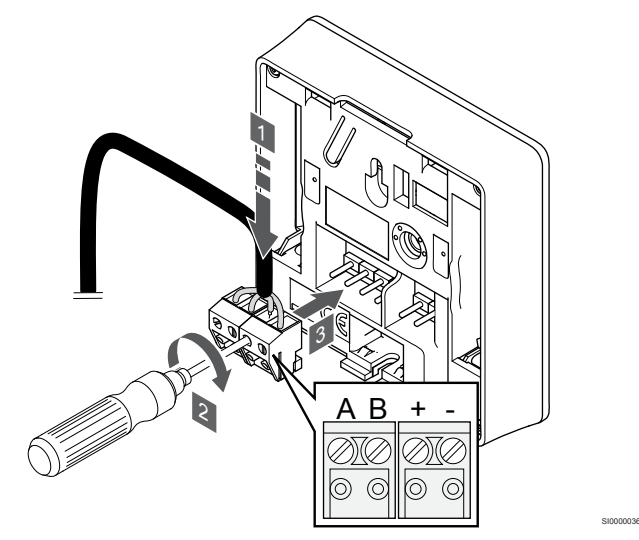

- 1. Inserire i quattro cavi nei connettori amovibili contrassegnati con  $(A, B, +e)$  sul termostato.
- 2. Serrare le viti per fissare i cavi nel connettore.
- 3. Inserire i connettori nelle linguette di entrata sul termostato.

# Fissaggio del termostato al muro

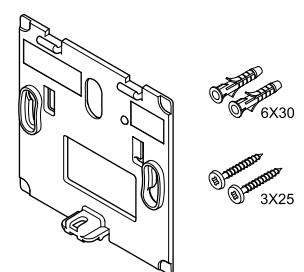

Il termostato viene fornito in un kit contenente viti, tasselli e una staffa a muro, presentando diverse opzioni di fissaggio del termostato al muro.

#### **Staffa a muro (raccomandata)**

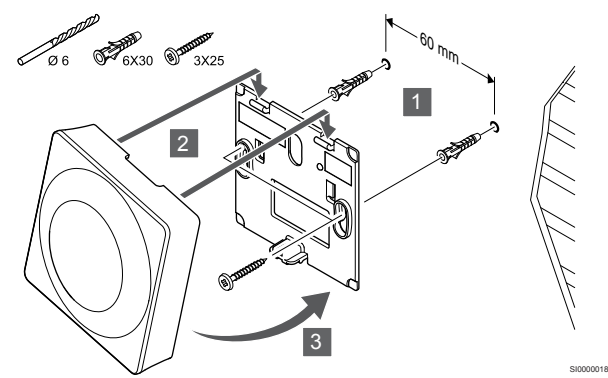

Fissare il termostato al muro utilizzando l'apposita staffa, viti e tasselli.

#### **Vite e tassello**

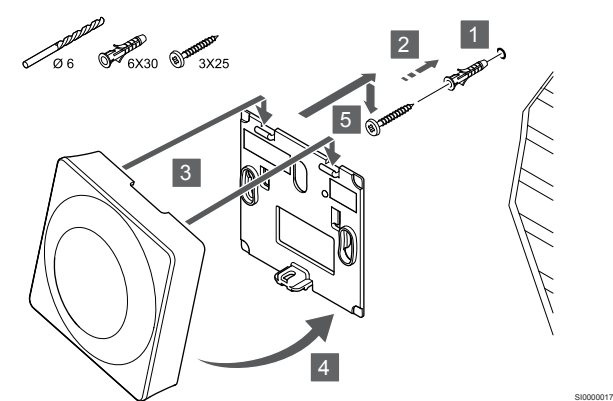

Fissare il termostato al muro utilizzando la vite e il tassello.

# Registrazione del termostato sull'unità base

#### **1. Entrare in modalità di registrazione**

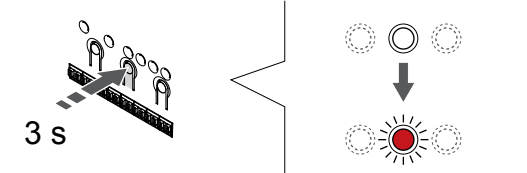

Tenere premuto il pulsante **OK** sull'unità base finché il LED per il canale 1 (o per il primo canale non registrato) non lampeggia in rosso.

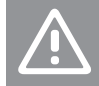

CD0000004

SI0000065

**Attenzione!** Il DIP switch nel termostato deve essere impostato prima

#### **2. Selezionare un canale**

della registrazione.

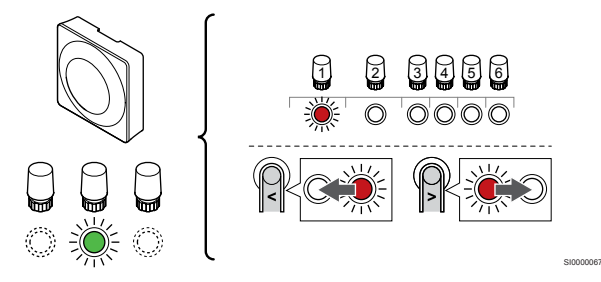

Utilizzare i pulsanti **<** oppure **>** per spostare il puntatore (il LED lampeggia in rosso) su un canale preferito.

#### **3. Bloccare il canale selezionato**

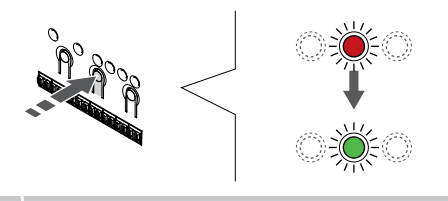

**NOTA!**

Si raccomanda di registrare tutti i canali al termostato nello stesso tempo.

SI000007

SI0000073

Premere il tasto **OK** per selezionare il canale per la registrazione. Il LED per il canale selezionato inizia a lampeggiare in verde.

Selezionare tutti i canali da registrare sul termostato e procedere al passaggio successivo.

#### **4. Attivazione dell'allarme manomissione**

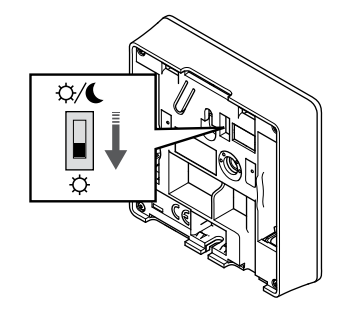

Opzionale: Per attivare l'allarme manomissione per il termostato, impostare l'interruttore di disabilitazione del timer in modalità Comfort  $( \circlearrowleft )$  prima di registrare il termostato.

#### **5. Registrare termostato**

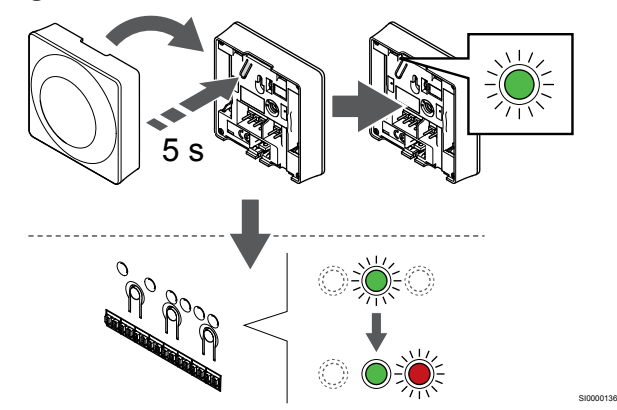

Premere delicatamente e tenere premuto il pulsante di registrazione sul termostato. Rilasciarlo quando il LED (situato nel foro sopra il pulsante di registrazione) inizia a lampeggiare in verde.

Quando il LED per il canale selezionato nell'unità base rimane acceso di continuo in verde, la registrazione è completata.

#### **6. Impostazione dell'interruttore di disabilitazione del timer**

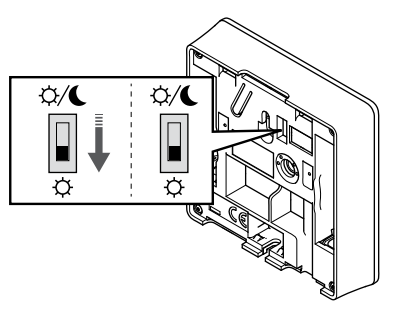

Opzionale: Se l'allarme manomissione è stato attivato durante la registrazione, impostare l'interruttore di disabilitazione del timer nella modalità preferita.

#### **7. Uscire dalla modalità di registrazione**

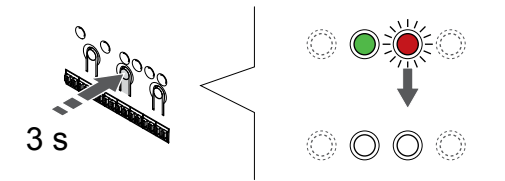

Tenere premuto il pulsante **OK** sull'unità base finché i LED verdi non si spengono ad indicazione del completamento della registrazione e del ritorno in modalità di funzionamento.

Per annullare la registrazione dei termostati già registrati, vedere *[Annullamento della registrazione dei canali nell'unità](#page-65-0) [base, Pagina 66](#page-65-0)*.

# 6.3 Uponor Smatrix Base T-144

#### Posizionamento del termostato

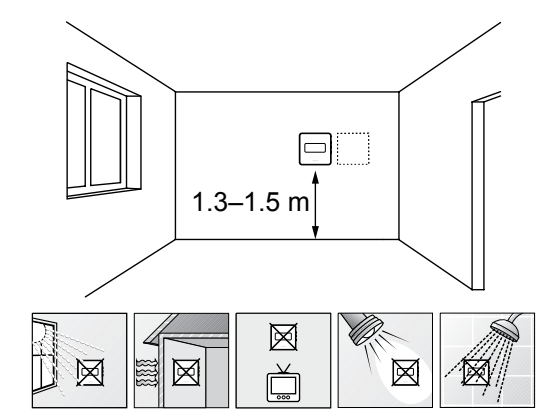

• Individuare una parete interna e una posizione da 1,3 m a 1,5 m da terra.

SD0000002

- Verificare che il termostato non sia esposto alla luce diretta del sole.
- Verificare che il termostato non sia surriscaldato dai raggi del sole che penetrano attraverso il muro.
- Verificare che il termostato sia lontano da qualsiasi fonte di calore, ad esempio apparecchi televisivi, dispositivi elettronici, camini, faretti ecc.
- Verificare che il termostato sia lontano da qualsiasi fonte di umidità e schizzi di acqua (IP20).

# Etichettatura del termostato

SI0000079

SI0000078

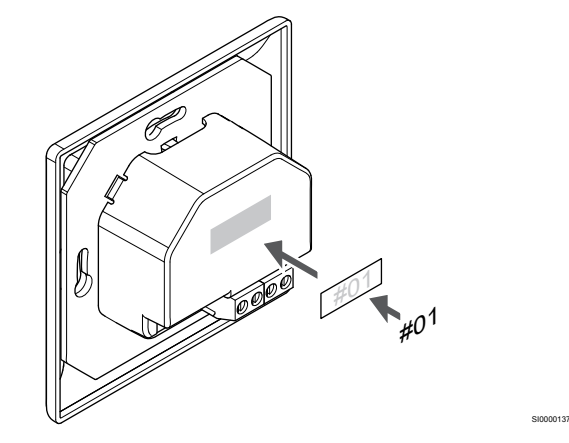

Etichettare il termostato, se appropriato, con i numeri dei canali da controllare, ad esempio 02, 03. In caso di sistema con diverse unità base, aggiungere l'ID di ciascuna di tali unità, ad esempio 1.02, 1.03, 2.02, 2.03.

# Collegamento del cavo di comunicazione al termostato

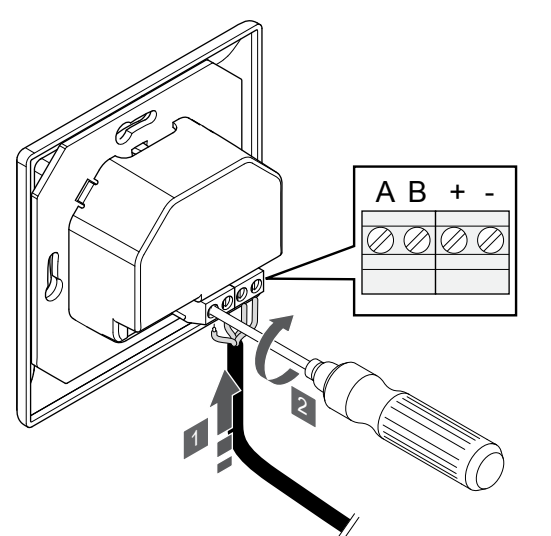

- 1. Inserire i quattro cavi nei connettori contrassegnati con (A, B, + e -) sul termostato.
- 2. Serrare le viti per fissare i cavi nel connettore.

## Fissaggio del termostato al muro

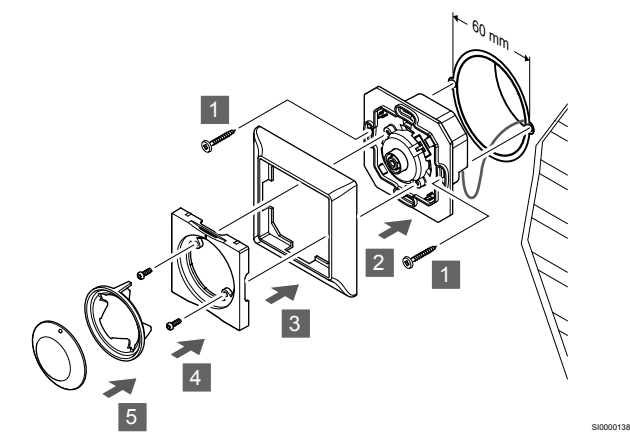

- 1. Inserire la staffa in una scatola a muro e fissarla con le viti. Accertarsi che i cavi di comunicazione siano collegati.
- 2. Fissare la cornice in posizione sul muro.
- 3. Fissare la cornice con le due viti e l'inserto in plastica.
- 4. Fissare l'anello per LED trasparente.
- 5. Fissare il quadrante.

# Registrazione del termostato sull'unità base

#### **1. Entrare in modalità di registrazione**

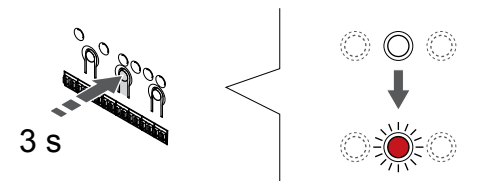

Tenere premuto il pulsante **OK** sull'unità base finché il LED per il canale 1 (o per il primo canale non registrato) non lampeggia in rosso.

#### **2. Selezionare un canale**

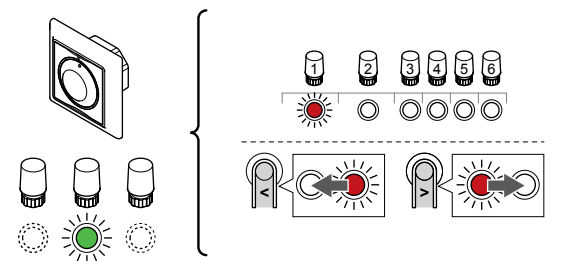

Utilizzare i pulsanti **<** oppure **>** per spostare il puntatore (il LED lampeggia in rosso) su un canale preferito.

#### **3. Bloccare il canale selezionato**

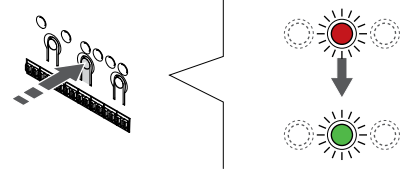

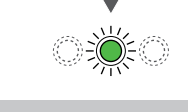

SI0000139

SI000007

**NOTA!**

SI0000031

SI0000065

Si raccomanda di registrare tutti i canali al termostato nello stesso tempo.

Premere il tasto **OK** per selezionare il canale per la registrazione. Il LED per il canale selezionato inizia a lampeggiare in verde.

Selezionare tutti i canali da registrare sul termostato e procedere al passaggio successivo.

#### **4. Registrare termostato**

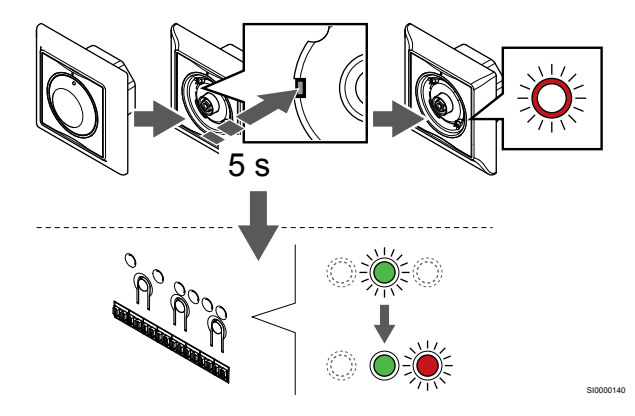

Utilizzando un oggetto appuntito, premere delicatamente e tenere premuto il pulsante di registrazione sul termostato. Rilasciarlo quando il LED sopra il quadrante inizia a lampeggiare.

Quando il LED per il canale selezionato nell'unità base rimane acceso di continuo in verde, la registrazione è completata.

#### **5. Uscire dalla modalità di registrazione**

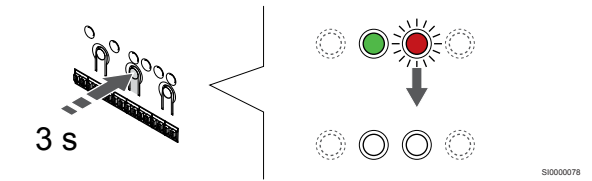

Tenere premuto il pulsante **OK** sull'unità base finché i LED verdi non si spengono ad indicazione del completamento della registrazione e del ritorno in modalità di funzionamento.

# 6.4 Uponor Smatrix Base T-145

## Posizionamento del termostato

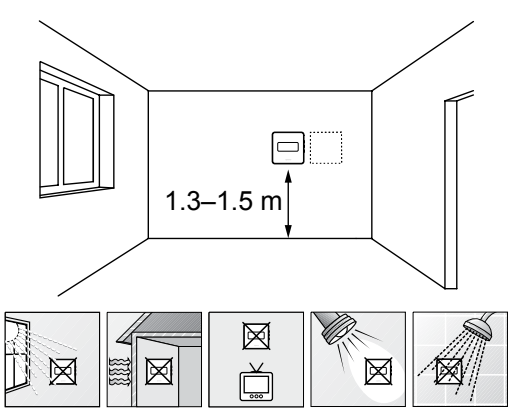

• Individuare una parete interna e una posizione da 1,3 m a 1,5 m da terra.

SD0000002

SI0000134

- Verificare che il termostato non sia esposto alla luce diretta del sole.
- Verificare che il termostato non sia surriscaldato dai raggi del sole che penetrano attraverso il muro.
- Verificare che il termostato sia lontano da qualsiasi fonte di calore, ad esempio apparecchi televisivi, dispositivi elettronici, camini, faretti ecc.
- Verificare che il termostato sia lontano da qualsiasi fonte di umidità e schizzi di acqua (IP20).

# Etichettatura del termostato

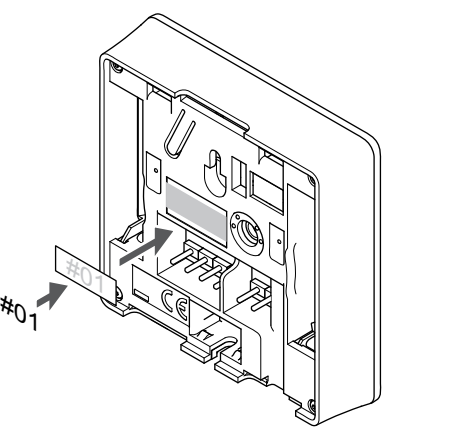

Etichettare il termostato, se appropriato, con i numeri dei canali da controllare, ad esempio 02, 03. In caso di sistema con diverse unità base, aggiungere l'ID di ciascuna di tali unità, ad esempio 1.02, 1.03, 2.02, 2.03.

# Collegamento del cavo di comunicazione al termostato

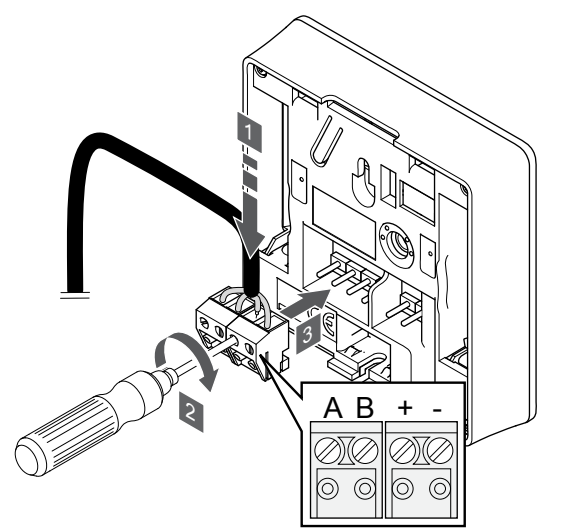

1. Inserire i quattro cavi nei connettori amovibili contrassegnati con  $(A, B, +e)$  sul termostato.

SI0000036

CD0000004

- 2. Serrare le viti per fissare i cavi nel connettore.
- 3. Inserire i connettori nelle linguette di entrata sul termostato.

# Fissaggio del termostato al muro

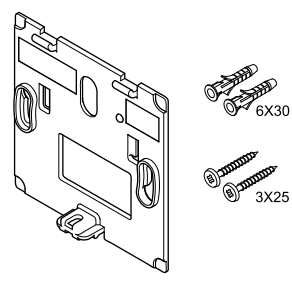

Il termostato viene fornito in un kit contenente viti, tasselli e una staffa a muro, presentando diverse opzioni di fissaggio del termostato al muro.

#### **Staffa a muro (raccomandata)**

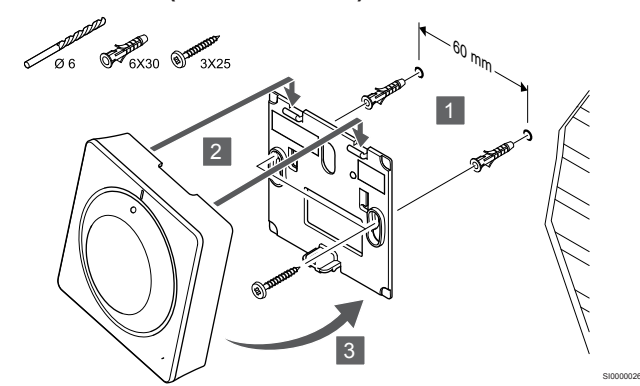

Fissare il termostato al muro utilizzando l'apposita staffa, viti e tasselli.

**Vite e tassello**

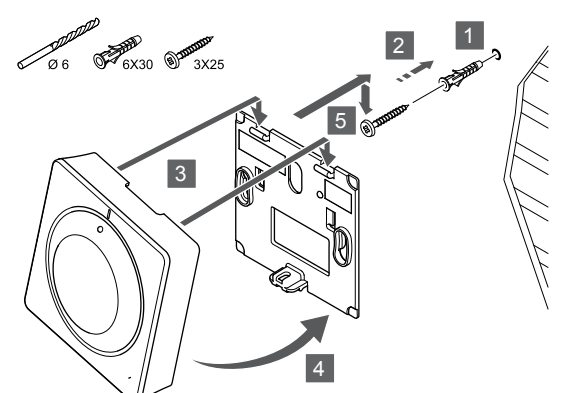

Fissare il termostato al muro utilizzando la vite e il tassello.

# Registrazione del termostato sull'unità base

#### **1. Entrare in modalità di registrazione**

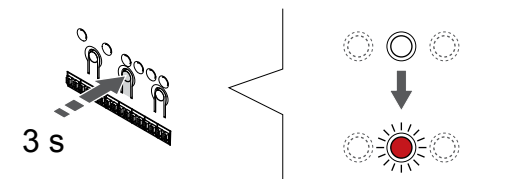

Tenere premuto il pulsante **OK** sull'unità base finché il LED per il canale 1 (o per il primo canale non registrato) non lampeggia in rosso.

#### **2. Selezionare un canale**

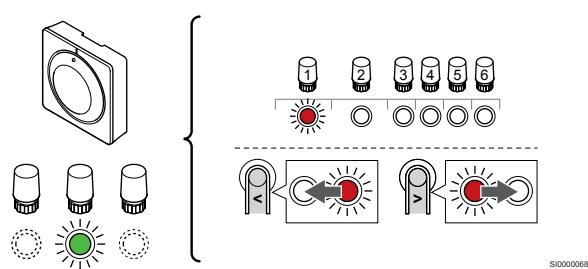

Utilizzare i pulsanti **<** oppure **>** per spostare il puntatore (il LED lampeggia in rosso) su un canale preferito.

#### **3. Bloccare il canale selezionato**

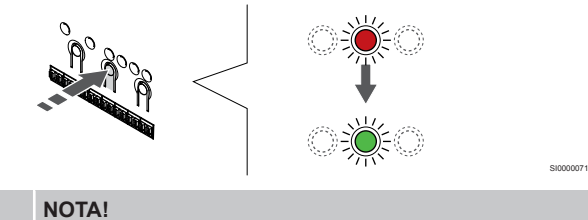

Si raccomanda di registrare tutti i canali al termostato nello stesso tempo.

Premere il tasto **OK** per selezionare il canale per la registrazione. Il LED per il canale selezionato inizia a lampeggiare in verde.

Selezionare tutti i canali da registrare sul termostato e procedere al passaggio successivo.

**4. Registrare termostato**

SI0000025

SI0000065

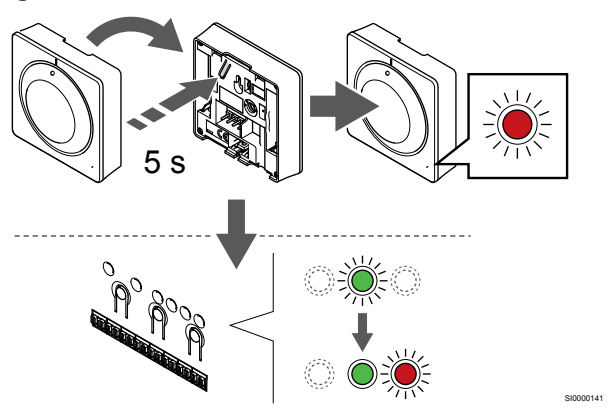

Premere delicatamente e tenere premuto il pulsante di registrazione sul termostato. Rilasciarlo quando il LED di fronte al termostato inizia a lampeggiare.

Quando il LED per il canale selezionato nell'unità base rimane acceso di continuo in verde, la registrazione è completata.

#### **5. Uscire dalla modalità di registrazione**

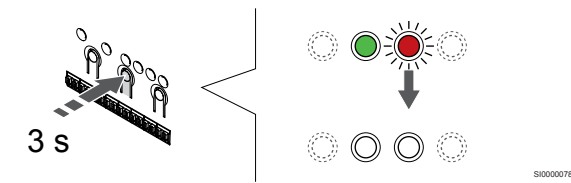

Tenere premuto il pulsante **OK** sull'unità base finché i LED verdi non si spengono ad indicazione del completamento della registrazione e del ritorno in modalità di funzionamento.

Per annullare la registrazione dei termostati già registrati, vedere *[Annullamento della registrazione dei canali nell'unità](#page-65-0) [base, Pagina 66](#page-65-0)*.

# 6.5 Uponor Smatrix Base T-146

## Posizionamento del termostato

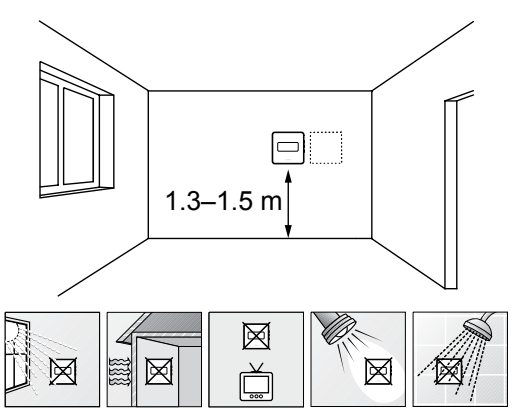

- Individuare una parete interna e una posizione da 1,3 m a 1,5 m da terra.
- Verificare che il termostato non sia esposto alla luce diretta del sole.
- Verificare che il termostato non sia surriscaldato dai raggi del sole che penetrano attraverso il muro.
- Verificare che il termostato sia lontano da qualsiasi fonte di calore, ad esempio apparecchi televisivi, dispositivi elettronici, camini, faretti ecc.
- Verificare che il termostato sia lontano da qualsiasi fonte di umidità e schizzi di acqua (IP20).

# Etichettatura del termostato

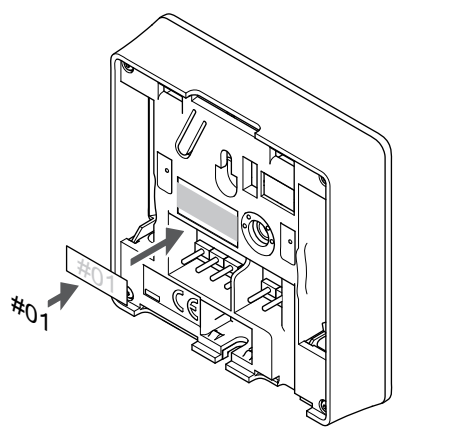

Etichettare il termostato, se appropriato, con i numeri dei canali da controllare, ad esempio 02, 03. In caso di sistema con diverse unità base, aggiungere l'ID di ciascuna di tali unità, ad esempio 1.02, 1.03, 2.02, 2.03.

Se è collegata una sonda esterna, aggiungere le informazioni relative al tipo di sonda, se appropriato.

Combinazioni di termostati e sonde disponibili:

- Temperatura ambiente
- Temperatura ambiente e pavimento
- Temperatura ambiente ed esterna
- Temperatura sonda remota

## Collegamento di una sonda esterna al termostato

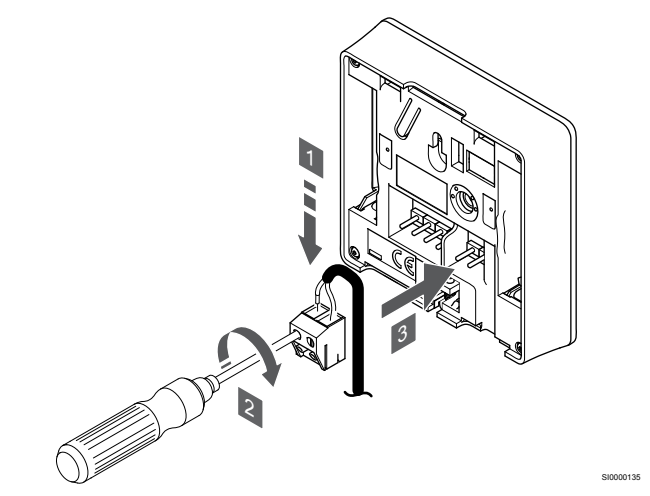

- 1. Inserire i due fili del cavo della sonda (non polarizzato) nel connettore amovibile.
- 2. Serrare le viti per fissare i cavi nel connettore.
- 3. Inserire il connettore nelle linguette di entrata sul termostato.

#### **NOTA!**

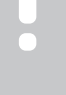

SD0000002

SI0000134

Per una temperatura accurata: montare la sonda esterna sul lato nord dell'edificio, dove è improbabile che sia esposta alla luce diretta del sole. Non collocarla vicino a porte, finestre, aperture d'uscita dell'aria ecc.

L'ingresso per sonda di temperatura esterna può essere utilizzato per una sonda di temperatura a pavimento, esterna o remota. Utilizzare il software sul termostato per selezionare una modalità di controllo che corrisponde all'uso di sonda e termostato.

# Collegamento del cavo di comunicazione al termostato

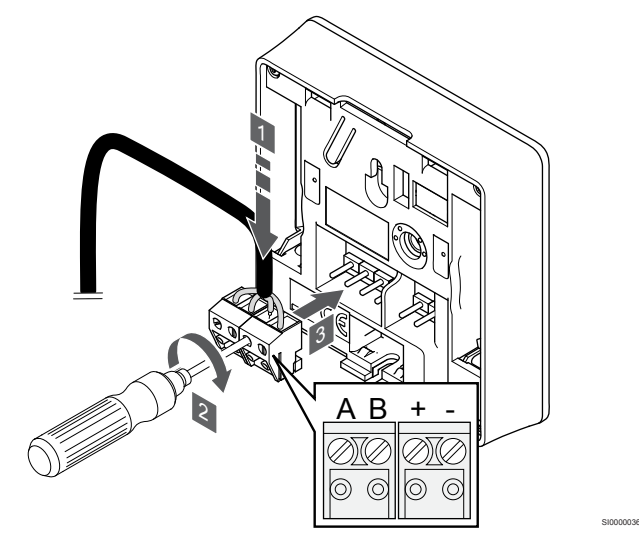

- 1. Inserire i quattro cavi nei connettori amovibili contrassegnati con  $(A, B, +e)$  sul termostato.
- 2. Serrare le viti per fissare i cavi nel connettore.
- 3. Inserire i connettori nelle linguette di entrata sul termostato.

# Selezione della modalità di controllo del termostato

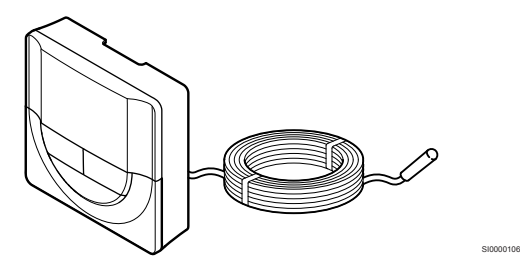

#### **Attenzione!**

La modalità di controllo del termostato deve essere impostata prima che il termostato venga registrato nell'unità base.

Le modifiche successive a questa impostazione richiedono che il termostato sia nuovamente registrato.

#### **NOTA!**

Se sul termostato non viene premuto alcun pulsante per 8 secondi circa, all'interno di un sottomenu, i valori correnti vengono salvati e il software ritorna al menu delle impostazioni. Dopo 60 secondi circa, il sistema torna alla modalità di funzionamento.

Se al termostato è collegata una sonda esterna, per sfruttare le funzionalità aggiuntive della sonda deve essere selezionata una modalità di controllo.

Vedere *[04 Modalità di controllo, Pagina 85](#page-84-0)*, per indicazioni su come modificare le impostazioni.

## Fissaggio del termostato al muro

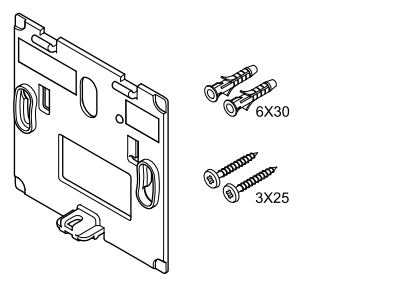

CD0000004

Il termostato viene fornito in un kit contenente viti, tasselli e una staffa a muro, presentando diverse opzioni di fissaggio del termostato al muro.

#### **Staffa a muro (raccomandata)**

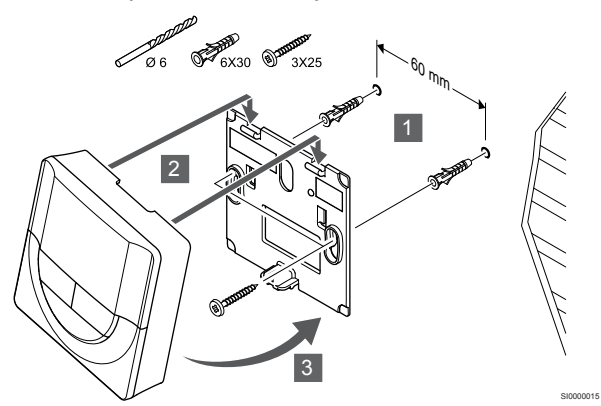

Fissare il termostato al muro utilizzando l'apposita staffa, viti e tasselli.

**Vite e tassello**

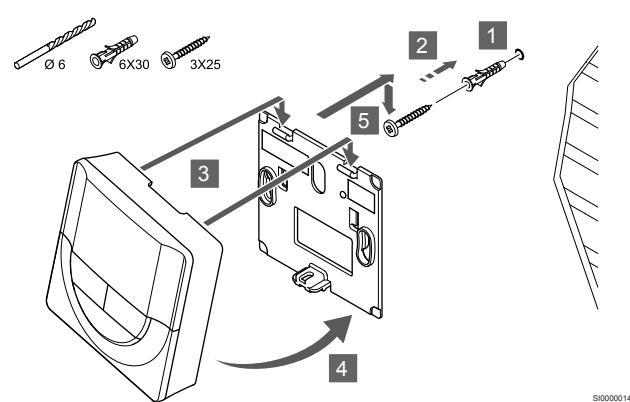

Fissare il termostato al muro utilizzando la vite e il tassello.

### Registrazione del termostato sull'unità base

#### **1. Entrare in modalità di registrazione**

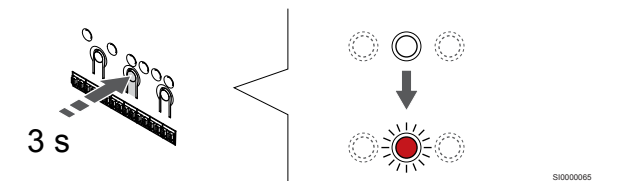

Tenere premuto il pulsante **OK** sull'unità base finché il LED per il canale 1 (o per il primo canale non registrato) non lampeggia in rosso.

#### **2. Selezionare un canale**

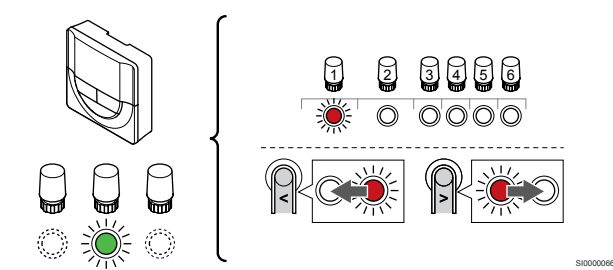

Utilizzare i pulsanti **<** oppure **>** per spostare il puntatore (il LED lampeggia in rosso) su un canale preferito.

#### **3. Bloccare il canale selezionato**

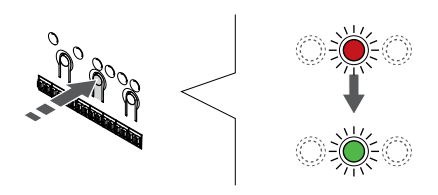

#### **NOTA!**

Si raccomanda di registrare tutti i canali al termostato nello stesso tempo.

SI000007

Premere il tasto **OK** per selezionare il canale per la registrazione. Il LED per il canale selezionato inizia a lampeggiare in verde.

Selezionare tutti i canali da registrare sul termostato e procedere al passaggio successivo.

#### **4. Registrare termostato**

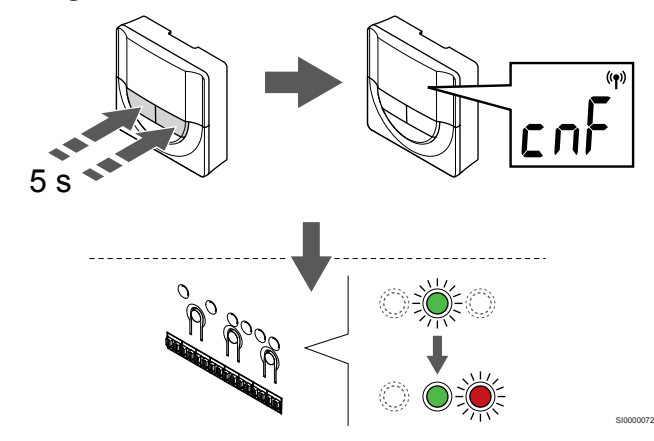

Tenere premuti entrambi i pulsanti **-** e **+** sul termostato finché non appaiono il testo **CnF** (configurazione) e un'icona di comunicazione.

Quando il LED per il canale selezionato nell'unità base rimane acceso di continuo in verde, la registrazione è completata.

#### **5. Uscire dalla modalità di registrazione**

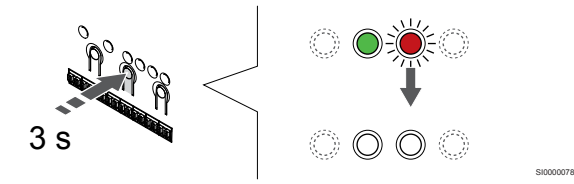

Tenere premuto il pulsante **OK** sull'unità base finché i LED verdi non si spengono ad indicazione del completamento della registrazione e del ritorno in modalità di funzionamento.

Per annullare la registrazione dei termostati già registrati, vedere *[Annullamento della registrazione dei canali nell'unità](#page-65-0) [base, Pagina 66](#page-65-0)*.

# 6.6 Uponor Smatrix Base T-148

#### Posizionamento del termostato

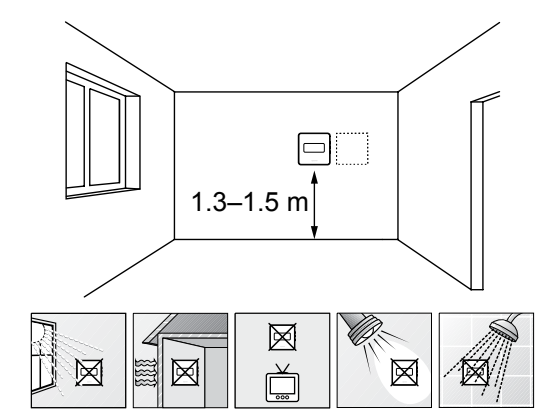

• Individuare una parete interna e una posizione da 1,3 m a 1,5 m da terra.

SD0000002

SI0000134

- Verificare che il termostato non sia esposto alla luce diretta del sole.
- Verificare che il termostato non sia surriscaldato dai raggi del sole che penetrano attraverso il muro.
- Verificare che il termostato sia lontano da qualsiasi fonte di calore, ad esempio apparecchi televisivi, dispositivi elettronici, camini, faretti ecc.
- Verificare che il termostato sia lontano da qualsiasi fonte di umidità e schizzi di acqua (IP20).

## Etichettatura del termostato

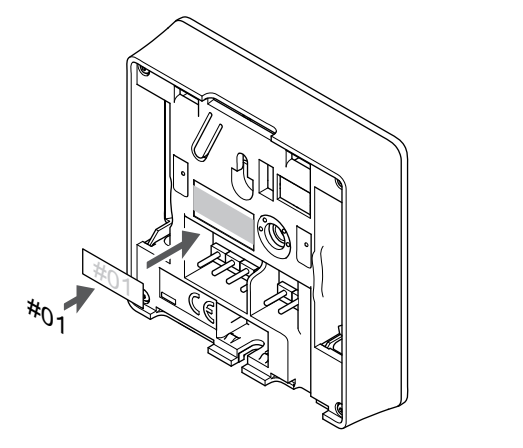

Etichettare il termostato, se appropriato, con i numeri dei canali da controllare, ad esempio 02, 03. In caso di sistema con diverse unità base, aggiungere l'ID di ciascuna di tali unità, ad esempio 1.02, 1.03, 2.02, 2.03.

Se è collegata una sonda esterna, aggiungere le informazioni relative al tipo di sonda, se appropriato.

Combinazioni di termostati e sonde disponibili:

- Temperatura ambiente
- Temperatura ambiente e pavimento
- Temperatura ambiente ed esterna
- Temperatura sonda remota

# Collegamento di una sonda esterna al termostato

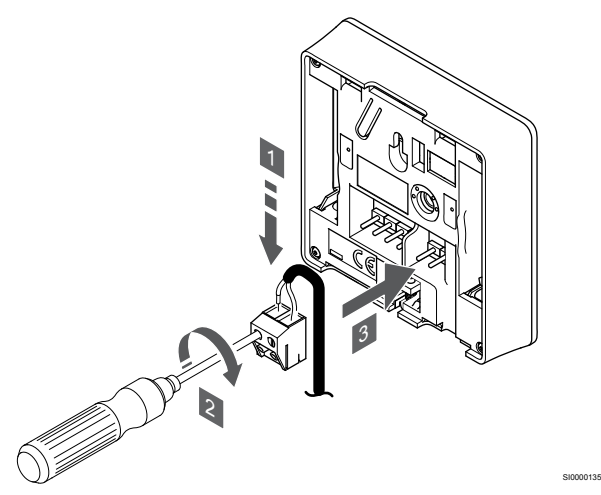

- 1. Inserire i due fili del cavo della sonda (non polarizzato) nel connettore amovibile.
- 2. Serrare le viti per fissare i cavi nel connettore.
- 3. Inserire il connettore nelle linguette di entrata sul termostato.

#### **NOTA!**

Per una temperatura accurata: montare la sonda esterna sul lato nord dell'edificio, dove è improbabile che sia esposta alla luce diretta del sole. Non collocarla vicino a porte, finestre, aperture d'uscita dell'aria ecc.

L'ingresso per sonda di temperatura esterna può essere utilizzato per una sonda di temperatura a pavimento, esterna o remota. Utilizzare il software sul termostato per selezionare una modalità di controllo che corrisponde all'uso di sonda e termostato.

## Collegamento del cavo di comunicazione al termostato

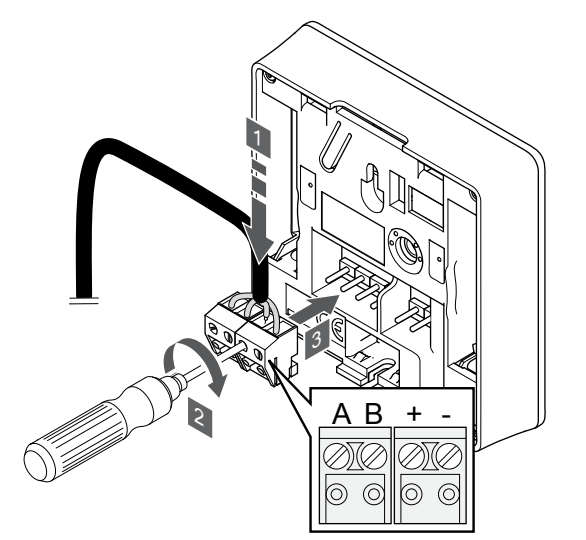

- 1. Inserire i quattro cavi nei connettori amovibili contrassegnati con (A, B, + e -) sul termostato.
- 2. Serrare le viti per fissare i cavi nel connettore.
- 3. Inserire i connettori nelle linguette di entrata sul termostato.

#### **NOTA!**

Il termostato si accende quando è collegato all'unità base e quest'ultima è collegata all'alimentazione CA.

Al momento dell'accensione, il termostato potrebbe richiedere l'impostazione di data e ora. Questa impostazione è accessibile in seguito nelle impostazioni del termostato.

#### Regolazione data/ora

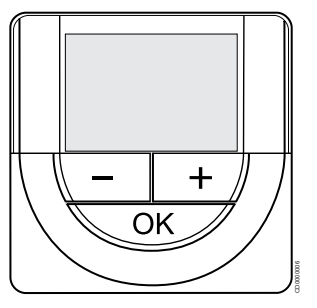

#### **NOTA!**

Se sul termostato non viene premuto alcun pulsante per 8 secondi circa, all'interno di un sottomenu, i valori correnti vengono salvati e il software ritorna al menu delle impostazioni. Dopo 60 secondi circa, il sistema torna alla modalità di funzionamento.

Al primo avvio, dopo un ripristino delle impostazioni di fabbrica o dopo una inattività prolungata, il software richiede l'impostazione di ora e data. Questa impostazione è essenziale per poter programmare il termostato.

Utilizzare i pulsanti **-** oppure **+** per modificare il valore, premere il pulsante OK per impostare il valore e passare al valore modificabile successivo.

Data e ora possono essere impostate anche successivamente nel menu delle impostazioni.

#### **1. Impostazione dell'ora**

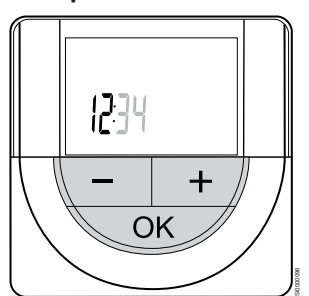

SI0000036

Utilizzare i pulsanti **-** oppure **+** per modificare il valore, premere il pulsante OK per impostare il valore e passare al valore modificabile successivo.

#### **2. Impostazione dei minuti**

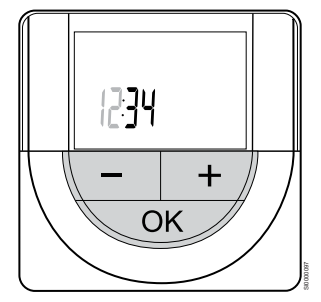

Utilizzare i pulsanti **-** oppure **+** per modificare il valore, premere il pulsante OK per impostare il valore e passare al valore modificabile successivo.

#### **3. Impostazione del formato 12H/24H**

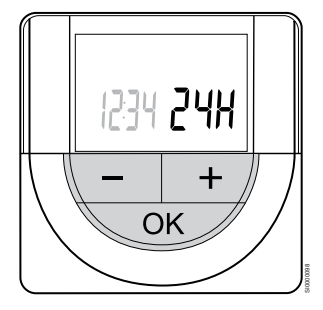

Impostare il formato orario a 12 o 24 ore.

Utilizzare i pulsanti **-** oppure **+** per modificare il valore, premere il pulsante OK per impostare il valore e passare al valore modificabile successivo.

#### **4. Impostazione del giorno della settimana**

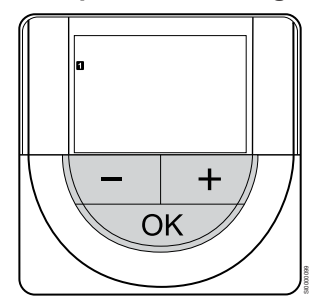

Impostare il giorno della settimana (1 = Lunedì, 7 = Domenica).

Utilizzare i pulsanti **-** oppure **+** per modificare il valore, premere il pulsante OK per impostare il valore e passare al valore modificabile successivo.

#### **5. Impostazione del giorno del mese**

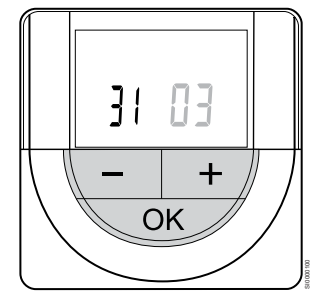

Utilizzare i pulsanti **-** oppure **+** per modificare il valore, premere il pulsante OK per impostare il valore e passare al valore modificabile successivo.

#### **6. Impostazione del mese**

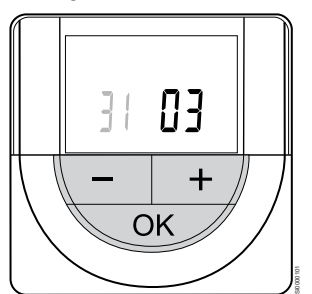

Utilizzare i pulsanti **-** oppure **+** per modificare il valore, premere il pulsante OK per impostare il valore e passare al valore modificabile successivo.

#### **7. Impostazione dell'anno**

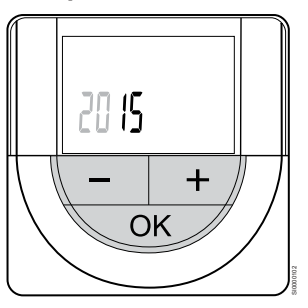

Utilizzare i pulsanti **-** oppure **+** per modificare il valore, premere il pulsante OK per impostare il valore e passare al valore modificabile successivo.

# Selezione della modalità di controllo del termostato

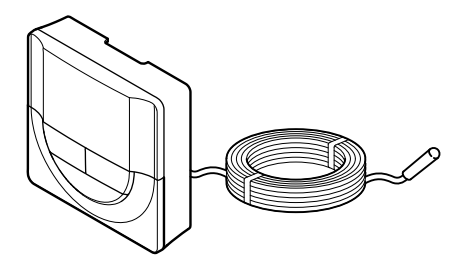

SI0000106

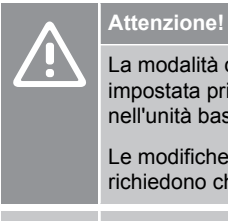

La modalità di controllo del termostato deve essere impostata prima che il termostato venga registrato nell'unità base.

Le modifiche successive a questa impostazione richiedono che il termostato sia nuovamente registrato.

#### **NOTA!**

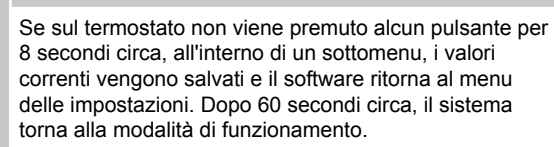

Se al termostato è collegata una sonda esterna, per sfruttare le funzionalità aggiuntive della sonda deve essere selezionata una modalità di controllo.

Vedere *[04 Modalità di controllo, Pagina 85](#page-84-0)*, per indicazioni su come modificare le impostazioni.

## Fissaggio del termostato al muro

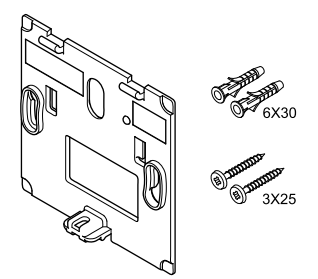

Il termostato viene fornito in un kit contenente viti, tasselli e una staffa a muro, presentando diverse opzioni di fissaggio del termostato al muro.

#### **Staffa a muro (raccomandata)**

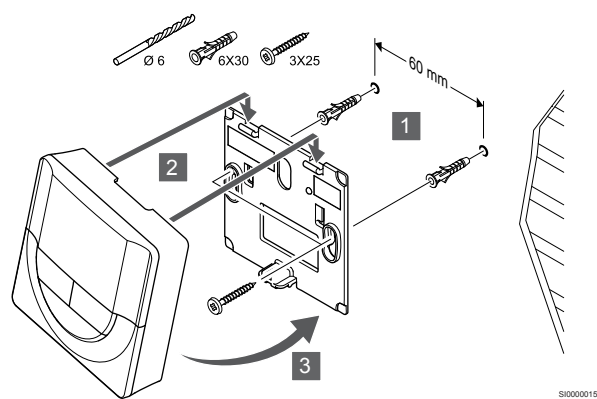

Fissare il termostato al muro utilizzando l'apposita staffa, viti e tasselli.

#### **Vite e tassello**

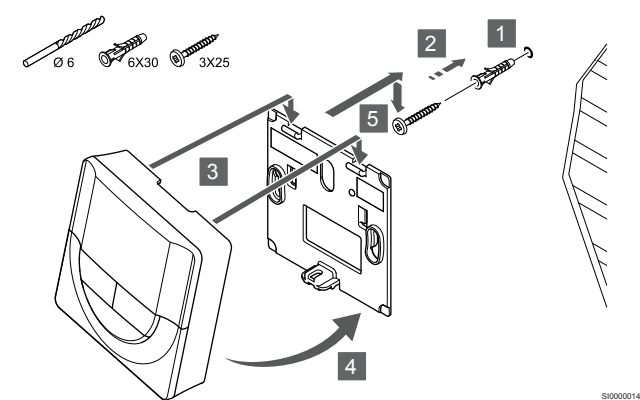

Fissare il termostato al muro utilizzando la vite e il tassello.

# Registrazione del termostato sull'unità base

#### **1. Entrare in modalità di registrazione**

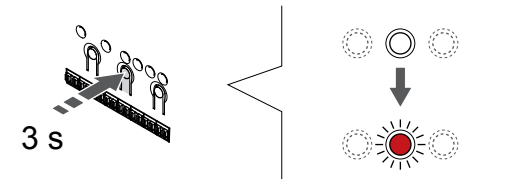

Tenere premuto il pulsante **OK** sull'unità base finché il LED per il canale 1 (o per il primo canale non registrato) non lampeggia in rosso.

#### **2. Selezionare un canale**

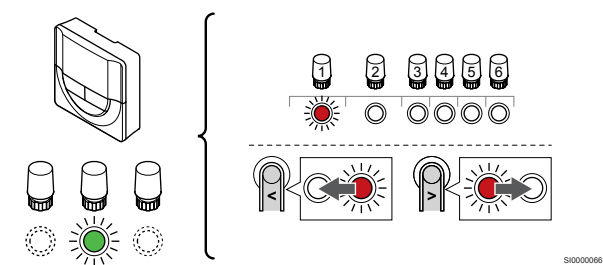

Utilizzare i pulsanti **<** oppure **>** per spostare il puntatore (il LED lampeggia in rosso) su un canale preferito.

#### **3. Bloccare il canale selezionato**

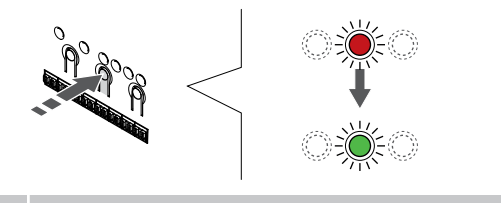

#### **NOTA!**

CD0000004

SI0000065

Si raccomanda di registrare tutti i canali al termostato nello stesso tempo.

SI000007

Premere il tasto **OK** per selezionare il canale per la registrazione. Il LED per il canale selezionato inizia a lampeggiare in verde.

Selezionare tutti i canali da registrare sul termostato e procedere al passaggio successivo.

#### **4. Registrare termostato**

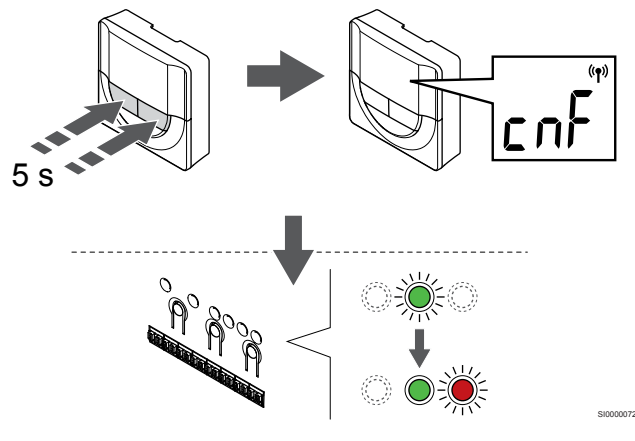

Tenere premuti entrambi i pulsanti **-** e **+** sul termostato finché non appaiono il testo **CnF** (configurazione) e un'icona di comunicazione.

Quando il LED per il canale selezionato nell'unità base rimane acceso di continuo in verde, la registrazione è completata.

#### **5. Uscire dalla modalità di registrazione**

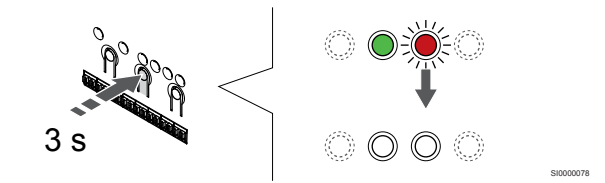

Tenere premuto il pulsante **OK** sull'unità base finché i LED verdi non si spengono ad indicazione del completamento della registrazione e del ritorno in modalità di funzionamento.

Per annullare la registrazione dei termostati già registrati, vedere *[Annullamento della registrazione dei canali nell'unità](#page-65-0) [base, Pagina 66](#page-65-0)*.

# 6.7 Uponor Smatrix Base T-149

## Posizionamento del termostato

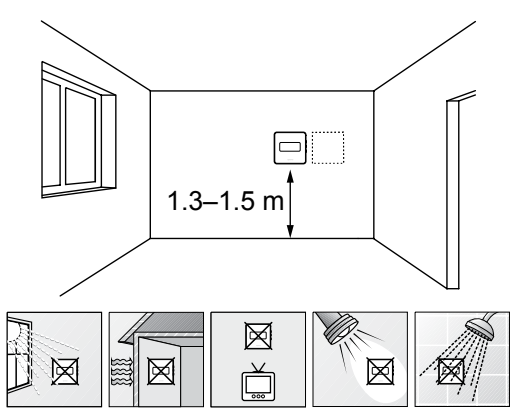

- Individuare una parete interna e una posizione da 1,3 m a 1,5 m da terra.
- Verificare che il termostato non sia esposto alla luce diretta del sole.
- Verificare che il termostato non sia surriscaldato dai raggi del sole che penetrano attraverso il muro.
- Verificare che il termostato sia lontano da qualsiasi fonte di calore, ad esempio apparecchi televisivi, dispositivi elettronici, camini, faretti ecc.
- Verificare che il termostato sia lontano da qualsiasi fonte di umidità e schizzi di acqua (IP20).

# Etichettatura del termostato

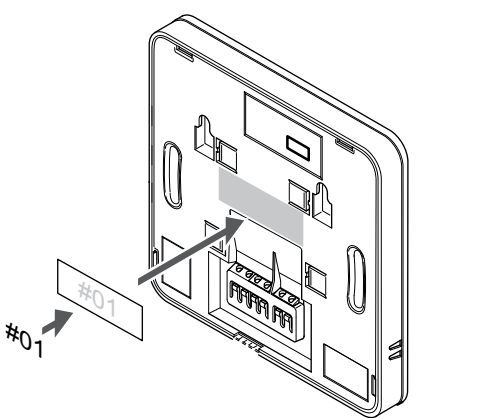

Etichettare il termostato, se appropriato, con i numeri dei canali da controllare, ad esempio 02, 03. In caso di sistema con diverse unità base, aggiungere l'ID di ciascuna di tali unità, ad esempio 1.02, 1.03, 2.02, 2.03.

Se è collegata una sonda esterna, aggiungere le informazioni relative al tipo di sonda, se appropriato.

Combinazioni di termostati e sonde disponibili:

- Temperatura ambiente
- Temperatura ambiente e pavimento
- Temperatura ambiente ed esterna
- Temperatura sonda remota

Collegamento di una sonda esterna al termostato

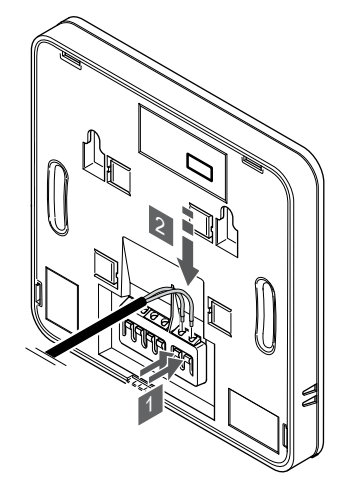

- 1. Premere i pulsanti sui terminali di collegamento.
- 2. Mantenerli premuti e inserire le diramazioni del cavo della sonda (non polarizzato) nel terminale di collegamento.

SI0000143

SI0000030

## **NOTA!**

SD0000002

SI0000142

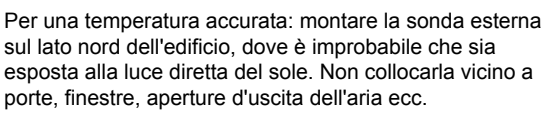

L'ingresso per sonda di temperatura esterna può essere utilizzato per una sonda di temperatura a pavimento, esterna o remota. Utilizzare il software sul termostato per selezionare una modalità di controllo che corrisponde all'uso di sonda e termostato.

## Collegamento del cavo di comunicazione al termostato

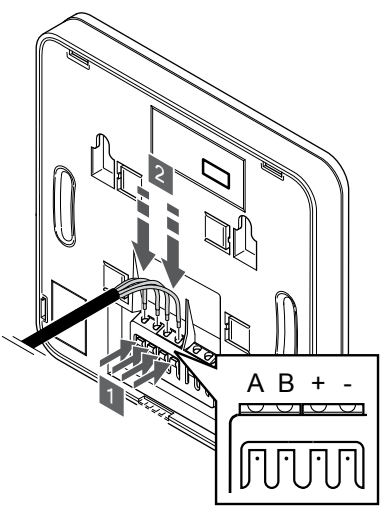

- 1. Premere i pulsanti sul terminale di collegamento posto sul retro del termostato.
- 2. Tenendo premuti i pulsanti, inserire ciascuno dei quattro fili nel terminale di collegamento sul termostato (contrassegnati come  $A, B, + o -$ ).

# Selezione della modalità di controllo del termostato

#### **Attenzione!**

La modalità di controllo del termostato deve essere impostata prima che il termostato venga registrato nell'unità base.

Le modifiche successive a questa impostazione richiedono che il termostato sia nuovamente registrato.

#### **NOTA!**

Se sul termostato non viene premuto alcun pulsante per 8 secondi circa, all'interno di un sottomenu, i valori correnti vengono salvati e il software ritorna al menu delle impostazioni. Dopo 60 secondi circa, il sistema torna alla modalità di funzionamento.

Se al termostato è collegata una sonda esterna, per sfruttare le funzionalità aggiuntive della sonda deve essere selezionata una modalità di controllo.

Vedere *[04 Modalità di controllo, Pagina 85](#page-84-0)*, per indicazioni su come modificare le impostazioni.

## Fissaggio del termostato al muro

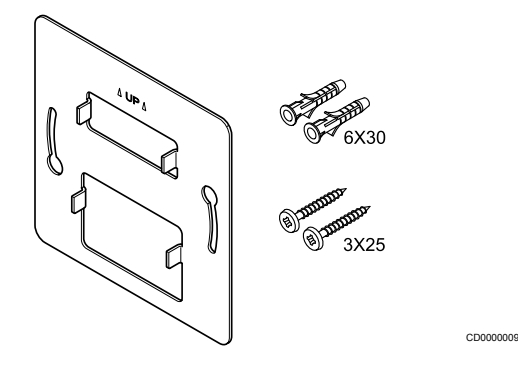

Il termostato viene fornito in un kit contenente viti, tasselli e una staffa a muro, presentando diverse opzioni di fissaggio del termostato al muro.

**Staffa a muro (raccomandata)**

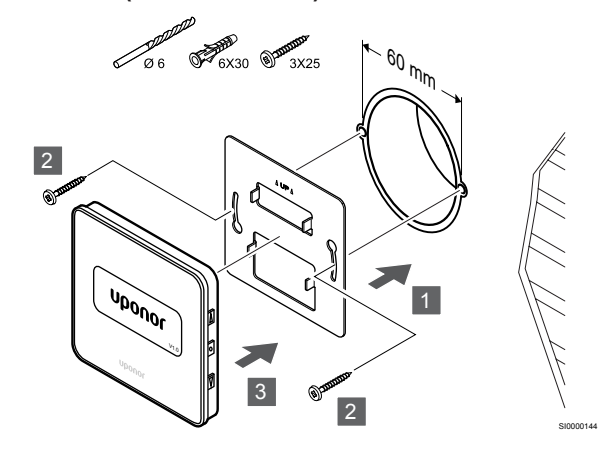

Fissare il termostato al muro utilizzando l'apposita staffa, viti e tasselli.

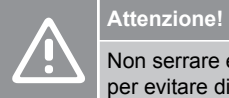

SI0000113

Non serrare eccessivamente le viti della staffa a muro per evitare di deformarla.

#### **Utilizzo della staffa a muro e della piastra di adattamento (opzionale)**

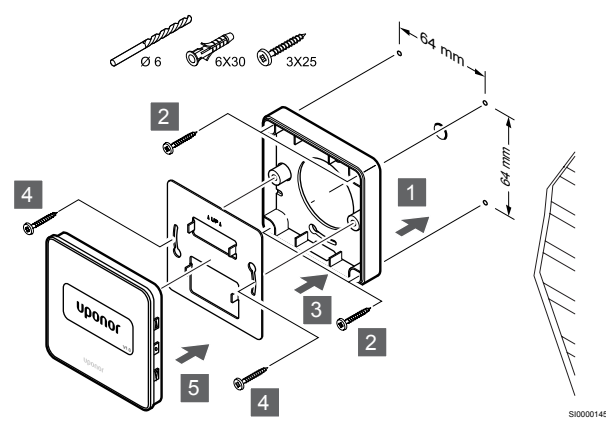

Fissare il termostato alla parete utilizzando l'apposita staffa, la piastra di adattamento opzionale, viti e tasselli.

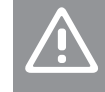

**Attenzione!**

Non serrare eccessivamente le viti della staffa a muro per evitare di deformarla.

#### **Vite e tassello**

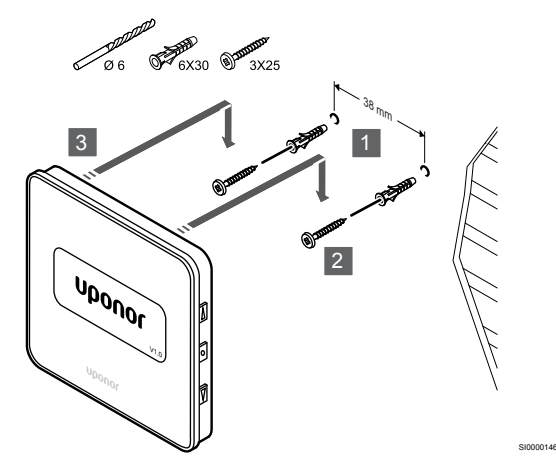

Fissare il termostato al muro utilizzando la vite e il tassello.

## Registrazione del termostato sull'unità base

#### **1. Entrare in modalità di registrazione**

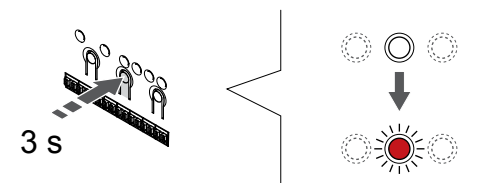

SI0000065

Tenere premuto il pulsante **OK** sull'unità base finché il LED per il canale 1 (o per il primo canale non registrato) non lampeggia in rosso.

#### **2. Selezionare un canale**

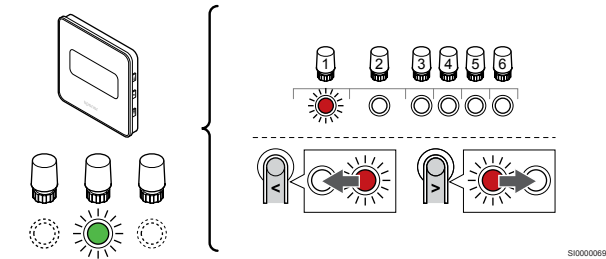

Utilizzare i pulsanti **<** oppure **>** per spostare il puntatore (il LED lampeggia in rosso) su un canale preferito.

#### **3. Bloccare il canale selezionato**

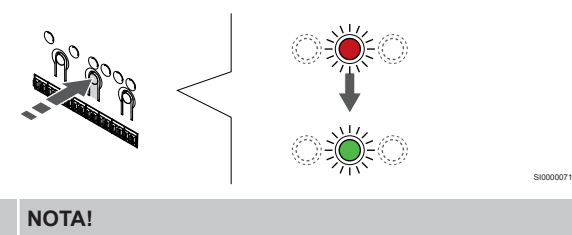

Si raccomanda di registrare tutti i canali al termostato nello stesso tempo.

Premere il tasto **OK** per selezionare il canale per la registrazione. Il LED per il canale selezionato inizia a lampeggiare in verde.

Selezionare tutti i canali da registrare sul termostato e procedere al passaggio successivo.

#### **4. Registrare termostato**

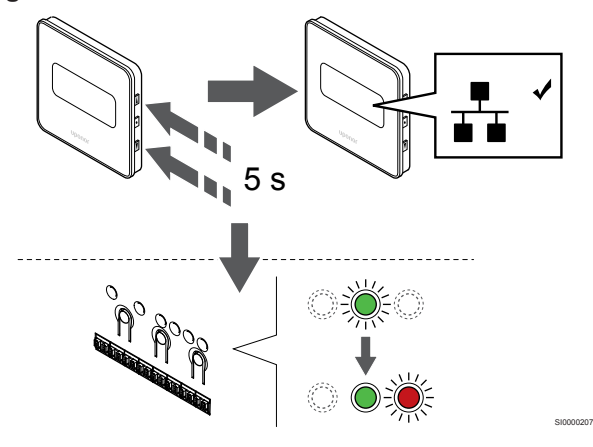

Tenere premuti entrambi i pulsanti ▲ e ▼ sul termostato finché non appaiono il testo **CnF** (configurazione) e un'icona di comunicazione.

Quando il LED per il canale selezionato nell'unità base rimane acceso di continuo in verde, la registrazione è completata.

**5. Uscire dalla modalità di registrazione**

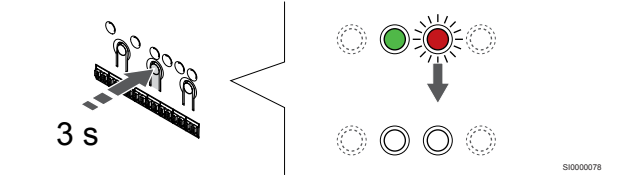

Tenere premuto il pulsante **OK** sull'unità base finché i LED verdi non si spengono ad indicazione del completamento della registrazione e del ritorno in modalità di funzionamento.

Per annullare la registrazione dei termostati già registrati, vedere *[Annullamento della registrazione dei canali nell'unità](#page-65-0) [base, Pagina 66](#page-65-0)*.

# **7 Installazione del termostato ambiente Base Uponor Smatrix come dispositivo di sistema**

SD0000014

SI0000134

# 7.1 Uponor Smatrix Base T-143

## Posizionamento del termostato

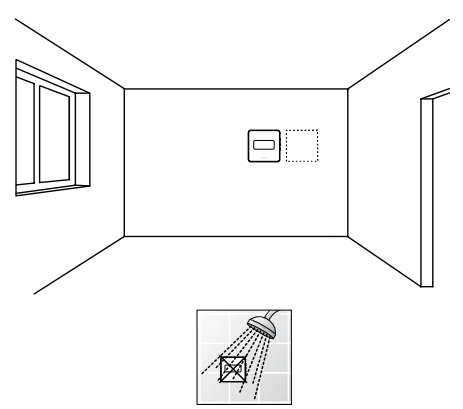

• Verificare che il termostato sia lontano da qualsiasi fonte di umidità e schizzi di acqua (IP20).

## Etichettatura del termostato

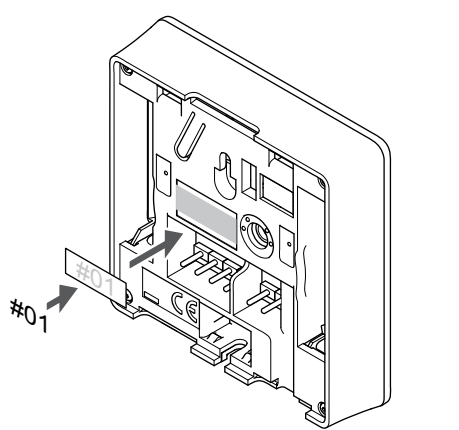

Etichettare il termostato, ove necessario, con i numeri dei canali da controllare, ad esempio #S02, #S03.

In caso di collegamento di una sonda esterna o di un segnale di ingresso, aggiungere le informazioni relative al tipo di sonda, se appropriato.

Combinazioni di termostati e sonde/segnali di ingresso disponibili:

- Temperatura esterna
- Sonda della temperatura di mandata per la funzione di commutazione riscaldamento/raffrescamento
- Funzione di commutazione Comfort/ECO
- Funzione di commutazione riscaldamento/raffrescamento

Collegamento di una sonda esterna o di un segnale di ingresso al termostato

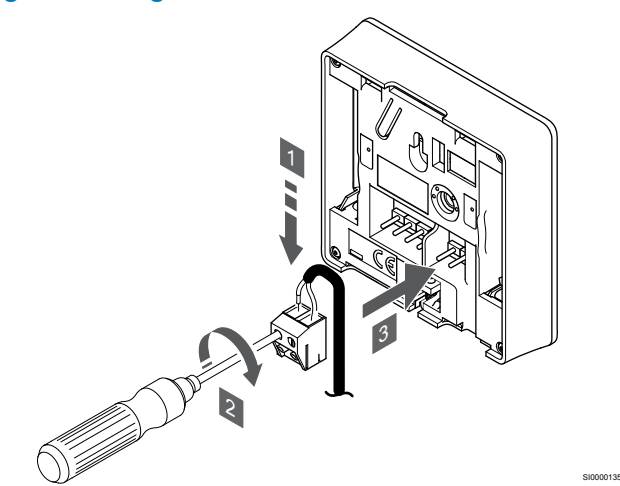

- 1. Inserire i due fili del cavo della sonda/ingresso (non polarizzato) nel connettore rimovibile.
- 2. Serrare le viti per fissare i cavi nel connettore.
- 3. Inserire il connettore nelle linguette di entrata sul termostato.

#### **NOTA!**

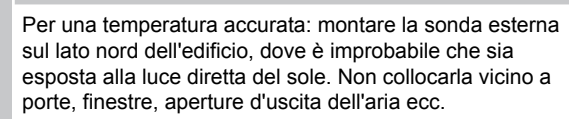

Se impiegato come dispositivo di sistema, il terminale della sonda esterna viene utilizzato per collegare una sonda di temperatura esterna, una sonda di temperatura di mandata per l'interruttore di riscaldamento/raffrescamento (richiede un modulo di comunicazione), un interruttore di riscaldamento o un interruttore Comfort/ECO. Utilizzare i DIP switch sul termostato per selezionare la modalità funzione.

# DIP switch

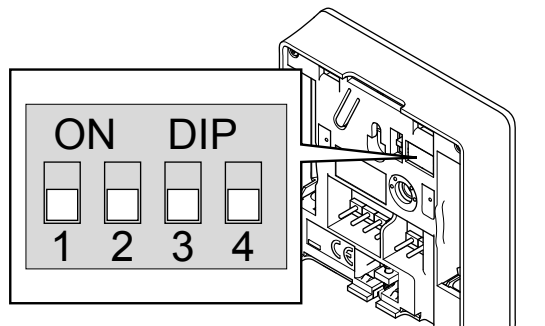

CD0000010

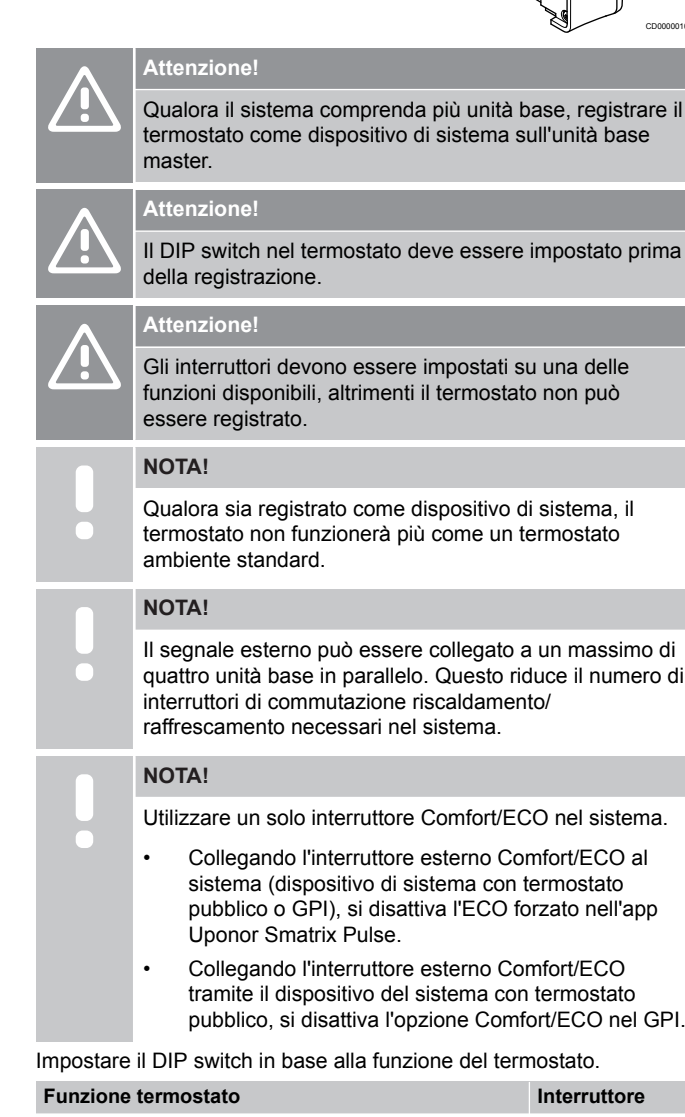

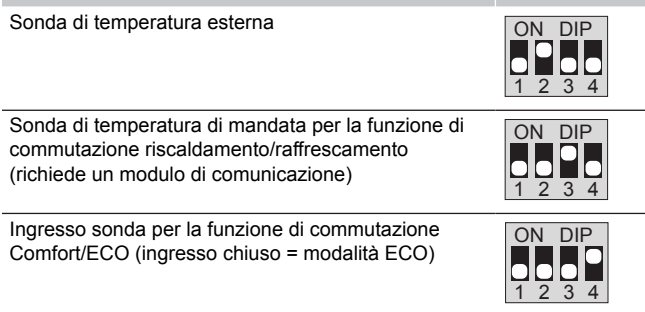

# Collegamento del cavo di comunicazione al termostato

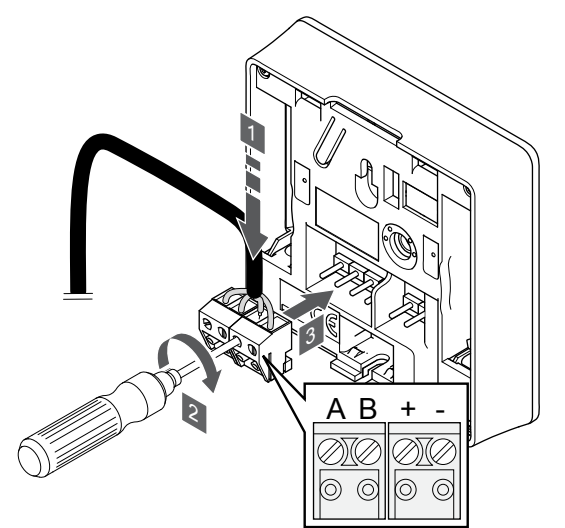

1. Inserire i quattro cavi nei connettori amovibili contrassegnati con  $(A, B, +e)$  sul termostato.

SI0000036

CD0000004

- 2. Serrare le viti per fissare i cavi nel connettore.
- 3. Inserire i connettori nelle linguette di entrata sul termostato.

# Fissaggio del termostato al muro

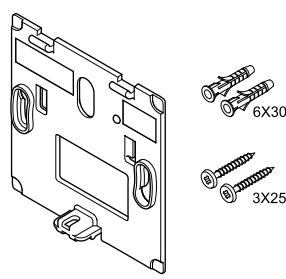

Il termostato viene fornito in un kit contenente viti, tasselli e una staffa a muro, presentando diverse opzioni di fissaggio del termostato al muro.

#### **Staffa a muro (raccomandata)**

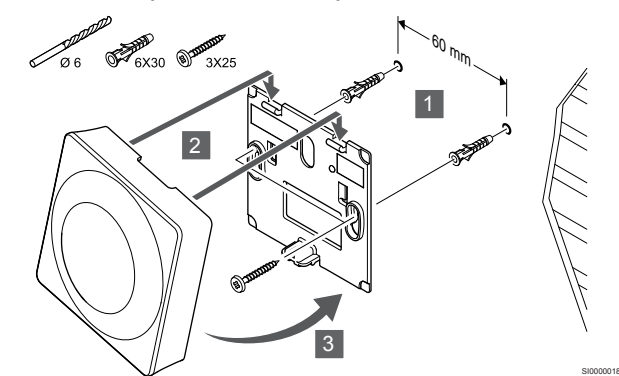

Fissare il termostato al muro utilizzando l'apposita staffa, viti e tasselli.

**Vite e tassello**

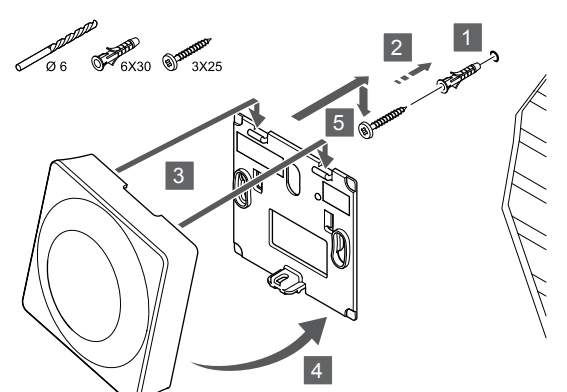

Fissare il termostato al muro utilizzando la vite e il tassello.

# Registrazione del termostato sull'unità base

#### **1. Entrare in modalità di registrazione**

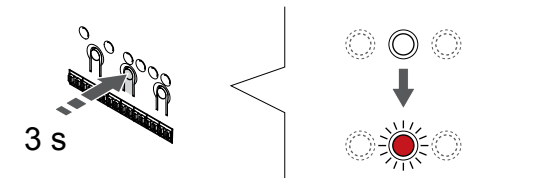

Tenere premuto il pulsante **OK** sull'unità base finché il LED per il canale 1 (o per il primo canale non registrato) non lampeggia in rosso.

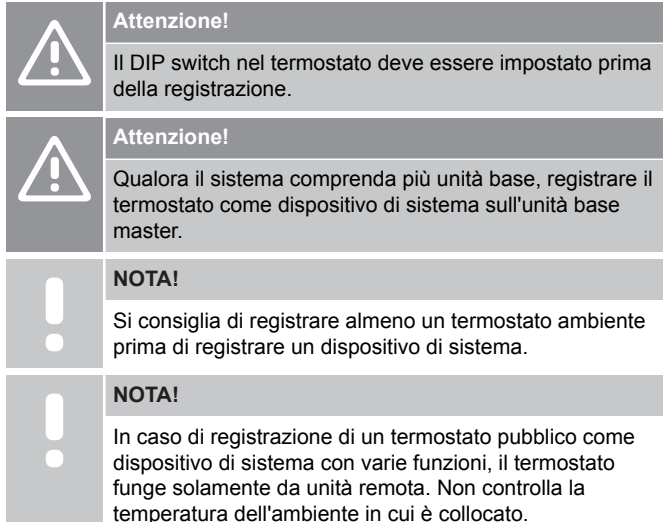

#### **2. Spostare il puntatore del canale sul LED di alimentazione**

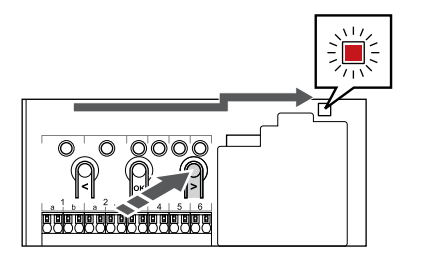

Utilizzare i pulsanti **<** oppure **>** per muovere il puntatore sul LED di alimentazione (il LED lampeggia in rosso).

**3. Entrare nella modalità di registrazione del dispositivo di sistema**

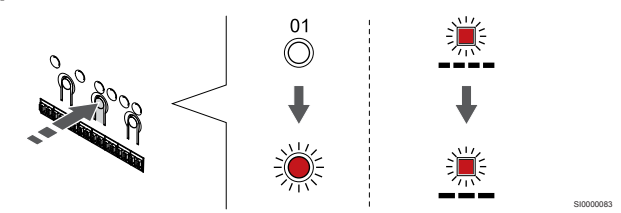

Premere il tasto **OK** per entrare nella modalità di registrazione del dispositivo di sistema (LED di alimentazione). Il LED di alimentazione lampeggia come segue: lampeggio lungo, breve pausa, lampeggio lungo. Il canale 1 inizia a lampeggiare in rosso.

#### **4. Selezionare un canale**

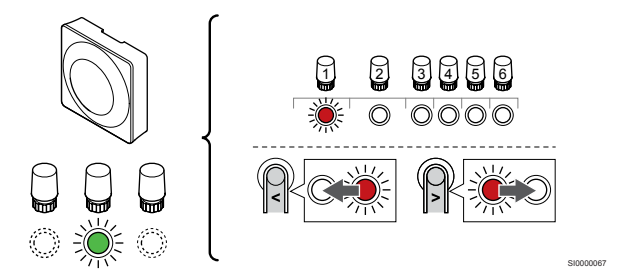

Utilizzare i pulsanti **<** oppure **>** per spostare il puntatore (il LED lampeggia in rosso) su un canale preferito.

#### **Canale**

SI0000017

SI0000065

SI0000082

3 Termostato pubblico con sonda esterna.

4 Termostato pubblico con commutazione riscaldamento/ raffrescamento tramite ingresso del sensore (richiede modulo di comunicazione).

5 Termostato pubblico con commutazione tra le funzioni Comfort ed ECO tramite contatto.Questa opzione disabilita la funzione Comfort/ECO nel GPI.

#### **5. Bloccare il canale selezionato**

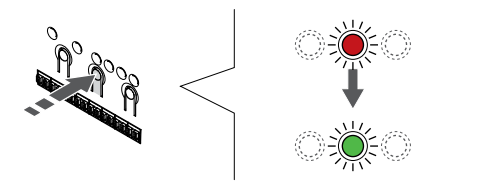

Premere il tasto **OK** per selezionare il canale per la registrazione. Il LED per il canale selezionato inizia a lampeggiare in verde.

SI000007

#### **6. Registrare termostato**

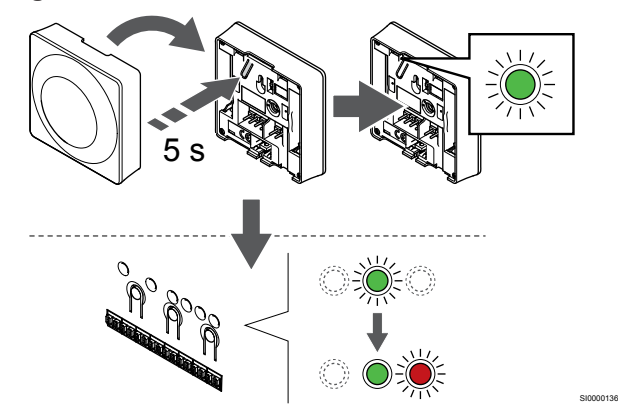

Premere delicatamente e tenere premuto il pulsante di registrazione sul termostato. Rilasciarlo quando il LED (situato nel foro sopra il pulsante di registrazione) inizia a lampeggiare in verde.

Quando il LED per il canale selezionato nell'unità base rimane acceso di continuo in verde, la registrazione è completata.

#### **7. Uscire dalla modalità di registrazione**

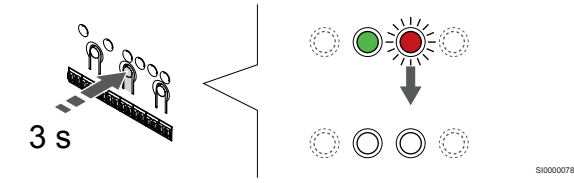

Tenere premuto il pulsante **OK** sull'unità base finché i LED verdi non si spengono ad indicazione del completamento della registrazione e del ritorno in modalità di funzionamento.

Per annullare la registrazione dei termostati già registrati, vedere *[Annullamento della registrazione dei canali nell'unità](#page-65-0) [base, Pagina 66](#page-65-0)*.

# **8 Installazione di un'altra unità base Uponor Smatrix nel sistema**

# 8.1 Preparativi

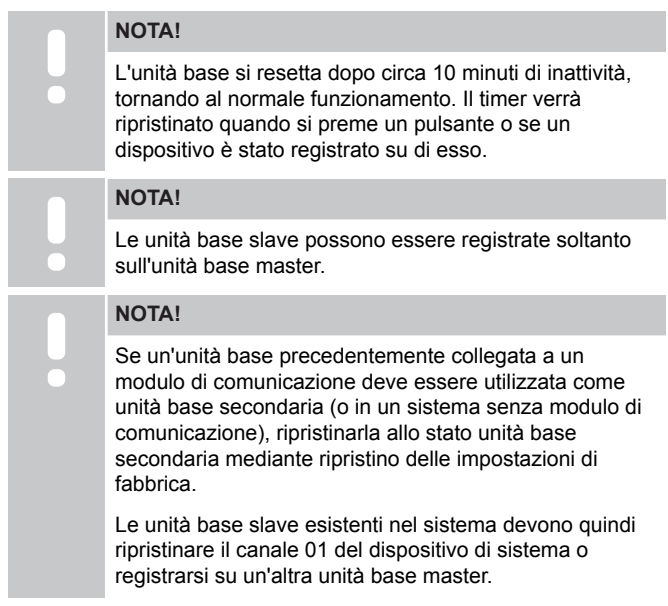

È possibile collegare insieme più unità base Uponor Smatrix impostando una di esse come master e le restanti come slave.

L'unità base master viene impostata come tale collegandola al modulo di comunicazione (il sistema può includere una sola unità base master). Essa può controllare fino a tre unità base slave. Le unità base slave sono impostate come tali al momento della registrazione (in ordine) sull'unità base master.

- Assicurarsi che tutte le unità base siano alimentate e che almeno un termostato sia registrato su ciascuna di essi.
- Accertarsi che sia possibile accedere a tutte le unità base prima di iniziare la procedura di registrazione.
- Designare l'unità base master e le sottounità collegando il modulo di comunicazione all'unità base master.
- Assicurarsi che le unità base slave siano posizionate nel raggio di portata dell'unità base master.

# 8.2 Collegamento di un'altra unità base

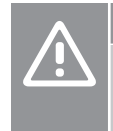

# **Attenzione!**

Assicurarsi che l'unità base sia collegata a un connettore bus di sistema (uno dei connettori più a destra) sull'unità base. In caso contrario, le unità base non riusciranno a comunicare tra loro.

#### **NOTA!**

È possibile collegare fino a quattro unità base Uponor Smatrix nello stesso sistema.

Le unità base Uponor Smatrix possono essere collegate tra loro mediante collegamento a margherita, diretto o a stella (è possibile utilizzare il modulo di collegamento a stella). È possibile utilizzare solo un modulo di collegamento a stella per un tipo bus alla volta. Cioè, un termostato non può essere collegato a un modulo di collegamento a stella collegato al bus di sistema e viceversa.

## Collegamento a margherita

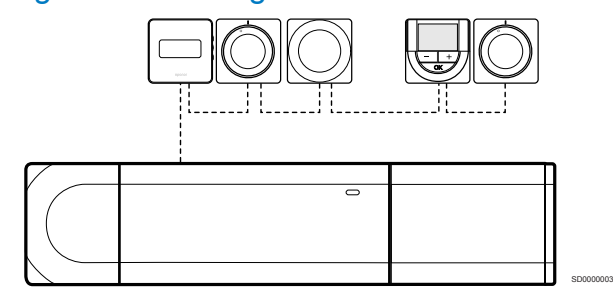

I termostati in questo esempio sono collegati in serie e deve essere posato solamente un cavo dall'unità base e dal modulo slave (se disponibile).

Questo metodo riduce la lunghezza complessiva del cablaggio necessario.

# Collegamento diretto a unità base e modulo slave

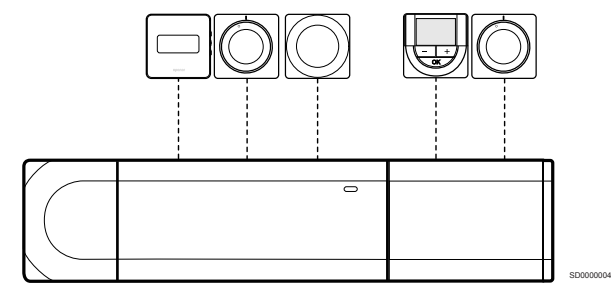

Ogni termostato nell'esempio è collegato all'unità base e al modulo slave (se disponibile) per mezzo del proprio cavo.

# Collegamento diretto al modulo di collegamento a stella

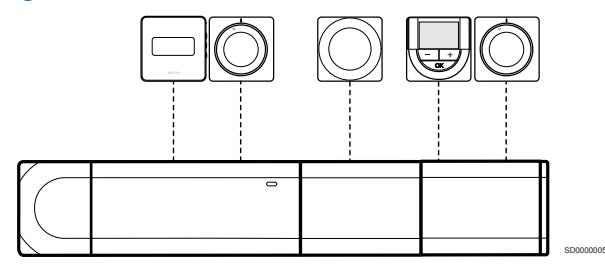

Il modulo di collegamento a stella è collegato all'unità base e all'eventuale modulo slave, aggiungendo terminali aggiuntivi al sistema. Ogni termostato nell'esempio è collegato direttamente a unità base, modulo slave (se disponibile) e modulo di collegamento a stella.

# Collegamento al modulo di collegamento a stella per mezzo di un cavo

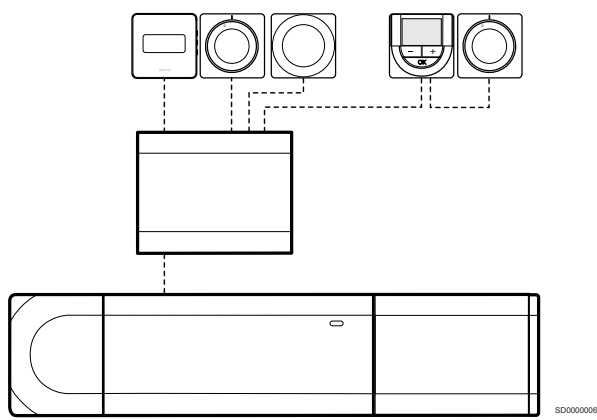

Il modulo di collegamento a stella è collegato all'unità base e/o al modulo slave (se disponibile) per mezzo di un cavo, utilizzando due dei punti di collegamento aggiuntivi. Ogni termostato nell'esempio è collegato direttamente al modulo di collegamento a stella, tranne quello collegato al circuito a margherita.

# Collegamento del cavo di comunicazione

Collegare il cavo di comunicazione all'unità base, al modulo slave e/o al modulo di collegamento a stella.

#### **Collegamento del cavo di comunicazione al bus di sistema dell'unità base**

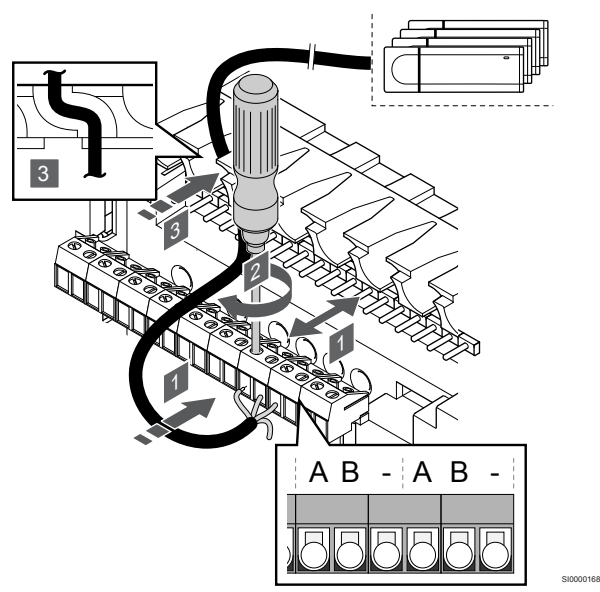

#### **Attenzione!**

Assicurarsi che l'unità base sia collegata a un connettore bus di sistema (uno dei connettori più a destra) sull'unità base. In caso contrario, le unità base non riusciranno a comunicare tra loro.

- 1. Infilare i cavi attraverso i punti di ingresso sul lato superiore del telaio dell'unità base.
- 2. Inserire due fili (A,B), il filo è opzionale e utilizzato solo in alcuni casi, in un connettore di sistema libero (uno dei connettori più a destra) sull'unità base.
- 3. Serrare le viti per fissare i cavi nel connettore.
- 4. Tagliare e conservare i fili inutilizzati.

# 8.3 Registrare un'unità base slave nell'unità base master

# **NOTA!**

L'unità base si resetta dopo circa 10 minuti di inattività, tornando al normale funzionamento. Il timer verrà ripristinato quando si preme un pulsante o se un dispositivo è stato registrato su di esso.

#### **NOTA!**

Le unità base slave possono essere registrate soltanto sull'unità base master.

# 1. Accedere alla modalità di registrazione nell'unità base master

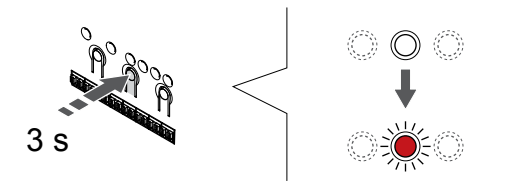

Tenere premuto il pulsante **OK** sull'unità base finché il LED per il canale 1 (o per il primo canale non registrato) non lampeggia in rosso.

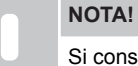

Si consiglia di registrare almeno un termostato ambiente prima di registrare un dispositivo di sistema.

SI0000065

# 2. Spostare il puntatore del canale sul LED di alimentazione

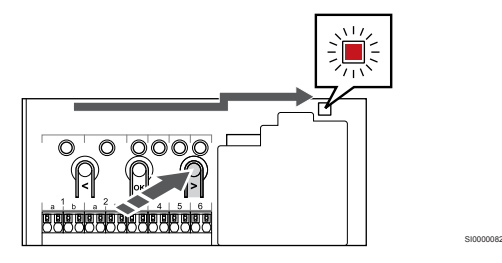

Utilizzare i pulsanti **<** oppure **>** per muovere il puntatore sul LED di alimentazione (il LED lampeggia in rosso).

# 3. Entrare nella modalità di registrazione del dispositivo di sistema

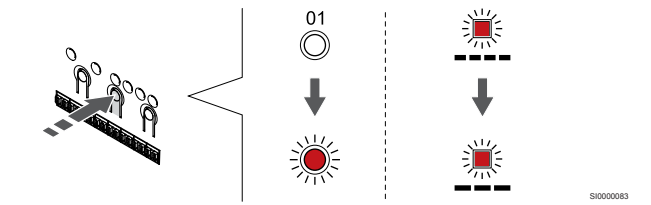

Premere il tasto **OK** per entrare nella modalità di registrazione del dispositivo di sistema (LED di alimentazione). Il LED di alimentazione lampeggia come segue: lampeggio lungo, breve pausa, lampeggio lungo. Il canale 1 inizia a lampeggiare in rosso.

# 4. Selezionare il canale 1

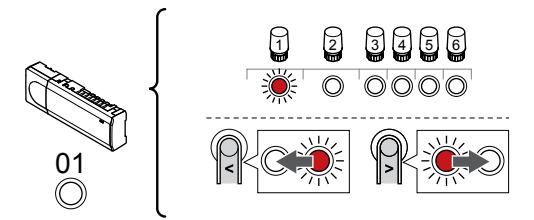

SI0000166

SI0000071

Utilizzare i pulsanti **<** oppure **>** per spostare il puntatore (il LED lampeggia in rosso) sul canale 1.

## 5. Bloccare il canale selezionato

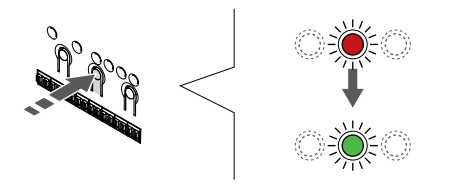

Premere il tasto **OK** per selezionare il canale per la registrazione. Il LED per il canale selezionato inizia a lampeggiare in verde.

# 6. Individuare la unità base slave

# **NOTA!**

L'unità base si resetta dopo circa 10 minuti di inattività, tornando al normale funzionamento. Il timer verrà ripristinato quando si preme un pulsante o se un dispositivo è stato registrato su di esso.

Individuare la unità base slave e bloccare il canale 1 nella modalità di registrazione del dispositivo di sistema (vedere i passaggi da 1 a 5).

# 7. Registrare un'unità base slave

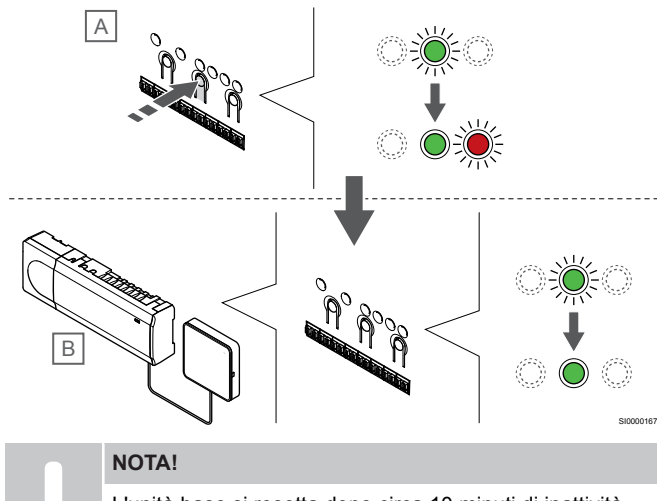

L'unità base si resetta dopo circa 10 minuti di inattività, tornando al normale funzionamento. Il timer verrà ripristinato quando si preme un pulsante o se un dispositivo è stato registrato su di esso.

Premere il tasto **OK** sulla unità base slave (A).

Il LED del canale 1 sull'unità base master (B) e sulla unità base slave (A) rimane acceso di continuo in verde e la registrazione è terminata.

È possibile registrare la successiva unità base slave ambiente entro 10 minuti, senza la necessità di attivare nuovamente il canale 1 sull'unità base master. Tuttavia, se viene richiesto un feedback di registrazione dall'unità base ambiente master, l'intero processo può ricominciare dall'inizio senza sovrascrivere la registrazione della prima unità base slave.

# 8. Uscire dalla modalità di registrazione

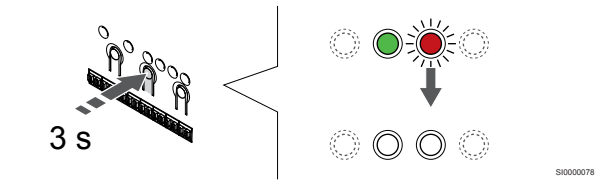

Tenere premuto il pulsante **OK** sull'unità base finché i LED verdi non si spengono ad indicazione del completamento della registrazione e del ritorno in modalità di funzionamento.

Per annullare la registrazione di un'unità base slave già registrata, vedere *[Annullamento della registrazione dei canali nell'unità](#page-65-0) [base, Pagina 66](#page-65-0)*.

# **9 Conclusione dell'installazione**

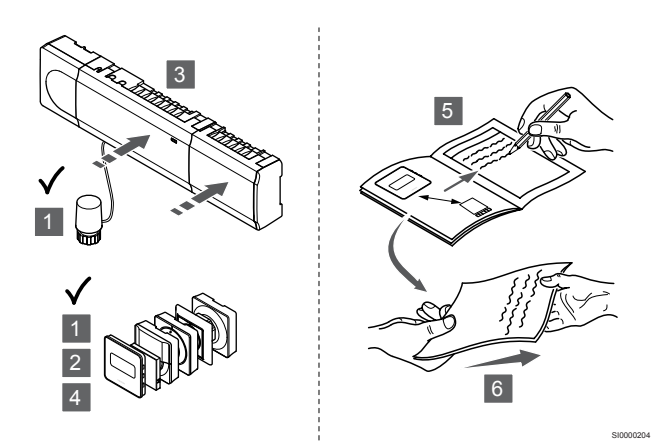

Sottoporre l'installazione a un'ispezione completa:

- 1. Controllare che i termostati funzionino correttamente. Regolare alla massima temperatura i valori del termostato per indurre il riscaldamento e controllare che gli attuatori funzionino.
- 2. Impostare i termostati sulle impostazioni predefinite.
- 3. Chiudere i coperchi dell'unità base.
- 4. Fissare i termostati al muro.
- 5. Stampare e compilare il "Rapporto di installazione" (documento separato scaricabile).
- 6. Consegnare all'utente i manuali stampati e tutte le informazioni sul sistema.

# **10 Funzionamento dell'unità base Uponor Smatrix Base Pulse**

# 10.1 Principio di funzionamento

L'unità base gestisce l'installazione del sistema di raffrescamento/ riscaldamento a pavimento in base alle esigenze del cliente. Le temperature possono essere regolate con termostati posizionati in ogni ambiente, o se installati con l'app Uponor Smatrix Pulse (richiede un modulo di comunicazione).

Non appena la temperatura misurata da un termostato è inferiore (modalità di riscaldamento) o superiore (modalità di raffrescamento) rispetto a quella impostata, viene creata e inviata all'unità base una richiesta di regolazione della temperatura nell'ambiente in questione. L'unità base apre gli attuatori secondo la modalità di funzionamento attuale e delle altre impostazioni. Una volta raggiunta la temperatura impostata, il dato viene trasmesso e gli attuatori vengono chiusi.

Il sistema supporta diversi tipi di modalità di raffrescamento ed è configurato nell'app Uponor Smatrix Pulse.

Modalità di raffrescamento disponibile sull'app Uponor Smatrix Pulse.

- Raffrescamento a pavimento (UC) Il raffrescamento nel sistema si ottiene utilizzando i circuiti a pavimento.
- Raffrescamento a soffitto (CC) Il raffrescamento del sistema si ottiene utilizzando circuiti a soffitto (sistema a 2 o a 4 tubi). Selezionare se il sistema deve utilizzare una soluzione a 2 o 4 tubi per riscaldamento/raffrescamento.
	- Un sistema a 2 tubi implica una temperatura di mandata al sistema alla volta (riscaldamento o raffrescamento). *Autobilanciamento disabilitato:*Negli ambienti in cui è possibile il riscaldamento/raffrescamento a pavimento. Il raffrescamento a pavimento e quello a soffitto vengono avviati insieme quando la temperatura ambiente diminuisce di circa 1 grado rispetto al valore impostato.

*Autobilanciamento disabilitato:* Il raffrescamento a soffitto e a pavimento risponderanno alla richiesta di raffrescamento del momento.

- Un sistema a 4 tubi comporta fonti indipendenti di riscaldamento/raffrescamento. In modalità di riscaldamento:
	- I circuiti sotto il pavimento vengono utilizzati in risposta a
	- una richiesta di riscaldamento.
	- In modalità di raffrescamento:
	- In caso di necessità di raffrescamento i circuiti a pavimento e il raffrescamento a soffitto si azionano contemporaneamente.

Consultare l'app Uponor Smatrix Pulse per maggiori informazioni sulle singole funzioni.

# 10.2 Normale funzionamento senza programmi opzionali

Quando il sistema funziona in modalità normale:

- In **Modalità di riscaldamento**, gli attuatori sono aperti quando le temperature ambiente sono inferiori alle temperature impostate sui termostati.
- In **Modalità raffrescamento**, gli attuatori sono aperti quando le temperature ambiente sono superiori alle temperature impostate sui termostati.

Vedere Uponor Smatrix Pulse app per ulteriori informazioni sulle diverse configurazioni di raffrescamento.

Per ulteriori informazioni, vedere *[Uso dei termostati Uponor Smatrix](#page-70-0) [Base, Pagina 71](#page-70-0)*.

# 10.3 Funzionamento con programmi

I programmi offrono l'opportunità di commutare tra le modalità Comfort ed ECO negli ambienti selezionati sulla base di un programma settimanale. In questo modo è possibile ottimizzare l'installazione e ridurre il consumo energetico.

L'uso dei programmi richiede almeno uno dei seguenti dispositivi:

- Uponor Smatrix Base T-148 (termostato programmabile)
- Uponor Smatrix Pulse R-208 (richiesto per l'accesso alle app mobili)

Per ulteriori informazioni, vedere *[Uso dei termostati Uponor Smatrix](#page-70-0) [Base, Pagina 71](#page-70-0)*.

Per ulteriori informazioni, vedere *[Uso del modulo di comunicazione](#page-68-0) [Uponor Smatrix Pulse, Pagina 69](#page-68-0)*.

# 10.4 Modalità funzionamento

Normalmente, l'unità base è in modalità di funzionamento.

# Ritorno in modalità di funzionamento

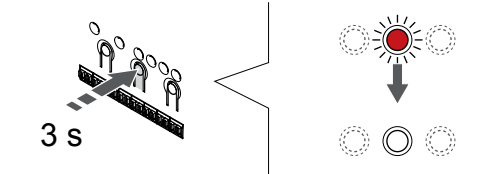

Se l'unità base si trova in modalità di registrazione o forzata, per ritornare in modalità di funzionamento occorre tenere premuto il pulsante OK finché non si spengono i LED (3 secondi circa).

SI0000176

# 10.5 LED dell'unità base

Se Uponor Smatrix Pulse l'app (richiede un modulo di comunicazione) non viene utilizzata, si consiglia di controllare occasionalmente il LED di alimentazione sull'unità base per verificare la presenza di eventuali allarmi. In caso di allarme generale, il LED di alimentazione lampeggia di continuo. Determinare i termostati

interessati da un allarme rimuovendo il coperchio. Se il LED di un canale indica un errore, verificare il funzionamento del termostato registrato.

Durante il normale funzionamento, il LED di alimentazione dell'unità base è acceso (verde).

In caso di attesa o inattività degli attuatori, tutti i LED per i canali sono spenti. I LED si accendono quando vengono attivati gli attuatori corrispondenti o iniziano a lampeggiare quando sono in attesa di attivazione.

Può aprirsi contemporaneamente un massimo di 8 attuatori in 6 ambienti. Qualora sia installato un modulo espansione, i LED degli attuatori dal settimo in poi lampeggiano mentre aspettano che gli attuatori precedenti siano completamente aperti.

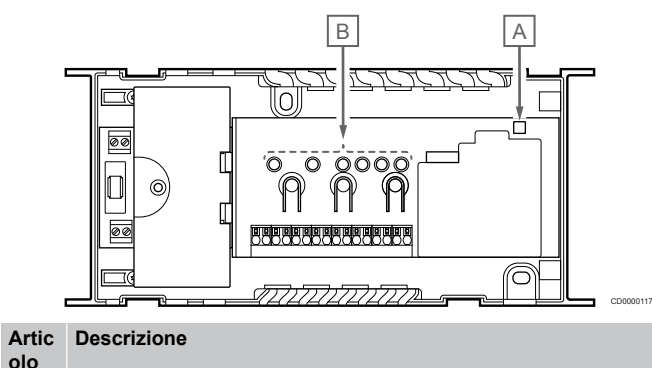

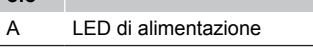

B LED per i canali

# Modalità funzionamento

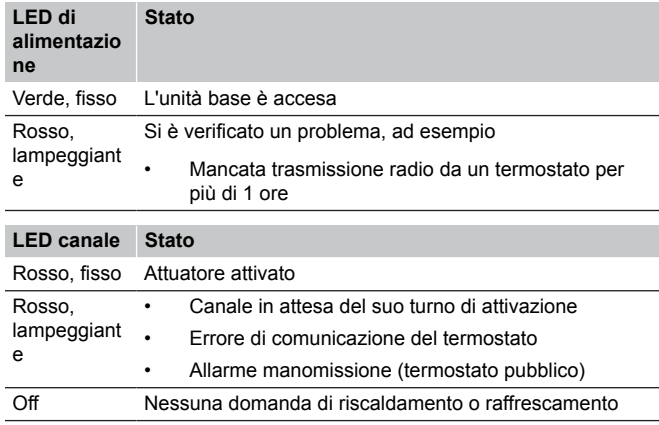

# Modalità di registrazione

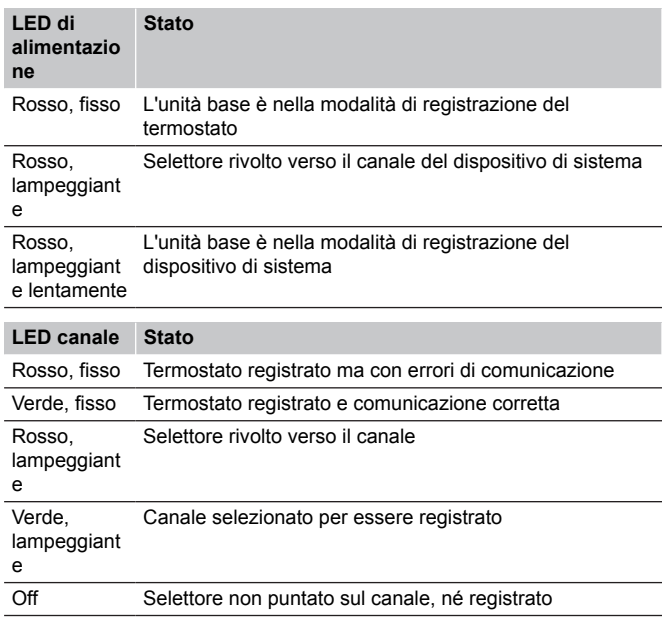

# Modalità forzata

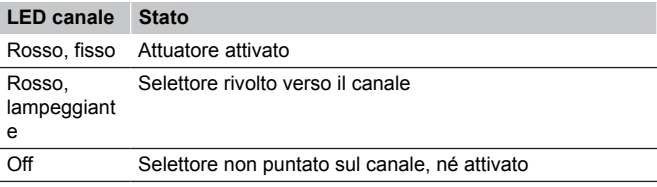

# <span id="page-65-0"></span>10.6 Ripristino dell'unità base

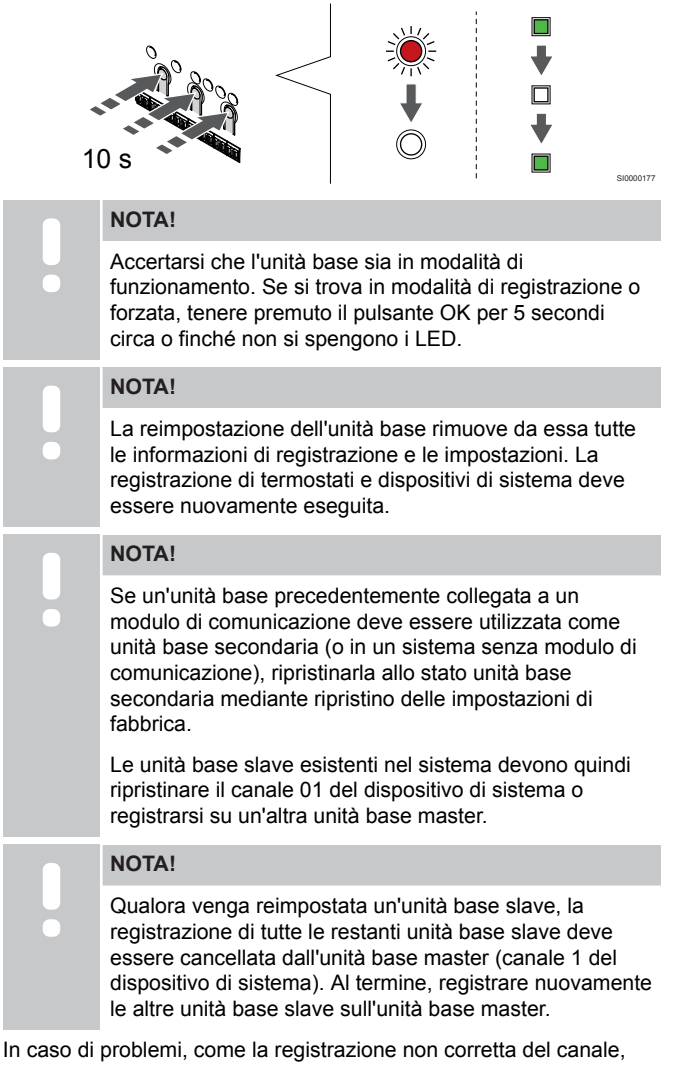

resettare l'unità base.

Per ripristinare l'unità base:

1. Premere contemporaneamente i pulsanti **<**, **OK** e **>** (per circa 10 secondi) finché il LED di alimentazione non lampeggia e i LED di tutti i canali non si spengono. Tutti i parametri vengono cancellati e viene attivata la modalità di funzionamento.

# 10.7 Annullamento della registrazione dei canali nell'unità base

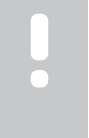

**NOTA!**

Accertarsi che l'unità base sia in modalità di funzionamento. Se si trova in modalità di registrazione o forzata, tenere premuto il pulsante OK per 5 secondi circa o finché non si spengono i LED.

In caso di registrazione errata di un canale, oppure qualora sia necessario ripetere la registrazione di un termostato, è possibile rimuovere la registrazione attuale dall'unità base.

# Annullamento della registrazione di un canale dell'unità base

#### **1. Entrare in modalità di registrazione**

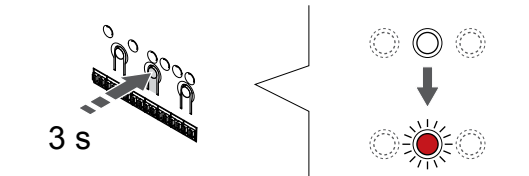

Tenere premuto il pulsante **OK** sull'unità base finché il LED per il canale 1 (o per il primo canale non registrato) non lampeggia in rosso.

SI0000065

SI0000049

#### **2. Selezionare un canale**

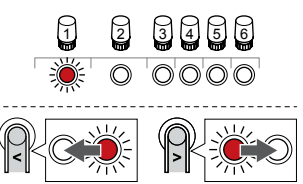

Utilizzare i pulsanti **<** oppure **>** per spostare il puntatore (il LED lampeggia in rosso) sul canale di cui deve essere annullata la registrazione (LED verde fisso).

#### **3. Annullare la registrazione del canale**

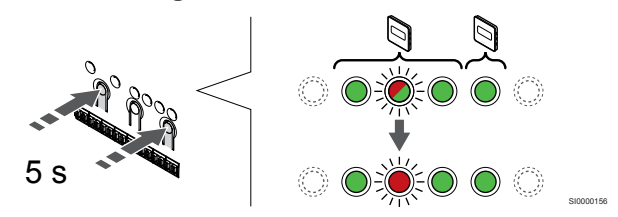

Premere il tasto **<** e **>** finché il LED per il canale selezionato non inizia a lampeggiare in rosso (5 secondi circa).

#### **4. Uscire dalla modalità di registrazione**

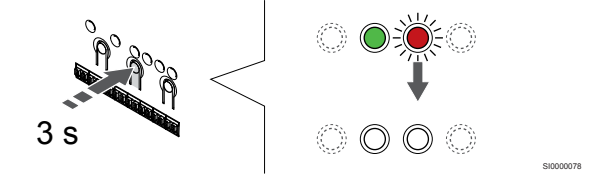

Tenere premuto il pulsante **OK** sull'unità base finché i LED verdi non si spengono ad indicazione del completamento della registrazione e del ritorno in modalità di funzionamento.

# Annullamento della registrazione di un canale del dispositivo di sistema

#### **1. Entrare in modalità di registrazione**

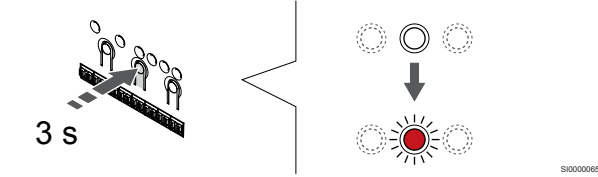

Tenere premuto il pulsante **OK** sull'unità base finché il LED per il canale 1 (o per il primo canale non registrato) non lampeggia in rosso.

#### **2. Spostare il puntatore del canale sul LED di alimentazione**

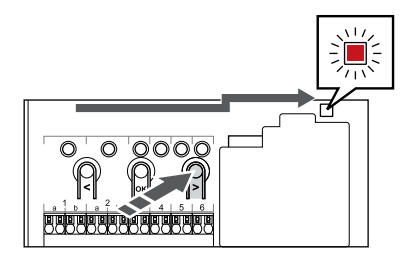

SI0000082

SI0000083

Utilizzare i pulsanti **<** oppure **>** per muovere il puntatore sul LED di alimentazione (il LED lampeggia in rosso).

#### **3. Entrare nella modalità di registrazione del dispositivo di sistema**

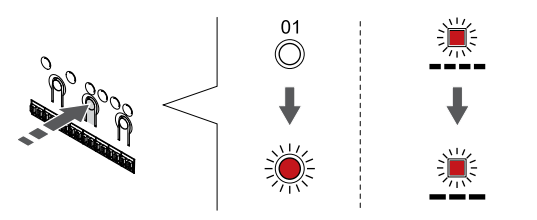

Premere il tasto **OK** per entrare nella modalità di registrazione del dispositivo di sistema (LED di alimentazione). Il LED di alimentazione lampeggia come segue: lampeggio lungo, breve pausa, lampeggio lungo. Il canale 1 inizia a lampeggiare in rosso.

#### **4. Selezionare un canale**

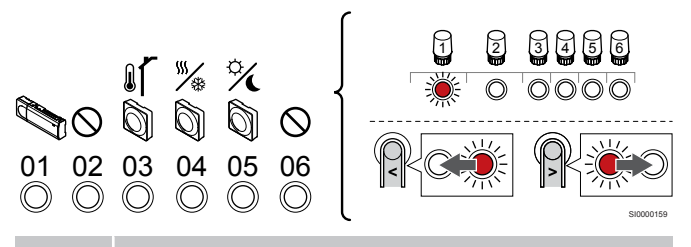

#### **NOTA!**

Se si cancella il canale 1 del dispositivo di sistema da un'unità base slave, è necessario cancellare tutte le altre unità base slave dall'unità base master (canale 1 del dispositivo di sistema). Al termine, registrare nuovamente le altre unità base slave sull'unità base master.

Utilizzare i pulsanti **<** oppure **>** per spostare il puntatore (il LED lampeggia in rosso) sul canale di cui deve essere annullata la registrazione (LED verde fisso).

Canale

- 1 Unità base slave
- 2 Non utilizzato
- 3 Termostato pubblico con sonda esterna.

4 Termostato pubblico con commutazione riscaldamento/ raffrescamento tramite ingresso del sensore (richiede modulo di comunicazione).

5 Termostato pubblico con commutazione tra le funzioni Comfort ed ECO tramite contatto.

6 Non utilizzato

**5. Annullare la registrazione del canale**

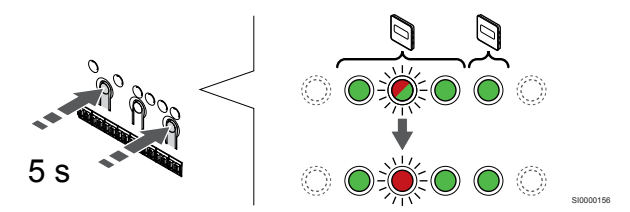

Premere il tasto **<** e **>** finché il LED per il canale selezionato non inizia a lampeggiare in rosso (5 secondi circa).

#### **6. Uscire dalla modalità di registrazione**

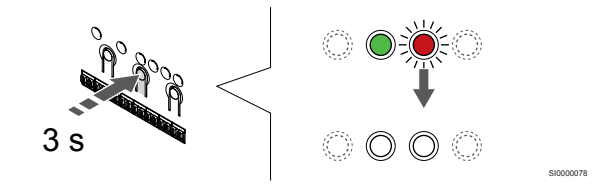

Tenere premuto il pulsante **OK** sull'unità base finché i LED verdi non si spengono ad indicazione del completamento della registrazione e del ritorno in modalità di funzionamento.

# Annullamento della registrazione di tutti i canali dell'unità base

#### **1. Entrare in modalità di registrazione**

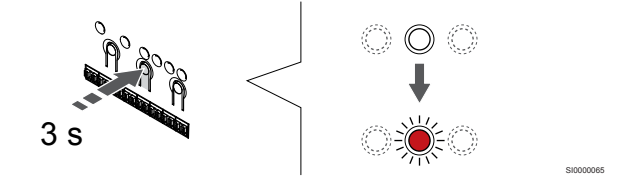

Tenere premuto il pulsante **OK** sull'unità base finché il LED per il canale 1 (o per il primo canale non registrato) non lampeggia in rosso.

#### **2. Cancellare registrazione di tutti i canali**

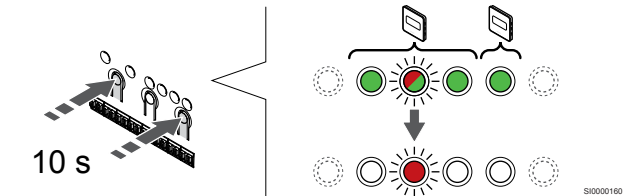

Premere il tasto **<** e **>** finché non si spengono i LED per tutti i canali tranne uno (10 secondi circa). Il LED rimasto acceso lampeggia in rosso.

#### **3. Uscire dalla modalità di registrazione**

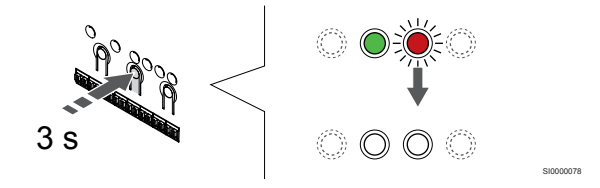

Tenere premuto il pulsante **OK** sull'unità base finché i LED verdi non si spengono ad indicazione del completamento della registrazione e del ritorno in modalità di funzionamento.

# 10.8 Aggiornamento del software dell'unità base (opzionale)

Il software dell'unità base può essere aggiornato utilizzando Uponor Smatrix Pulse l'app (richiede un modulo di comunicazione e la connessione a Servizi cloud Uponor).

# <span id="page-68-0"></span>**11 Uso del modulo di comunicazione Uponor Smatrix Pulse**

# 11.1 Layout del modulo di comunicazione

La seguente figura mostra i componenti del termostato.

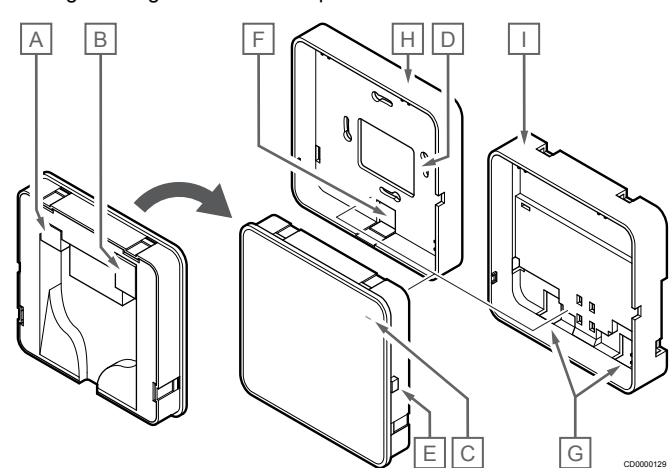

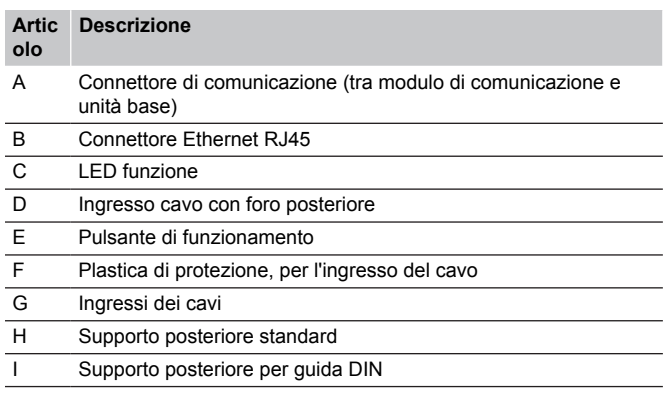

11.2 LED del modulo di comunicazione

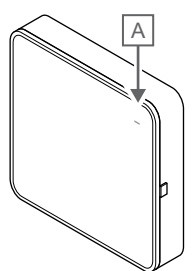

CD0000127

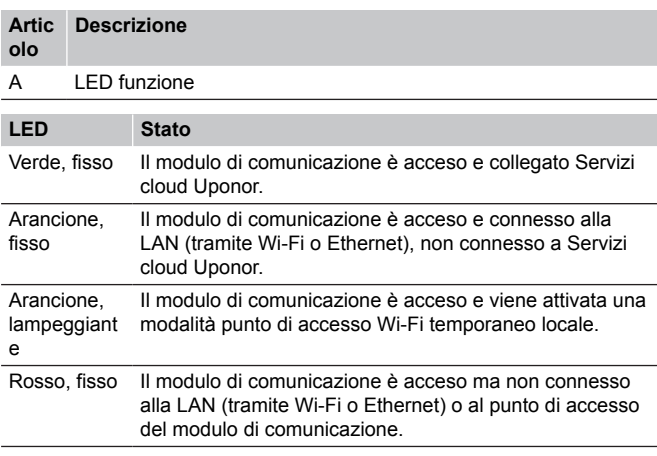

11.3 Ripristino delle impostazioni di fabbrica del modulo di comunicazione

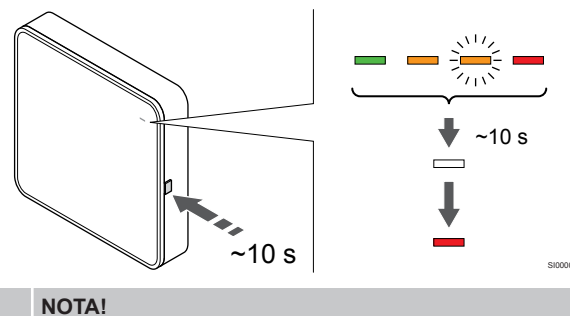

Questa funzione non influisce sulle impostazioni relative all'unità base e al termostato corrispondente.

Questa funzione ripristina il modulo di comunicazione alle impostazioni di fabbrica e viene principalmente utilizzata quando il sistema viene trasferito a un nuovo proprietario.

Per ripristinare le impostazioni di fabbrica del modulo di comunicazione:

- 1. Premere il pulsante di funzionamento (per circa 10 secondi) finché il LED funzione non si spegne.
- 2. Rilasciare il pulsante, il modulo di comunicazione si riavvia alle impostazioni di fabbrica.
- 3. Quando il LED si accende in rosso, scollegare e collegare l'unità base per inviare i dati di installazione al modulo di comunicazione.
- 4. Ripristinare le impostazioni di connessione nell'app Uponor Smatrix Pulse e riconnettersi al modulo di comunicazione utilizzando la procedura guidata di installazione.

# <span id="page-70-0"></span>**12 Uso dei termostati Uponor Smatrix Base**

# 12.1 Tipo di termostato

In un sistema Uponor Smatrix Base possono essere utilizzate due tipologie di termostati: analogici e digitali.

# Termostati analogici

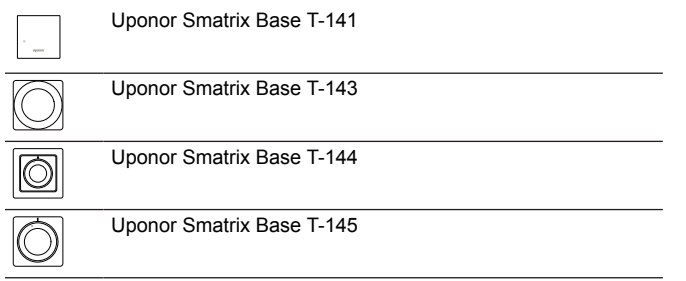

I termostati analogici sono controllati per mezzo di un quadrante (T-144 o T-145), di un potenziometro di regolazione sul retro (T-143) oppure Uponor Smatrix Pulse l'app (richiede un modulo di comunicazione).

# Termostati digitali

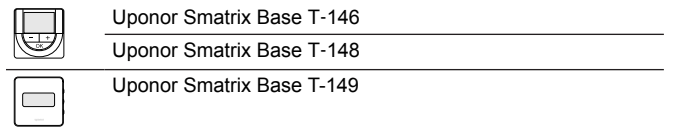

I termostati digitali prevedono un display per la visualizzazione delle informazioni per l'utente e pulsanti per il controllo.

# 12.2 Layout del termostato

# Uponor Smatrix Base T-141

Durante il funzionamento normale il termostato è monitorato e controllato attraverso Uponor Smatrix Pulse l'app (richiede un modulo di comunicazione).

La seguente figura mostra i componenti del termostato.

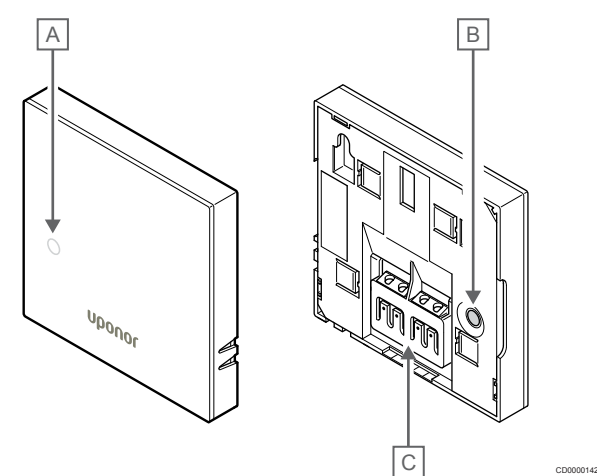

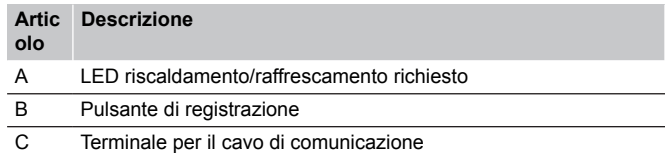

# Uponor Smatrix Base T-143

Durante il normale funzionamento, un LED discreto sul retro del termostato si accende per 60 secondi circa in caso di richiesta di riscaldamento o raffrescamento.

Il termostato contiene un interruttore che, se attivato durante la registrazione, trasmette un allarme quando il termostato viene rimosso dal muro. L'allarme viene trasmesso via radio, provocando il lampeggio dei LED per il canale sulla corrispondente unità base.

La seguente figura mostra i componenti del termostato.

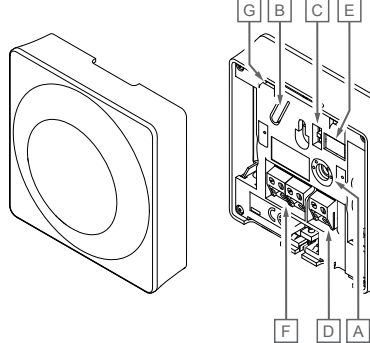

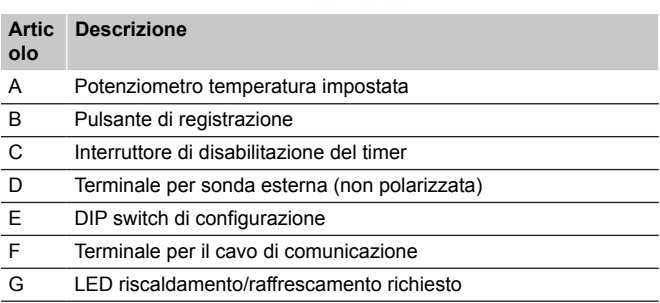

CD0000143

# Uponor Smatrix Base T-144

La seguente figura mostra i componenti del termostato.

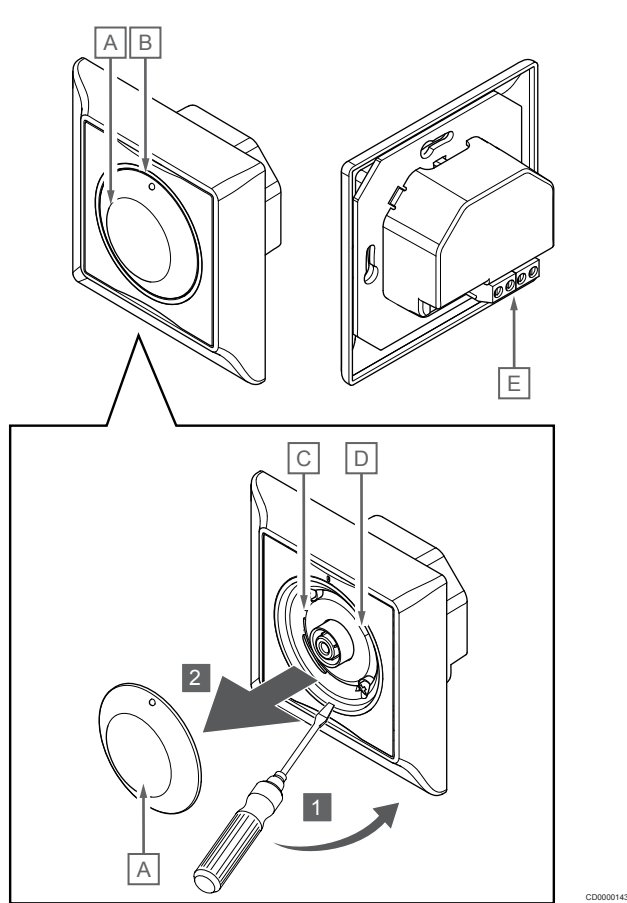

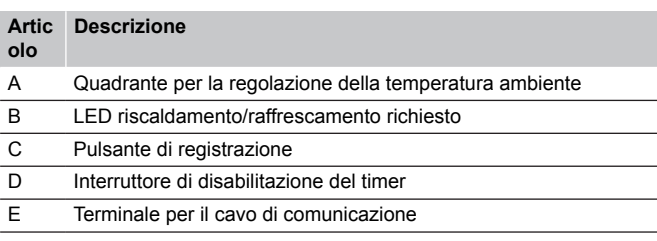
# Uponor Smatrix Base T-145

Durante il normale funzionamento, un LED discreto sul termostato si accende per 60 secondi circa in caso di richiesta di riscaldamento o raffrescamento.

La seguente figura mostra i componenti del termostato.

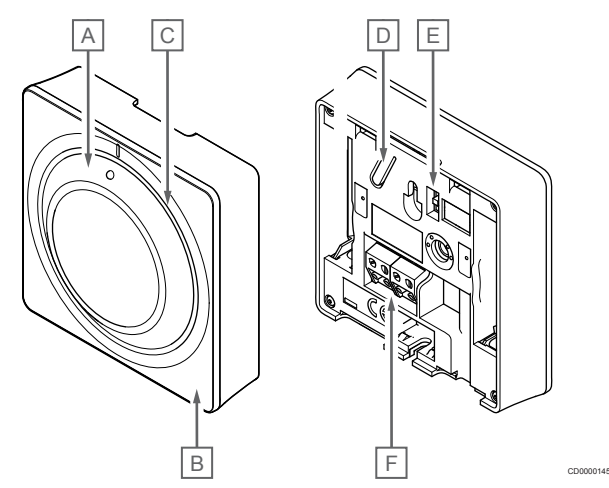

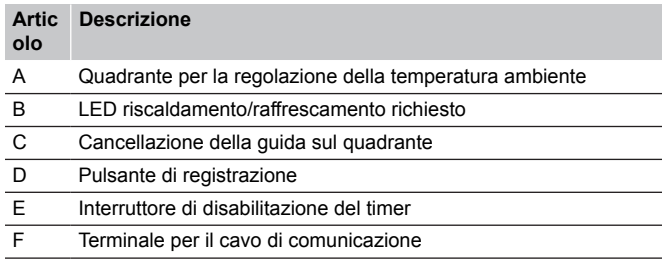

# Uponor Smatrix Base T-146

La seguente figura mostra i componenti del termostato.

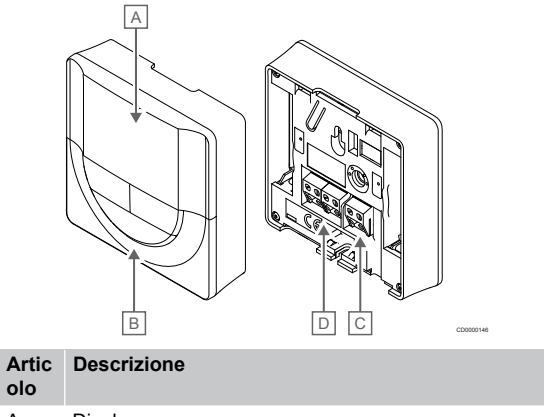

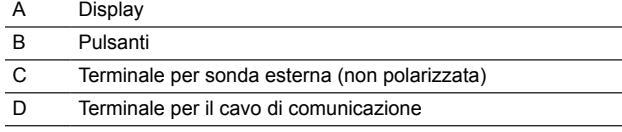

### **Layout del display**

La figura mostra tutti i possibili caratteri e le icone visualizzabili sul display:

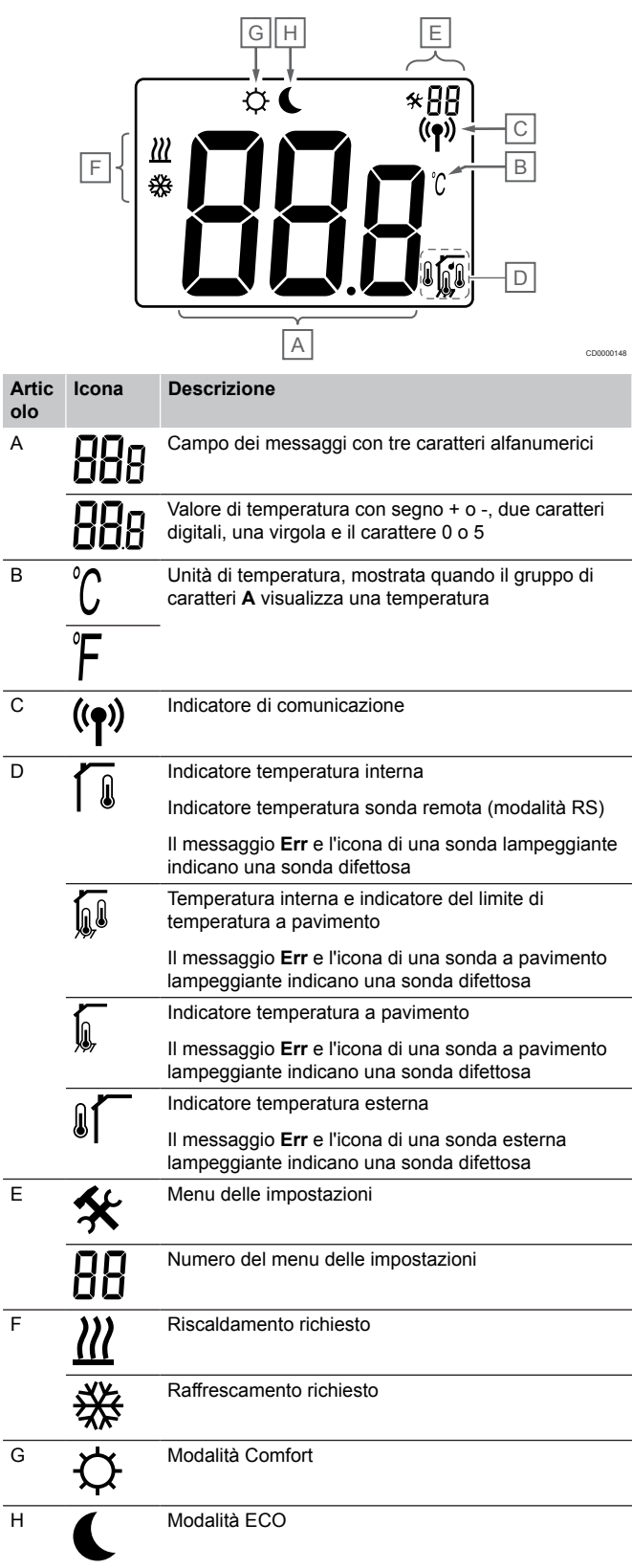

#### **Disposizione dei pulsanti**

La seguente figura mostra i pulsanti utilizzati per il controllo dei termostati digitali.

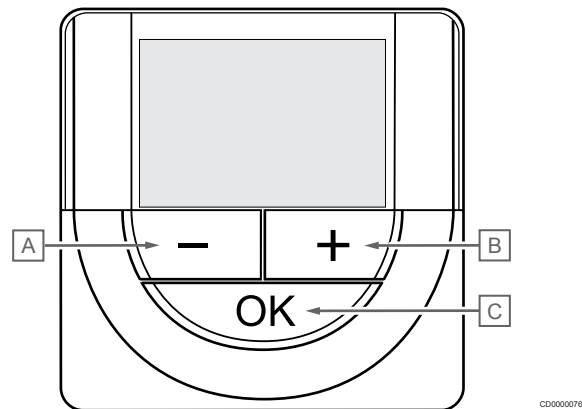

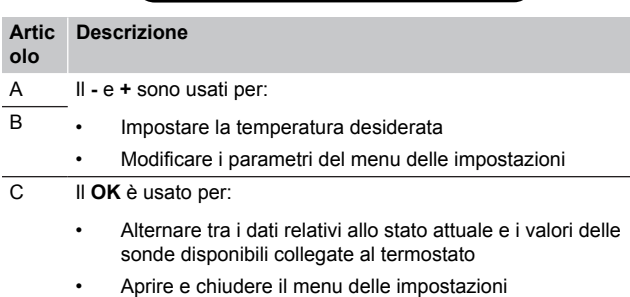

• Confermare un'impostazione

# Uponor Smatrix Base T-148

La seguente figura mostra i componenti del termostato.

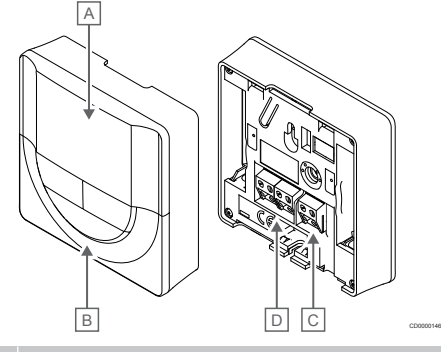

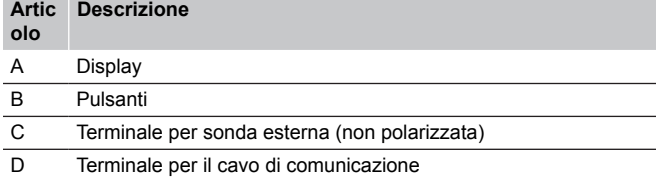

#### **Layout del display**

La figura mostra tutti i possibili caratteri e le icone visualizzabili sul display:

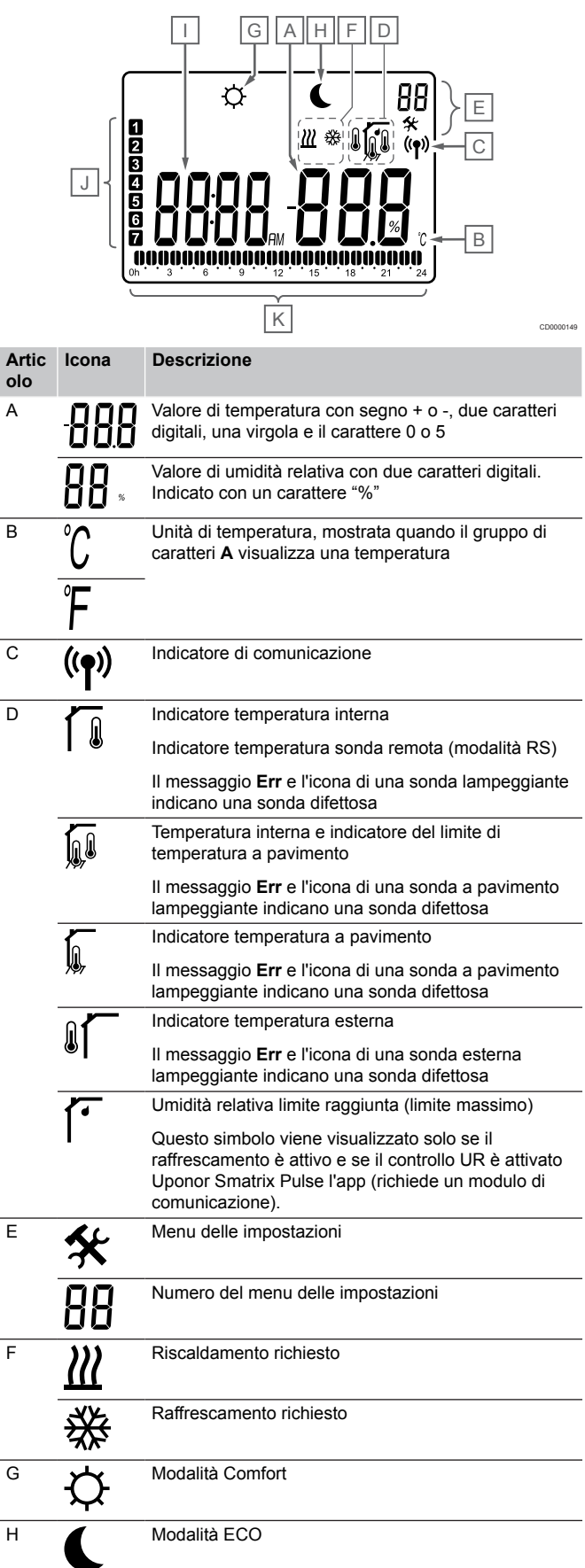

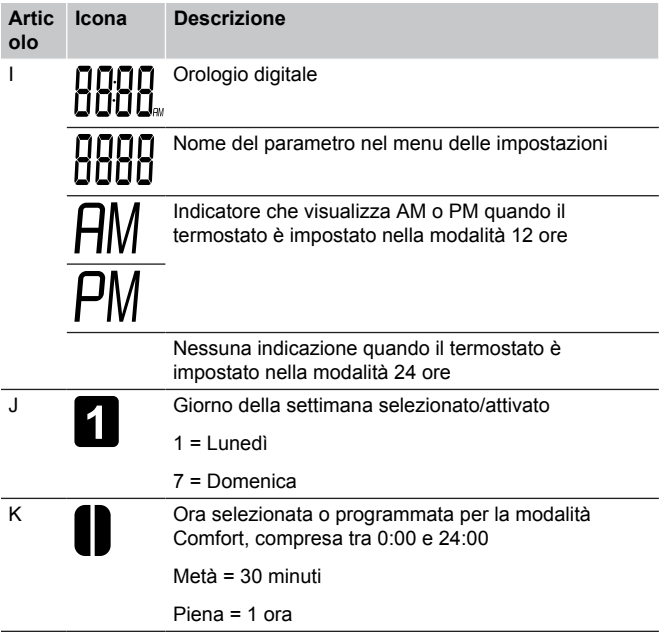

#### **Disposizione dei pulsanti**

La seguente figura mostra i pulsanti utilizzati per il controllo dei termostati digitali.

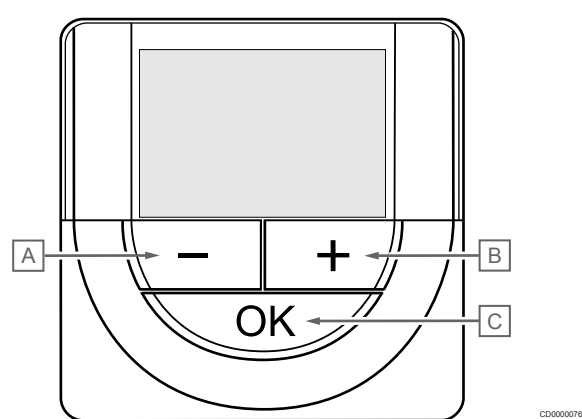

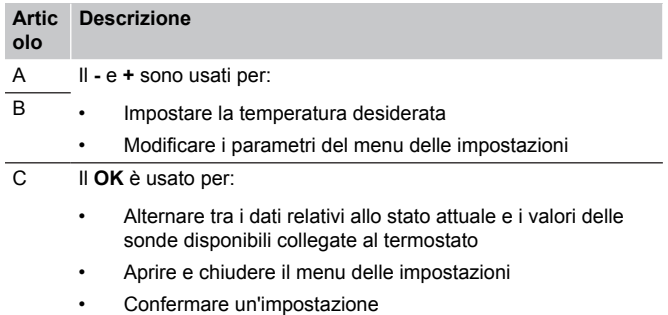

# Uponor Smatrix Base T-149

La seguente figura mostra i componenti del termostato.

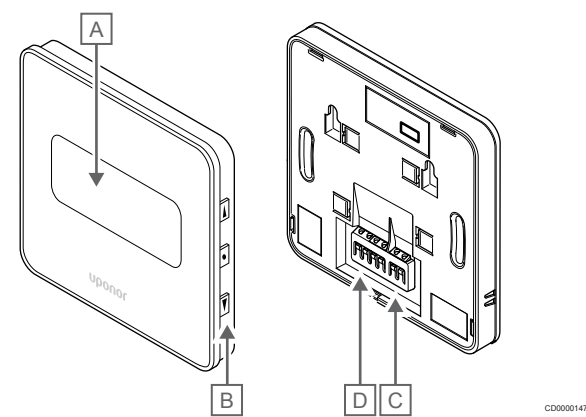

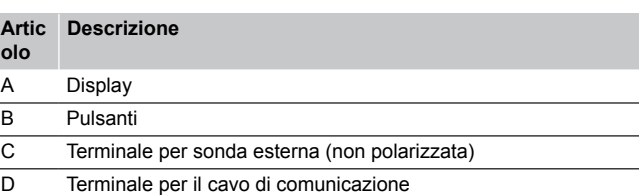

### **Layout del display**

Modalità di esercizio (schermata di default)

La figura mostra tutti i possibili caratteri e le icone visualizzabili sul display:

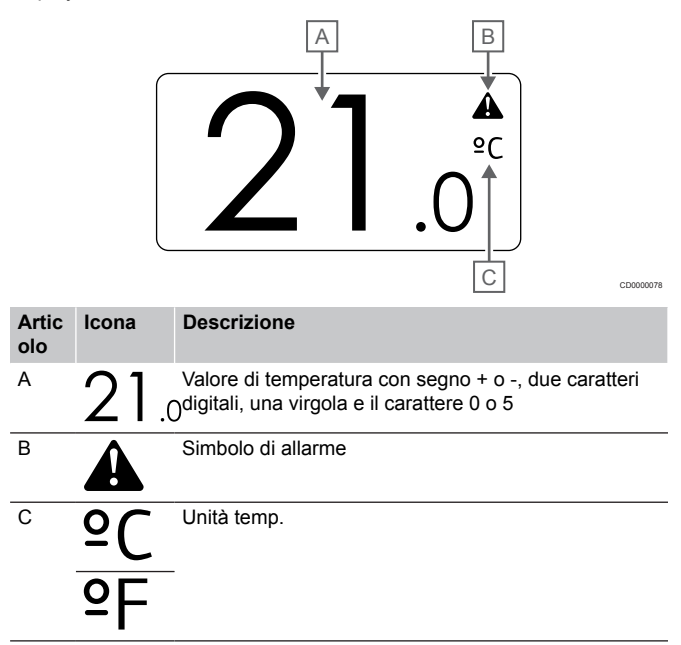

#### Modifica impostazione

**Artic olo**

 $\overline{C}$  **Q** 

La figura mostra tutti i possibili caratteri e le icone visualizzabili sul display:

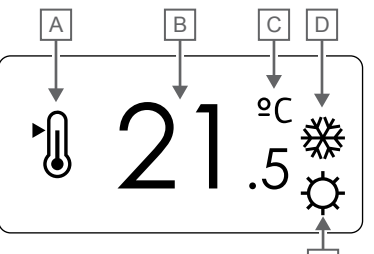

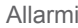

La figura mostra tutti i possibili caratteri e le icone visualizzabili sul display:

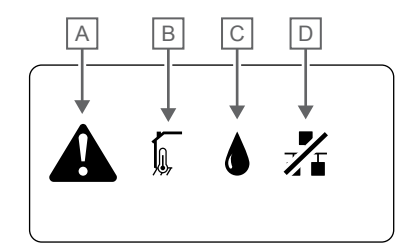

CD0000150

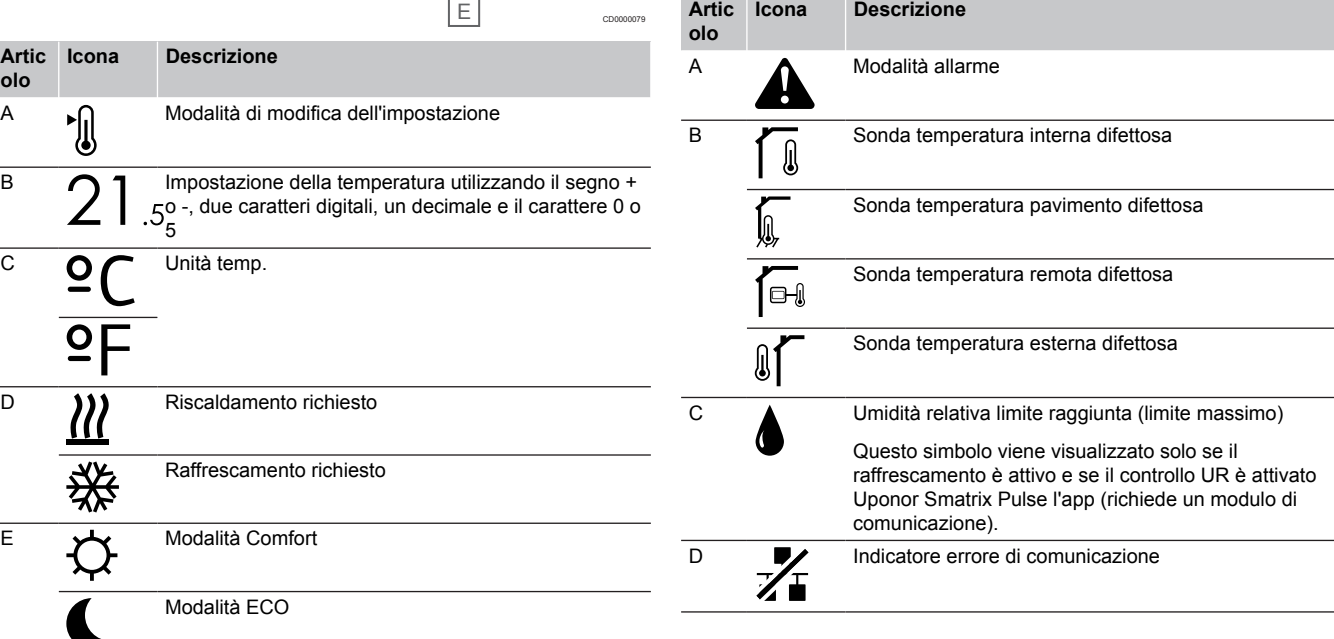

#### Modalità di controllo

La figura mostra tutti i possibili caratteri e le icone visualizzabili sul display:

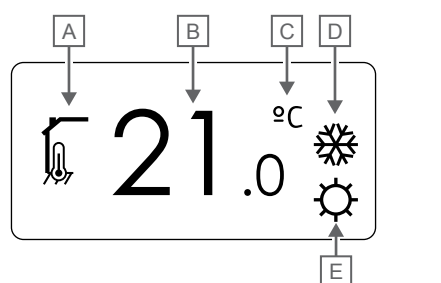

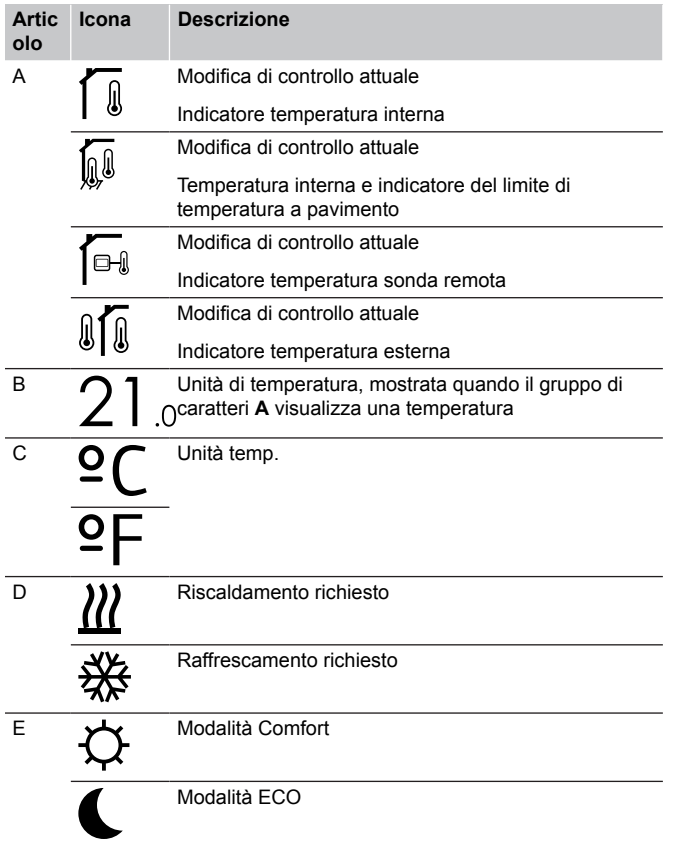

#### Umidità relativa

La figura mostra tutti i possibili caratteri e le icone visualizzabili sul display:

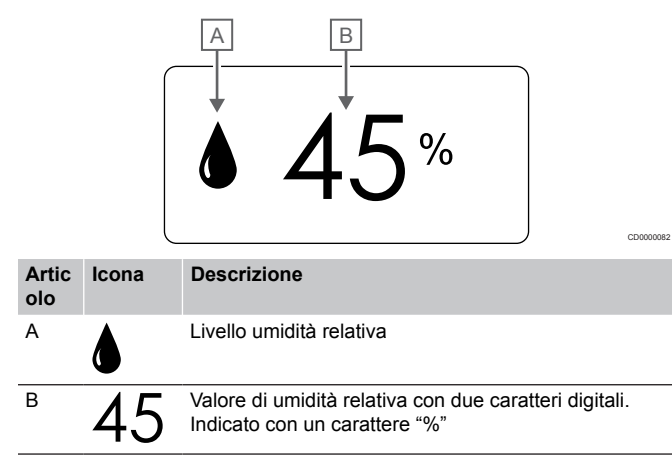

#### **Disposizione dei pulsanti**

CD0000081

La seguente figura mostra i pulsanti utilizzati per il controllo dei termostati digitali.

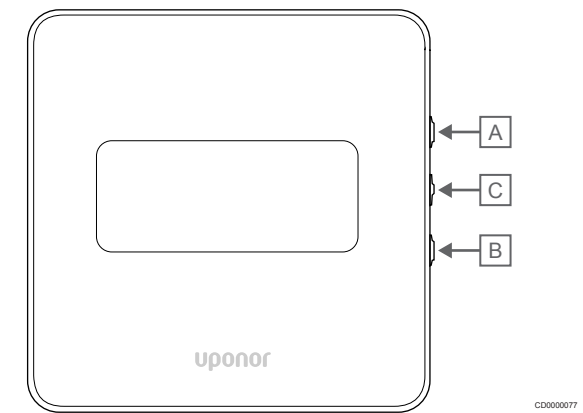

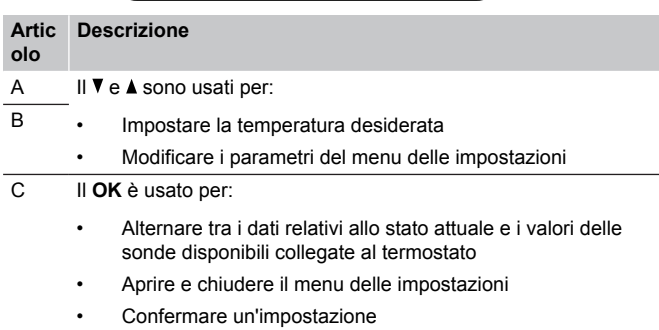

# 12.3 Avviamento

### Termostati analogici

All'avvio il termostato eseguirà un'autodiagnosi che richiede circa 10 secondi. Nel frattempo, il sistema è bloccato e i LED del termostato lampeggiano.

## Termostati digitali

All'avviamento, sul display viene visualizzata per tre secondi circa la versione software. Quindi il termostato entra in modalità di funzionamento (ad eccezione dei termostati programmabili che potrebbero richiedere l'impostazione di ora e data).

#### **Versione software**

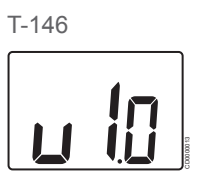

Durante la procedura di avviamento, viene visualizzata la versione software attuale.

T-148

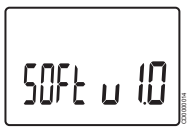

Durante la procedura di avviamento, viene visualizzata la versione software attuale.

T-149

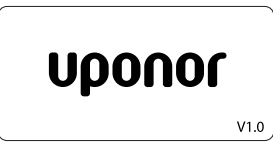

Durante la procedura di avviamento, viene visualizzata la versione software attuale.

CD0000015

#### **Impostazione di ora e data (solo T-148)**

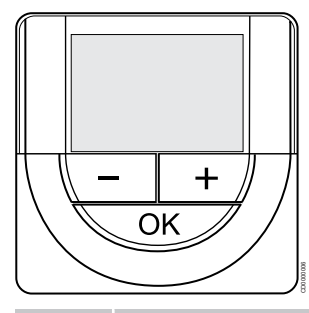

#### **NOTA!**

Se sul termostato non viene premuto alcun pulsante per 8 secondi circa, all'interno di un sottomenu, i valori correnti vengono salvati e il software ritorna al menu delle impostazioni. Dopo 60 secondi circa, il sistema torna alla modalità di funzionamento.

Al primo avvio, dopo un ripristino delle impostazioni di fabbrica o dopo una inattività prolungata, il software richiede l'impostazione di ora e data. Questa impostazione è essenziale per poter programmare il termostato.

Utilizzare i pulsanti **-** oppure **+** per modificare il valore, premere il pulsante OK per impostare il valore e passare al valore modificabile successivo.

Data e ora possono essere impostate anche successivamente nel menu delle impostazioni.

#### 1. Impostazione dell'ora

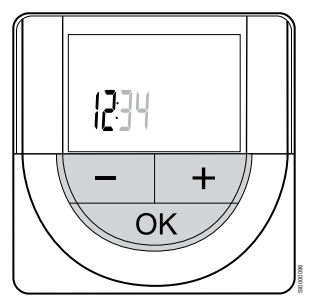

Utilizzare i pulsanti **-** oppure **+** per modificare il valore, premere il pulsante OK per impostare il valore e passare al valore modificabile successivo.

2. Impostazione dei minuti

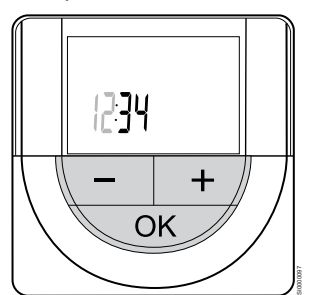

Utilizzare i pulsanti **-** oppure **+** per modificare il valore, premere il pulsante OK per impostare il valore e passare al valore modificabile successivo.

3. Impostazione del formato 12H/24H

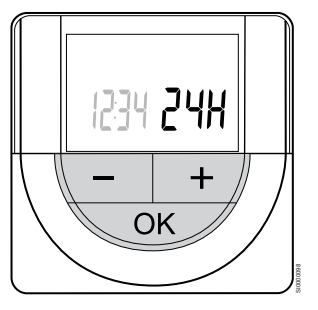

Impostare il formato orario a 12 o 24 ore.

Utilizzare i pulsanti **-** oppure **+** per modificare il valore, premere il pulsante OK per impostare il valore e passare al valore modificabile successivo.

4. Impostazione del giorno della settimana

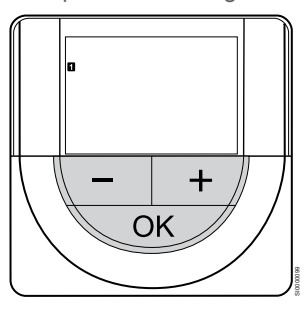

Impostare il giorno della settimana (1 = Lunedì, 7 = Domenica).

Utilizzare i pulsanti **-** oppure **+** per modificare il valore, premere il pulsante OK per impostare il valore e passare al valore modificabile successivo.

5. Impostazione del giorno del mese

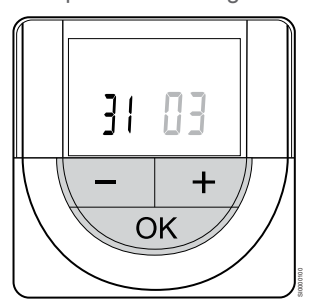

Utilizzare i pulsanti **-** oppure **+** per modificare il valore, premere il pulsante OK per impostare il valore e passare al valore modificabile successivo.

6. Impostazione del mese

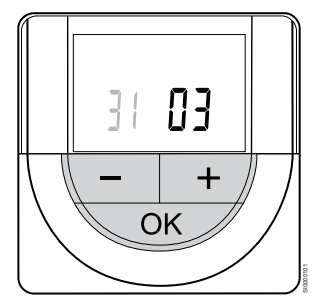

Utilizzare i pulsanti **-** oppure **+** per modificare il valore, premere il pulsante OK per impostare il valore e passare al valore modificabile successivo.

#### 7. Impostazione dell'anno

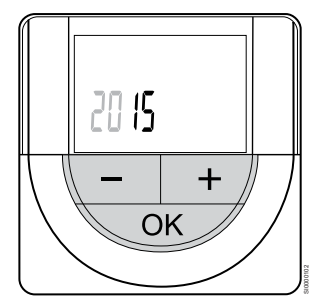

Utilizzare i pulsanti **-** oppure **+** per modificare il valore, premere il pulsante OK per impostare il valore e passare al valore modificabile successivo.

# 12.4 Regolazione della temperatura

La temperatura si regola impostando il termostato su un valore compreso tra 5 e 35°C. È possibile impostare i limiti minimo e massimo della temperatura utilizzando Uponor Smatrix Pulse l'app (richiede un modulo di comunicazione).

# Uponor Smatrix Base T-141

L'impostazione del termostato può essere modificata solo attraverso Uponor Smatrix Pulse l'app (richiede un modulo di comunicazione). In caso contrario, il valore sarà fissato a 21 ˚C.

# Uponor Smatrix Base T-143

Per regolare la temperatura del termostato:

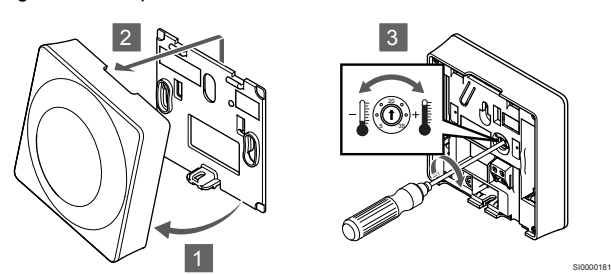

- 1. Inclinare il termostato rispetto alla staffa.
- 2. Rimuoverlo dal muro.
- 3. Impostare la temperatura desiderata con il potenziometro.
- 4. Riposizionare il termostato sul muro.

# Uponor Smatrix Base T-144

Per regolare la temperatura, utilizzare il quadrante sul termostato. Quando viene ruotato il quadrante si accende un LED, che si spegne dopo 10 secondi circa di inattività.

SI0000205

SI0000182

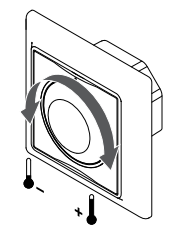

Per regolare la temperatura nel termostato:

- Ruotare il quadrante in senso orario per aumentare la temperatura.
- Ruotare il quadrante in senso antiorario per diminuire la temperatura.

## Uponor Smatrix Base T-145

Per regolare la temperatura, utilizzare il quadrante sul termostato. Quando viene ruotato il quadrante si accende la retroilluminazione, che si spegne dopo 10 secondi circa di inattività.

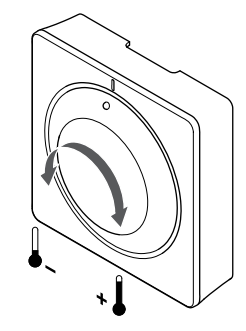

Per regolare la temperatura nel termostato:

- Ruotare il quadrante in senso orario per aumentare la temperatura.
- Ruotare il quadrante in senso antiorario per diminuire la temperatura.

# Uponor Smatrix Base T-146

Per regolare la temperatura, utilizzare i pulsanti sul termostato. Alla pressione di un pulsante si accende il display, che si spegne dopo 10 secondi circa di inattività.

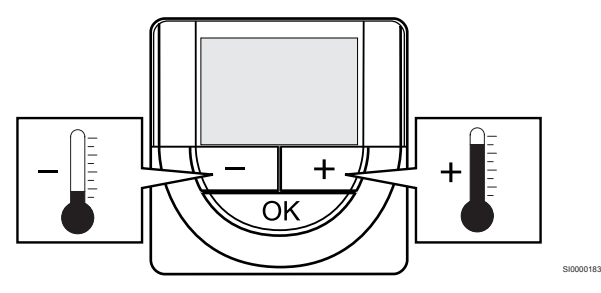

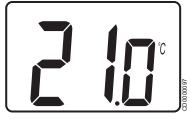

Per regolare la temperatura impostata sul termostato nella modalità di controllo attuale:

- 1. Premere una volta i pulsanti o +. La schermata visualizza il valore impostato corrente, lampeggiante.
- 2. Premere ripetutamente i pulsanti o + per regolare la temperatura impostata. L'intervallo è 0,5. Pochi secondi dopo aver impostato il nuovo valore, la schermata ritorna in modalità di funzionamento e visualizza la temperatura ambiente.

# Uponor Smatrix Base T-148

Per regolare la temperatura, utilizzare i pulsanti sul termostato. Alla pressione di un pulsante si accende il display, che si spegne dopo 10 secondi circa di inattività.

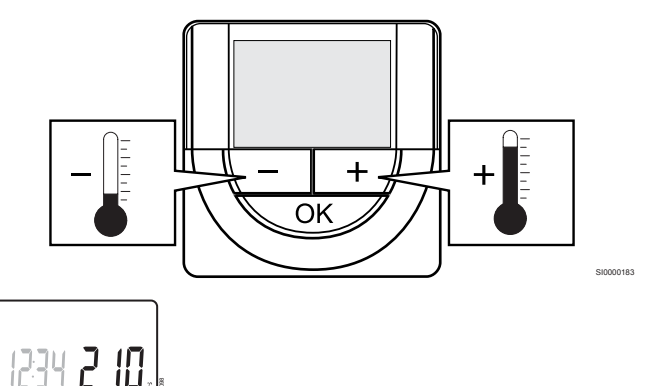

Per regolare la temperatura impostata sul termostato nella modalità di controllo attuale:

1. Premere una volta i pulsanti - o +. La schermata visualizza il valore impostato corrente, lampeggiante.

CD0000098

2. Premere ripetutamente i pulsanti - o + per regolare la temperatura impostata. L'intervallo è 0,5. Pochi secondi dopo aver impostato il nuovo valore, la schermata ritorna in modalità di funzionamento e visualizza la temperatura ambiente.

# Uponor Smatrix Base T-149

Per regolare la temperatura, utilizzare i pulsanti sul termostato. Alla pressione di un pulsante si accende il display, che si spegne dopo 10 secondi circa di inattività.

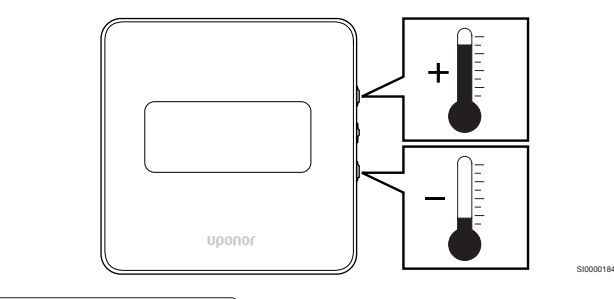

 $2C$  $\sqrt{\frac{1}{2}}$  $\Omega$ . CO000099

Per regolare la temperatura impostata sul termostato nella modalità di controllo attuale:

- 1. Premere il tasto  $\nabla$  oppure  $\blacktriangle$  una volta. La schermata visualizza il valore impostato corrente, lampeggiante.
- 2. Premere il tasto  $\P$  oppure *A* ripetutamente per regolare la temperatura impostata. L'intervallo è 0,5. Pochi secondi dopo aver impostato il nuovo valore, la schermata ritorna in modalità di funzionamento e visualizza la temperatura ambiente.

# 12.5 Funzioni del termostato analogico

## Disabilita funzione timer (solo T-143 e T-145)

I termostati T-143 e T-145 sono dotati di un interruttore sul retro che permette all'utente di disabilitare la funzione timer (modalità Comfort) per i canali controllati dal termostato. L'interruttore viene impostato in fabbrica su **Comfort/ECO** .

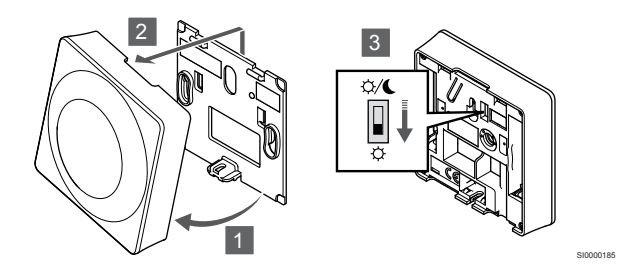

Per commutare l'interruttore a **Disabilita timer**:

- 1. Inclinare il termostato rispetto alla staffa.
- 2. Rimuoverlo dal muro.
- 3. Passare alla modalità Comfort  $\varphi$ .
- 4. Riposizionare il termostato sul muro.

# 12.6 Funzioni del termostato digitale

### Modalità funzionamento

Normalmente, il termostato è in modalità di funzionamento.

In modalità di funzionamento, il display mostra le informazioni relative alla modalità di controllo selezionata.

# Modalità di controllo

**Attenzione!** La modalità di controllo del termostato deve essere impostata prima che il termostato venga registrato nell'unità base.

Le modifiche successive a questa impostazione richiedono che il termostato sia nuovamente registrato.

#### **NOTA!**

Se sul termostato non viene premuto alcun pulsante per 8 secondi circa, all'interno di un sottomenu, i valori correnti vengono salvati e il software ritorna al menu delle impostazioni. Dopo 60 secondi circa, il sistema torna alla modalità di funzionamento.

Il termostato prevede quattro modalità di controllo, selezionabili nel menu delle impostazioni.

#### **Modifica della modalità di controllo**

Vedere *[Modifica delle impostazioni, Pagina 82](#page-81-0)*, per indicazioni su come modificare le impostazioni.

#### **Uponor Smatrix Base T-146**

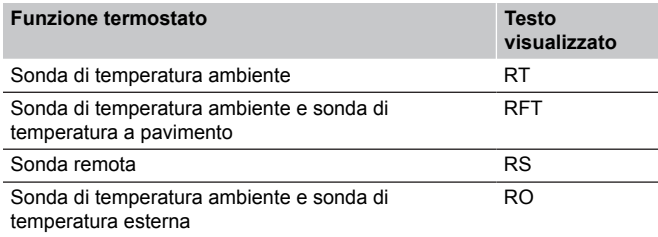

Il display può visualizzare diversi tipi di informazioni all'interno di una modalità di controllo. Utilizzare i tasti **OK** per alternare tra le informazioni disponibili.

Sonda di temperatura ambiente

1. Temperatura ambiente (predefinita)

Sonda di temperatura ambiente e sonda di temperatura a pavimento

#### 1. Temperatura ambiente (predefinita)

2. Temperatura a pavimento

Sonda remota

#### 1. Sonda remota (predefinita)

Sonda di temperatura ambiente e sonda di temperatura esterna

- 1. Temperatura ambiente (predefinita)
- 2. Temperatura esterna

#### **Uponor Smatrix Base T-148**

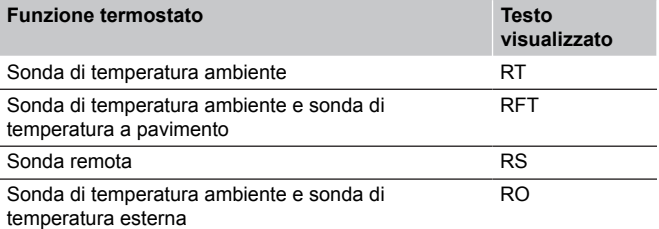

Il display può visualizzare diversi tipi di informazioni all'interno di una modalità di controllo. Utilizzare i tasti **OK** per alternare tra le informazioni disponibili.

Sonda di temperatura ambiente

- 1. Temperatura ambiente (predefinita)
- 2. Umidità relativa

Sonda di temperatura ambiente e sonda di temperatura a pavimento

- 1. Temperatura ambiente (predefinita)
- 2. Umidità relativa
- 3. Temperatura a pavimento

Sonda remota

- 1. Sonda remota (predefinita)
- 2. Umidità relativa

Sonda di temperatura ambiente e sonda di temperatura esterna

- 1. Temperatura ambiente (predefinita)
- 2. Umidità relativa
- 3. Temperatura esterna

#### **Uponor Smatrix Base T-149**

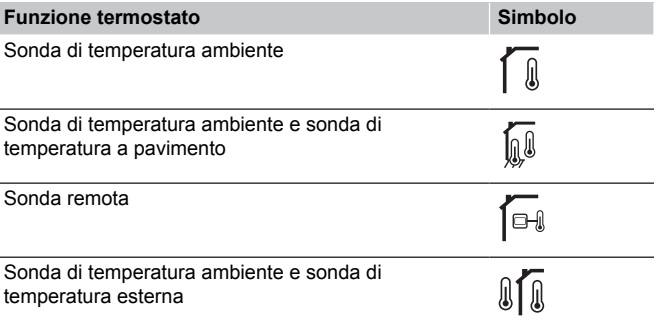

Il display può visualizzare diversi tipi di informazioni all'interno di una modalità di controllo. Utilizzare i tasti **OK** per alternare tra le informazioni disponibili.

Sonda di temperatura ambiente

- 1. Temperatura ambiente (predefinita)
- 2. Elenco degli allarmi (visualizzato solo se è presente un allarme)
- 3. Temperatura ambiente, modalità ECO/Comfort attuale e richiesta attuale di riscaldamento/raffrescamento
- 4. Umidità relativa

Sonda di temperatura ambiente e sonda di temperatura a pavimento

- 1. Temperatura ambiente (predefinita)
- 2. Elenco degli allarmi (visualizzato solo se è presente un allarme)
- 3. Temperatura pavimento, modalità ECO/Comfort attuale e richiesta attuale di riscaldamento/raffrescamento
- 4. Umidità relativa

#### <span id="page-81-0"></span>Sonda remota

- 1. Sonda remota (predefinita)
- 2. Elenco degli allarmi (visualizzato solo se è presente un allarme)
- 3. Sonda remota, modalità ECO/Comfort attuale e richiesta attuale di riscaldamento/raffrescamento
- 4. Umidità relativa

Sonda di temperatura ambiente e sonda di temperatura esterna

- 1. Temperatura ambiente (predefinita)
- 2. Elenco degli allarmi (visualizzato solo se è presente un allarme)
- 3. Temperatura esterna, modalità ECO/Comfort attuale e richiesta attuale di riscaldamento/raffrescamento
- 4. Umidità relativa

# Impostazioni del termostato

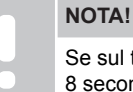

Se sul termostato non viene premuto alcun pulsante per 8 secondi circa, all'interno di un sottomenu, i valori correnti vengono salvati e il software ritorna al menu delle impostazioni. Dopo 60 secondi circa, il sistema torna alla modalità di funzionamento.

In questo menu è possibile effettuare tutte le impostazioni operative del termostato.

#### **Modifica delle impostazioni**

#### Uponor Smatrix Base T-146

Per aprire il menu delle impostazioni:

- 1. Tenere premuto il pulsante **OK** per 3 secondi circa.
- 2. Nell'angolo superiore destro del display vengono visualizzati l'icona delle impostazioni e i numeri dei menu.
- 3. Utilizzare i pulsanti **-** oppure **+** per modificare i numeri e accedere a un sottomenu (vedere l'elenco seguente).

#### 02

Commutazione riscaldamento/raffrescamento

*Questo menu non è visibile se il termostato è registrato su un'unità base.*

Temperatura di arresto modalità ECO

#### 04

03

Modalità di controllo

05

Limite massimo temperatura pavimento

#### 06

Limite minimo temperatura pavimento

07

Raffrescamento consentito

08

Unità display

09 Integrazione controllo climatico

#### 11

Calibrazione temperatura ambiente

4. Premere **OK** per accedere alla modalità di modifica del parametro.

Il parametro comincia a lampeggiare.

- 5. Modificare i parametri nei sottomenu.
- 6. Tenere premuto il pulsante **OK** per circa 3 secondi per uscire dal menu delle impostazioni.

#### Uponor Smatrix Base T-148

Per aprire il menu delle impostazioni:

- 1. Tenere premuto il pulsante **OK** per 3 secondi circa.
- 2. Nell'angolo superiore destro del display vengono visualizzati l'icona delle impostazioni e i numeri dei menu.
- 3. Utilizzare i pulsanti **-** oppure **+** per modificare i numeri e accedere a un sottomenu (vedere l'elenco seguente).

#### $0<sub>0</sub>$

Programma

#### 02

Commutazione riscaldamento/raffrescamento

*Questo menu non è visibile se il termostato è registrato su un'unità base.*

### 03 Temperatura di arresto modalità ECO

 $04$ Modalità di controllo

#### 05

Limite massimo temperatura pavimento

#### 06

Limite minimo temperatura pavimento

#### 07

Raffrescamento consentito

#### 08

Unità display

#### n<sub>q</sub>

Integrazione controllo climatico

#### 10

Ora e data

#### 11

Calibrazione temperatura ambiente

- 4. Premere **OK** per accedere alla modalità di modifica del parametro.
- 5. Modificare i parametri nei sottomenu.
- 6. Tenere premuto il pulsante **OK** per circa 3 secondi per uscire dal menu delle impostazioni.

#### Uponor Smatrix Base T-149

Per aprire il menu delle impostazioni:

- 1. Tenere premuto il pulsante **OK** per 3 secondi circa.
- 2. Nell'angolo superiore destro del display vengono visualizzati l'icona delle impostazioni e i numeri dei menu.
- 3. Utilizzare i pulsanti  $\nabla$  oppure  $\blacktriangle$  per modificare i numeri e accedere a un sottomenu (vedere l'elenco seguente).

#### 02

Commutazione riscaldamento/raffrescamento *Questo menu non è visibile se il termostato è registrato su un'unità base.*

#### 03

Temperatura di arresto modalità ECO

# 04

Modalità di controllo

#### $05$

Limite massimo temperatura pavimento

06

Limite minimo temperatura pavimento

07

Raffrescamento consentito

08

Unità display

09 Integrazione controllo climatico

11

Calibrazione temperatura ambiente

#### 12

Inversione schermo

4. Premere **OK** per accedere alla modalità di modifica del parametro.

Il numero del menu è sottolineato.

- 5. Modificare i parametri nei sottomenu.
- 6. Tenere premuto il pulsante **OK** per circa 3 secondi per uscire dal menu delle impostazioni.

#### **Programma 00 (solo T-148)**

#### **NOTA!** Finché è attivato un timer (programma **00**) (non impostato su **Off**) in un termostato digitale programmabile, nessuna altra unità può modificare (bypassare) la modalità Comfort/ECO nell'ambiente corrispondente.

In questo menu è possibile impostare uno dei sette differenti programmi per la modalità Comfort/ECO.

I programmi 1-6 sono preimpostati, mentre il programma 7 è definito dall'utente. I programmi mostrano il giorno suddiviso in intervalli di 30 minuti con impostazione in modalità Comfort (indicatore nero) o ECO (indicatore vuoto).

*Questo menu non è visibile se è collegato un modulo di comunicazione al sistema. Le impostazioni sono riferite all'app Uponor Smatrix Pulse.*

Se è selezionata la modalità **Spento** (impostazione predefinita), l'ambiente segue la modalità Comfort/ECO attiva nel sistema.

Il parametro comincia a lampeggiare.

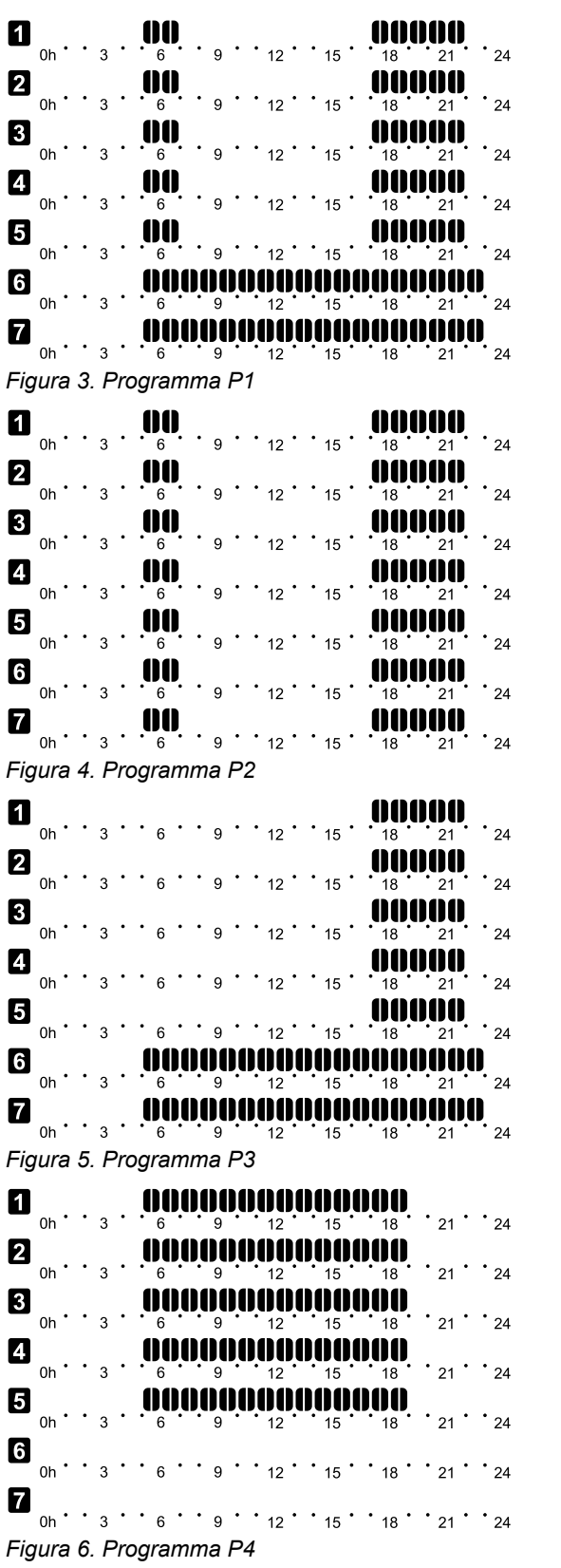

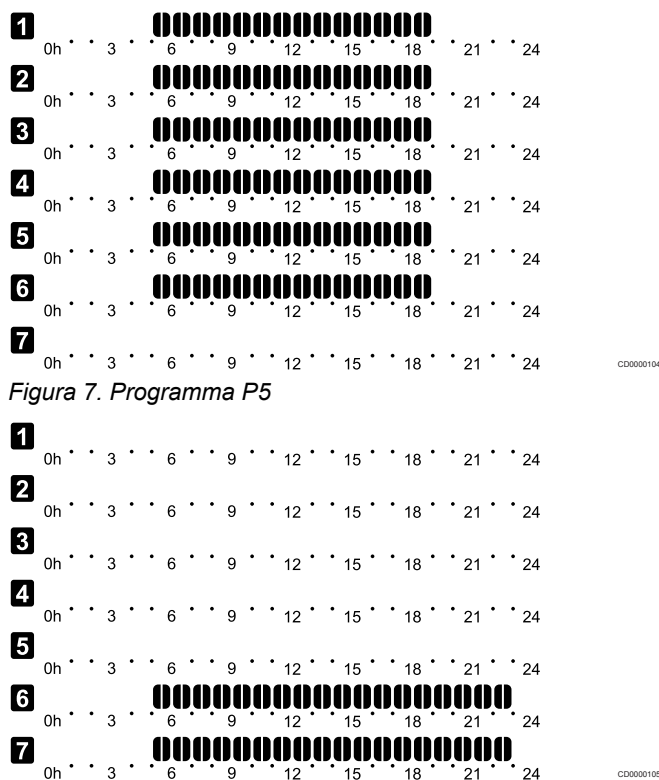

*Figura 8. Programma P6*

CD0000100

CD0000101

CD0000102

CD0000103

Selezione di un programma

Per selezionare un programma:

- 1. Premere **OK** per accedere alla modalità di modifica del parametro.
- 2. Utilizzare i pulsanti **-** oppure **+** per selezionare il programma. Selezionare tra: **P1**–**P6**, **U** (programma definito dall'utente) e **Off**.
- 3. Premere **OK** per confermare la selezione del programma e tornare al menu delle impostazioni.

Personalizzazione del programma definito dall'utente per un unico giorno

Per personalizzare il programma definito dall'utente:

- 1. Premere **OK** per accedere alla modalità di modifica del parametro.
- 2. Utilizzare i pulsanti **-** oppure **+** per selezionare il programma **U**.
- 3. Premere **OK** per confermare la selezione del programma e tornare al menu delle impostazioni. Il giorno corrente inizia a lampeggiare.
- 4. Utilizzare i pulsanti **-** oppure **+** per selezionare un giorno.
- 5. Tenere premuto **OK** finché sul display non compare **00:00** (richiede circa 2 secondi).
- 6. Premere **OK** per cambiare l'intervallo evidenziato tra la modalità Comfort  $(\vec{\heartsuit})$  e la modalità ECO ( $\blacklozenge$ ).
- 7. Utilizzare i pulsanti **-** oppure **+** per spostare l'indicatore (nella parte inferiore del display). Quando si sposta l'indicatore da un intervallo all'altro, salvare la modalità selezionata in quell'intervallo.
- 8. Ripetere i punti 6 e 7 finché il display non mostra **23:30**.
- 9. Premere **+** per completare il giorno corrente; il software torna al menu delle impostazioni.
- 10. Ripetere dal punto 1 per personalizzare un altro giorno.

Personalizzazione del programma definito dall'utente per una settimana intera

# **NOTA!**

Questo metodo ripristina il programma definito dall'utente attuale su impostazioni predefinite.

Per personalizzare il programma definito dall'utente:

- 1. Premere **OK** per accedere alla modalità di modifica del parametro.
- 2. Utilizzare i pulsanti **-** oppure **+** per selezionare il programma **U**.
- 3. Tenere premuto **OK** finché non compare il giorno **1** e **00:00** sul display.
- 4. Premere **OK** per cambiare l'intervallo evidenziato tra la modalità Comfort  $(\tilde{\varphi})$  e la modalità ECO ( $\blacklozenge$ ).
- 5. Utilizzare i pulsanti **-** oppure **+** per spostare l'indicatore (nella parte inferiore del display). Quando si sposta l'indicatore da un intervallo all'altro, salvare la modalità selezionata in quell'intervallo.
- 6. Ripetere i punti 4 e 5 finché il display non mostra **23:30**.
- 7. Premere **+** per completare la programmazione del giorno corrente.

Il messaggio **Copia Sì** compare (**Sì** lampeggia).

- 8. Utilizzare i pulsanti **-** oppure **+** per selezionare **Sì** oppure **N°** e premere **OK** per confermare. **Sì**: Copiare l'impostazione del giorno corrente al successivo. Ripetere per tutti i giorni che devono essere identici. **N°**: Creare un nuovo intervallo di programmazione per il giorno successivo. Quindi ripetere i punti da 4 a 8 finché non è stata programmata tutta la settimana.
- 9. Il display ritorna al menu delle impostazioni quando è stato completato l'ultimo giorno.

#### **02 Commutazione riscaldamento/raffrescamento**

*Questo menu non è visibile se il termostato è registrato su un'unità base. La commutazione riscaldamento/raffrescamento sarà controllata da un apposito interruttore fisico oppure Uponor Smatrix Pulse l'app (richiede un modulo di comunicazione).*

#### **03 Temperatura di arresto modalità ECO**

*Impostazione predefinita: 4 ˚C*

*Intervallo di impostazione: 0 – 11˚C, incrementi di 0,5˚C*

In questo menu è possibile impostare la temperatura di arresto quando il canale è in modalità ECO.

L'impostazione regola la temperatura attuale al valore impostato. Il valore diminuisce in modalità di riscaldamento e aumenta in modalità di raffrescamento.

Impostando la temperatura di arresto su 0, il termostato rimane inalterato se un programma porta il sistema in modalità ECO.

*Questo menu non è visibile se è collegato un modulo di comunicazione al sistema. L'impostazione è quindi disponibile Uponor Smatrix Pulse nell'app.*

Vedere *[Modifica delle impostazioni, Pagina 82](#page-81-0)*, per indicazioni su come modificare le impostazioni.

#### **04 Modalità di controllo**

In questo menu è possibile impostare una modalità di controllo per il termostato.

Se al termostato è collegata una sonda esterna, per sfruttare le funzionalità aggiuntive della sonda deve essere selezionata una modalità di controllo.

Viene visualizzata la modalità di controllo attuale (RT, RFT, RS oppure RO).

Vedere *[Modifica delle impostazioni, Pagina 82](#page-81-0)*, per indicazioni su come modificare le impostazioni.

Uponor Smatrix Base T-146

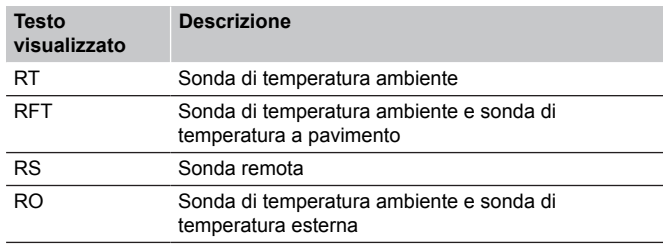

#### Uponor Smatrix Base T-148

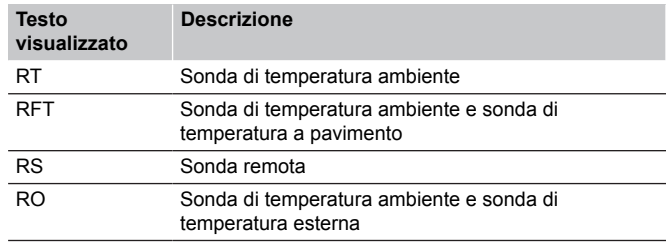

#### Uponor Smatrix Base T-149

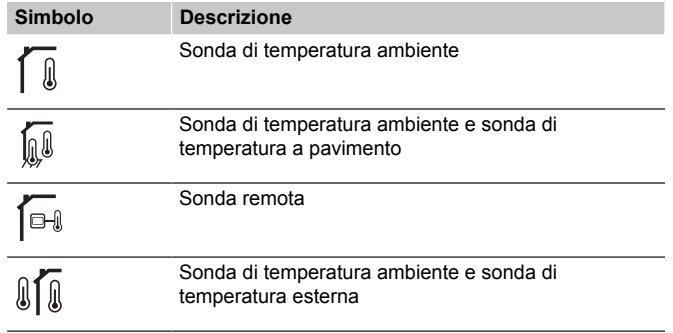

#### **05 Limite massimo temperatura pavimento**

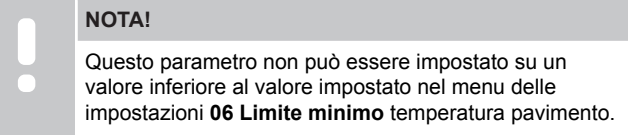

*Impostazione predefinita: 26 ˚C*

*Intervallo di impostazione: 20 – 35˚C, incrementi di 0,5˚C*

In questo menu è possibile impostare la temperatura massima consentita a pavimento.

*Questo menu è visibile solamente se è attivata la modalità di controllo RFT nel menu delle impostazioni 04. Nei sistemi dotati di un modulo di comunicazione, questo menu mostra solamente il valore impostato e le modifiche si effettuano Uponor Smatrix Pulse nell'app.*

Vedere *[Modifica delle impostazioni, Pagina 82](#page-81-0)*, per indicazioni su come modificare le impostazioni.

#### **06 Limite minimo temperatura pavimento**

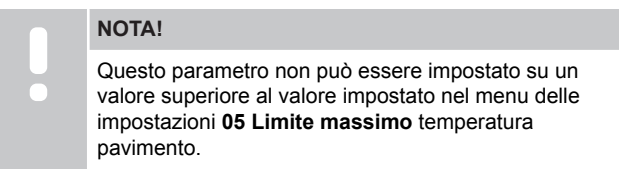

*Impostazione predefinita: 20 ˚C*

*Intervallo di impostazione: 10 – 30˚C, incrementi di 0,5˚C*

In questo menu è possibile impostare la temperatura minima consentita a pavimento.

*Questo menu è visibile solamente se è attivata la modalità di controllo RFT nel menu delle impostazioni 04. Nei sistemi dotati di un modulo di comunicazione, questo menu mostra solamente il valore impostato e le modifiche si effettuano Uponor Smatrix Pulse nell'app.*

Vedere *[Modifica delle impostazioni, Pagina 82](#page-81-0)*, per indicazioni su come modificare le impostazioni.

#### **07 Raffrescamento consentito**

In questo menu è possibile impostare se nell'ambiente è consentito il raffrescamento oppure no.

*Questo menu non è visibile se è collegato un modulo di comunicazione al sistema. L'impostazione è quindi disponibile Uponor Smatrix Pulse nell'app.*

Vedere *[Modifica delle impostazioni, Pagina 82](#page-81-0)*, per indicazioni su come modificare le impostazioni.

Uponor Smatrix Base T-146

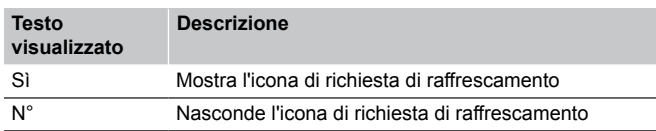

Uponor Smatrix Base T-148

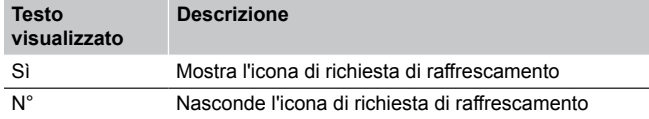

#### Uponor Smatrix Base T-149

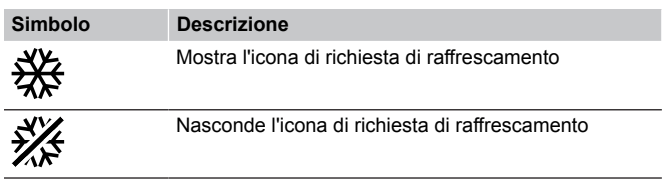

#### **08 Unità display**

In questo menu è possibile impostare l'unità di indicazione della temperatura sul display.

Vedere *[Modifica delle impostazioni, Pagina 82](#page-81-0)*, per indicazioni su come modificare le impostazioni.

#### Uponor Smatrix Base T-146

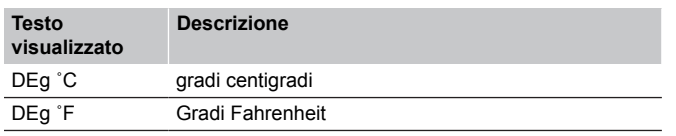

Uponor Smatrix Base T-148

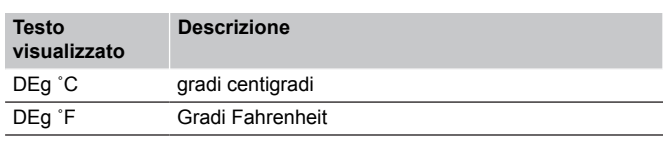

Uponor Smatrix Base T-149

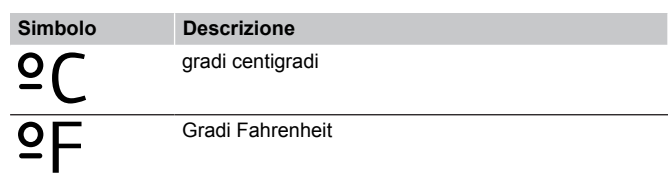

#### **10 Data e ora (solo T-148)**

In questo menu è possibile impostare ora e data. Questa impostazione è essenziale per poter programmare il termostato.

*Se un altro termostato digitale programmabile è registrato sull'unità base (con un numero di canale inferiore) o se Uponor Smatrix Pulse viene utilizzata l'app, l'ora e la data impostate saranno trasmesse al termostato. Quindi è disponibile solamente l'impostazione 12/24 h.*

Utilizzare i pulsanti **-** oppure **+** per modificare il valore. Premere il tasto **OK** per impostare il valore e passare al valore modificabile successivo.

I valori verranno impostati nel seguente ordine.

- 1. Ore
- 2. Minuti
- 3. Modalità 12/24h
- 4. Giorno della settimana (1 = Lunedì, 7 = Domenica)
- 5. Giorno del mese
- 6. Mese
- 7. Anno

Vedere *[Modifica delle impostazioni, Pagina 82](#page-81-0)*, per indicazioni su come modificare le impostazioni.

#### **11 Calibrazione temperatura ambiente**

*Impostazione predefinita: 0,0˚C*

*Intervallo di impostazione: -6,0 – 6,0˚C, incrementi di 0,1˚C*

In questo menu, è possibile calibrare la temperatura ambiente mostrata nel display del termostato.

Vedere *[Modifica delle impostazioni, Pagina 82](#page-81-0)*, per indicazioni su come modificare le impostazioni.

#### **12 Inversione schermo (solo T-149)**

In questo menu è possibile invertire i colori del display.

Vedere *[Modifica delle impostazioni, Pagina 82](#page-81-0)*, per indicazioni su come modificare le impostazioni.

# 12.7 Ripristino impost. predefinite

#### **NOTA!**

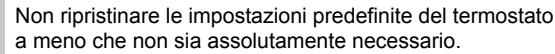

#### **NOTA!**

Il ripristino delle impostazioni predefinite cancella tutti i dati registrati nel termostato.

È possibile reimpostare tutti i valori dei parametri sulle impostazioni predefinite.

# Uponor Smatrix Base T-141

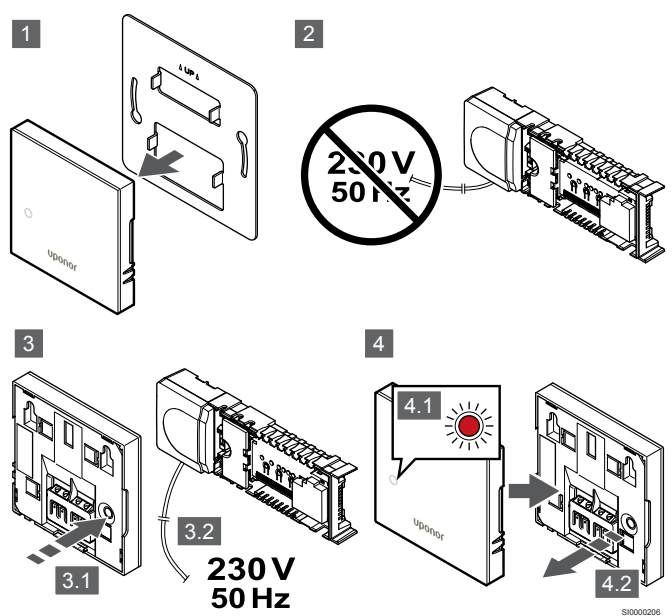

# **NOTA!**

Questa operazione potrebbe richiedere l'intervento di due persone.

Per ripristinare le impostazioni di fabbrica del termostato:

- 1. Rimuovere il termostato dalla parete.
- 2. Scollegare l'unità base dall'alimentazione.
- 3. Tenere premuto il pulsante di registrazione sul termostato mentre si ricollega l'unità base all'alimentazione.
- 4. Rilasciare il pulsante dopo 10 secondi circa da quando il LED comincia a lampeggiare.
- 5. Le impostazioni predefinite del termostato sono state ripristinate.

## Uponor Smatrix Base T-143

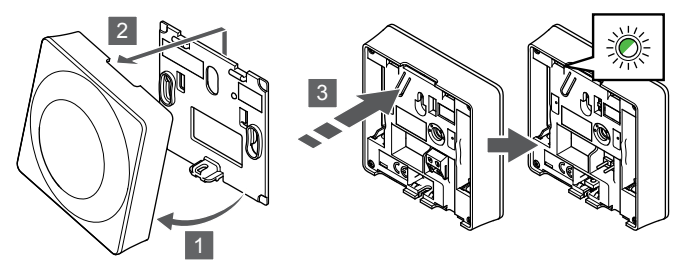

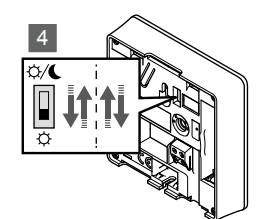

Per ripristinare le impostazioni di fabbrica del termostato:

- 1. Inclinare il termostato rispetto alla staffa.
- 2. Rimuoverlo dal muro.
- 3. Premere delicatamente e tenere premuto il pulsante di registrazione sul termostato. Rilasciarlo quando il LED di richiesta inizia a lampeggiare.
- 4. Premere due volte l'interruttore di disabilitazione del timer, a prescindere dalla posizione iniziale.
- 5. Le impostazioni predefinite del termostato sono state ripristinate.

# Uponor Smatrix Base T-165

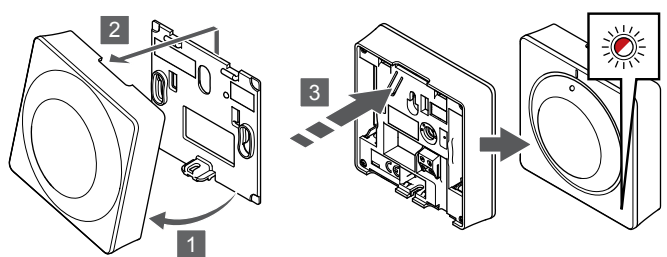

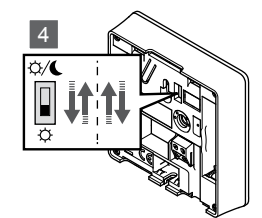

SI0000195

SI0000197

Per ripristinare le impostazioni di fabbrica del termostato:

- 1. Inclinare il termostato rispetto alla staffa.
- 2. Rimuoverlo dal muro.
- 3. Premere delicatamente e tenere premuto il pulsante di registrazione sul termostato. Rilasciarlo quando il LED di richiesta inizia a lampeggiare.
- 4. Premere due volte l'interruttore di disabilitazione del timer, a prescindere dalla posizione iniziale.
- 5. Le impostazioni predefinite del termostato sono state ripristinate.

## Uponor Smatrix Base T-146/T-148

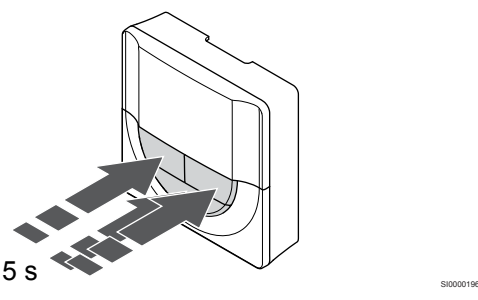

Per ripristinare le impostazioni di fabbrica del termostato:

- 1. Tenere premuto il pulsante **-**, **+** e **OK** per circa 5 secondi finché lo schermo non resta completamente vuoto.
- 2. Le impostazioni predefinite del termostato sono state ripristinate.

## Uponor Smatrix Base T-149

SI0000194

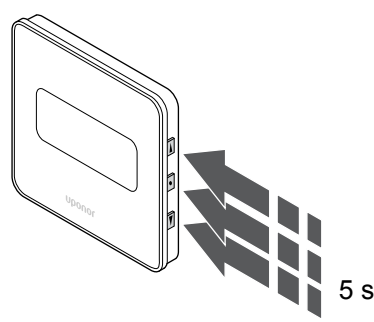

Per ripristinare le impostazioni di fabbrica del termostato:

- 1. Tenere premuto il pulsante **V**, **A** e OK per circa 5 secondi finché lo schermo non resta completamente vuoto.
- 2. Le impostazioni predefinite del termostato sono state ripristinate.

# **13 Manutenzione**

# 13.1 Manutenzione preventiva manuale

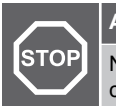

**Avvertenza!**

Non utilizzare alcun detergente per la pulizia dei componenti del sistema Uponor Smatrix.

L'unità base Uponor Smatrix non richiede alcun intervento di manutenzione preventiva ad eccezione della pulizia:

1. Per la pulizia dei componenti, utilizzare un panno morbido e asciutto.

# 13.2 Manutenzione preventiva automatica

L'unità base Uponor Smatrix prevede una funzione anti-bloccaggio automatica. che consiste in un ciclo di test sviluppato per evitare il grippaggio di pompa e attuatori causato dall'inattività.

Questo ciclo viene eseguito a intervalli casuali di 6 giorni ± 24 ore:

- Il test della pompa viene eseguito solo se la pompa è rimasta inutilizzata dopo l'ultimo test. Durante il test la pompa viene messa in funzione per 3 minuti.
- Il test dell'attuatore viene eseguito solo se l'attuatore è rimasto inutilizzato dopo l'ultimo test. Il test apre e chiude periodicamente gli attuatori.

Se il sistema include un modulo di comunicazione, la funzione test può essere attivata in qualsiasi momento utilizzando l'app Uponor Smatrix Pulse.

# 13.3 Manutenzione correttiva

# Modalità di ripresa

Se un termostato è difettoso o non viene rilevato, l'unità base attiva la modalità di ripresa per mantenere la temperatura nell'ambiente (solo modalità di riscaldamento) finché il problema non viene risolto.

# Ripristino dell'unità base

Se l'unità base non funziona come previsto, ad esempio per un arresto, il problema può essere risolto resettandola:

1. Scollegare e ricollegare l'unità base all'alimentazione c.a.

# **14 Risoluzione dei problemi**

# 14.1 Generalità

Questa sezione descrive problemi generali e allarmi che possono verificarsi nel sistema Uponor Smatrix e ne descrive le soluzioni. Le cause più comuni di problemi sono rappresentate da errori di installazione dei circuiti e da errori di registrazione dei termostati.

# Temperatura a pavimento irregolare

#### **La temperatura a pavimento varia in modo anomalo tra caldo e freddo in modalità di riscaldamento**

- La temperatura di mandata dell'acqua è troppo elevata
	- Controllare la caldaia oppure il regolatore
	- Eseguire il test diagnostica della mandata Uponor Smatrix Pulse l'app (richiede un modulo di comunicazione)

#### **La temperatura ambiente non corrisponde al valore impostato sul termostato e gli attuatori si aprono/ chiudono a un intervallo di tempo fisso**

- La funzione di ripresa del riscaldamento si attiva a seguito di interruzione della comunicazione con il termostato
	- Controllare il collegamento del termostato ambiente e assicurarsi che il cablaggio sia corretto
	- Controllare l'app Uponor Smatrix Pulse (richiede un modulo di comunicazione) per verificare la presenza di un errore indicante che un termostato ha perso la connessione
	- Ricollegarlo qualora il collegamento sia interrotto

#### **La temperatura ambiente non corrisponde al valore impostato sul termostato**

- Il termostato è esposto alla luce diretta del sole o posizionato in prossimità di altre fonti di calore
	- Verificare il posizionamento del termostato secondo le istruzioni per l'installazione e spostarlo all'occorrenza
- Il termostato è collocato nell'ambiente sbagliato.
	- Verificare il posizionamento dei termostati e spostarli in altri ambienti all'occorrenza.

# L'ambiente è troppo freddo (o troppo caldo in modalità di raffrescamento)

#### **Il valore impostato del termostato è troppo basso**

- L'impostazione del termostato è troppo bassa
	- Modificare la temperatura impostata
	- Usare le impostazioni massima e minima Uponor Smatrix Pulse nell'app (richiede un modulo di comunicazione) per proteggere il sistema dalle conseguenze di impostazioni di temperatura irragionevoli

#### **La temperatura visualizzata sul termostato cambia spostando il termostato**

- Il termostato può essere influenzato da una fonte di calore esterna
	- Modificare la posizione del termostato

#### **Il rapporto di Installazione e la numerazione di unità base/canali sull'etichetta del termostato non corrispondono**

- I termostati di singoli ambienti sono stati registrati in modo errato
	- Posizionare il termostato nell'ambiente corretto o modificare la registrazione del termostato nell'unità base

#### **Non è possibile vedere l'indicatore bianco nella finestrella di un attuatore**

Un attuatore non si apre

- Sostituire l'attuatore
- Contattare l'installatore

#### **La temperatura impostata visualizzata nel menu Informazioni ambiente è inferiore a quella impostata sul termostato**

- Limitazione minima/massima errata
	- Modificare il limite minimo/massimo Uponor Smatrix Pulse l'app (richiede un modulo di comunicazione)

#### **Modalità ECO**

- ECO nel menu Informazioni ambiente
	- Modificare il profilo ECO ambiente corrente o assegnare un altro profilo, nell'app Uponor Smatrix Pulse (richiede un modulo di comunicazione)
	- Ridurre il valore di arresto ECO per il termostato

## L'ambiente è troppo caldo (o troppo freddo in modalità di raffrescamento)

#### **Il circuito corrispondente è caldo anche dopo un lungo periodo senza richiesta di calore**

- Un attuatore non si chiude
	- Contattare l'installatore
	- Controllare che l'attuatore sia installato correttamente
	- Sostituire l'attuatore
	- L'attuatore potrebbe trovarsi ancora nella posizione preimpostata di fabbrica (aperta).
		- Regolare temporaneamente il valore sull'impostazione massima per aprire completamente gli attuatori (il LED del canale è rosso) e disattivare la posizione predefinita.

# Il pavimento è freddo

#### **La temperatura ambiente è OK, ma il pavimento è freddo**

- Nessuna richiesta di calore dall'impianto di riscaldamento a pavimento
- L'ambiente è riscaldato da un'altra fonte di calore

## Tutti gli ambienti sono freddi (o caldi in modalità di raffrescamento)

#### **Simbolo della modalità ECO mostrato**

- Sistema in modalità ECO
	- Modificare il profilo ECO o assegnare un altro profilo all'ambiente
	- Ridurre il valore di arresto ECO per il termostato
	- Ridurre il valore di arresto ECO generale Uponor Smatrix Pulse l'app (richiede un modulo di comunicazione)
	- Annullare la modalità ECO temporanea

#### **Verificare le informazioni sul chiller e la modalità operativa Uponor Smatrix Pulse l'app (richiede un modulo di comunicazione)**

- Il sistema è nella modalità di raffrescamento
	- È necessario un segnale corretto da un dispositivo esterno

#### **Verificare le informazioni sulla caldaia e la modalità operativa Uponor Smatrix Pulse l'app (richiede un modulo di comunicazione)**

- Il sistema è nella modalità di riscaldamento
	- È necessario un segnale corretto da un dispositivo esterno

### Rumori anomali dalla pompa alla stessa ora ogni settimana

• Cambiare l'ora della funzione anti-bloccaggio della pompa Uponor Smatrix Pulse l'app (richiede un modulo di comunicazione)

### Mancata comunicazione

#### **Errore di comunicazione**

- Perdita della registrazione
	- Contattare l'installatore
- Verificare lo stato di registrazione dell'unità base
- Versioni software incompatibili
	- Controllare le versioni software dei componenti Uponor Uponor Smatrix Pulse nell'app (o vengono visualizzate sul termostato durante l'avvio)
	- Contattare l'installatore
- Il modulo di comunicazione è installato all'interno di un armadietto metallico o troppo vicino ad altri oggetti che bloccano le onde radio
	- Cambiare la posizione del modulo di comunicazione. Se il problema persiste, contattare l'installatore

#### **Sistema lento (lunghi tempi di reazione per modifiche alle impostazioni)**

- Cavi bus lunghi nel sistema
	- Utilizzare cavi di qualità, consigliato cablaggio dati intrecciato con doppia schermatura
	- Se la lunghezza totale dei cavi bus è superiore a 250 m, installare resistori da 120 Ω tra i terminali **A** e **B** al punto finale dei dispositivi
	- Utilizzare il bus di linea con topologia multi-drop in installazioni di grandi dimensioni
	- Assicurarsi che il cavo bus sia collegato al terminale **-** su tutti i dispositivi connessi

#### **Impossibile registrare un'unità base slave nell'unità base master**

- Cavi bus lunghi nel sistema
	- Utilizzare cavi di qualità, consigliato cablaggio dati intrecciato con doppia schermatura
	- Se la lunghezza totale dei cavi bus è superiore a 250 m, installare resistori da 120 Ω tra i terminali **A** e **B** al punto finale dei dispositivi
	- Utilizzare il bus di linea con topologia multi-drop in installazioni di grandi dimensioni
	- Assicurarsi che il cavo bus sia collegato al terminale **-** su tutti i dispositivi connessi

#### **Sono necessari diversi tentativi per registrare i componenti nelle unità base**

- Cavi bus lunghi nel sistema
	- Utilizzare cavi di qualità, consigliato cablaggio dati intrecciato con doppia schermatura
	- Se la lunghezza totale dei cavi bus è superiore a 250 m, installare resistori da 120 Ω tra i terminali **A** e **B** al punto finale dei dispositivi
	- Utilizzare il bus di linea con topologia multi-drop in installazioni di grandi dimensioni
	- Assicurarsi che il cavo bus sia collegato al terminale **-** su tutti i dispositivi connessi

### Errore di comunicazione tra le unità base

#### **Errore di comunicazione**

- Perdita della registrazione nell'unità base
	- Contattare l'installatore
	- Verificare lo stato di registrazione dell'unità base
	- Controllare la configurazione dell'unità base
	- Controllare il cablaggio

#### **Sistema lento (lunghi tempi di reazione per modifiche alle impostazioni)**

- Cavi bus lunghi nel sistema
	- Utilizzare cavi di qualità, consigliato cablaggio dati intrecciato con doppia schermatura
	- Se la lunghezza totale dei cavi bus è superiore a 250 m, installare resistori da 120 Ω tra i terminali **A** e **B** al punto finale dei dispositivi
	- Utilizzare il bus di linea con topologia multi-drop in installazioni di grandi dimensioni
	- Assicurarsi che il cavo bus sia collegato al terminale **-** su tutti i dispositivi connessi

#### **Impossibile registrare un'unità base slave nell'unità base master**

- Cavi bus lunghi nel sistema
	- Utilizzare cavi di qualità, consigliato cablaggio dati intrecciato con doppia schermatura
	- Se la lunghezza totale dei cavi bus è superiore a 250 m, installare resistori da 120 Ω tra i terminali **A** e **B** al punto finale dei dispositivi
	- Utilizzare il bus di linea con topologia multi-drop in installazioni di grandi dimensioni
	- Assicurarsi che il cavo bus sia collegato al terminale **-** su tutti i dispositivi connessi

#### **Sono necessari diversi tentativi per registrare i componenti nelle unità base**

- Cavi bus lunghi nel sistema
	- Utilizzare cavi di qualità, consigliato cablaggio dati intrecciato con doppia schermatura
	- Se la lunghezza totale dei cavi bus è superiore a 250 m, installare resistori da 120 Ω tra i terminali **A** e **B** al punto finale dei dispositivi
	- Utilizzare il bus di linea con topologia multi-drop in installazioni di grandi dimensioni
	- Assicurarsi che il cavo bus sia collegato al terminale **-** su tutti i dispositivi connessi

# 14.2 Ricerca dei guasti dopo l'installazione

# Mancato avviamento del sistema

#### **L'indicatore di alimentazione dell'unità base è spento**

- Assenza di alimentazione c.a. nell'unità base
	- 1. Controllare che l'unità base sia collegata all'alimentazione c.a.
	- 2. Controllare il cablaggio nello scomparto 230 V.
	- 3. Controllare che nella presa a muro sia presente corrente a 230 V c.a.

#### **Nella presa a muro è presente corrente a 230 V c.a.**

- Fusibile bruciato nell'unità base o cavo di alimentazione difettoso
	- Sostituire il fusibile e/o il cavo di alimentazione e la spina

## Il termostato è difettoso

#### **I LED dei canali nell'unità base continuano a lampeggiare**

- Il termostato non è installato correttamente
	- Collegare il termostato direttamente all'unità base con una connessione bus corta per verificarne la funzionalità. Se il termostato funziona correttamente, controllare il cablaggio esistente (cavo e connessioni) prima di sostituirlo, altrimenti sostituire il termostato.

# L'interruttore comfort/ECO esterno non funziona

#### **Il sistema non commuta tra le modalità Comfort ed ECO**

- Più di un interruttore Comfort/ECO è collegato al sistema (al dispositivo GPI e al dispositivo di sistema con termostato pubblico)
	- Selezionare uno degli interruttori (GPI o dispositivo del sistema con termostato pubblico) e disinstallare l'altro (il sistema supporta un solo interruttore)

# 14.3 Allarmi/problemi del termostato digitale

L'allarme scatta quando trascorre più di 1 ora dall'ultima comunicazione tra l'unità base e il termostato.

# Uponor Smatrix Base T-146/T-148

#### **Simboli di allarme**

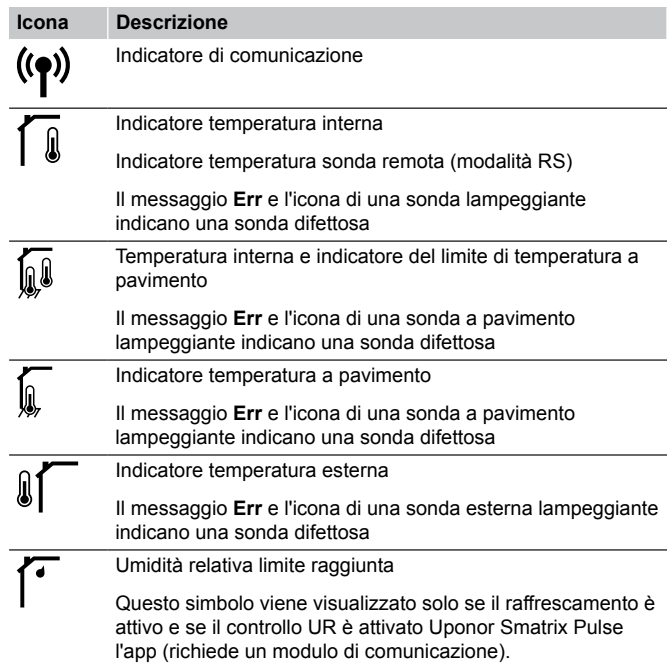

#### **Il display è spento**

- Il cavo è scollegato o danneggiato
	- Controllare il cablaggio
	- Collegare il termostato direttamente all'unità base con una connessione bus corta per verificarne la funzionalità. Se il termostato funziona correttamente, controllare il cablaggio esistente (cavo e connessioni) prima di sostituirlo, altrimenti sostituire il termostato.

#### **L'icona di comunicazione non viene visualizzata sullo schermo del termostato alla pressione dei pulsanti +/-**

- Il cavo è scollegato o danneggiato
	- Controllare il cablaggio
	- Collegare il termostato direttamente all'unità base con una connessione bus corta per verificarne la funzionalità. Se il termostato funziona correttamente, controllare il cablaggio esistente (cavo e connessioni) prima di sostituirlo, altrimenti sostituire il termostato.
- Il termostato è difettoso
	- Forzare il termostato a trasmettere modificando la temperatura impostata
	- Sostituire il termostato

#### **Icona dell'umidità relativa visualizzata (solo T-148)**

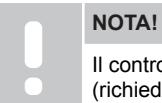

Il controllo UR è attivato Uponor Smatrix Pulse l'app (richiede un modulo di comunicazione).

- È stata raggiunta l'umidità relativa limite
	- Ridurre il livello di umidità aumentando la ventilazione o attivando un deumidificatore

#### **L'icona della sonda di temperatura a pavimento lampeggia**

- Sonda di temperatura difettosa
	- Verificare il collegamento della sonda a pavimento
	- Scollegare la sonda di temperatura e controllarla con un ohmmetro. Assicurarsi che il valore sia in linea con lo schema della sonda di temperatura, vedere *[Schema della](#page-92-0) [resistenza della sonda di temperatura esterna, Pagina 93](#page-92-0)*
- Modalità di controllo del termostato errata o sonda di temperatura non collegata
	- Selezionare la corretta modalità di controllo del termostato (menu impostazioni 4)

#### **L'icona della sonda di temperatura esterna lampeggia**

- Sonda di temperatura difettosa
	- Verificare il collegamento della sonda esterna
	- Scollegare la sonda di temperatura e controllarla con un ohmmetro. Assicurarsi che il valore sia in linea con lo schema della sonda di temperatura, vedere *[Schema della](#page-92-0) [resistenza della sonda di temperatura esterna, Pagina 93](#page-92-0)*
- Modalità di controllo del termostato errata o sonda di temperatura non collegata
	- Selezionare la corretta modalità di controllo del termostato (menu impostazioni 4)

#### **L'icona della sonda di temperatura interna lampeggia**

- Sonda di temperatura difettosa
	- Contattare l'installatore o sostituire il termostato
	- Verificare la connessione della sonda remota (se collegata)
	- Scollegare la sonda di temperatura remota (se collegata) e controllarla con un ohmmetro. Assicurarsi che il valore sia in linea con lo schema della sonda di temperatura, vedere *[Schema della resistenza della sonda di temperatura](#page-92-0) [esterna, Pagina 93](#page-92-0)*
- Modalità di controllo del termostato errata o sonda di temperatura non collegata
	- Selezionare la corretta modalità di controllo del termostato (menu impostazioni 4)

### Uponor Smatrix Base T-149

#### **Simboli di allarme**

La figura mostra tutti i possibili caratteri e le icone visualizzabili sul display:

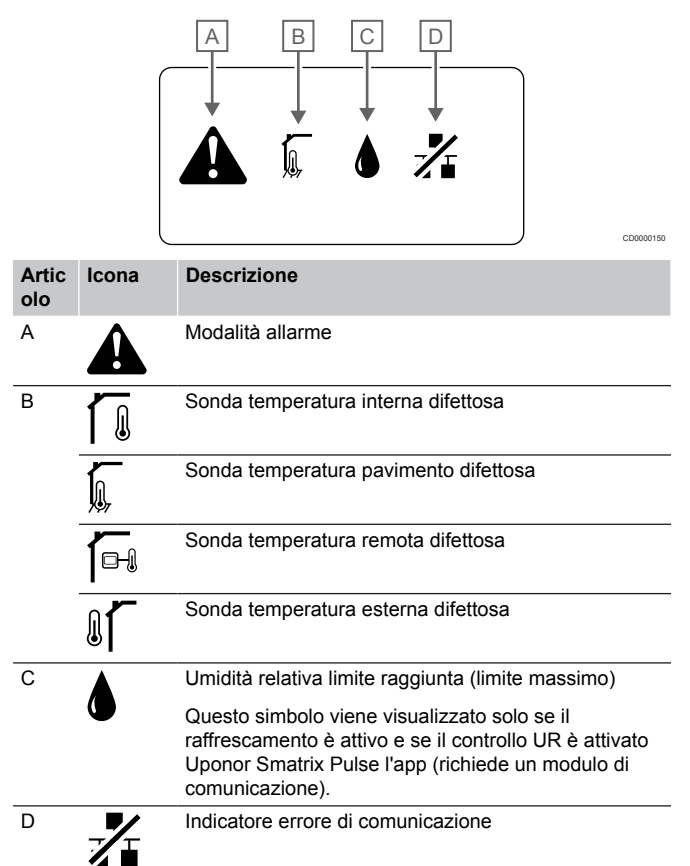

#### **Icona di allarme visualizzata**

- Si è verificato un errore
	- Per ulteriori informazioni visualizzare l'elenco degli allarmi

#### **Il display è spento**

- Il cavo è scollegato o danneggiato
	- Controllare il cablaggio
	- Collegare il termostato direttamente all'unità base con una connessione bus corta per verificarne la funzionalità. Se il termostato funziona correttamente, controllare il cablaggio esistente (cavo e connessioni) prima di sostituirlo, altrimenti sostituire il termostato.

#### **L'icona di errore di comunicazione viene visualizzata nell'elenco degli allarmi**

- Il cavo è scollegato o danneggiato
	- Controllare il cablaggio
	- Collegare il termostato direttamente all'unità base con una connessione bus corta per verificarne la funzionalità. Se il termostato funziona correttamente, controllare il cablaggio esistente (cavo e connessioni) prima di sostituirlo, altrimenti sostituire il termostato.
- Il termostato è difettoso
	- Forzare il termostato a trasmettere modificando la temperatura impostata
	- Sostituire il termostato

#### <span id="page-92-0"></span>**Icona dell'umidità relativa visualizzata nell'elenco degli allarmi**

# **NOTA!**

Il controllo UR è attivato Uponor Smatrix Pulse l'app (richiede un modulo di comunicazione).

- È stata raggiunta l'umidità relativa limite
	- Ridurre il livello di umidità aumentando la ventilazione o attivando un deumidificatore

#### **Icona della sonda della temperatura a pavimento visualizzata nell'elenco degli allarmi**

- Sonda di temperatura difettosa
	- Verificare il collegamento della sonda a pavimento
	- Scollegare la sonda di temperatura e controllarla con un ohmmetro. Assicurarsi che il valore sia in linea con lo schema della sonda di temperatura, vedere *Schema della resistenza della sonda di temperatura esterna, Pagina 93*
- Modalità di controllo del termostato errata o sonda di temperatura non collegata
	- Selezionare la corretta modalità di controllo del termostato (menu impostazioni 4)

#### **Icona della sonda della temperatura esterna visualizzata nell'elenco degli allarmi**

- Sonda di temperatura difettosa
	- Verificare il collegamento della sonda esterna
	- Scollegare la sonda di temperatura e controllarla con un ohmmetro. Assicurarsi che il valore sia in linea con lo schema della sonda di temperatura, vedere *Schema della resistenza della sonda di temperatura esterna, Pagina 93*
- Modalità di controllo del termostato errata o sonda di temperatura non collegata
	- Selezionare la corretta modalità di controllo del termostato (menu impostazioni 4)

#### **Icona della sonda della temperatura interna visualizzata nell'elenco degli allarmi**

- Sonda di temperatura difettosa
	- Contattare l'installatore o sostituire il termostato

#### **Icona della sonda della temperatura remota visualizzata nell'elenco degli allarmi**

- Sonda di temperatura difettosa
	- Verificare il collegamento della sonda remota
	- Scollegare la sonda di temperatura remota e controllarla con un ohmmetro. Assicurarsi che il valore sia in linea con lo schema della sonda di temperatura, vedere *Schema della resistenza della sonda di temperatura esterna, Pagina 93*
- Modalità di controllo del termostato errata o sonda di temperatura non collegata
	- Selezionare la corretta modalità di controllo del termostato (menu impostazioni 4)

# Schema della resistenza della sonda di temperatura esterna

kΩ °C  $0\frac{1}{20}$ 10 20 30 40  $50$  $60$ 70  $80$ 90 100 -20 -10 0 10 20 30 40 50 60 70 80

DI0000014

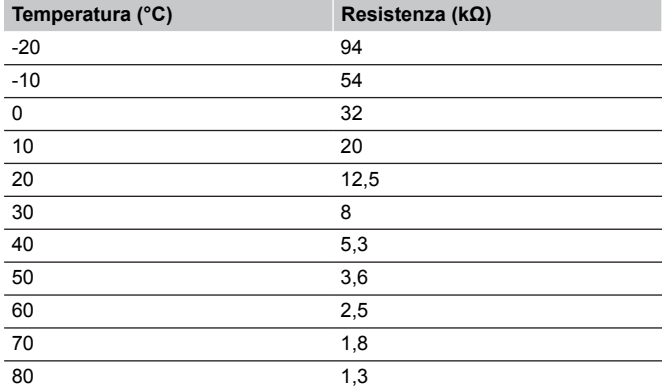

# 14.4 Allarmi/problemi del termostato analogico

L'allarme scatta quando trascorre più di 1 ora dall'ultima comunicazione tra l'unità base e il termostato.

# Uponor Smatrix Base T-143/T-145

### **Il LED dei canali sull'unità base lampeggia**

- Il termostato pubblico T-163 è stato rimosso dal muro
	- Verificare le impostazioni del termostato e riposizionarlo sul muro

# 14.5 Allarmi/problemi del modulo di comunicazione

#### **NOTA!**

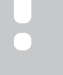

La configurazione di un sistema con un modulo di comunicazione richiede un dispositivo mobile (smartphone/tablet).

Vedere *[LED del modulo di comunicazione, Pagina 69](#page-68-0)*, per ulteriori informazioni sullo stato dei LED del modulo di comunicazione.

# Allarmi mostrati Uponor Smatrix Pulse nell'app

Se viene attivato un allarme, verrà visualizzato come avviso Uponor Smatrix Pulse nell'app. Le informazioni e le possibili soluzioni sono presentate nell'app. Se collegato Servizi cloud Uponor, anche il telefono cellulare riceverà l'allarme come notifica push.

#### **Termostato perso**

• L'unità base presenta problemi di comunicazione con il termostato.

Forzare il termostato a trasmettere modificando la temperatura impostata.

Se il problema persiste:

- Accertarsi che il cavo sia collegato o che non vi siano fili danneggiati
- Sostituire il termostato se non funziona nient'altro, il termostato è rotto

#### **Unità base persa (unità base master)**

- Errore di comunicazione con l'unità base. Il LED dell'unità base lampeggia in rosso.
	- Assicurarsi che l'unità base sia accesa.
	- Assicurarsi che il cavo di comunicazione tra il modulo di comunicazione e l'unità base sia collegato e non danneggiato.
	- Riavviare l'unità base e il modulo di comunicazione se è stato eseguito un reset di fabbrica del modulo di comunicazione (scollegare e ricollegare l'unità base dalla presa a muro).

In caso contrario, contattare l'installatore.

#### **Unità base persa (unità base slave)**

- Errore di comunicazione con l'unità base.
- Assicurarsi che l'unità base sia accesa.
- Assicurarsi che il cavo del bus di sistema sia collegato e non danneggiato.
- Provare nuovamente la registrazione della unità base slave all'unità base master.
- Cavi bus lunghi nel sistema
	- Utilizzare cavi di qualità, consigliato cablaggio dati intrecciato con doppia schermatura
	- Se la lunghezza totale dei cavi bus è superiore a 250 m, installare resistori da 120 Ω tra i terminali **A** e **B** al punto finale dei dispositivi
	- Utilizzare il bus di linea con topologia multi-drop in installazioni di grandi dimensioni
	- Assicurarsi che il cavo bus sia collegato al terminale **-** su tutti i dispositivi connessi

In caso contrario, contattare l'installatore.

#### **Errore di comunicazione con il modulo di comunicazione**

- Si è verificato un errore di comunicazione con il modulo di comunicazione. Il LED dell'unità base lampeggia in rosso.
	- Riavviare l'unità base e il modulo di comunicazione (scollegare l'unità base dalla presa a muro e ricollegarla), quindi riprovare.

#### **Il modulo di comunicazione ha perso la comunicazione con Servizi cloud Uponor**

Questo allarme verrà ricevuto come notifica push e/o SMS (se attivato) solo sul numero di telefono cellulare registrato nell'account del cliente Servizi cloud Uponor.

- Si è verificato un errore di comunicazione tra il modulo di comunicazione e Servizi cloud Uponor. Il LED del modulo di comunicazione rimane acceso di continuo in rosso o lampeggia in arancione.
	- Assicurarsi che il modulo di comunicazione sia collegato a un router connesso a Internet, tramite Wi-Fi o Ethernet.
	- Assicurarsi che il modulo di comunicazione sia collegato all'unità base.
	- Se necessario, riavviare il router.
	- Se necessario, riavviare l'unità base e il modulo di comunicazione (scollegare l'unità base dalla presa a muro e ricollegarla).

#### **Il modulo di comunicazione ha ristabilito la comunicazione con Servizi cloud Uponor**

Questo allarme verrà ricevuto come notifica push e/o SMS (se attivato) solo sul numero di telefono cellulare registrato nell'account del cliente Servizi cloud Uponor.

La comunicazione tra modulo di comunicazione e Servizi cloud Uponor viene ristabilita e il LED del modulo di comunicazione rimane acceso di continuo in verde.

#### **Aggiornamento software non riuscito**

- L'aggiornamento software dell'unità base non è riuscito.
	- 1. Assicurarsi che tutte le unità base slave siano collegate all'unità base master.
	- 2. Riavviare l'unità base (spegnere e riaccendere).
- Cavi bus lunghi nel sistema
	- Utilizzare cavi di qualità, consigliato cablaggio dati intrecciato con doppia schermatura
	- Se la lunghezza totale dei cavi bus è superiore a 250 m, installare resistori da 120 Ω tra i terminali **A** e **B** al punto finale dei dispositivi
	- Utilizzare il bus di linea con topologia multi-drop in installazioni di grandi dimensioni
	- Assicurarsi che il cavo bus sia collegato al terminale **-** su tutti i dispositivi connessi

Se il problema persiste, contattare l'installatore.

#### **Limite di temperatura pavimento raggiunto**

- La temperatura a pavimento è troppo alta o troppo bassa. Ciò potrebbe essere dovuto a:
	- Il pavimento è riscaldato dal sole o da un'altra fonte di calore. Attendere fino a quando la temperatura del pavimento non si abbassa.
	- Il pavimento è raffreddato da una corrente d'aria fredda o simile. Attendere fino a quando la temperatura del pavimento non aumenta.
	- Temperatura di mandata troppo alta nell'ambiente. Rivedere le impostazioni della fonte di calore, se applicabile.
	- Temperatura di mandata troppo bassa nell'ambiente. Rivedere le impostazioni della fonte di calore, se applicabile.
	- Valore impostato troppo alto per l'ambiente. Ridurre il valore impostato.
	- Valore impostato troppo basso per l'ambiente. Aumentare il valore impostato.
	- Limite di temperatura a pavimento troppo basso. Aumentare il limite.

#### **Sonda di temperatura difettosa**

• È stato rilevato un errore con la sonda di temperatura interna nel termostato. Sostituire il termostato.

#### **Sonda di temperatura esterna difettosa.**

- È stato rilevato un errore con la sonda esterna collegata al termostato.
	- Assicurarsi che nel termostato digitale sia impostata la corretta modalità di controllo del termostato (menu impostazioni 4)
	- Verificare il collegamento della sonda esterna.
	- Scollegare la sonda esterna e controllarla con un ohmmetro. Assicurarsi che il valore sia in linea con lo schema della sonda di temperatura.
	- Se l'errore persiste, sostituire la sonda esterna.

#### **Sonda di umidità relativa difettosa**

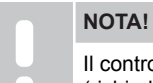

Il controllo UR è attivato Uponor Smatrix Pulse l'app (richiede un modulo di comunicazione).

• È stato rilevato un errore con la sonda di umidità relativa interna nel termostato.

Sostituire il termostato.

#### **Interruttore Comfort/ECO difettoso**

• L'unità base presenta problemi di comunicazione con il dispositivo di sistema configurato come interruttore esterno. Forzare il termostato a trasmettere aprendo/chiudendo l'interruttore esterno.

Se il problema persiste:

- Assicurarsi che il cavo tra l'unità base e il termostato del dispositivo di sistema sia collegato o che non vi siano fili danneggiati
- Sostituire il termostato del dispositivo di sistema se non funziona nient'altro, il termostato del dispositivo di sistema è rotto

#### **Limite sonda di umidità relativa**

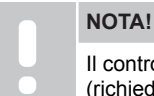

Il controllo UR è attivato Uponor Smatrix Pulse l'app (richiede un modulo di comunicazione).

• È stata raggiunta l'umidità relativa limite. Ridurre il livello di umidità avviando un deumidificatore o aumentando il valore impostato della temperatura di mandata.

#### **Sonda temperatura esterna difettosa**

- È stato rilevato un errore con la sonda della temperatura esterna collegata al termostato pubblico.
	- Verificare il collegamento della sonda di temperatura esterna.
	- Scollegare la sonda esterna e controllarla con un ohmmetro. Assicurarsi che il valore sia in linea con lo schema della sonda di temperatura.

Se l'errore persiste, sostituire la sonda esterna.

#### **Sonda di mandata riscaldamento/raffrescamento difettosa**

- È stato rilevato un errore con la sonda di mandata riscaldamento/raffrescamento collegata al termostato pubblico.
	- Controllare il collegamento della sonda di mandata riscaldamento/raffrescamento.
	- Scollegare la sonda esterna e controllarla con un ohmmetro. Assicurarsi che il valore sia in linea con lo schema della sonda di temperatura.

Se l'errore persiste, sostituire la sonda esterna.

#### **Interruttore di riscaldamento/raffrescamento esterno perso**

• L'unità base presenta problemi di comunicazione con il dispositivo di sistema configurato come interruttore esterno. Forzare il termostato a trasmettere aprendo/chiudendo l'interruttore esterno.

Se il problema persiste:

- Assicurarsi che il cavo tra l'unità base e il termostato del dispositivo di sistema sia collegato o che non vi siano fili danneggiati
- Sostituire il termostato del dispositivo di sistema se non funziona nient'altro, il termostato del dispositivo di sistema è rotto

#### **Allarme generale sistema**

• Controllare la fonte esterna collegata al GPI e scoprire perché l'allarme generale sistema è scattato.

#### **Temperatura di mandata elevata**

Questo allarme viene visualizzato solo se la diagnostica della mandata è in esecuzione (la funzione richiede la connessione a Servizi cloud Uponor).

La temperatura di mandata è troppo alta. Controllare il generatore di calore o il controllo climatico per ridurre la temperatura di mandata. Se il problema persiste, contattare l'installatore.

#### **Temperatura di mandata bassa**

Questo allarme viene visualizzato solo se la diagnostica della mandata è in esecuzione (la funzione richiede la connessione a Servizi cloud Uponor).

La temperatura di mandata è troppo bassa. Controllare la fonte di calore o l'unità base della temperatura di mandata per aumentare la temperatura di mandata. Altre possibili cause potrebbero essere il flusso troppo basso sulla linea di mandata o una pompa di ricircolo malfunzionante. Se il problema persiste, contattare l'installatore.

#### **Allarme manomissione termostato**

• Il termostato pubblico è stato rimosso dal muro. Verificare le impostazioni del termostato e riposizionarlo sul muro.

#### **di temperatura media bassa**

• La temperatura media nel sistema è inferiore al limite impostato (vedere **Impostazioni del programma di installazione**). La temperatura media viene calcolata utilizzando stanze selezionate (attivate nelle impostazioni ambiente). Ciò può essere dovuto a una delle seguenti cause probabili:

- I valori impostati del termostato sono troppo bassi. Aumentare i valori impostati sui termostati negli ambienti in cui viene calcolata la temperatura media
- La temperatura di mandata è troppo bassa. Controllare la fonte di calore o l'unità base della temperatura di mandata per aumentare la temperatura di mandata. Altre possibili cause potrebbero essere il flusso troppo basso sulla linea di mandata o una pompa di ricircolo malfunzionante. Se il problema persiste, contattare l'installatore
- Il limite di temperatura media è troppo basso. Aumentare il limite di temperatura media
- Altri fattori, come finestre/porte aperte, ecc. Chiudere porte/ finestre che potrebbero influire sulla temperatura misurata

### Il modulo di comunicazione non si avvia

- Il modulo di comunicazione non viene alimentato.
	- 1. Controllare il cavo di comunicazione tra l'unità base e il modulo di comunicazione assicurandosi che sia collegato correttamente.
	- 2. Sostituire il cavo di comunicazione, se necessario.
	- 3. Contattare l'installatore o sostituire il modulo di comunicazione

## Problemi della connessione Wi-Fi

- La connessione tra il modulo di comunicazione e la rete Wi-Fi si interrompe.
	- Collegare il modulo di comunicazione alla rete locale utilizzando un cavo Ethernet. Per ulteriori informazioni, vedere *[5. Collegamento del cavo](#page-25-0) [Ethernet opzionale, Pagina 26](#page-25-0)*.
- Il modulo di comunicazione non può connettersi al router.
	- In alcuni casi occorre modificare il parametro della **modalità wireless** (o modalità 802.11 o simile) nel router per comunicare con il modulo di comunicazione tramite Wi-Fi (802.11 b/g/n a 2,4 GHz). Collegare il modulo di comunicazione alla rete locale utilizzando un cavo Ethernet. Per ulteriori informazioni, vedere *[5. Collegamento del cavo](#page-25-0) [Ethernet opzionale, Pagina 26](#page-25-0)*.

# 14.6 Allarmi/problemi dell'unità base

Vedere *LED dell'unità di regolazione*, per ulteriori informazioni sullo stato dei LED dell'unità base.

# 14.7 Contattare l'installatore

Per i recapiti dell'installatore, vedere il rapporto di installazione alla fine di questo manuale. Preparare la seguente documentazione prima di contattare l'installatore:

- Rapporto di installazione
- Disegni dell'impianto di riscaldamento a pavimento (se disponibili)
- Elenco di tutti gli allarmi con ora e data.

# 14.8 Istruzioni per l'installatore

Per determinare se un problema è provocato dal sistema di alimentazione o da quello di controllo, allentare gli attuatori dal collettore dell'ambiente interessato, attendere alcuni minuti e verificare se il tubo di mandata del circuito di riscaldamento a pavimento si riscalda.

Se il tubo non si riscalda, il problema risiede nell'impianto di riscaldamento. Se il circuito si riscalda, il problema può risiedere nel sistema di controllo dell'ambiente.

L'assenza di acqua calda nel collettore può indicare un guasto nel sistema di alimentazione. Controllare la caldaia e la pompa di ricircolo.

# **15 Dati tecnici**

# 15.1 Dati tecnici

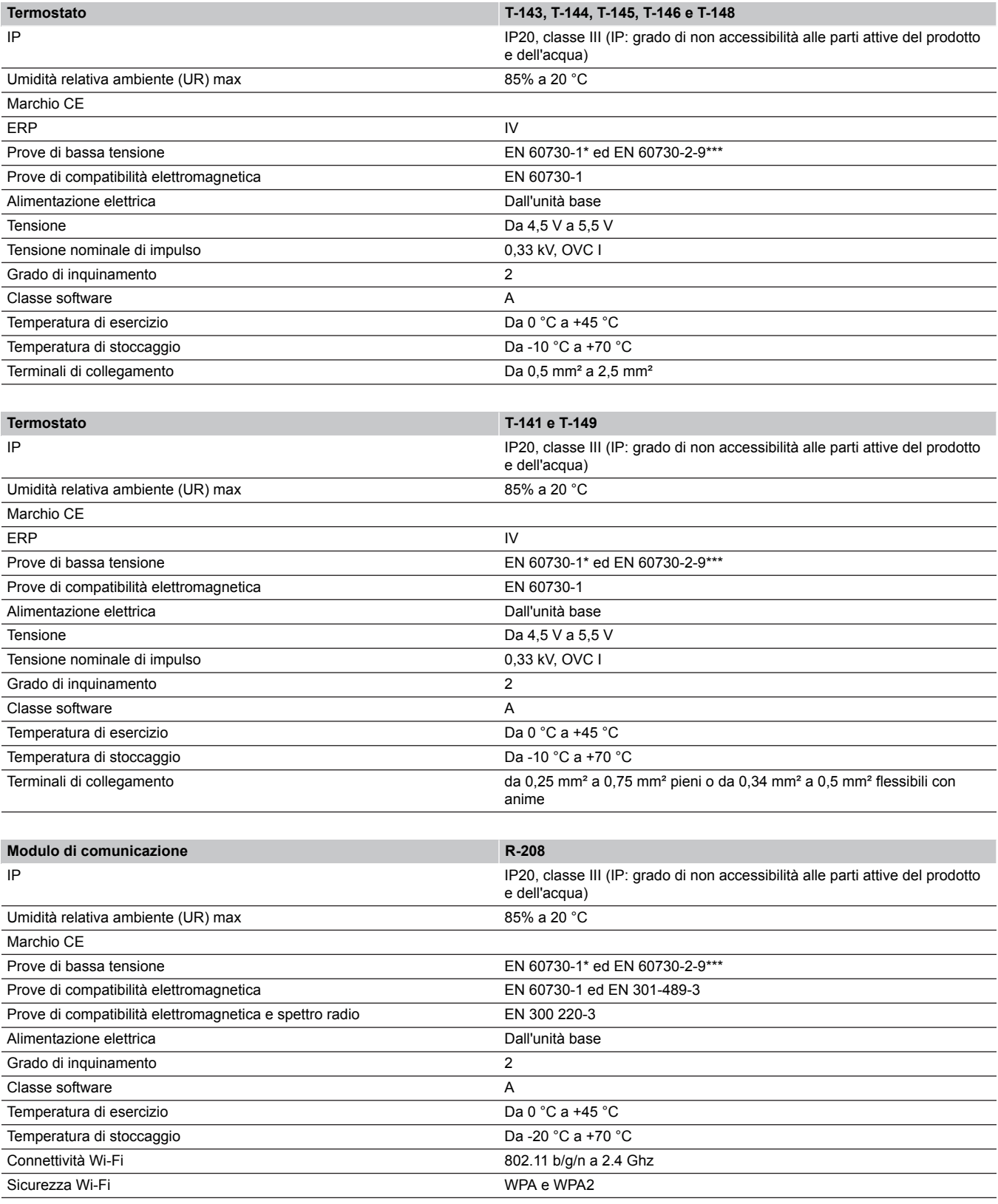

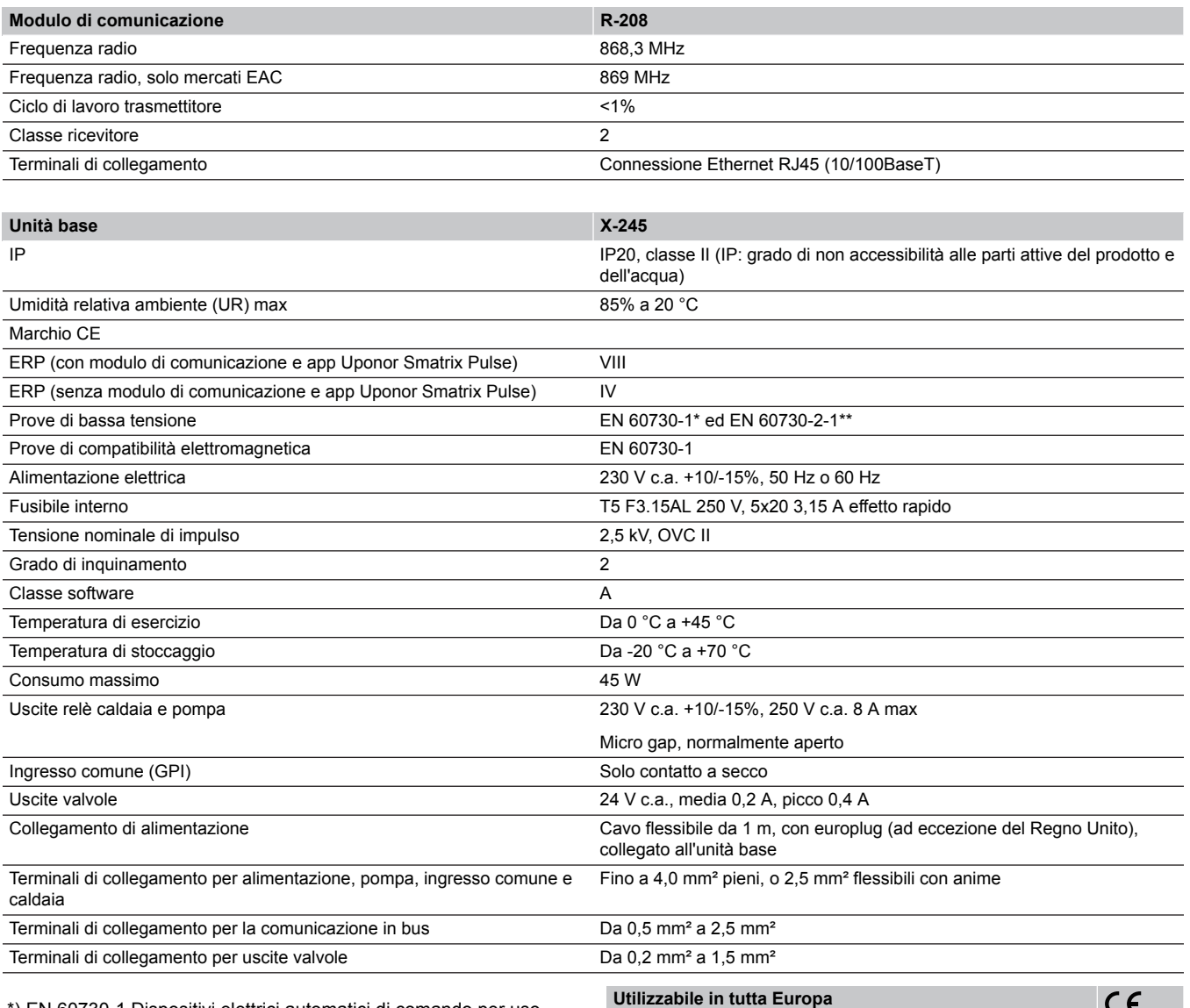

\*) EN 60730-1 Dispositivi elettrici automatici di comando per uso domestico e similari -- Parte 1: Norme generali

\*\*) EN 60730-2-1 Dispositivi elettrici automatici di comando per uso domestico e similari -- Parte 2-1: Norme particolari per dispositivi elettrici di comando per apparecchi elettrodomestici

\*\*\*) EN 60730-2-9 Dispositivi elettrici automatici di comando per uso domestico e similari -- Parte 2-9: Norme particolari per dispositivi di comando termosensibili

Dichiarazione di conformità:

Dichiariamo sotto la nostra responsabilità che i prodotti descritti nelle presenti istruzioni soddisfano tutti i requisiti essenziali previsti da quanto riportato nel manualetto delle istruzioni sulla sicurezza.

 $C \in$ 

# 15.2 Specifiche del cavo

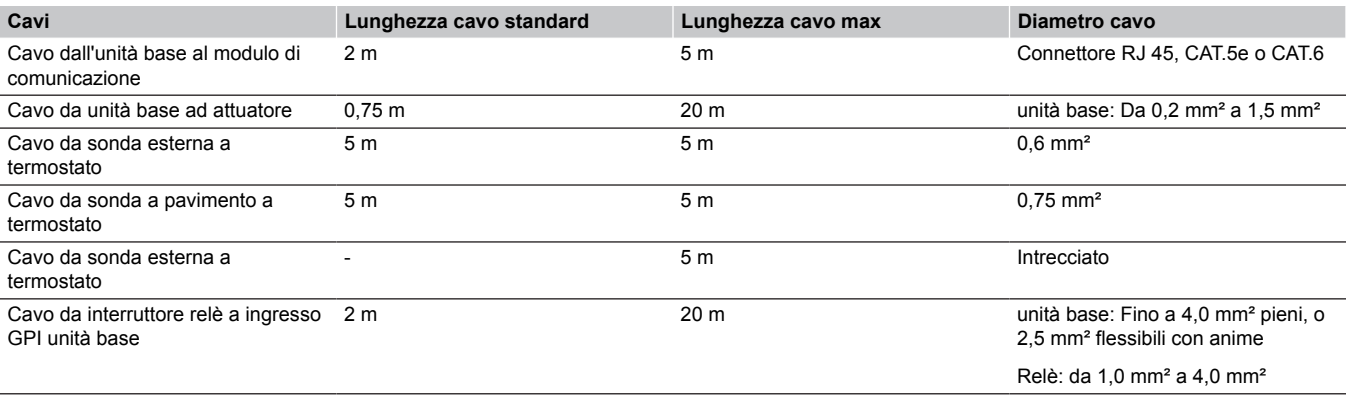

EAC

# 15.3 Configurazione dell'Unità base Uponor Smatrix Base Pulse

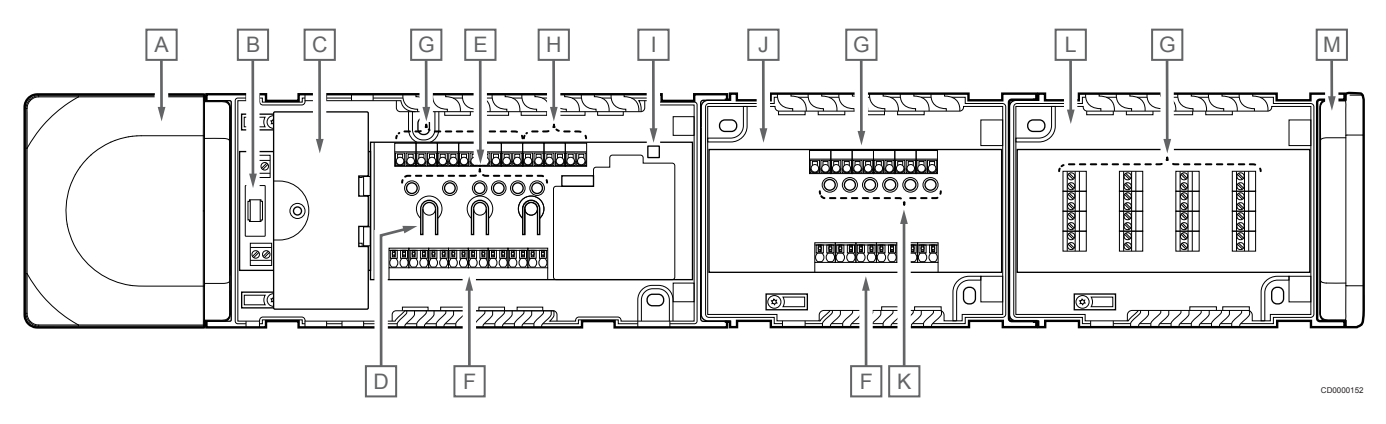

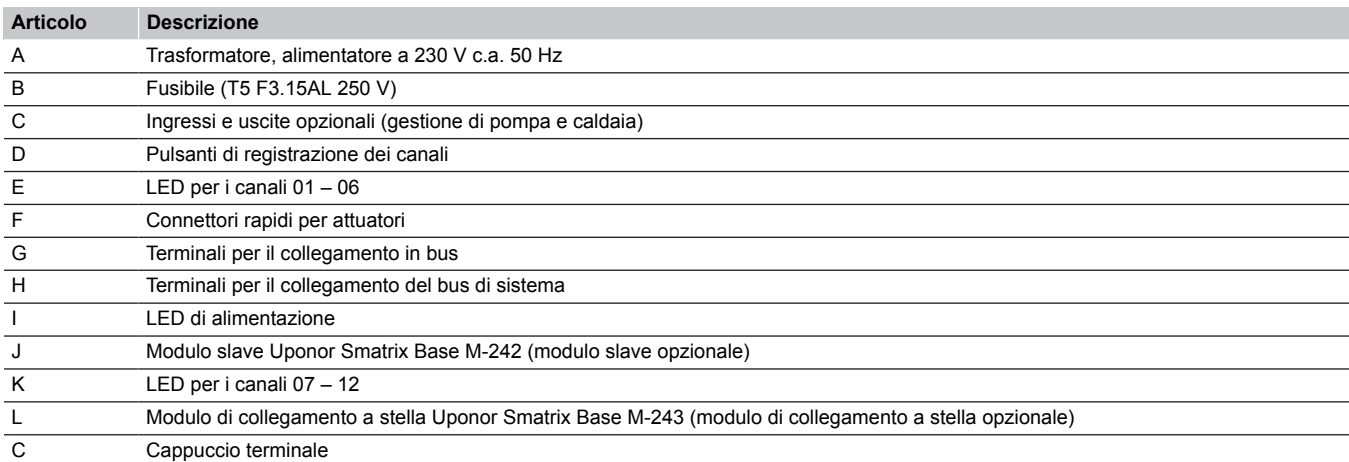

# 15.4 Schema elettrico

# Unità base Uponor Smatrix Base Pulse

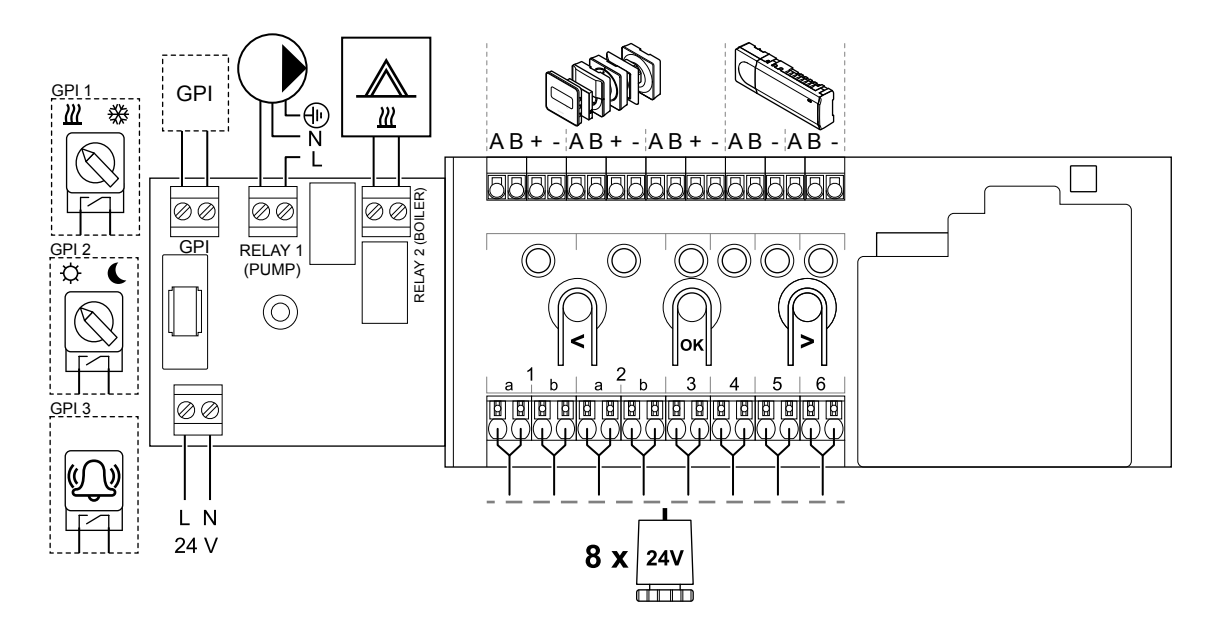

WD0000022

# Modulo slave Uponor Smatrix Base Pulse

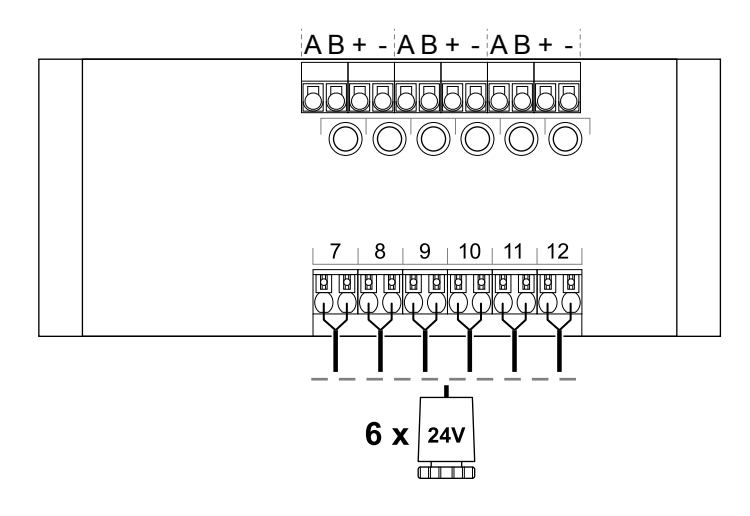

WD0000023

WD0000024

CD0000119

# Modulo di collegamento a stella Uponor Smatrix Base Pulse

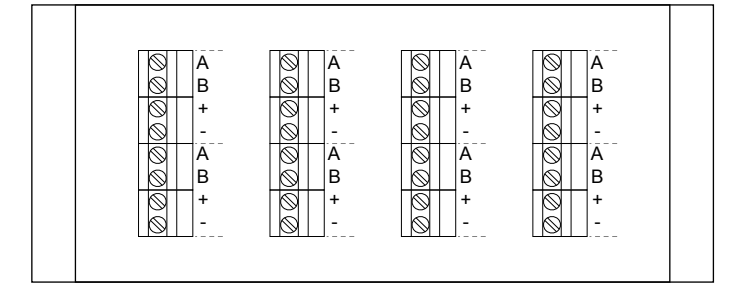

# 15.5 Dimensioni

# Unità base Uponor Smatrix Base Pulse

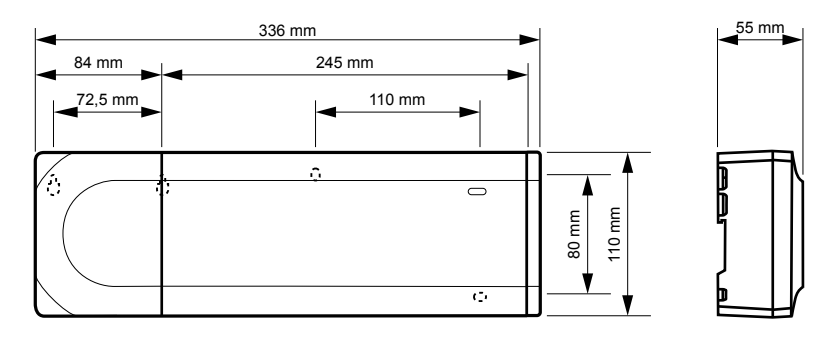

# Unità base Uponor Smatrix Base Pulse e modulo slave

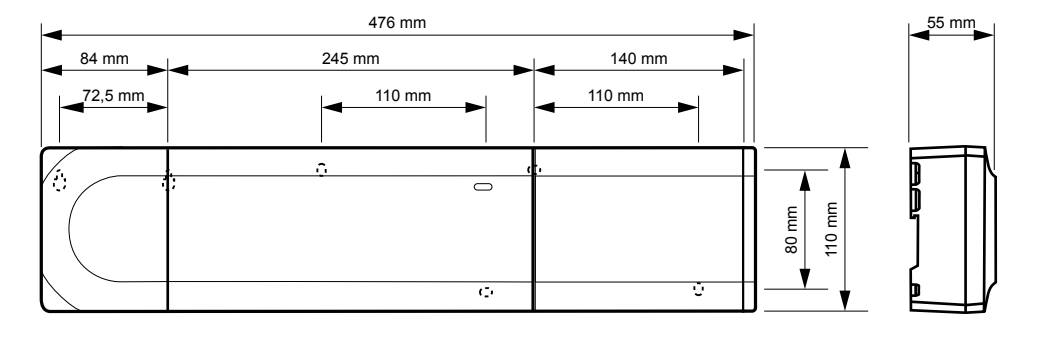

# Unità base Uponor Smatrix Base Pulse, modulo slave e modulo di collegamento a stella

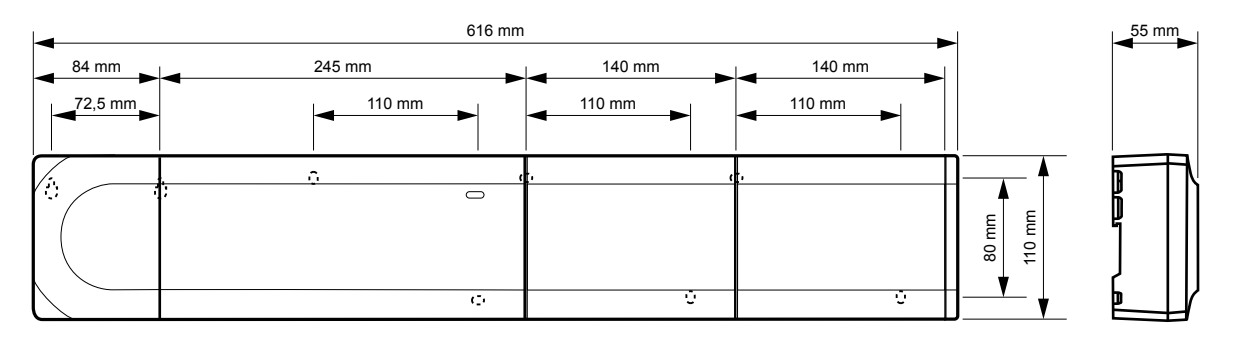

CD0000153

CD0000120

### Modulo di comunicazione

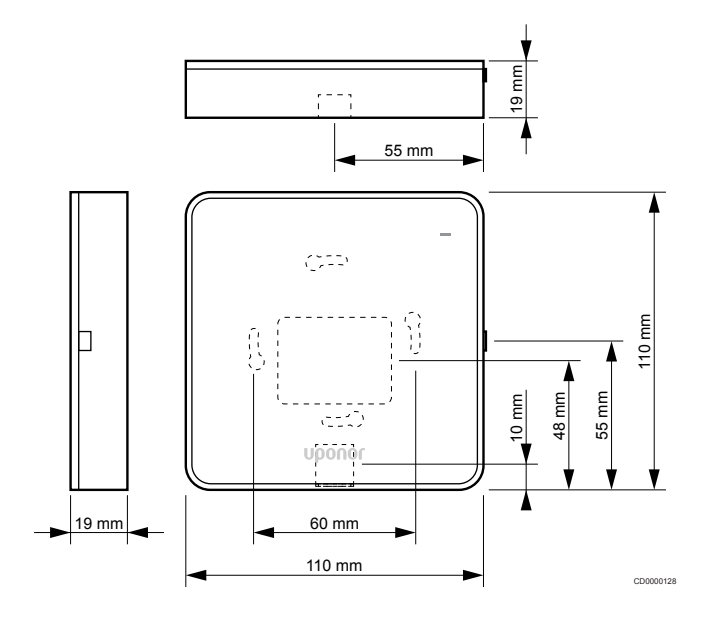

### **Termostati**

**Uponor Smatrix Base T-141**

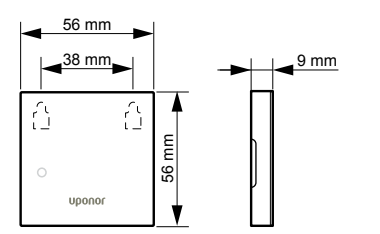

### **Uponor Smatrix Base T-143**

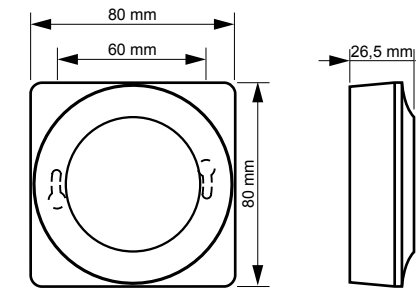

**Uponor Smatrix Base T-144**

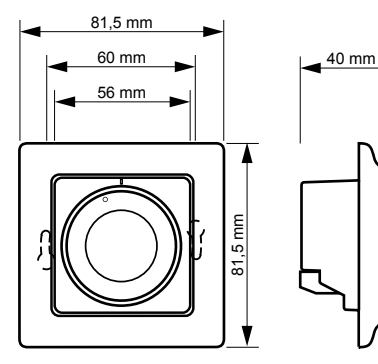

# **Uponor Smatrix Base T-145**

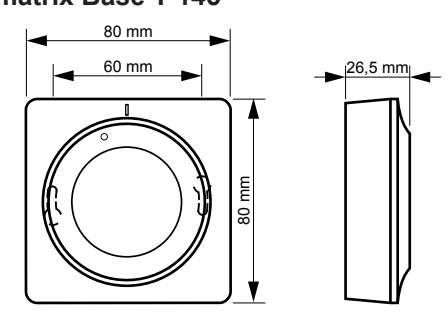

### **Uponor Smatrix Base T-146**

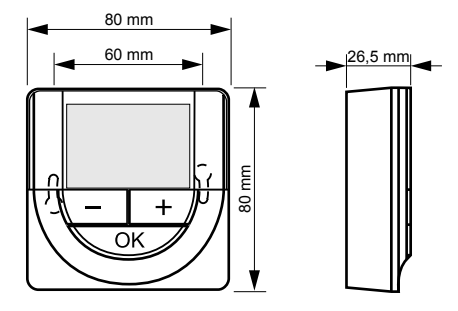

**Uponor Smatrix Base T-148**

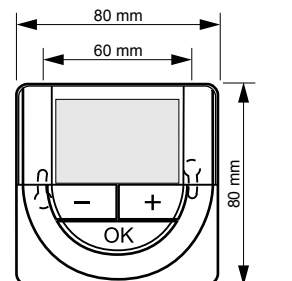

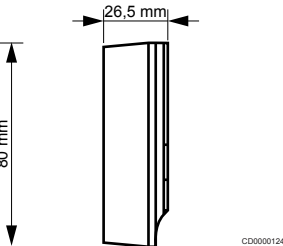

CD0000156

### **Uponor Smatrix Base T-149**

CD0000154

CD0000122

CD0000155

CD0000123

CD0000124

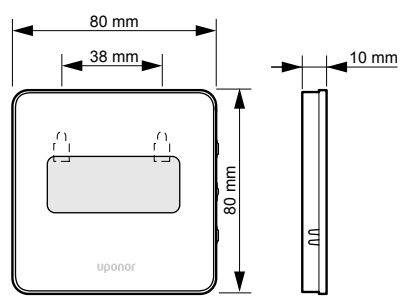

**Piastra di adattamento termostato Style (T-141 e T-149)**

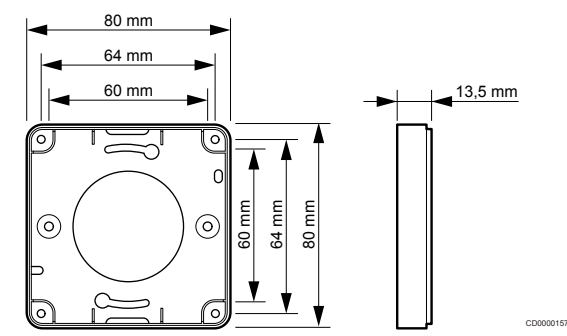

**Contract Contract Contract Contract** 

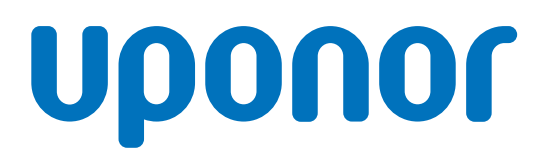

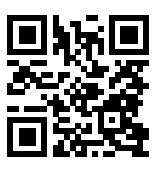

**Uponor S.r.l.**

1137986 v2\_06\_2020\_IT Production: Uponor/MRY

Uponor si riserva il diritto di apportare modifiche, senza preavviso, alle specifiche dei componenti incorporati in linea con la propria politica di<br>continuo miglioramento e sviluppo.